# **Rozpakowywanie drukarki wielofunkcyjnej**

1. Wybierz miejsce, w którym zostanie zainstalowana drukarka.

**PRZESTROGA: Drukarka wymaga przynajmniej dwóch osób do jej bezpiecznego podniesienia.** 

ı Należy pozostawić dostateczną ilość miejsca umożliwiającą otwarcie podajnika, pokrywy, drzwiczek i dodatków do drukarki. Istotne jest również<br> pozostawienie dostatecznej ilości przestrzeni wokół drukarki w celu zape

l Należy zapewnić odpowiednie środowisko:

- l Równa, płaska powierzchnia
- l Z dala od bezpośredniego ciągu powietrza z urządzeń klimatyzacyjnych, grzejników i wentylatorów
- l Z dala od światła słonecznego, nadmiernej wilgotności lub dużych wahań temperatury
- l Miejsce czyste, suche i bez pyłu

**UWAGA:** Drukarkę należy pozostawić w opakowaniu aż do chwili instalacji.

2. Należy upewnić się, czy w opakowaniu, oprócz **laserowej drukarki wielofunkcyjnej 1815dn firmy Dell™**, znajdują się następujące elementy. *W przypadku braku jakiegoś elementu,* należy skontaktować się z firmą Dell:

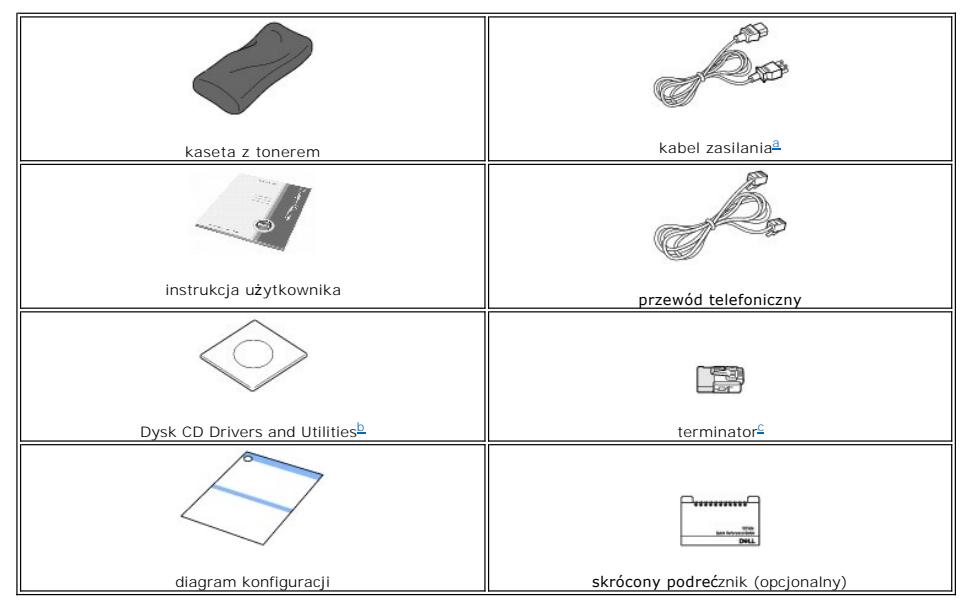

- 
- <span id="page-0-1"></span><span id="page-0-0"></span>a. – Wygląd kabla zasilania i kabla telefonicznego może się różnić w zależności od kraju.<br>b. – Dysk CD Drivers and Utilities zawiera sterowniki drukarki firmy Dell, sterowniki skanera, program narzędziowy konfiguracji druk program PaperPort® i Podręcznik użytkownika w formacie HTML.<br>c. Ten element jest dostarczany tylko w niektórych krajach.
- <span id="page-0-2"></span>

**UWAGA:** Należy użyć kabla telefonicznego dostarczanego wraz z drukarką. *Jeśli zostanie użyty inny kabel*, należy użyć kabla AWG nr 26 lub cieńszego o długości maksymalnie 250 cm.

**UWAGA:** Przewód zasilający musi być włączony do uziemionego gniazda sieciowego.

- 3. Zachowaj karton i materiały pakunkowe na wypadek konieczności ponownego zapakowania drukarki.
- 4. Zdejmij taśmę pakunkową z przodu, tyłu i z boków drukarki.

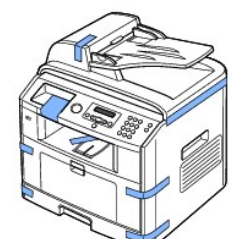

 $\overline{\mathbb{Y}}$ 

5. Delikatnie pociągając, należy usunąć całą etykietę z modułu skanera. Przełącznik odblokowania skanera automatycznie przesunie się do przodu w położenie odblokowane.

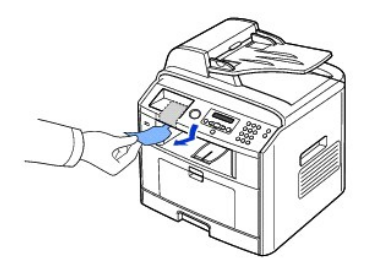

- **UWAGA:** Aby sprawdzić odblokowanie skanera, należy otworzyć pokrywę skanera i spojrzeć przez płytę szklaną w celu upewnienia się, że<br>niebieski zatrzask znajduje się w położeniu odblokowanym (门). *Jeśli zatrzask nie jest* pociągnij go do przodu.
- **ZA UWAGA: Jeśli drukarka ma być przenoszona lub nieużywana przez dłuższy czas, należy przesunąć przełącznik do tyłu w położenie zablokowane** zgodnie z ilustracj**ą**.<br>**Aby móc skanować** lub kopiowa**ć** dokumenty, skaner musi zosta**ć** odblokowany.

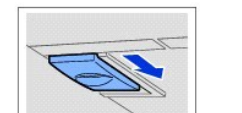

6. Na panelu operatora jest miejsce przeznaczone na zamocowanie skróconego podręcznika (opcjonalny) w celu ułatwienia do niego dostępu w każdej<br>chwili. Zdejmij taśmę samoprzylepną z tyłu skróconego podręcznika (opcjonalny)

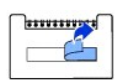

7. Zamocuj skrócony podręcznik (opcjonalny) w przewidzianym do tego miejscu na panelu operatora.

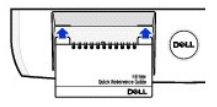

# **Informacje o drukarce wielofunkcyjnej**

Poniżej omówiono główne części składowe drukarki. Na poniższych ilustracjach została pokazana standardowa drukarka Dell Laser MFP 1815dn z podłączonym opcjonalnym podajnikiem 2:

# **Widok z przodu**

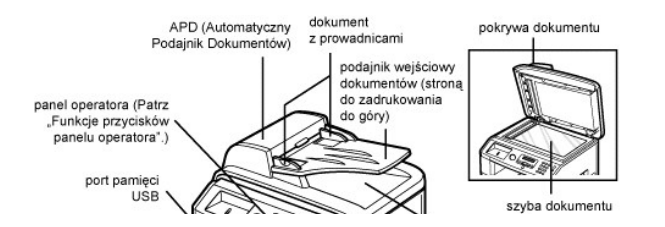

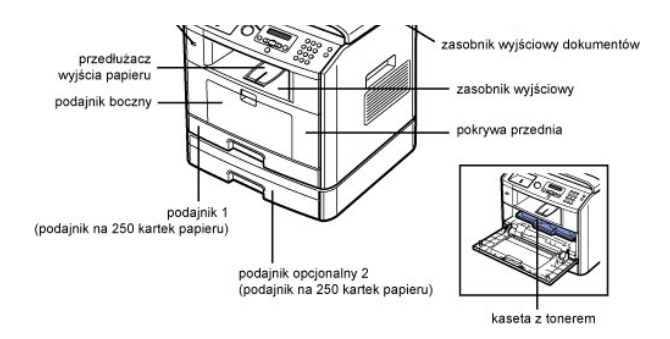

# **Widok z tyłu**

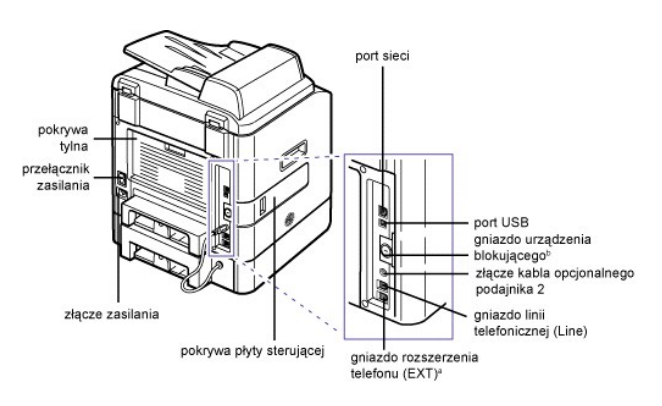

a. *– Jeśli łączność telefoniczna w danym kraju odbywa się szeregowo (tak jak w Niemczech, Szwecji, Danii, Austrii, Belgii, Włoszech, Francji i Szwajcarii), należy<br>wyjąć wtyk ze złącza telefonu i włożyć tam dostarczany ter* 

# **Funkcje przycisku panelu operatora**

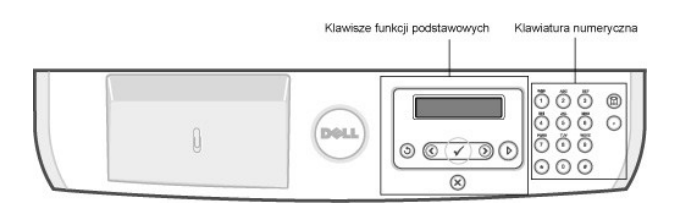

# **Często używane klawisze**

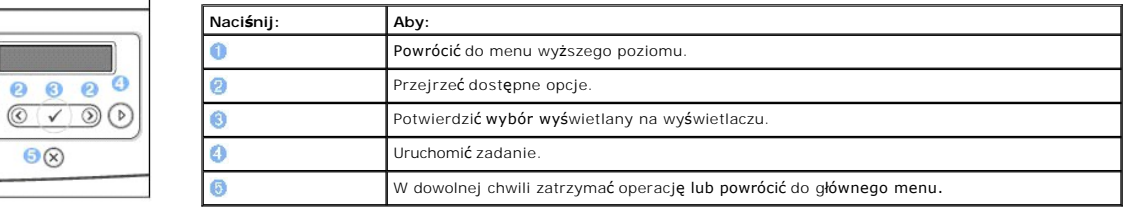

# **Klawiatura**

ĺ

 $\odot$ 

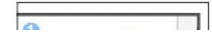

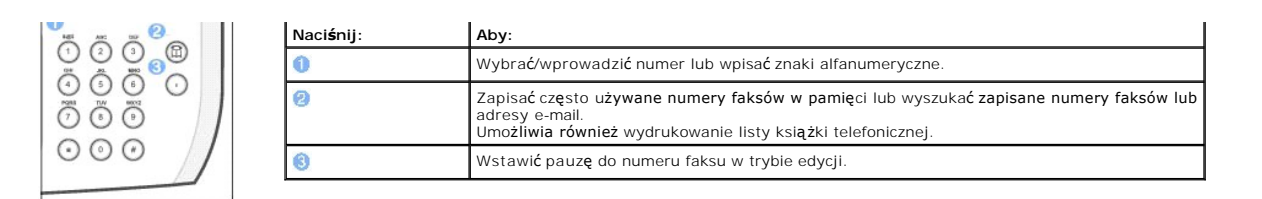

# **Czcionki**

Drukarka laserowa firmy Dell obsługuje następujące czcionki:

#### **PCL Fonts**

BitStream Speedo font (Intellifont compatible)

Albertus<br>Albertus Extrabold Albertus Extrabold<br>Antique Olive Italic<br>Antique Olive Italic<br>Antique Olive Bold<br>Corronet<br>Counting Courier<br>Courier Balic<br>Courier Bold<br>Courier Bold Italic<br>Garamond Enhan<br>Garamond Balban Garamond Halbfett Garamond Kursiy Halbfett<br>Cetter Gothic<br>Letter Gothic Italic<br>Letter Gothic Bold marigold<br>CG Omega<br>CG Omega Italic<br>CG Omega Bold<br>CG Omega Bold Italic CG Omega Dord Ram<br>CG Times<br>Balic<br>CG Times Bold<br>CG Times Bold Balic<br>Univers Medium<br>Univers Medium Raic Univers Medium Ranc<br>Univers Bold<br>Univers Medium Condensed<br>Univers Medium Condensed<br>Univers Medium Condensed<br>Univers Bold Condensed<br>Univers Bold Condensed<br>Linivers Bold Condensed<br>Linivers Bold Condensed<br>Linivers Bold Conden

### True Type fonts

Arial<br>*Arial Italic* Arial Bold<br>Arial Bold Italic Symbol

Times New Roman<br>*Times New Roman Italic* Times New Roman Bold<br>Times New Roman Bold Balic Wingdings

**Bit Map fonts** Line Printer (16.67 pitch, 8.5 point, bit-map font)

# **Instalowanie kasety z tonerem**

1. Otwórz pokrywę przednią.

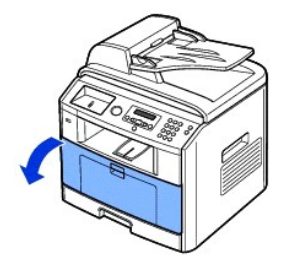

A PRZESTROGA: Aby uniknąć uszkodzenia, nie należy wystawiać kasety z tonerem na działanie światła przez okres dłuższy niż kilka minut.

2. Wyjmij kasetę z tonerem z opakowania i dokładnie potrząśnij ją z boku na bok, aby równomiernie rozprowadzić toner wewnątrz kasety.

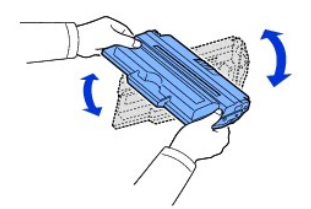

**UWAGA:** *Jeśli toner zaplami odzież,* zetrzyj go suchą ściereczką i wypłucz odzież w zimnej wodzie. Użycie gorącej wody spowoduje utrwalenie plamy na odzieży.

**PRZESTROGA: Nie dotykaj zielonego spodu kasety z tonerem. Aby nie dotykać tej powierzchni kasety, użyj rączki.** 

3. Trzymając kasetę z tonerem za rączkę, wsuń ją do drukarki do chwili zatrzaśnięcia na miejscu.

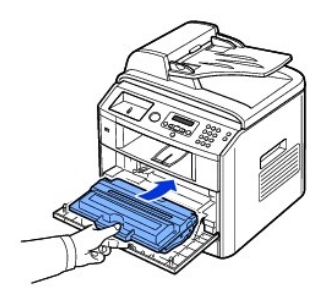

4. Zamknij pokrywę przednią.

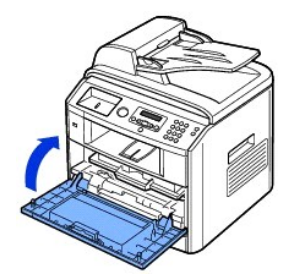

# **Wkładanie papieru**

Włóż do 250 kartek zwykłego papieru (75 g/m $^2$ ) do podajnika papieru.

**UWAGA:** Po włożeniu papieru do podajnika ustaw rodzaj i rozmiar papieru Informacje o papierze używanym do kopiowania i faksowania można znaleźć<br>w sekcjach "<u>Ustawianie rodzaju papieru</u>" i <u>"Ustawianie rozmiaru papieru</u>",

Aby włożyć papier:

1. Otwórz zasobnik papieru i wyjmij go z urządzenia.

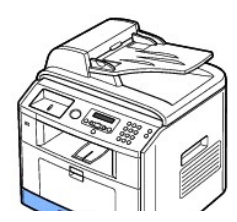

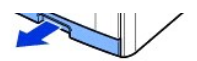

2. Jeśli zostanie włożony papier dłuższy niż standardowy (Letter lub A4), taki jak Legal, naciśnij i odblokuj prowadnicę, a następnie całkowicie wysuń<br>prowadnicę długości papieru w celu wysunięcia podajnika papieru na pełn

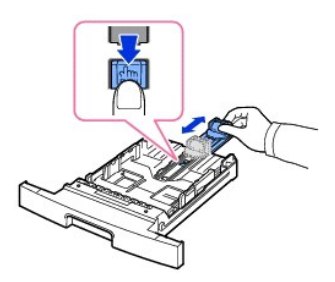

3. Zegnij lekko arkusze w obie strony, aby je poluźnić, a następnie przekartkuj je. Nie zaginaj ani nie marszcz arkuszy. Wyrównaj brzegi arkuszy na płaskiej powierzchni.

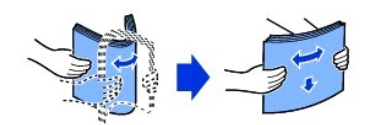

4. Włóż plik kartek do podajnika papieru, stroną do zadrukowania do dołu.

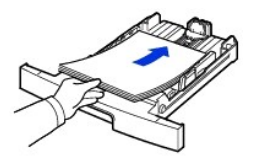

5. Nie należy przekraczać maksymalnej wysokości pliku wskazywanej przez znaczniki ograniczenia papieru na obu wewnętrznych ściankach bocznych podajnika.

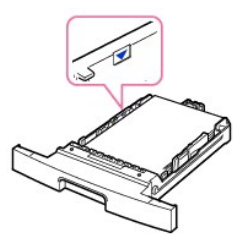

- **UWAGA:** Włożenie nadmiernej ilości papieru może powodować zacięcia.
- 6. Wsuń prowadnicę długości papieru aż delikatnie dotknie końca stosu papieru.

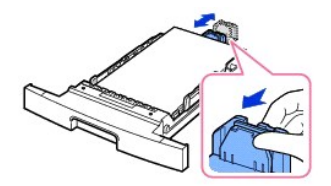

W przypadku papieru o rozmiarze mniejszym niż Letter dostosuj przednią prowadnicę długości papieru, tak aby delikatnie dotykała stosu papieru.

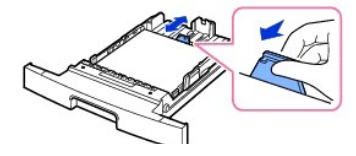

7. Dociśnij papier prowadnicą w pokazany sposób i przesuń ją w kierunku pliku kartek papieru aż delikatnie dotknie boku pliku.

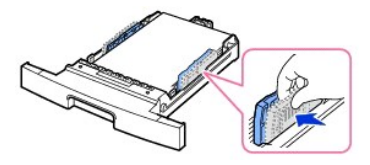

**UWAGA:** Nieprawidłowe wyrównanie prowadnic papieru może spowodować jego zacięcie.

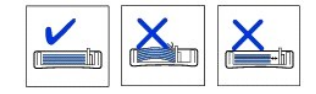

8. Włóż i wsuń pojemnik na papier z powrotem do drukarki.

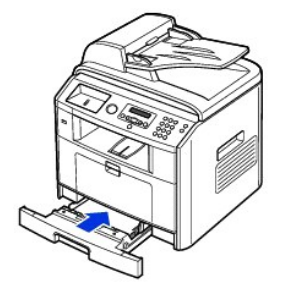

9. Ustaw rodzaj i rozmiar papieru. Patrz "[Ustawianie rodzaju papieru](file:///C:/data/CHM_OUT/systems/prn1815/PO/ug/ug_po.chm/ug_po/paper.html#1030550)"i ["Ustawianie rozmiaru papieru"](file:///C:/data/CHM_OUT/systems/prn1815/PO/ug/ug_po.chm/ug_po/paper.html#1030553).

# **Podłączanie przewodów**

# **Podłączanie linii telefonicznej**

1. Podłącz jeden koniec kabla telefonicznego do gniazda linii telefonicznej (Line), a drugi koniec – do gniazda w ścianie.

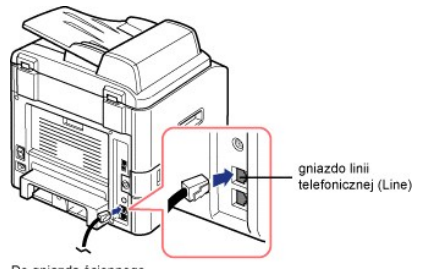

Do gniazda ściennego

Aby podłączyć do drukarki telefon i/lub automatyczną sekretarkę, wyjmij wtyk z gniazda telefonu zewnętrznego (EXT) (窗) i podłącz telefon lub<br>automatyczną sekretarkę do gniazda telefonu zewnętrznego (EXT).

Jeśli drukarka nie jest zablokowana wtykiem, należy bezpośrednio podłączyć telefon lub automatyczną sekretarkę do gniazda telefonu zewnętrznego<br>(EXT) (雷).

**UWAGA:** Dodatkowe informacje można znaleźć w sekcji ["Korzystanie z automatycznej sekretarki](file:///C:/data/CHM_OUT/systems/prn1815/PO/ug/ug_po.chm/ug_po/fax.html#1029297)" lub ["Korzystanie z modemu komputera](file:///C:/data/CHM_OUT/systems/prn1815/PO/ug/ug_po.chm/ug_po/fax.html#1029338)".

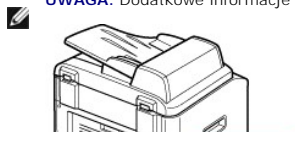

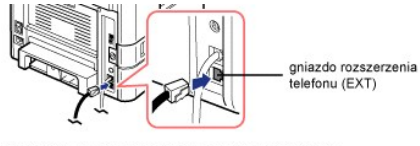

Do telefonu zewnętrznego lub automatycznej sekretarki

Jeśli łączność telefoniczna w danym kraju odbywa się szeregowo (tak jak w Niemczech, Szwecji, Danii, Austrii, Belgii, Włoszech, Francji i Szwajcarii), należy<br>wyjąć wtyk ze złącza telefonu zewnętrznego (EXT) (會), i włożyć

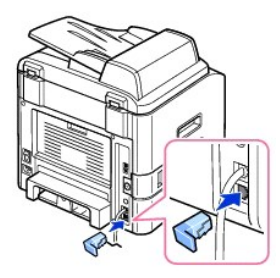

# **Podłączanie kabla drukarki**

### **Lokalne podłączanie drukarki**

Drukarka lokalna jest to drukarka podłączona do komputera za pomocą kabla USB. *Jeśli drukarka jest podłączona do sieci, a nie do komputera,* pomiń ten punkt i przejdź do sekcji "Podłą[czanie drukarki do sieci](#page-7-0)"

**UWAGA:** Kable USB są sprzedawane osobno. Aby zakupić kabel USB, skontaktuj się z firmą Dell.

**UWAGA:** Do podłączenia drukarki do portu USB komputera potrzebny jest kabel USB z odpowiednim certyfikatem. Należy zakupić kabel zgodny z USB 2.0 o długości około 3 m.

#### Aby podłączyć drukarkę do komputera:

- 1. Upewnij się, że drukarka, komputer oraz inne urządzenia peryferyjne są wyłączone i odłączone od zasilania.
- 2. Podłącz kabel USB do portu USB drukarki.

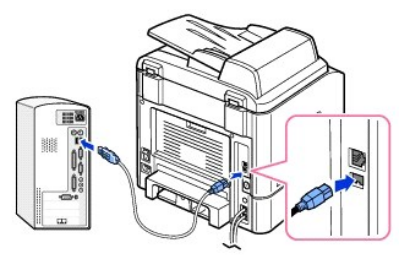

3. Podłącz drugi koniec kabla do dostępnego portu USB komputera, ale nie do klawiatury USB.

#### <span id="page-7-0"></span>**Podłączanie drukarki do sieci**

- 1. Upewnij się, że drukarka, komputer oraz inne urządzenia peryferyjne są wyłączone i odłączone od zasilania.
- 2. Podłącz jeden koniec standardowego kabla sieciowego ze skrętki nieekranowanej (UTP) kategorii 5 do wyprowadzenia lub koncentratora sieci LAN, a<br>drugi koniec do portu sieci Ethernet z tyłu drukarki. Drukarka automatycz

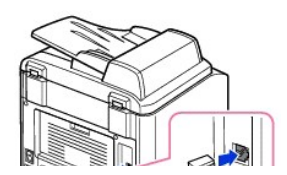

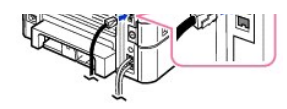

**UWAGA:** Po podłączeniu drukarki należy skonfigurować parametry sieciowe na panelu operatora. Patrz ["Drukowanie strony konfiguracyjnej sieci](file:///C:/data/CHM_OUT/systems/prn1815/PO/ug/ug_po.chm/ug_po/network.html#1017220)".

# **Włączanie drukarki wielofunkcyjnej**

- **PRZESTROGA: Obszar utrwalacza w tylnej części wnętrza drukarki nagrzewa się po jej włączeniu.**
- **PRZESTROGA: Dotykając tego obszaru, należy uważać na gorące miejsca.**

**PRZESTROGA: Nie wolno demontować drukarki, gdy jest ona włączona.** *W przeciwnym razie* **może dojść do porażenia elektrycznego.** 

### Aby włączyć drukarkę:

- 1. Podłącz jeden koniec kabla zasilania do gniazda zasilania z tyłu drukarki, a drugi koniec do prawidłowo uziemionego gniazdka.
- 2. Naciśnij przycisk zasilania, aby włączyć drukarkę. Na wyświetlaczu zostanie wyświetlony komunikat **Rozgrzewanie** oznaczający, że drukarka jest włączona.

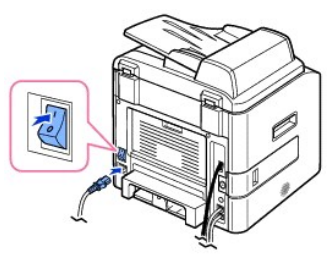

Aby wyświetlić tekst na wyświetlaczu w innym języku, patrz "Zmiana ję[zyka interfejsu](#page-9-0)".

# **Funkcje menu drukarki Dell Laser MFP 1815dn**

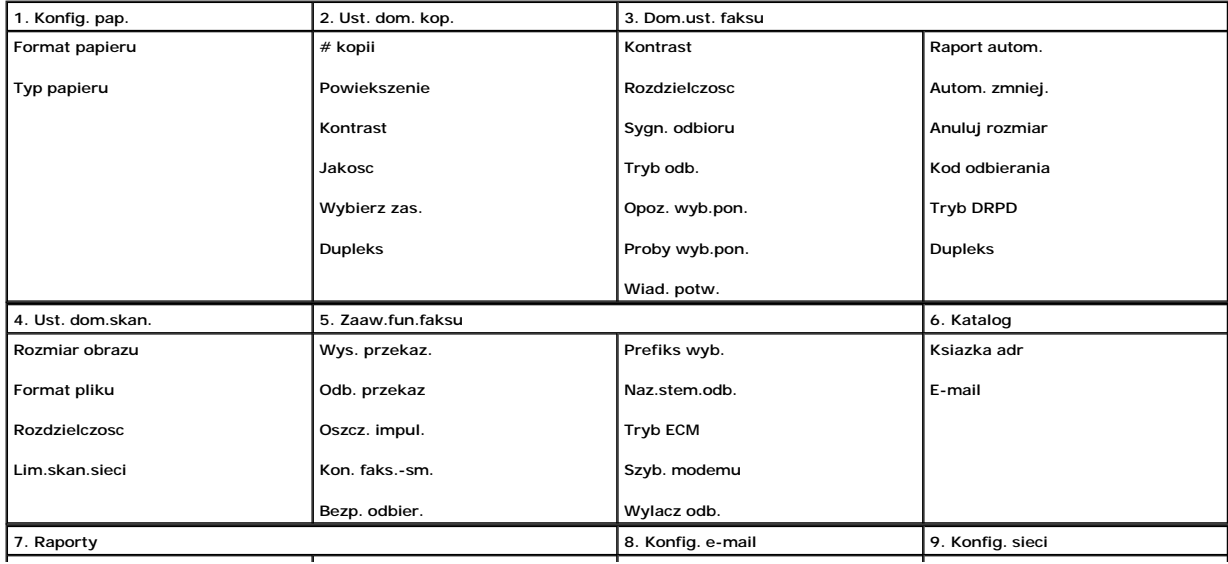

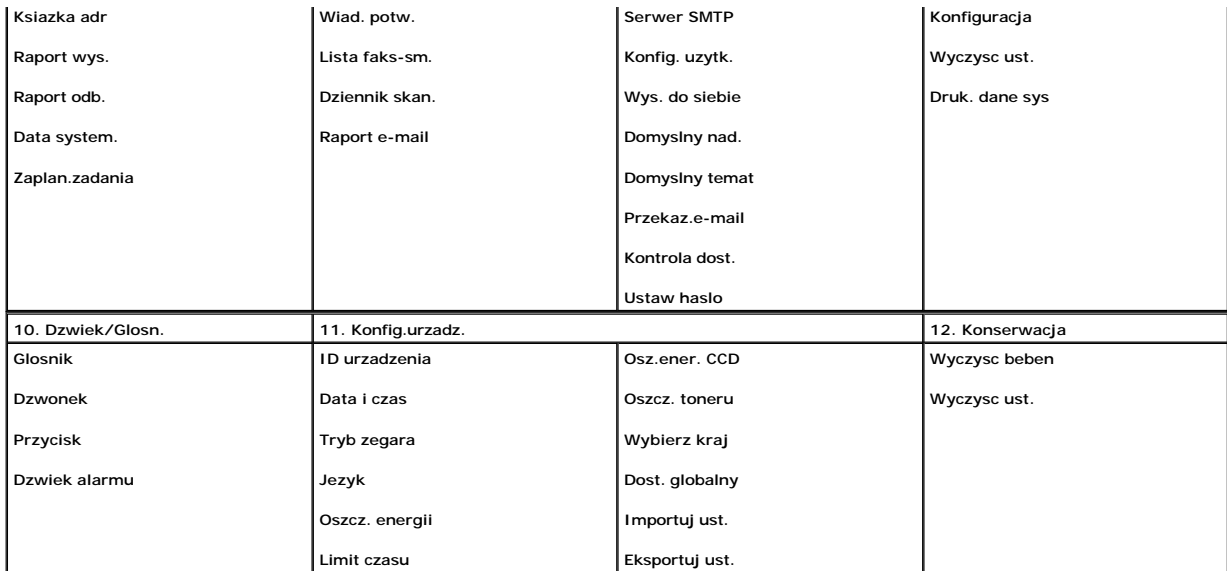

1. Naciśnij przyciski przewijania (<a>(<a>lub <a>[1]</a>, aby podświetlić opcję MENU, a następnie naciśnij OK (<a>[2]</a>.

2. Naciśnij *przyciski przewijania* (<a>lub <a>), aby podświetlić żądane ustawienie.

3. Naciśnij OK (2) lub wybierz wyświetlane ustawienie.

# <span id="page-9-0"></span>**Zmiana języka interfejsu**

Aby zmienić język interfejsu wyświetlany na panelu operatora, wykonaj następujące czynności:

- 1. Naciśnij **przyciski przewijania** (<a>( $\Box$ ), aby podświetlić opcję MENU, a następnie naciśnij OK (<a>( $\Box$ ).
- 2. Naciśnij przyciski przewijania (<a>(<a>lub <a>[b]</a>, aby podświetlić opcję Konfig.urzadz., a następnie naciśnij OK (<a>[c]</a>.
- 3. Naciśnij *przyciski przewijania* (< lub D), aby podświetlić opcję Jezyk, a następnie naciśnij OK ( $\oslash$ ).
- 4. Naciśnij **przyciski przewijania** (<a>(<a>lub <a>[b]</a>, aby wyświetlić żądany język.

Dostępne są języki: angielski, francuski, niemiecki, włoski, hiszpański, czeski, iberyjski portugalski, holenderski, polski, norweski, szwedzki, fiński, duński i rosyjski.

- 5. Naciśnij OK (2), aby zapisać wybór.
- 6. Naciśnij **Anuluj** (3), aby powrócić do trybu gotowości.

# **Wybór kraju**

Aby zmienić kraj wyświetlany na panelu operatora, wykonaj następujące czynności:

- 1. Naciśnij **przyciski przewijania** (<>
(Iub D), aby podświetlić opcję MENU, a następnie naciśnij OK (<
(2).
- 2. Naciśnij **przyciski przewijania** ( lub ), aby podświetlić opcję **Konfig.urzadz.**, a następnie naciśnij **OK** ( ).
- 3. Naciśnij przyciski przewijania (<a>(<a>lub <a>[b]</a>, aby podświetlić opcję Wybierz kraj, a następnie naciśnij OK</a>(<a></a></a>
- 4. Naciśnij **przyciski przewijania** (< lub ), aby wyświetlić żądany kraj, a następnie naciśnij OK (2).
- 5. Naciśnij **Anuluj** (3), aby powrócić do trybu gotowości.

# **Tryb oszczędzania toneru**

Tryb oszczędzania toneru umożliwia drukarce zużycie mniejszej ilości toneru na każdą stronę. Uaktywnienie tego trybu wydłuża okres eksploatacji kasety z<br>tonerem w porównaniu z normalnym trybem pracy, ale pogarsza jakość dr

**UWAGA:** W przypadku drukowania z komputera można również włączyć lub wyłączyć tryb oszczędzania toneru we właściwościach drukarki. Patrz 'akładka

Aby włączyć tryb oszczędzania toneru:

- 1. Naciśnij **przyciski przewijania** (<a>[lub <a>[b]), aby podświetlić opcję **MENU**, a następnie naciśnij OK (<a>[c]).
- 2. Naciśnij **przyciski przewijania** (<a>[lub <a>[b]), aby podświetlić opcję **Konfig.urzadz.**, a następnie naciśnij OK ( $\oslash$ ).
- 3. Naciśnij **przyciski przewijania** (<a lub D), aby podświetlić opcję Oszcz. toneru, a następnie naciśnij OK ( $\oslash$ ).
- 4. Naciśnij **przyciski przewijania** ((( lub )), aby podświetlić opcję WI., a następnie naciśnij OK ( $\overline{\varnothing}$ ).
- 5. Naciśnij **Anuluj** (8), aby powrócić do trybu gotowości.

# **Tryb oszczędzania energii**

Tryb oszczędzania energii umożliwia drukarce zmniejszenie zużycia energii podczas bezczynności. Ten tryb można włączyć, określając czas, przez jaki<br>drukarka oczekuje po wydrukowaniu zadania przed przełączeniem się w tryb z

- 1. Naciśnij przyciski przewijania (<a>(<a>lub <a>[1]</a>, aby podświetlić opcję MENU, a następnie naciśnij OK (<a>[2]</a>.
- 2. Naciśnij **przyciski przewijania** (<>
(Ilub <a>
(B), aby podświetlić opcję Konfig.urzadz., a następnie naciśnij OK (<a>
(C).
- 3. Naciśnij przyciski przewijania ((((lub ))), aby podświetlić opcję Oszcz. energii, a następnie naciśnij OK
- 4. Naciśnij przyciski przewijania ((((lub D), aby wyświetlić opcję WI., a następnie naciśnij OK ((Z)).
- 5. Naciśnij przyciski przewijania (<>
Ilub D), aby wyświetlić żądane ustawienie czasu.

Dostępne opcje to 5, 10, 15, 30, 60 i 120 (minut).

- 6. Naciśnij OK (2), aby zapisać wybór.
- 7. Naciśnij **Anuluj** (3), aby powrócić do trybu gotowości.

# **Tryb oszczędzania energii urządzenia CCD (Charge-Coupled Device)**

Lampa skanera pod płytą szklaną automatycznie się wyłącza, jeśli nie jest używana przez wstępnie ustawiony czas, w celu zmniejszenia zużycia energii i wydłużenia okresu eksploatacji lampy. Lampa włącza się automatycznie i rozpoczyna cykl nagrzewania po naciśnięciu dowolnego klawisza lub otwarciu<br>pokrywy dokumentu, lub wykryciu dokumentu w APD.

Można ustawić czas oczekiwania lampy po wykonaniu zadania skanowania przed przejściem do trybu oszczędzania energii.

- 1. Naciśnij przyciski przewijania (< lub D), aby podświetlić opcję MENU, a następnie naciśnij OK ( $\overline{Z}$ ).
- 2. Naciśnij przyciski przewijania (<a>[lub <a>[D]), aby podświetlić opcję Konfig.urzadz., a następnie naciśnij OK (<a>[C]).
- 3. Naciśnij **przyciski przewijania** (<a>[lub <a>[b]</a>, aby podświetlić opcję **Osz.ener. CCD**, a następnie naciśnij **OK** (<a>[c]</a>.
- 4. Naciśnij przyciski przewijania (<>
Ilub D), aby wyświetlić żądane ustawienie czasu.

Dostępne opcje czasu to 30, 60 i 120 (minut).

- 5. Naciśnij OK (2), aby zapisać wybór.
- 6. Naciśnij **Anuluj** (3), aby powrócić do trybu gotowości.

# **Ustawienie opcji Limit czasu**

Można ustawić czas oczekiwania przez drukarkę przed przywróceniem domyślnych ustawień kopiowania lub faksowania*, jeśli kopiowanie lub faksowanie nie zostało rozpoczęte po ich zmianie na panelu operatora.*

- 1. Naciśnij **przyciski przewijania** (<a>(<a>IIII), aby podświetlić opcję **MENU**, a następnie naciśnij OK (<a>IIIIIII)
- 2. Naciśnij przyciski przewijania (<a>(<a>lub <a>[b]</a>, aby podświetlić opcję Konfig.urzadz., a następnie naciśnij OK (<a>[c]</a>.
- 3. Naciśnij **przyciski przewijania** (<a>[lub <a>[D]), aby podświetlić opcję Limit czasu, a następnie naciśnij OK (<a>[C]).
- 4. Naciśnij przyciski przewijania (<>
Ilub <a>
1</a>), aby wyświetlić żądaną wartość limitu czasu.

Można wybrać 15, 30, 60 i 180 (sekund). Wybranie **Wyl.** oznacza, że drukarka nie przywróci ustawień domyślnych do chwili naciśnięcia **Start** ( ), aby rozpocząć kopiowanie lub faksowanie, lub **Anuluj** (<sup>3</sup>), aby anulować.

- 5. Naciśnij OK (2), aby zapisać wybór.
- 6. Naciśnij **Anuluj** (<sup>3</sup>), aby powrócić do trybu gotowości.

# **Ochrona drukarki za pomocą hasła**

Do drukarki można przypisać hasło w celu jej ochrony przed nieupoważnionym użytkownikiem.

### **Przypisywanie hasła**

- 1. Naciśnij przyciski przewijania (< lub D), aby podświetlić opcję MENU, a następnie naciśnij OK ( $\overline{Z}$ ).
- 2. Naciśnij **przyciski przewijania** ( lub ), aby podświetlić opcję **Konfig.urzadz.**, a następnie naciśnij **OK** ( ).
- 3. Naciśnij **przyciski przewijania** (<a>[lub <a>[D]), aby podświetlić opcję **Dost. globalny**, a następnie naciśnij OK (<a>[C]).
- 4. Naciśnij przyciski przewijania (<>  $\Box$  lub  $\Box$ ), aby podświetlić opcję Ustaw, a następnie naciśnij OK ( $\Box$ ).
- 5. Wprowadź czterocyfrowe hasło i naciśnij OK ( $\oslash$ ).
- 6. Naciśnij **Anuluj** (3), aby powrócić do trybu gotowości.

### **Uaktywnianie funkcji ochrony**

- 1. Naciśnij **przyciski przewijania** ( lub ), aby podświetlić opcję **MENU**, a następnie naciśnij **OK** ( ).
- 2. Naciśnij przyciski przewijania (<a>(<a>lub <a>[b]</a>, aby podświetlić opcję Konfig.urzadz., a następnie naciśnij OK (<a>[c]</a>.
- 3. Naciśnij **przyciski przewijania** (<a>lub <a>D</a>), aby podświetlić opcję **Dost. globalny**, a następnie naciśnij OK ( $\oslash$ ).
- 4. Naciśnij **przyciski przewijania** (<a>(<a>lub <a>[b]</a>, aby przejść do **Chron**.
- 5. Naciśnij *przyciski przewijania* (<>
lub <a>
(a), aby wyświetlić opcję WI., a następnie naciśnij OK (<a>
( $\Box$ ).
- 6. Naciśnij **Anuluj** (<sup>8</sup>), aby powrócić do trybu gotowości.

# <span id="page-12-3"></span>**Kopiowanie**

- Wkł[adanie papieru do kopiowania](#page-12-0) レントリング インタン インタン インタン しらく しら しら しら しら しら しら しらい しゅうしゅう しょうせい しゅうしゅう しょうせい しゅうしゅう
- 
- **O** [Przygotowywanie dokumentu](#page-12-2) [Drukowanie kopii po obu stronach kartki papieru](#page-18-0)
- Wkł[adanie oryginalnego dokumentu](#page-13-0) [Zmiana ustawie](#page-18-1)ń domyślnych
- [Kopiowanie](#page-14-0)
- 
- [Wybieranie podajnika papieru](#page-12-1) [Korzystanie ze specjalnych funkcji kopiowania](#page-16-0)
	-
	-

### <span id="page-12-0"></span>**Wkładanie papieru do kopiowania**

Instrukcje dotyczące wkładania materiałów drukarskich są takie same, niezależnie od tego, czy wykonuje się drukowanie, faksowanie czy kopiowanie. Dokładniejsze informacje o wkładaniu papieru do podajnika można znaleźć w sekcji "<u>Wkł[adanie papieru](file:///C:/data/CHM_OUT/systems/prn1815/PO/ug/ug_po.chm/ug_po/about.html#1014661)</u>", a o wkładaniu papieru do podajnika przelotowego –<br>w sekcji "<u>Korzystanie z podajnika przelotowego</u>".

# <span id="page-12-1"></span>**Wybieranie podajnika papieru**

Po włożeniu nośników druku, na których mają zostać wydrukowane kopie, należy wybrać podajnik papieru używany do zadania drukowania.

- 1. Naciśnij **przyciski przewijania** (<a>(<a>(<a>lub ), aby podświetlić opcję **KOP.**, a następnie naciśnij **OK** (<a>(<a>
<a>
(<a>
(<a>
<a>
(<a>
<a>
<a>
1. Naciśnij **przyciski przewijania** (<a>
(<a>
(<a>
(<a>
(<a>
(<a>
(<a>
- 2. Naciśnij **przyciski przewijania** (<a>(<a>Ilub <a>[1]</a>, aby podświetlić opcję Wybierz zas., a następnie naciśnij OK (<a>[2]</a>.
- 3. Naciśnij **przyciski przewijania** ( lub ), aby wyświetlić żądany podajnik papieru.

Można wybrać Zasobnik 1, Zasobnik 2 (opcja) i Recznie. *Jeśli nie został zainstalowany opcjonalny podajnik 2, pozycja menu Zasobnik 2 (opcja) może nie<br>zostać wyświetlona.* 

- 4. Naciśnij OK (Ø), aby zapisać wybór.
- 5. Naciśnij **Anuluj** (<sup>8</sup>), aby powrócić do trybu gotowości.

# <span id="page-12-2"></span>**Przygotowywanie dokumentu**

Do włożenia oryginalnego dokumentu w celu skopiowania, zeskanowania lub wysłania faksu można użyć płyty szklanej lub APD. Przy użyciu APD można włożyć do 50 kartek dokumentów o gramaturze 75 g/m<sup>2</sup> dla jednego zadania. Przy użyciu płyty szklanej można wkładać po jednej kartce naraz.

**UWAGA:** Aby uzyskać najlepszą jakość skanowania, szczególnie dla obrazów kolorowych i w skali szarości, należy użyć płyty szklanej zamiast APD.

W przypadku używania APD:

- l Nie należy wkładać dokumentów mniejszych niż 142 x 148 mm lub większych niż 216 x 356 mm.
- l Nie należy próbować wkładać następujących typów dokumentów:
- kalki lub papieru z kalką,

papieru powlekanego,

- peluru lub cienkiego papieru,
- pofałdowanego lub pomarszczonego papieru,
- pogiętego lub zwiniętego papieru,
- podartego papieru.
- <span id="page-13-1"></span>l Przed włożeniem dokumentów należy usunąć zszywki i spinacze.
- l Przed włożeniem dokumentów do podajnika należy upewnić się, że klej, atrament lub korektor na papierze jest całkowicie suchy.
- l Nie należy wkładać do podajnika dokumentów zawierających papier o różnych rozmiarach i gramaturze.
- l Nie należy wkładać broszur, ulotek, folii lub dokumentów mających inne cechy odbiegające od normy.

# <span id="page-13-0"></span>**Wkładanie oryginalnego dokumentu**

Do włożenia oryginalnego dokumentu można użyć automatycznego podajnika dokumentów (APD) lub płyty szklanej. Podajnik APD pozwala na jednoczesne włożenie do 50 arkuszy papieru o gramaturze 75 g/m<sup>2</sup>. Przy użyciu płyty szklanej można wkładać po jednej kartce naraz.

**UWAGA:** Aby zeskanować dokument z płyty szklanej, należy upewnić się, że w APD nie ma żadnego dokumentu. *Jeśli w APD zostanie wykryty jakikolwiek*<br>*dokument,* będzie on miał pierwszeństwo przed dokumentem na płycie szkla

**UWAGA:** Aby uzyskać najlepszą jakość skanowania, szczególnie dla obrazów kolorowych i w skali szarości, należy użyć płyty szklanej zamiast APD.

Aby włożyć dokument do APD:

1. Umieść dokument zadrukowaną stroną do góry w APD górną krawędzią dokumentu do przodu.

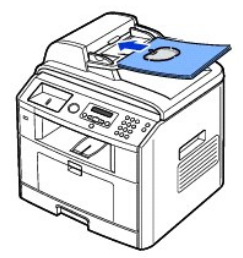

2. Dopasuj prowadnice szerokości dokumentu do rozmiaru dokumentu. Upewnij się, że dół pliku dokumentów jest zgodny z rozmiarem papieru zaznaczonym w podajniku dokumentów.

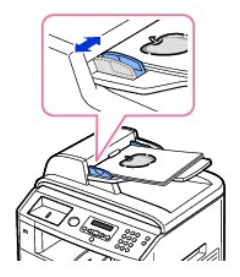

Aby uzyskać szczegółowe wskazówki dotyczące przygotowywania dokumentu oryginalnego, patrz "[Przygotowywanie dokumentu](#page-12-2)".

Aby włożyć dokument na płytę szklaną:

1. Otwórz pokrywę dokumentu.

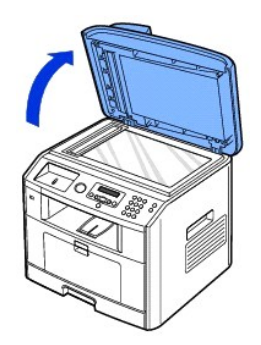

2. Umieść dokument *stroną zadrukowaną do dołu* na płycie szklanej i dopasuj go do prowadnicy ustalającej w górnym lewym rogu płyty.

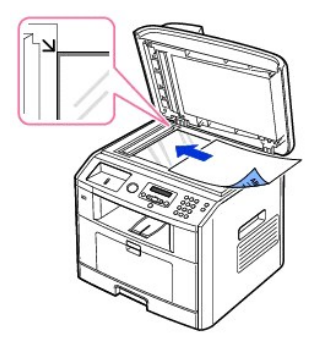

Aby uzyskać szczegółowe wskazówki dotyczące przygotowywania dokumentu oryginalnego, patrz "[Przygotowywanie dokumentu](#page-12-2)".

3. Zamknij pokrywę dokumentu.

**UWAGA:** Jeśli kopiujesz stronę z książki lub magazynu, unieś pokrywą aż jej zawiasy zaczepią się o uchwyt, a następnie zamknij pokrywę. Jeśli<br>*książka lub magazyn są grubsze niż 30 mm,* kopiuj przy otwartej pokrywie.

**UWAGA:** Pozostawienie otwartej pokrywy podczas kopiowania może mieć wpływ na jakość kopii i zużycie toneru.

# <span id="page-14-0"></span>**Kopiowanie**

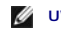

**UWAGA:** Do kopiowania nie jest konieczne połączenie z komputerem.

Ø **UWAGA:** Zabrudzenia na szybie APD lub płycie szklanej mogą powodowa**ć** czarne pionowe linie lub czarne plamy na wydruku. Aby uzyskać najlepsze<br>wyniki, należy przed użyciem oczyścić szybę APD i płytę szklaną. Patrz "<u>Czysz</u>

1. Włóż dokumenty do APD stroną zadrukowaną do góry i górną krawędzią do przodu.

LUB

Połóż pojedynczy dokument na płycie szklanej – stroną zadrukowaną w dół.

Aby uzyskać szczegółowe informacje na temat wkładania dokumentów, patrz "Wkł[adanie oryginalnego dokumentu"](#page-13-0).

2. Dostosuj ustawienia kopiowania, w tym liczbę kopii, rozmiar kopii, kontrast i jakość obrazu, wybierając menu kopiowania i korzystając z przycisków<br>panelu operatora. Patrz "<u>Ustawianie opcji kopiowania</u>".

Aby skasować ustawienia, użyj przycisku Anuluj (8).

- 3. *W razie potrzeby* można korzystać ze specjalnych funkcji kopiowania, takich jak Automatyczne dopasowanie, Duplikat, Plakat i Kopiowanie dowodów osobistych; patrz ["Korzystanie ze specjalnych funkcji kopiowania"](#page-16-0).
- 4. Naciśnij Start ( ), aby rozpocząć kopiowanie. Na wyświetlaczu będą widoczne informacje o postępie kopiowania.

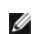

UWAGA: Zadanie kopiowania można anulować w dowolnej chwili. Naciśnij Anuluj (<sup>3)</sup>), aby zatrzymać kopiowanie.

# <span id="page-15-1"></span><span id="page-15-0"></span>**Ustawianie opcji kopiowania**

Menu kopiowania na panelu operatora umożliwia dostosowanie podstawowych opcji kopiowania: liczby kopii, rozmiaru kopii, kontrastu i jakości obrazu. Dla<br>bieżącego zadania kopiowania ustaw następujące opcje przed naciśnięci

**UWAGA:** *Jeśli w trakcie ustawiania opcji kopiowania naciśniesz* **Anuluj (⑧**), wszystkie ustawienia określone dla bieżącego zadania kopiowania mogą<br>zosta**ć anulowane i powrócić** do wartości domyślnych. Lub mogą **one powró** 

### **Liczba kopii**

Liczbę kopii można wybrać z zakresu od 1 do 199.

- 1. Naciśnij **przyciski przewijania** (<a>(<a>lub <a>[b]), aby podświetlić opcję **KOP.**, a następnie naciśnij OK (<a>[c]).
- 2. Naciśnij OK (☑), aby przejść do # kopii.
- 3. Wprowadź żądaną wartość za pomocą klawiatury numerycznej.

## **Zmniejszona/Powiększona kopia**

W przypadku kopiowania oryginałów z płyty szklanej można zmniejszyć lub zwiększyć rozmiar kopiowanego obrazu w zakresie od 25 procent do 400 procent;<br>lub od 25 procent do 100 procent dla APD. Należy zwrócić uwagę, że dostę

**UWAGA:** W przypadku wykonywania kopii zmniejszonej, w dolnej części kopii mogą pojawić się czarne linie.

Aby wybrać zdefiniowany wcześniej rozmiar kopii:

- 1. Naciśnij **przyciski przewijania** (<a>(<a>lub ), aby podświetlić opcję **KOP.**, a następnie naciśnij **OK** (<a>).
- 2. Naciśnij **przyciski przewijania** (<a lub D), aby podświetlić opcję Powiekszenie, a następnie naciśnij OK (Z).
- 3. Naciśnij **przyciski przewijania** (<a>( $\Box$ ), aby znaleźć żądane ustawienie rozmiaru, a następnie naciśnij OK (<a>

Aby dostosować rozmiar kopii:

- 1. Naciśnij **przyciski przewijania** ( lub ), aby podświetlić opcję **KOP.**, a następnie naciśnij **OK** ( ).
- 2. Naciśnij **przyciski przewijania** (<a lub D), aby podświetlić opcję Powiekszenie, a następnie naciśnij OK ( $\oslash$ ).
- 3. Naciśnij przyciski **przyciski przewijania** (« lub <u>D</u>), aby wyświetlić opcję **Inne (25-400)** (z szyby dokumentu) lub **Inne (25-100)** (z APD), a następnie<br>naciśnij przycisk OK (②).
- 4. Wprowadź żądaną wartość za pomocą klawiatury numerycznej.

### **Kontrast**

Dostosuj kontrast, aby uzyskać kopię jaśniejszą lub ciemniejszą od oryginału.

- 1. Naciśnij **przyciski przewijania** (<a>lub <a>D), aby podświetlić opcję KOP., a następnie naciśnij OK (<a>
- 2. Naciśnij **przyciski przewijania** (<a>(<a>Ilub <a>[1]</a>, aby podświetlić opcję **Kontrast**, a następnie naciśnij OK (<a>[2]</a>.
- 3. Naciśnij *przyciski przewijania* (< lub  $\Box$ ), aby dostosować kontrast.

# **Jakość**

Ustawienia jakości umożliwiają poprawę jakości obrazu przez wybranie typu dokumentu dla bieżącego zadania kopiowania.

1. Naciśnij **przyciski przewijania** ( lub ), aby podświetlić opcję **KOP.**, a następnie naciśnij **OK** ( ).

- <span id="page-16-1"></span>2. Naciśnij **przyciski przewijania** (( lub **)**), aby podświetlić opcję Jakosc, a następnie naciśnij OK ( $\overline{\emptyset}$ ).
- 3. Naciśnij **przyciski przewijania** ( lub ), aby wybrać tryb jakości obrazu, a następnie naciśnij **OK** ( ).
	- l **Tekst**: Użyj dla dokumentów z drobnymi szczegółami, takimi jak drobny tekst.
	- l **Tekst i zdj.**: Użyj dla dokumentów zawierających zarówno tekst, jak i zdjęcie/odcienie szarości.
	- l **Zdjecie**: Użyj dla dokumentów ze zdjęciem lub odcieniami szarości.

## <span id="page-16-0"></span>**Korzystanie ze specjalnych funkcji kopiowania**

**UWAGA:** Niektóre funkcje mogą nie być dostępne w zależności od tego, czy dokument został włożony na płytę szklaną, czy do APD.

Korzystając z menu **Uklad**, można ustawić następujące funkcje kopiowania:

- l **Wyl.**: Wydruk w trybie normalnym.
- 1 Kopia ID: Wydruk 2-stronnego oryginału na jednej kartce papieru. Patrz "[Kopiowanie identyfikatora"](#page-16-2)
- l **Autom. dopas.**: Automatycznie zmniejsza lub powiększa oryginalny obraz, aby dopasować go do papieru aktualnie włożonego do drukarki. Patrz "[Kopiowanie z automatycznym dopasowaniem"](#page-17-0).
- l **Plakat**: Drukuje obraz na 9 kartkach papieru (3 na 3). Można połączyć drukowane obrazy, aby utworzyć jeden dokument o rozmiarze plakatu. Patrz "[Kopiowanie w trybie Plakat"](#page-17-1).
- 1 **Klonowanie:** Wydruk wielu kopii obrazu z oryginalnego dokumentu na jednej stronie. Liczba obrazów jest automatycznie określana na podstawie<br>obrazu oryginału i rozmiaru papieru. Patrz "<u>[Kopiowanie z duplikatem](#page-17-2)</u>".

#### <span id="page-16-2"></span>**Kopiowanie identyfikatora**

Podczas kopiowania z użyciem tej funkcji drukarka drukuje jedn**ą** stron**ę na górnej po**łowie papieru i drugą stronę na dolnej połowie bez<br>zmniejszania rozmiaru oryginału. Ta funkcja jest przydatna w przypadku kopiowania ma

*Jeśli oryginał jest większy niż zarezerwowany obszar druku,* niektóre fragmenty mogą nie zostać wydrukowane.

Tego specjalnego trybu kopiowania można używać tylko wtedy, jeśli dokument został włożony na płytę szklaną. *Jeśli dokument zostanie*<br>*wykryty w* APD, funkcja kopiowania identyfikatora nie będzie działać.

**UWAGA:** W przypadku kopiowania identyfikatora nie można dostosować rozmiaru kopii za pomocą menu **Powiekszenie**.

Aby skopiować identyfikator:

- 1. Połóż dokument, który chcesz skopiować, na płycie szklanej i zamknij pokrywę.
- 2. Naciśnij **przyciski przewijania** (<a>(<a>Ilub <a>[10]</a>, aby podświetlić opcję **KOP.**, a następnie naciśnij **OK** (<a>[2]</a>.
- 3. Naciśnij **przyciski przewijania** ( lub ), aby podświetlić opcję **Uklad**, a następnie naciśnij **OK** ( ).
- 4. Naciśnij **przyciski przewijania** (<>
(lub <a>
(b), aby podświetlić opcję Kopia ID, a następnie naciśnij OK (<a>
(c).
- 5. *W razie potrzeby* [dostosuj ustawienia kopiowania, w tym liczb](#page-15-0)ę kopii, kontrast i jakość obrazu, za pomocą menu kopiowania. Patrz "Ustawianie opcji kopiowania".
- 6. Naciśnij Start (<sup>0</sup>), aby rozpocząć kopiowanie.

Drukarka rozpoczyna skanowanie pierwszej strony.

7. Jeśli w dolnym wierszu zostanie wyświetlony komunikat **Ustaw. tyl. str.**, otwórz pokrywę dokumentu i odwróć dokument drugą stroną w dół. Zamknij pokrywę dokumentu.

**UWAGA:** Jeś*li naciśniesz przycisk* **Anuluj (**⊗) *lub jeśli przez około 30 sekund nie zostanie naciśnięty żaden przycisk, drukarka anuluje zadanie<br>kopiowania i powróci do trybu gotowości.* 

8. Ponownie naciśnij Start (<sup>0</sup>).

### <span id="page-17-3"></span><span id="page-17-0"></span>**Kopiowanie z automatycznym dopasowaniem**

Tego specjalnego trybu kopiowania można używać tylko wtedy, jeśli dokument został włożony na płytę szklaną. *Jeśli w* APD *zostanie*<br>*wykryty dokument,* automatyczne dopasowanie nie będzie działać.

**UWAGA:** Nie można dostosować rozmiaru kopii za pomocą menu **Powiekszenie**, jeśli jest włączone kopiowanie z automatycznym dopasowaniem.

Aby wykonać kopię z automatycznym dopasowaniem:

- 1. Połóż dokument do skopiowania na płytę szklaną i zamknij pokrywę dokumentu.
- 2. Naciśnij **przyciski przewijania** (<a>( $\Box$ ), aby podświetlić opcję **KOP.**, a następnie naciśnij **OK** ( $\Box$ ).
- 3. Naciśnij *przyciski przewijania* (< lub D), aby podświetlić opcję Uklad, a następnie naciśnij OK ( $\oslash$ ).
- 4. Naciśnij przyciski przewijania (<a>(<a>lub <a>[b]), aby podświetlić opcję Autom. dopas., a następnie naciśnij OK<br>
<a>(<a>
<a>
<a>
<a>
<a>
<a</a>
<a>
<a</a>
<a>
<a>
<a</a>
<a>
<a</a>
<a>
<a</a>
<a>
<a</a>
<a>
<a>
<a</a>
- 5. *W razie potrzeby* dostosuj ustawienia kopiowania, w tym liczbę kopii, kontrast i jakość obrazu, za pomocą menu kopiowania. Patrz .<br>Cii kopio
- 6. Naciśnij Start (<sup>0</sup>), aby rozpocząć kopiowanie.

# <span id="page-17-1"></span>**Kopiowanie w trybie Plakat**

Tego specjalnego trybu kopiowania można używać tylko wtedy, jeśli dokument został włożony na płytę szklaną. *Jeśli w APD został wykryty dokument,* kopiowanie plakatu nie będzie działać.

**UWAGA:** W przypadku wykonywania plakatu nie można dostosować rozmiaru kopii za pomocą przycisku menu **Powiekszenie**.

Aby skopiować plakat:

- 1. Połóż dokumenty, które chcesz skopiować, na płycie szklanej i zamknij pokrywę.
- 2. Naciśnij **przyciski przewijania** ( lub ), aby podświetlić opcję **KOP.**, a następnie naciśnij **OK** ( ).
- 3. Naciśnij **przyciski przewijania** ((( lub D), aby podświetlić opcję **Uklad**, a następnie naciśnij OK ((Z)).
- 4. Naciśnij **przyciski przewijania** (<a>(<a>Iub ), aby podświetlić opcję Plakat, a następnie naciśnij OK (<a>
(<a>
<sub>C</sub>).
- 5. *W razie potrzeby* dostosuj ustawienia kopiowania, w tym liczbę kopii, kontrast i jakość obrazu, za pomocą menu kopiowania. Patrz "[Ustawianie opcji kopiowania"](#page-15-0).
- 6. Naciśnij **Start** ( ), aby rozpocząć kopiowanie.

Oryginalny dokument jest dzielony na 9 części. Poszczególne części są kolejno skanowane i drukowane w następującej kolejności:

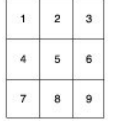

# <span id="page-17-2"></span>**Kopiowanie z duplikatem**

Kopiowania z duplikatem można używać tylko po włożeniu dokumentu na płytę szklaną. *Jeśli urządzenie wykryje dokument w APD,* funkcja kopiowania z duplikatem nie działa.

**UWAGA:** W przypadku kopiowania z duplikatem nie można dostosować rozmiaru kopii za pomocą menu **Powiekszenie**.

Aby wykonać kopię z duplikatem:

- 1. Połóż dokument, który chcesz skopiować, na płycie szklanej i zamknij pokrywę.
- 2. Naciśnij przyciski przewijania (<a>(<a>lub <a>[b]</a>, aby podświetlić opcję KOP., a następnie naciśnij OK (<a>[c]).
- 3. Naciśnij **przyciski przewijania** (<a>[lub <a>[b]), aby podświetlić opcję Uklad, a następnie naciśnij OK (<a>[c]).
- 4. Naciśnij **przyciski przewijania** (**IIIIIIIIIIIIIII)**, aby podświetlić opcję **Klonowanie**, a następnie naciśnij OK ( $\oslash$ ).
- 5. *W razie potrzeby* dostosuj ustawienia kopiowania, w tym liczbę kopii, kontrast i jakość obrazu, za pomocą menu kopiowania. Patrz

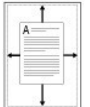

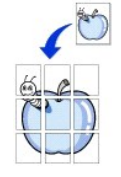

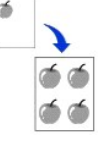

"[Ustawianie opcji kopiowania"](#page-15-0).

6. Naciśnij Start (<sup>0</sup>), aby rozpocząć kopiowanie.

# <span id="page-18-0"></span>**Drukowanie kopii po obu stronach kartki papieru**

Można ustawić drukarkę do automatycznego drukowania kopii po obu stronach kartki papieru.

- 1. Włóż dokumenty do skopiowania do **APD**.
- 2. Naciśnij **przyciski przewijania** (( lub  $\Box$ ), aby podświetlić opcję KOP., a następnie naciśnij OK ( $\Box$ ).
- 3. Naciśnij **przyciski przewijania** (<a>(<a>lub <a>[b]</a>, aby podświetlić opcję **Dupleks**, a następnie naciśnij OK (<a></a>(<a>
- 4. Naciśnij **przyciski przewijania** ( lub ), aby wybrać żądaną opcję łączenia, a następnie naciśnij **OK** ( ).
	- l **Wyl.**: Wydruk w trybie normalnym.
	- l **Dluga krawedz**: Wydruk stron do czytania, jak książkę.
	- l **Krot. krawedz**: Wydruk stron do czytania, jak notes.
- 5. *W razie potrzeby* dostosuj ustawienia kopiowania, w tym liczbę kopii, rozmiar kopii, kontrast i jakość obrazu, za pomocą menu kopiowania. Patrz "[Ustawianie opcji kopiowania](#page-15-0)".
- 6. Naciśnij Start (<sup>3</sup>), aby rozpocząć kopiowanie.

Drukarka automatycznie drukuje na obu stronach papieru.

# <span id="page-18-1"></span>**Zmiana ustawień domyślnych**

Opcje kopiowania, w tym kontrast, jakość obrazu, rozmiar kopii i liczbę kopii, można ustawić dla najczęściej używanych trybów pracy. Podczas kopiowania dokumentu są używane ustawienia domyślne, o ile nie zostaną one zmienione za pomocą menu kopiowania.

**UWAGA:** Podczas ustawiania opcji kopiowania naciśnięcie **Anuluj** (<sup>3</sup>) anuluje zmienione ustawienia i przywraca wartości domyślne.

Aby utworzyć własne ustawienia domyślne:

1. Naciśnij **przyciski przewijania** ( lub ), aby podświetlić opcję **KOP.**, a następnie naciśnij **OK** ( ).

LUB

Naciśnij **przyciski przewijania** (<a>(<a>Ilub <a>[b]), aby podświetlić opcję **MENU**, a następnie naciśnij OK (<a>[</a>

- 2. Naciśnij **przyciski przewijania** (( lub  $\Box$ ), aby podświetlić opcję Ust. dom. kop., a następnie naciśnij OK (  $\Box$ ).
- 3. Naciśnij **przyciski przewijania** (<>
(lub <a>
1</a>), aby przewinąć opcje konfiguracji.
- 4. Po wyświetleniu opcji, którą należy ustawić, naciśnij OK (<sub>2</sub>), aby uzyskać dostęp do tej opcji.
- 5. Zmień ustawienie za pomocą **przycisów przewijania** (< lub  $\Box$ ) lub wprowadź wartość za pomocą klawiatury numerycznej.
- 6. Naciśnij OK (Ø), aby zapisać wybór.
- 7. Jeśli to konieczne, ponownie wykonaj czynności opisane w punktach od 3 do 6.
- 8. Naciśnij **Anuluj** (3), aby powrócić do trybu gotowości.

# <span id="page-19-2"></span>**Faksowanie**

- **O** [Konfigurowanie identyfikatora drukarki](#page-19-0) Wysył[anie faksu](#page-23-0)
- **O** [Korzystanie z klawiatury numerycznej do wprowadzania znaków](#page-19-1) **OD** [Odbieranie faksu](#page-25-0)
- O [Ustawianie godziny i daty](#page-20-0) and the state of the state of the state of the Museum of [Automatyczne wybieranie](#page-27-0)
- 
- O <u>[Ustawianie d](#page-21-1)źwięku</u> [Dodatkowe funkcje](#page-34-0) za podatkowe funkcje podatkowe funkcje podatkowe funkcje podatkowe funkcje podatkowe funkcje podatkowe funkcje podatkowe funkcje podatkowe funkcje podatkowe funkcje podatkowe funkc
- $\bullet$  Tryb oszcz[ędzania impulsów](#page-21-2)
- [Konfigurowanie systemu pracy faksu](#page-22-0)

- 
- 
- $\bullet$  [Zmiana trybu zegara](#page-21-0) [Inne sposoby faksowania](#page-31-0)
	-
	-

## <span id="page-19-0"></span>**Konfigurowanie identyfikatora drukarki**

W większo**ści krajów uż**ytkownik jest prawnie zobowiązany do podania numeru faksu na wysyłanym faksie. Identyfikator drukarki, zawierający numer telefonu<br>i nazwisko lub nazwę firmy, może by**ć drukowany u góry każ**dej stron

- 1. Naciśnij **przyciski przewijania** (<>
(<  $\Box$ ), aby podświetlić opcję MENU, a następnie naciśnij OK (<  $\Box$ ).
- 2. Naciśnij przyciski przewijania (<a>(<a>lub <a>[b]</a>, aby podświetlić opcję Konfig.urzadz., a następnie naciśnij OK (<a>[c]</a>.
- 3. Naciśnij OK ((2)), aby przejść do **ID urzadzenia**
- 4. Wprowadź numer faksu za pomocą klawiatury numerycznej.

**UWAGA:** *W przypadku popełnienia błędu podczas wprowadzania numerów* należy nacisnąć lewy **przycisk przewijania** ( ), aby usunąc ostatnią cyfrę.

- 5. Naciśnij OK (<sub>2</sub>), jeśli numer na wyświetlaczu jest prawidłowy. Na ekranie zostanie wyświetlony monit o podanie identyfikatora.
- 6. Wprowadź nazwisko lub nazwę firmy za pomocą klawiatury numerycznej.
- 7. Znaki alfanumeryczne można wprowadzić z klawiatury, a w tym symbole specjalne, po naciśnięciu przycisku **1**.

Aby uzyska[ć szczegółowe informacje na temat wpisywania znaków alfanumerycznych za pomocą](#page-19-1) klawiatury numerycznej, patrz "Korzystanie z klawiatury numerycznej do wprowadzania znaków".

- 8. Naciśnij OK (Ø), jeśli nazwa na wyświetlaczu jest prawidłowa.
- 9. Naciśnij **Anuluj** (3), aby powrócić do trybu gotowości.

# <span id="page-19-1"></span>**Korzystanie z klawiatury numerycznej do wprowadzania znaków**

Podczas wykonywania różnych czynności trzeba wpisywać nazwy i numery. Na przykład podczas konfigurowania drukarki należy wpisać własne nazwisko lub<br>nazwę firmy i numer telefonu. Podczas zapisywania numerów faksów w pamięci

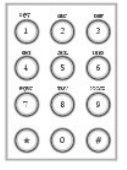

l Jeśli pojawi się monit o wprowadzenie litery, naciskaj odpowiedni przycisk do chwili wyświetlenia prawidłowej litery.

Przykładowo, aby wprowadzić literę **O**, naciśnij **6**.

- l Po każdym naciśnięciu **6** na wyświetlaczu jest wyświetlana inna litera: **M**, **N**, **O**, a na końcu **6**.
- l Aby wprowadzić dodatkowe litery, powtórz pierwszą czynność.
- l Naciskaj **1**, aby wprowadzić spację, również naciskaj **1**, aby wprowadzić znaki specjalne.
- 1 Po zakończeniu naciśnij OK (2).

### **Litery i cyfry na klawiaturze**

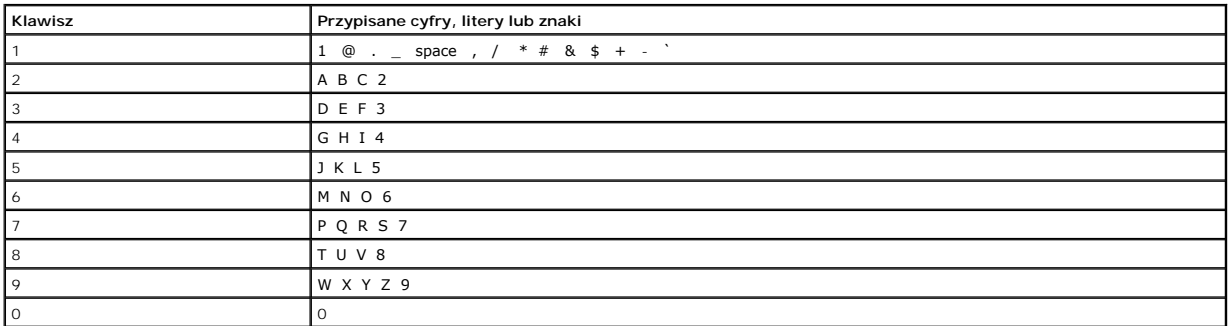

#### **Zmienianie numerów lub nazw**

*Jeśli popełnisz błąd podczas wprowadzania nazwy lub numeru,* naciśnij lewy **przycisk przewijania** ( ), aby usunąć ostatnią cyfrę lub znak. Następnie wprowadź prawidłową cyfrę lub znak.

#### **Wstawianie pauzy**

W niektórych systemach telefonicznych konieczne jest wybranie kodu dostępu, a następnie poczekanie na drugi sygnał. Aby kod dostępu zadziałał, należy wstawić pauzę. Przykładowo, wpisz kod dostępu **9**, a następnie naciśnij **Pauza** (①) przed wprowadzeniem numeru telefonicznego. Na wyświetlaczu pojawi<br>się znak "," oznaczający miejsce wstawienia pauzy.

# <span id="page-20-0"></span>**Ustawianie godziny i daty**

Godzina i data są drukowane na wszystkich faksach.

**UWAGA:** Zmiana prawidlowej godziny i daty może być konieczna *w przypadku wystąpienia przerwy w zasilaniu drukarki*.

Aby ustawić godzinę i datę:

- 1. Naciśnij **przyciski przewijania** (<>
(Ilub  $\Box$ ), aby podświetlić opcję MENU, a następnie naciśnij OK (<
(2).
- 2. Naciśnij **przyciski przewijania** ( lub ), aby podświetlić opcję **Konfig.urzadz.**, a następnie naciśnij **OK** ( ).
- 3. Naciśnij **przyciski przewijania** (<a>[lub <a>[D]), aby podświetlić opcję Data i czas, a następnie naciśnij OK ( $\oslash$ ).
- 4. Wprowadź prawidłową datę i godzinę za pomocą klawiatury numerycznej.

Miesiąc = 01  $\sim$  12

Dzień =  $01 \sim 31$ 

 $Rok = 1990 - 2089$ 

Godzina =  $01 \sim 12$  (tryb 12-godzinny)

00 ~ 23 (tryb 24-godzinny)

Minuta =  $00 \sim 59$ 

Można również użyć **przycisków przewijania** (< lub  $\Box$ ), aby przenieść kursor pod znak do poprawienia, i wprowadzić nowy numer.

5. Aby wybrać AM lub PM dla formatu 12-godzinnego, naciśnij przycisk \* lub #.

Gdy kursor nie znajduje się na wskaźniku AM lub PM, naciśnięcie przycisku \* lub # powoduje natychmiastowe przesunięcie kursora do tego wskaźnika.

Zegar można przełączyć na tryb 24-godzinny (np. 01:00 PM na 13:00). Aby uzyskać więcej informacji, patrz ["Zmiana trybu zegara"](#page-21-0).

6. Naciśnij OK (2), gdy godzina i data na wyświetlaczu są prawidłowe.

<span id="page-21-3"></span>**UWAGA:** *W przypadku wprowadzenia nieprawidłowego numeru* drukarka generuje sygnał dźwiękowy i nie pozwala przejść do następnej czynności.

# <span id="page-21-0"></span>**Zmiana trybu zegara**

Drukarkę można ustawić na wyświetlanie bieżącego czasu w formacie 12-godzinnym lub 24-godzinnym.

- 1. Naciśnij **przyciski przewijania** ((( lub D), aby podświetlić opcję **MENU**, a następnie naciśnij OK ( $\Box$ ).
- 2. Naciśnij przyciski przewijania (<a>(<a>lub <a>[b]</a>, aby podświetlić opcję Konfig.urzadz., a następnie naciśnij OK (<a>[c]</a>.
- 3. Naciśnij **przyciski przewijania** ( lub ), aby podświetlić opcję **Tryb zegara**, a następnie naciśnij **OK** ( ).

Drukarka wyświetli aktualnie ustawiony tryb zegara.

- 4. Naciśnij **przyciski przewijania** (( lub **)**), aby wybrać inny tryb, a następnie naciśnij OK ( ), aby zapisać wybór.
- 5. Naciśnij **Anuluj** (<sup>8</sup>), aby powrócić do trybu gotowości.

### <span id="page-21-1"></span>**Ustawianie dźwięku**

### **Dźwięki głośnika, dzwonka, przycisku i alarmu**

- 1. Naciśnij **przyciski przewijania** ((( lub **)**), aby podświetlić opcję **MENU**, a następnie naciśnij OK ((Z)).
- 2. Naciśnij przyciski przewijania (<a>( $\Box$ ), aby podświetlić opcję Dzwiek/Glosn., a następnie naciśnij OK (<a>
- 3. Naciskaj **przyciski przewijania** (<a lub  $\Box$ ), aby przejrzeć opcje. Naciśnij OK ( $\heartsuit$ ), gdy zostanie wyświetlona żądana opcja dźwięku.
- 4. Naciśnij **przyciski przewijania** (<a>[lub <a>[b]</a>, aby wyświetlić żądany stan lub głośność dla wybranej opcji.

W przypadku głośności dzwonka można wybrać **Wyl.**, **Nisk.**, **Sred.** lub **Wys.**. Ustawienie **Wyl.** oznacza, że dzwonek jest wyłączony. Drukarka działa normalnie nawet przy wyłączonym dzwonku.

- 5. Naciśnij OK (2), aby zapisać wybór.
- 6. *W razie potrzeby* powtórz czynności od 3 do 5.
- 7. Naciśnij **Anuluj** (<sup>3</sup>), aby powrócić do trybu gotowości.

# **Głośność głośnika**

**UWAGA:** Głośność głośnika można dostosować tylko wtedy, gdy linia telefoniczna jest podłączona.

- 1. Naciśnij **przyciski przewijania** ((( lub **)**), aby podświetlić opcję **FAX**, a następnie naciśnij OK ( $\overline{O}$ ).
- 2. Naciśnij przyciski przewijania (<a>(<a>lub <a>[15]</a>), aby podświetlić opcję Wyb.odl.sluch., a następnie naciśnij OK (<a>[25]</a>.
- 3. Naciśnij OK (2), aby przejść do Tak.
- 4. Naciskaj **przyciski przewijania** (<a lub <a> do chwili usłyszenia żądanej głośności. Na wyświetlaczu jest wyświetlany bieżący poziom głośności.

# <span id="page-21-2"></span>**Tryb oszczędzania impulsów**

Tryb oszczędzania impulsów może służyć do zapisania zeskanowanych dokumentów w celu ich przesłania o określonej godzinie i skorzystania z niższej taryfy.

Aby włączyć tryb oszczędzania impulsów:

1. Naciśnij **przyciski przewijania** ( lub ), aby podświetlić opcję **MENU**, a następnie naciśnij **OK** ( ).

- <span id="page-22-2"></span>2. Naciśnij **przyciski przewijania** ((( lub )), aby podświetlić opcję Zaaw.fun.faksu, a następnie naciśnij OK ( $\overline{Z}$ ).
- 3. Naciśnij przyciski przewijania (((((ub ))), aby podświetlić opcję Oszcz. impul., a następnie naciśnij OK ((Z)).
- 4. Naciśnij **przyciski przewijania** (((d) b), aby wyświetlić opcję WI., a następnie naciśnij OK ((Z)).
- 5. Po 1 sekundzie wprowadź za pomocą klawiatury numerycznej godzinę i datę, kiedy drukarka ma zacząć wysyłać faksy w trybie oszczędzania impulsów. Aby wybrać AM lub PM dla formatu 12-godzinnego, naciśnij przycisk \* lub #.
- 6. Naciśnij OK (<a>), gdy wyświetlany czas rozpoczęcia jest prawidłowy.
- 7. Po 1 sekundzie wprowadź za pomocą klawiatury numerycznej godzinę i datę, kiedy ma się zakończyć przesyłanie w trybie oszczędzania impulsów.
- 8. Naciśnij OK (V), aby zapisać ustawienie.
- 9. Naciśnij **Anuluj** (<sup>8</sup>), aby powrócić do trybu gotowości.

Po uaktywnieniu trybu oszczędzania impulsów drukarka zapisze wszystkie dokumenty do przefaksowania w pamięci i wyśle je w zaprogramowanym czasie.

Aby wyłączyć tryb oszczędzania impulsów, wykonaj czynności od 1 do 3 w sekcji "Tryb oszcz[ędzania impulsów](#page-21-2)", a następnie naciskaj **przyciski przewijania** ( lub ) do chwili wyświetlenia opcji Wyl. i naciśnij **OK** ( ).

# <span id="page-22-0"></span>**Konfigurowanie systemu pracy faksu**

### **Zmienianie opcji konfiguracji faksu**

1. Naciśnij **przyciski przewijania** (< lub ), aby podświetlić opcję FAX, a następnie naciśnij OK ( $\overline{Z}$ ).

LUB

Naciśnij **przyciski przewijania** (**I** lub **D**), aby podświetlić opcję MENU, a następnie naciśnij OK (**Ø**).

- 2. Naciśnij **przyciski przewijania** (( lub **)**), aby podświetlić opcję **Dom.ust. faksu**, a następnie naciśnij OK ((Z)).
- 3. Naciśnij **przyciski przewijania** ( lub ), aby wyświetlić żądany element menu, a następnie naciśnij **OK** ( ).
- 4. Użyj przycisku przewijania (<**(** lub ), aby znaleźć stan, lub użyj klawiatury numerycznej, aby wprowadzić wartość dla wybranej opcji.
- 5. Naciśnij OK (Ø), aby zapisać wybór.
- 6. *W razie potrzeby* powtórz czynności od 3 do 5.
- 7. Naciśnij **Anuluj** (3), aby powrócić do trybu gotowości.

# <span id="page-22-1"></span>**Dostępne domyślne opcje faksu**

Następujących opcji można użyć do skonfigurowania systemu faksu:

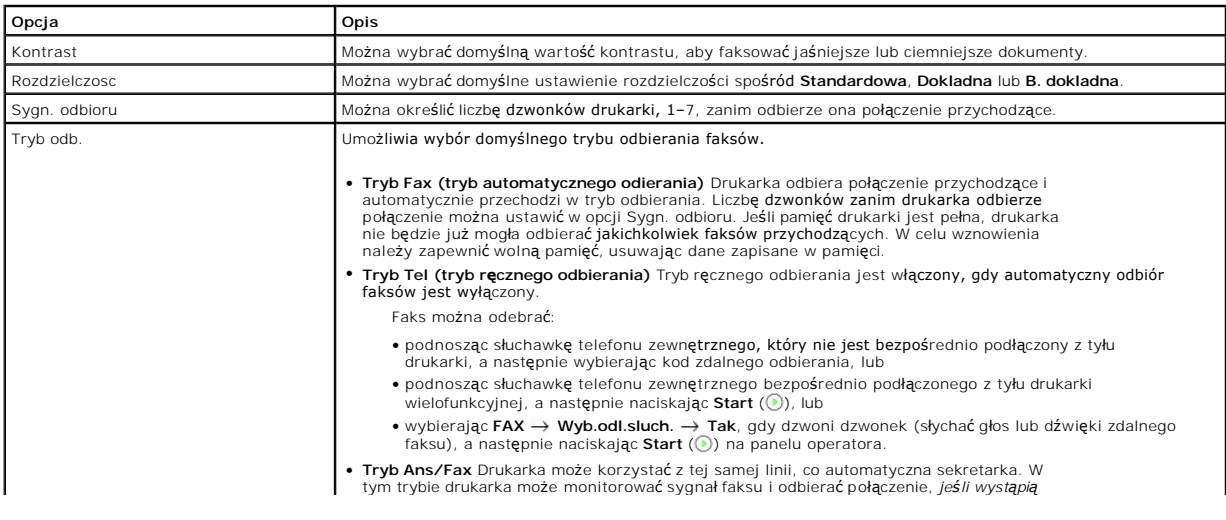

<span id="page-23-3"></span>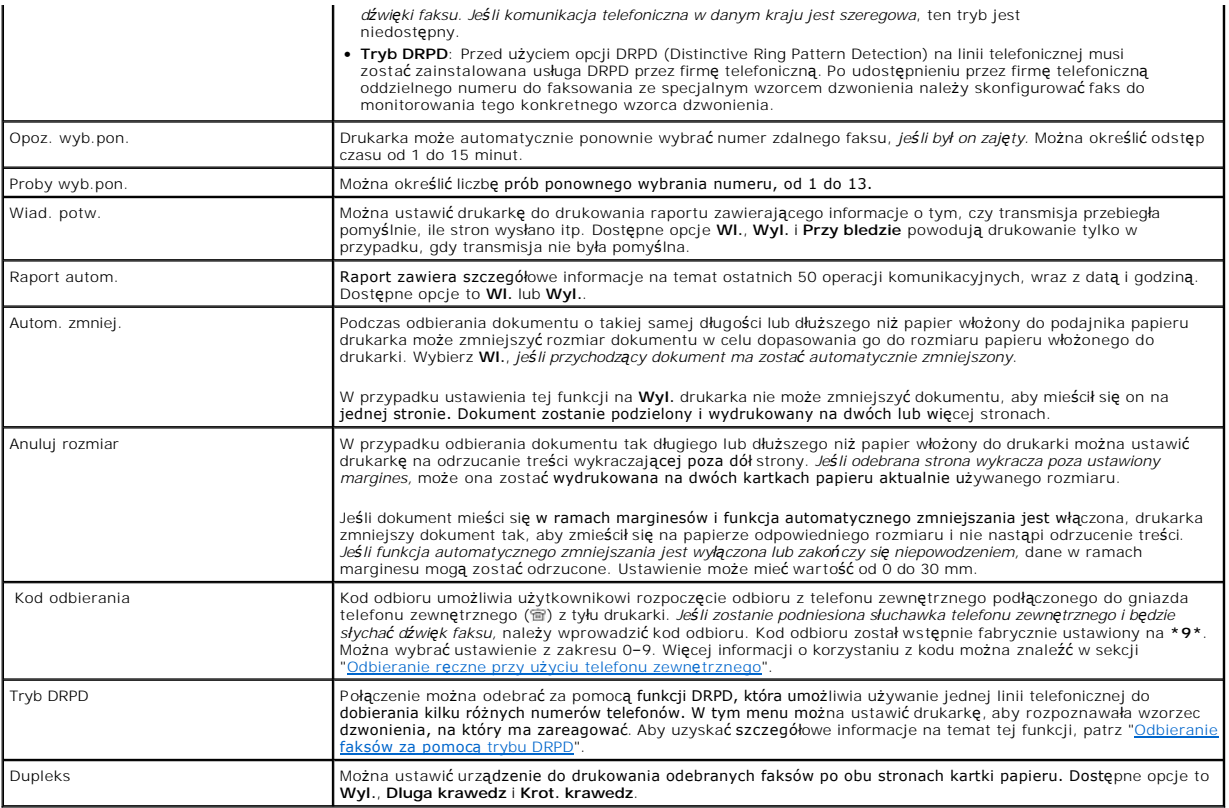

# <span id="page-23-4"></span><span id="page-23-0"></span>**Wysyłanie faksu**

Można rozpocz**ą**ć wybieranie numeru na klawiaturze numerycznej, nie włączając wcześniej trybu faksowania. Drukarka może automatycznie si**ę** przełączyć w<br>tryb faksowania po wprowadzeniu czwartej cyfry na klawiaturze numeryc

### <span id="page-23-1"></span>**Dostosowanie kontrastu dokumentu**

Ustawienie kontrastu umożliwia wysyłanie jaśniejszych lub ciemniejszych dokumentów.

- 1. Naciśnij **przyciski przewijania** ( lub ), aby podświetlić opcję **FAX**, a następnie naciśnij **OK** ( ).
- 2. Naciśnij *przyciski przewijania* (< lub D), aby podświetlić opcję Kontrast, a następnie naciśnij OK (2).
- 3. Naciśnij **przyciski przewijania** (<>
(Iub D), aby wyświetlić żądaną opcję Kontrast, a następnie naciśnij OK (Z).
	- l **Jasniej** daje dobre wyniki w przypadku ciemnych wydruków.
	- l **Normalny** daje dobre wyniki w przypadku dokumentów standardowych lub drukowanych.
	- l **Ciemniej** daje dobre wyniki w przypadku jasnych wydruków lub jasnych oznaczeń ołówkiem.

# <span id="page-23-2"></span>**Dostosowanie rozdzielczości dokumentu**

Ustawienie rozdzielczości umożliwia poprawienie wyjściowej jakości oryginału lub zeskanowanych zdjęć.

- 1. Naciśnij **przyciski przewijania** ( lub ), aby podświetlić opcję **FAX**, a następnie naciśnij **OK** ( ).
- 2. Naciśnij przyciski przewijania (<a>(<a>lub <a>[>), aby podświetlić opcję **Rozdzielczosc**, a następnie naciśnij OK (<a>[<a>
- 3. Naciśnij **przyciski przewijania** (<a>(<a>lub <a>[b]</a>, aby wyświetlić żądany tryb, a następnie naciśnij OK (<a></a>(</a>.

Ustawienia rozdzielczości zalecane dla poszczególnych typów dokumentów opisano w poniższej tabeli.

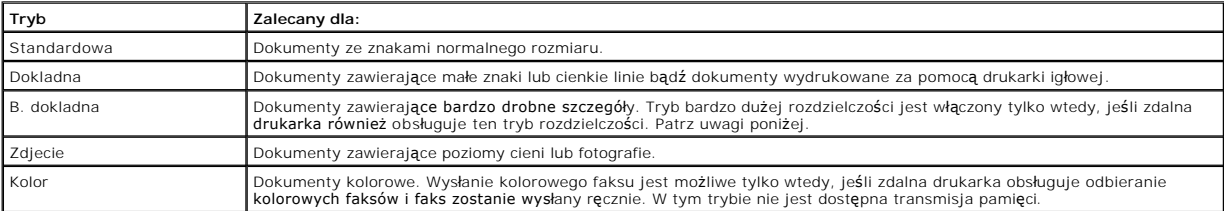

**UWAGA:** Faksy zeskanowane z bardzo dużą rozdzielczością mogą być przesyłane z najwyższą rozdzielczością obsługiwaną przez urządzenie odbiorcze.

### **Automatyczne wysyłanie faksu**

- 1. Włóż dokumenty do APD stroną zadrukowaną do góry i górną krawędzią do przodu.
	- LUB

Połóż pojedynczy dokument na płycie szklanej – stroną zadrukowaną w dół.

Aby uzyskać szczegółowe informacje na temat wkładania dokumentów, patrz "Wkł[adanie oryginalnego dokumentu"](file:///C:/data/CHM_OUT/systems/prn1815/PO/ug/ug_po.chm/ug_po/copy.html#1027636).

- 2. Naciśnij **przyciski przewijania** ( lub ), aby podświetlić opcję **FAX**, a następnie naciśnij **OK** ( ).
- 3. Dostosuj kontrast i rozdzielczość dokumentu do swoich potrzeb.

Aby uzyskać więcej informacji, patrz "[Dostosowanie kontrastu dokumentu"](#page-23-1) i ["Dostosowanie rozdzielczo](#page-23-2)ści dokumentu".

4. Wprowadź numer faksu odbiorczego za pomocą klawiatury numerycznej.

Można również użyć jedno-, dwu- lub trzycyfrowych numerów szybkiego wybierania lub wybierania grupowego. Aby uzyskać więcej informacji, patrz "[Automatyczne wybieranie"](#page-27-0).

- 5. Naciśnij **Start** (2).
- 6. Jeśli dokument jest wkładany z płyty szklanej, w górnym wierszu wyświetlacza pojawi się komunikat Nast. strona? po zeskanowaniu dokumentu do<br>pamięci. *Jeśli są dodatkowe strony,* wyjmij zeskanowaną stronę i włóż na płyt operację.

Po zeskanowaniu wszystkich stron wybierz Nie, gdy na wyświetlaczu jest wyświetlany komunikat Nast. strona?.

7. Gdy drukarka nawiąże łączność z urządzeniem odbiorczym, wybierze numer i wyśle faks.

**Z** UWAGA: Naciśnij Anuluj (<sup>3</sup>), aby w dowolnej chwili anulować zadanie faksowania podczas wysyłania faksu.

# **Ręczne wysyłanie faksu**

1. Włóż dokumenty do APD stroną zadrukowaną do góry i górną krawędzią do przodu.

LUB

Połóż pojedynczy dokument na płycie szklanej – stroną zadrukowaną w dół.

Aby uzyskać szczegółowe informacje na temat wkładania dokumentów, patrz "Wkł[adanie oryginalnego dokumentu"](file:///C:/data/CHM_OUT/systems/prn1815/PO/ug/ug_po.chm/ug_po/copy.html#1027636).

- 2. Naciśnij **przyciski przewijania** (<>
(Iub D), aby podświetlić opcję FAX, a następnie naciśnij OK (2).
- 3. Dostosuj kontrast i rozdzielczość dokumentu do swoich potrzeb.

Aby uzyskać więcej informacji, patrz "[Dostosowanie kontrastu dokumentu"](#page-23-1) i ["Dostosowanie rozdzielczo](#page-23-2)ści dokumentu".

- 4. Naciśnij przyciski przewijania (<a>(<a>lub <a>[b]</a>, aby podświetlić opcję Wyb.odl.sluch., a następnie naciśnij OK (<a>[c]</a>.
- 5. Naciśnij OK (2), aby wybrać Tak.
- 6. Wprowadź numer zdalnego urządzenia za pomocą klawiatury.
- 7. Po usłyszeniu wysokiego dźwięku faksu ze zdalnego faksu, naciśnij Start (·).

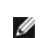

UWAGA: Naciśnij Anuluj (<sup>3</sup>), aby w dowolnej chwili anulować zadanie faksowania podczas wysyłania faksu.

### **Potwierdzanie transmisji**

Po pomyślnym wysłaniu ostatniej strony dokumentu drukarka wygeneruje sygnał dźwiękowy i powróci do trybu gotowości.

*Jeśli wystąpią problemy podczas wysyłania faksu, na wyświetlaczu zostanie wyświetlony komunikat o błęde. List<mark>ę komunikatów o błę</mark>dach wraz z ich<br>znaczeniami można znaleźć w sekcii "Czyszczenie komunikatów o błedach na wy* znaczeniami można znaleźć w sekcji "[Czyszczenie komunikatów o błę](file:///C:/data/CHM_OUT/systems/prn1815/PO/ug/ug_po.chm/ug_po/trouble.html#1020882)dach na wyświetlaczu LCD".

*Jeśli został wyświetlony komunikat o błędzie,* naciśnij **Anuluj** ( ), aby usunąć komunikat, i spróbuj ponownie wysłać dokument.

Drukarkę można ustawić na automatyczne drukowanie raportu potwierdzenia po każdej transmisji faksu. Więcej informacji można znaleźć w punkcie **Wiad.**  potw. w sekcji "**Dostępne domyślne** 

# **Automatyczne ponowne wybieranie**

Jeśli wybrany numer jest zajęty lub nie ma odpowiedzi podczas wysyłania faksu, drukarka automatycznie będzie ponownie wybierać numer co trzy minuty do siedmiu razy.

Jeśli na wyświetlaczu jest wyświetlany komunikat **Czek.pon.wybr nr**, naciśnij OK (⑦), aby ponownie wybrać numer bez czekania. Aby anulować<br>automatyczne ponowne wybieranie, naciśnij **Anuluj** (⑧).

Aby zmienić czas między kolejnymi wybraniami numeru i liczbę prób ponownego wybierania, patrz "Dostepne domyś[lne opcje faksu"](#page-22-1)

### <span id="page-25-0"></span>**Odbieranie faksu**

**UWAGA:** Urządzenie Dell Laser MFP 1815dn nie może odbierać kolorowych faksów.

### **Informacje o trybach odbierania**

**LA UWAGA:** Aby użyć trybu Ans/Fax, podłącz automatyczną sekretarkę do gniazda telefonu zewnętrznego ( a) z tyłu drukarki.

Jeśli pamięć jest pełna, drukarka nie będzie już mogła odbierać jakichkolwiek faksów przychodzących. W celu wznowienia należy zapewnić wolną pamięć, usuwając dane zapisane w pamięci.

# **Wkładanie papieru w celu odebrania faksów**

Procedura wkładania papieru do zasobnika jest taka sama w przypadku drukowania, faksowania lub kopiowania, z tym że faksy można drukować tylko na papierze rozmiaru Letter, A4 lub Legal. Szczegółowe informacje dotyczące wkładania papieru można znaleźć w sekcji "Wkł[adanie papieru](file:///C:/data/CHM_OUT/systems/prn1815/PO/ug/ug_po.chm/ug_po/about.html#1014661)". Szczegółowe informacje o ustawianiu rodzaju i rozmiaru papieru w podajniku można znaleźć w sekcjach ["Ustawianie rodzaju papieru"](file:///C:/data/CHM_OUT/systems/prn1815/PO/ug/ug_po.chm/ug_po/paper.html#1030550) i "Ustawianie roz

### **Odbieranie automatyczne w trybie Fax**

Drukarka jest wstępnie fabrycznie ustawiona w trybie faksowania.

Podczas odbierania faksu drukarka odbiera połączenia po określonej liczbie dzwonków i automatycznie odbiera faks.

Aby zmienić liczbę dzwonków, patrz "Dostępne domyś[lne opcje faksu"](#page-22-1).

<span id="page-26-2"></span>*Jeśli chcesz zmienić głośność dzwonka,* patrz "[Ustawianie d](#page-21-1)źwięku".

### **Odbieranie ręczne w trybie Tel**

Faks można odebrać, podnosząc słuchawkę telefonu zewnętrznego, a następnie naciskając zdalny kod odbioru (patrz "[Kod odbierania](#page-23-4)") lub wybierając kolejno **FAX Wyb.odl.sluch. Tak**, gdy dzwoni dzwonek (będzie słychać głos lub dźwięki faksu ze zdalnej drukarki), a następnie naciskając **Start** ( ) na panelu operatora.

Drukarka rozpoczyna odbieranie faksu i powraca do trybu gotowości po zakończeniu odbierania.

### **Odbieranie automatyczne w trybie Ans/Fax**

Jeśli w tym trybie jest używana automatyczna sekretarka, należy ją podłączyć do gniazda telefonu zewnętrznego (窗) z tyłu drukarki.

Jeśli drukarka nie wykryje dźwięku faksu, połaczenie odbierze automatyczna sekretarka. Jeśli drukarka wykryje dźwięk faksu, automatycznie rozpocznie odbieranie faksu.

**UWAGA:** Jeśli drukarka została ustawiona w tryb Ans/Fax i automatyczna sekretarka jest wyłączona lub do urządzenia nie jest podłączona<br>automatyczna sekretarka, drukarka może automatycznie przejść w tryb Fax po uprzednio o

### <span id="page-26-0"></span>**Odbieranie ręczne przy użyciu telefonu zewnętrznego**

Ta funkcja działa najlepiej w przypadku korzystania z telefonu zewnętrznego podłączonego do gniazda telefonu zewnętrznego ( ) z tyłu drukarki. Istnieje możliwość odebrania faksu od kogoś, z kim się rozmawia przez telefon zewnętrzny, nie podchodząc nawet do urządzenia faksowego.

Po odebraniu połączenia na telefonie zewnętrznym i usłyszeniu sygnału faksu naciśnij klawisze **\*9\*** (gwiazdka-dziewięć-gwiazdka) w telefonie zewnętrznym.

Drukarka odbierze dokument.

Naciskaj przyciski powoli, w podanej kolejności. *Jeśli nadal słyszysz dźwięk faksu ze zdalnej drukarki,* spróbuj ponownie nacisnąć **\*9\***.

**\*9\*** to zdalny kod odbioru wstępnie ustawiony w fabryce. Gwiazdki na początku i końcu są stałe, ale można zmienić znajdujący się w środku numer na dowolnie wybrany. Kod powinien być jednocyfrowy. Aby uzyskać szczegółowe informacje na temat zmiany kodu, patrz "Dos

### <span id="page-26-1"></span>**Odbieranie faksów za pomocą trybu DRPD**

DRPD jest to usługa firmy telefonicznej umożliwiająca wykorzystanie jednej linii telefonicznej do odbierania kilku różnych numerów telefonów. Konkretny numer, którego ktoś używa do połączenia, jest identyfikowany przez różne wzorce dzwonienia w postaci kombinacji długich i krótkich dźwięków dzwonka.

Za pomocą funkcji DRPD faks może "nauczyć się" wzorca dzwonienia przeznaczonego do odbierania faksów. Ten wzorzec dzwonienia może być rozpoznawany<br>i odbierany jako połączenie faksowe, a wszystkie inne wzorce dzwonienia mog podłączonych do gniazda telefonu zewnętrznego ( ) z tyłu drukarki. Można w każdej chwili w łatwy sposób zawiesić lub zmienić ustawienia DRPD.

Przed skorzystaniem z opcji DRPD usługa ta musi zostać zainstalowana dla danej linii telefonicznej przez firmę telefoniczną. Aby skonfigurować tryb DRPD, konieczne jest użycie innego telefonu w tej samej lokalizacji lub wybranie przez kogoś z zewnątrz numeru faksu.

Aby ustawić tryb DRPD:

<span id="page-27-1"></span>1. Naciśnij **przyciski przewijania** ((< lub )), aby podświetlić opcję **FAX**, a następnie naciśnij OK ( $\overline{O}$ ).

LUB

Naciśnij przyciski przewijania (<a>[lub <a>[D]</a>, aby podświetlić opcję MENU, a następnie naciśnij OK (<a>[C]</a>.

- 2. Naciśnij przyciski przewijania (<a>( $\Box$ lub  $\Box$ ), aby podświetlić opcję **Dom.ust. faksu**, a następnie naciśnij **OK** ( $\Box$ ).
- 3. Naciśnij **przyciski przewijania** ((( lub )), aby podświetlić opcję **Tryb DRPD**, a następnie naciśnij OK ( (Z)).
- 4. Naciśnij **przyciski przewijania** (<a>(<a>Iub ), aby podświetlić opcję Ustaw, a następnie naciśnij OK (<a>

Na wyświetlaczu LCD zostanie wyświetlony komunikat [Waiting Ring].

- 5. Wybierz numer swojego faksu z telefonu zewnętrznego. Nie ma potrzeby wybierania numeru z innego faksu.
- 6. Gdy drukarka zacznie dzwonić, nie odbieraj połączenia. Drukarka wymaga kilku dzwonków, aby nauczyć się wzorca.
- 7. Gdy drukarka zakończy uczenie się, na wyświetlaczu zostanie wyświetlony komunikat **End DRPD [Setup]**.

*Jeśli konfiguracja DRPD nie powiedzie si*ę, zostanie wyświetlony komunikat **DRPD Ring Error**. Naciśnij **OK** (☑), gdy zostanie wyświetlona opcja **Tryb**<br>**DRPD i ponów czynnoś**ci od punktu 5.

8. Naciśnij **Anuluj** (8), aby powrócić do trybu gotowości.

Po skonfigurowaniu funkcji DRPD w menu Tryb odb. będzie wyświetlana opcja DRPD. Aby odbierać faksy w trybie DRPD, należy wybrać w menu DRPD; patrz pocje faksu

**UWAGA:** Funkcję DRPD należy ponownie skonfigurować w przypadku ponownego przypisania numeru faksu lub podłączenia drukarki do innej linii telefonicznej.

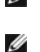

**UWAGA:** Po skonfigurowaniu funkcji DRPD połącz się z numerem faksu, aby sprawdzić, czy drukarka reaguje na dźwięk faksu. Następnie połącz się z<br>innym numerem przypisanym do tej samej linii, aby sprawdzić, czy połączenie z

# **Odbieranie faksów do pamięci**

Ponieważ drukarka jest urządzeniem wielozadaniowym, może odbierać faksy wykonując inne zadania. *Jeśli faks zostanie odebrany podczas kopiowania, drukowania lub gdy zabraknie papieru albo toneru,* drukarka zapisze przychodzące faksy w pamięci. Po zakończeniu kopiowania, drukowania lub uzupełnieniu<br>materiał**ów eksploatacyjnych drukarka automatycznie wydrukuje faks.** 

### <span id="page-27-0"></span>**Automatyczne wybieranie**

### **Szybkie wybieranie**

Można zapisać do 400 często wybieranych numerów w jedno-, dwu- lub trzycyfrowych lokalizacjach (0–399).

#### **Zapisywanie numeru dla szybkiego wybierania**

1. Naciśnij Katalog (<sup>3)</sup> na panelu operatora

LUB

Naciśnij **przyciski przewijania** (<a>(<a>lub ), aby podświetlić opcję **FAX**, a następnie naciśnij **OK** (<a>).

LUB

Naciśnij **przyciski przewijania** ( lub ), aby podświetlić opcję **MENU**, a następnie naciśnij **OK** ( ).

Naciśnij przyciski przewijania (<a>[ub <a>[b]</a>, aby podświetlić opcję Katalog, a następnie naciśnij OK (<a>[c]</a>.

- 2. Naciśnij **przyciski przewijania** ((( lub )), aby podświetlić opcję Ksiazka adr, a następnie naciśnij OK ( ).
- 3. Naciśnij **przyciski przewijania** ( ( lub  $\Box$  ), aby podświetlić opcję **Dodaj osobe**, a następnie naciśnij **OK** (  $\Box$  ).
- Wprowadź nazwę i naciśnij OK (<). Szczegółowe informacje o wprowadzaniu nazw można znaleźć w sekcji "Korzystanie z klawiatury numeryczne wprowadzania znaków".
- 5. Wprowadź jedno-, dwu- lub trzycyfrowy numer szybkiego wybierania z zakresu od 0 do 399 za pomocą klawiatury numerycznej, a następnie naciśnij **OK**  $\dot{(\mathcal{Q})}$

Lub wybierz lokalizacj**e** naciskając **przyciski przewijania** ( ( lub )), a następnie naciśnij **OK** ( ( ).

6. Wprowadź numer faksu do zapamiętania za pomocą klawiatury numerycznej, a następnie naciśnij **OK** ( ).

Aby wstawić pauzę między cyframi, naciśnij Pauza (**1)**, a na wyświetlaczu pojawi się znak ",".

7. Aby zapisać więcej numerów faksów, powtarzaj czynności od 3 do 6.

LUB

Naciśnij **Anuluj** (8), aby powrócić do trybu gotowości.

### **Edytowanie numerów szybkiego wybierania**

Można edytować konkretny numer szybkiego wybierania.

1. Naciśnij Katalog ( ) na panelu operatora.

LUB

Naciśnij **przyciski przewijania** (**□** lub **D**), aby podświetlić opcję **FAX**, a następnie naciśnij OK (**Ø**).

LUB

Naciśnij **przyciski przewijania** (( lub  $\Box$ ), aby podświetlić opcję MENU, a następnie naciśnij OK (  $\Diamond$ ).

Naciśnij przyciski przewijania (<>
Ilub <a>
<a>
<a>
OK (<a>
<a>
OK (<a>
<a>
OK (<a>
<a>
OK (<a>
OK (<a>
OK (<a>
OK <a>
OK <a>
OK <a>
OK <a>
OK <a>
OK <a>
OK <a>
OK <a>
OK <a>
OK <a>
OK <a>
OK <a>
OK <a>
OK <a>
OK <a>
OK <a

- 2. Naciśnij **przyciski przewijania** ((( lub  $\Box$ ), aby podświetlić opcję Ksiazka adr, a następnie naciśnij OK ( $\Box$ ).
- 3. Naciśnij **przyciski przewijania** (<a>( $\Box$ ), aby podświetlić opcję **Edytuj**, a następnie naciśnij OK ( $\Box$ ).
- 4. Naciśnij przyciski przewijania (<a>(<a>lub <a>[</a>), aby przejść do Edytuj osobe.
- 5. Wprowadź numer szybkiego wybierania do edycji lub wybierz numer szybkiego wybierania, naciskając **przyciski przewijania** (« lub <u>[»),</u> a następnie<br>naciśnij OK (∅).
- 6. Wprowadź prawidłowy numer żądanego faksu i naciśnij OK ( $\oslash$ ).
- 7. Wprowadź prawidłową żądaną nazwę i naciśnij OK (<a>
- 8. *Jeśli ma być edytowany inny numer szybkiego wybierania,* powtórz czynności od punktu 5.

LUB

Naciśnij **Anuluj** (3), aby powrócić do trybu gotowości.

#### **Wysyłanie faksu za pomocą numeru szybkiego wybierania**

1. Włóż dokumenty do APD stroną zadrukowaną do góry i górną krawędzią do przodu.

LUB

Połóż pojedynczy dokument na płycie szklanej – stroną zadrukowaną w dół.

Aby uzyskać szczegółowe informacje na temat wkładania dokumentów, patrz "Wkł[adanie oryginalnego dokumentu"](file:///C:/data/CHM_OUT/systems/prn1815/PO/ug/ug_po.chm/ug_po/copy.html#1027636).

- 2. Naciśnij **przyciski przewijania** ((( lub **)**), aby podświetlić opcję **FAX**, a następnie naciśnij **OK** ((Z)).
- 3. Dostosuj kontrast i rozdzielczość dokumentu do swoich potrzeb.

Aby uzyskać więcej informacji, patrz "[Dostosowanie kontrastu dokumentu"](#page-23-1) i ["Dostosowanie rozdzielczo](#page-23-2)ści dokumentu"

- 4. Naciśnij OK (2), aby wybrać Faksuj do.
- 5. Wprowadź numer szybkiego wybierania.
	- l W przypadku jednocyfrowego numeru szybkiego wybierania naciśnij i przytrzymaj przycisk z odpowiednią cyfrą.
	- l Jeśli jest to dwucyfrowy numer szybkiego wybierania, naciśnij klawisz pierwszej cyfry, a następnie naciśnij i przytrzymaj klawisz z drugą cyfrą.
	- l W przypadku trzycyfrowego numeru szybkiego wybierania naciśnij pierwszą i drugą cyfrę i przytrzymaj ostatnią cyfrę.

Na krótko zostanie wyświetlona odpowiednia nazwa.

6. Dokument zostanie zeskanowany do pamięci.

Jeśli dokument został położony na płycie szklanej, na wyświetlaczu pojawi się pytanie, czy wysłać kolejną stronę. Wybierz **Tak**, aby dodać więcej dokumentów, lub **Nie**, aby natychmiast rozpocząć wysyłanie faksu.

7. Numer faksu przechowywany w lokalizacji szybkiego wybierania zostanie wybrany automatycznie. Dokument zostanie wysłany, gdy faks odbiorczy odpowie.

# **Wybieranie grupowe**

*Jeśli często wysyłasz ten sam dokument do kilku miejsc docelowych,* możesz utworzyć grupę tych miejsc docelowych i ustawić je jako jedno-, dwu- lub<br>trzycyfrową lokalizację wybierania grupowego. Umożliwia to użycie ustawie miejsc docelowych w grupie.

**UWAGA:** Nie można włączyć jednego numeru wybierania grupowego do innego numeru wybierania grupowego.

#### **Ustawianie numerów wybierania grupowego**

1. Naciśnij Katalog (<sup>3)</sup> na panelu operatora.

LUB

Naciśnij **przyciski przewijania** (<<a>[<a>lub <a>[>]), aby podświetlić opcję **FAX**, a następnie naciśnij OK (<a>[</a>(<a>[>

LUB

Naciśnij **przyciski przewijania** (**<** lub **)**, aby podświetlić opcję **MENU**, a następnie naciśnij OK (∅).

Naciśnij przyciski przewijania (<a>(<a>Iub <a>[b]</a>, aby podświetlić opcję Katalog, a następnie naciśnij OK (<a>[</a>.).

- 2. Naciśnij **przyciski przewijania** ((( lub ), aby podświetlić opcję Ksiazka adr, a następnie naciśnij OK ( $\overline{O}$ ).
- 3. Naciśnij **przyciski przewijania** ( ( lub  $\Box$  ), aby podświetlić opcję **Dodaj grupe**, a następnie naciśnij **OK** (  $\Box$  ).
- 4. Wprowadź nazwę i naciśnij OK (2).
- 5. Wprowadź numer grupy z zakresu od 0 do 399 i naciśnij OK (2).

Lub wybierz żądaną lokalizację naciskając przyciski przewijania (<a>(<a>lub <a>[>), a następnie naciśnij OK (<a>(<a>(</a>...

6. Wprowadź jedno-, dwu- lub trzycyfrowy numer szybkiego wybierania, który ma zostać przypisany do grupy, i naciśnij OK ((Z)).

Lub wybierz lokalizację naciskając **przyciski przewijania** (<a>(<a>lub <a>[>), a następnie naciśnij OK (<a>(<a>
<a>
(</a>
<a>
<a>
<a>
<a>
<a>
<a>
<a>
Lub wybierz lokalizację naciskając przyciski przewijania (<a>
(<a>
<a>
<

7. Po wyświetleniu pytania **Dodac nast.?** naciśnij OK (<sub>3</sub>), aby wprowadzić inne numery szybkiego wybierania do grupy.

Lub naciśnij przyciski przewijania (< lub <a>[>]), aby wyświetlić Nie, a następnie naciśnij OK (<a>[)</a>
po wprowadzeniu wszystkich żądanych numerów.

8. *Jeśli chcesz przypisać inną grupę,* powtórz czynności od punktu 3.

LUB

Naciśnij **Anuluj** (8), aby powrócić do trybu gotowości.

### **Edycja numerów wybierania grupowego**

Można usunąć określony numer szybkiego wybierania z wybranej grupy lub dodać nowy numer do wybranej grupy.

1. Naciśnij Katalog ( ) na panelu operatora.

#### LUB

Naciśnij **przyciski przewijania** (**Iub D**), aby podświetlić opcję FAX, a następnie naciśnij OK (**Ø**).

LUB

Naciśnij **przyciski przewijania** (<>
(<a>
lub <a>
<a>
<a>
o<br/>
, aby podświetlić opcję MENU, a następnie naciśnij OK (<a>
(<a>
<a>
OK (<a>
<a>
<a>
<a>
OK (<a>
<a>
<a>
<a>
OK (<a>
<a>
<a>
OK (<a>
OK <<<<a>
<a>
OK <<a>
OK

Naciśnij przyciski przewijania (<a>(<a>Iub <a>[1</a>), aby podświetlić opcję Katalog, a następnie naciśnij OK (<a>[20]</a>.

- 2. Naciśnij **przyciski przewijania** (<a>[lub <a>[D]), aby podświetlić opcję Ksiazka adr, a następnie naciśnij OK (<a>[C]).
- 3. Naciśnij **przyciski przewijania** (<a>(<a>Ilub <a>[1]</a>, aby podświetlić opcję **Edytuj**, a następnie naciśnij OK (<a>[2]</a>.
- 4. Naciśnij przyciski przewijania (<
(lub <a>
<sub>1</sub>), aby podświetlić opcję Edytuj grupe, a następnie naciśnij OK ( $\Box$ ).
- 5. Wprowadź numer grupy do edycji lub wybierz numer grupy, naciskając przyciski przewijania (<a>[lub <a>[c]), a następnie naciśnij OK (<a>[c]).
- 6. Zmień nazwe i naciśnii OK ((7)).
- 7. Aby dodać numer szybkiego wybierania, naciśnij przycisk OK (Z) w celu uzyskania dostępu do opcji Dodaj osobe.

Aby usunąć numer szybkiego wybierania, naciśnij przyciski przewijania (< lub  $\Box$ ), aby wyświetlić Usun osobe, a następnie naciśnij OK ( $\Box$ ).

8. Wprowadź numer szybkiego wybierania, który chcesz dodać lub usunąć.

**UWAGA:** W przypadku usunięcia ostatniego numeru szybkiego wybierania w grupie zostanie usunięta dana grupa.

9. Naciśnij OK (2).

10. *Jeśli chcesz edytować inną grupę,* powtórz czynności od punktu 4.

LUB

Naciśnij Anuluj (<sup>3</sup>), aby powrócić do trybu gotowości.

### **Wysyłanie faksu za pomocą wybierania grupowego (Transmisja wieloadresowa)**

Wybierania grupowego można użyć do transmisji rozsyłania i transmisji opóźnionych.

Należy wykonać procedurę odpowiednią dla żądanej operacji (transmisja rozsyłania – patrz "<u>Rozsy[łanie faksów](#page-32-1)</u>", transmisja z opóźnieniem – patrz "<u>Wysyłanie</u><br><u>opóźnionego faksu</u>")**. Gdy dojdziesz do etapu, w którym na wyś** 

- l W przypadku jednocyfrowego numeru grupy naciśnij i przytrzymaj odpowiedni przycisk cyfry.
- l Jeśli jest to dwucyfrowy numer grupy, naciśnij klawisz pierwszej cyfry, a następnie naciśnij i przytrzymaj klawisz z drugą cyfrą.
- l W przypadku trzycyfrowego numeru szybkiego wybierania naciśnij pierwszą i drugą cyfrę i przytrzymaj ostatnią cyfrę.

W jednej operacji można użyć tylko jednego numeru grupy. Następnie należy kontynuować procedurę, aby dokończyć żądaną operację.

Drukarka automatycznie skanuje do pamięci dokumenty włożone do APD lub umieszczone na płycie szklanej. Drukarka wybierze każdy numer włączony do grupy.

### **Wyszukiwanie numeru w pamięci**

Istnieją dwa sposoby wyszukiwania numeru w pamięci. Można przeglądać litery od A do Z sekwencyjnie lub można wyszukiwać numery, używając pierwszej litery nazwy powiązanej z numerem.

#### **Wyszukiwanie sekwencyjne w pamięci**

1. Włóż dokumenty do APD stroną zadrukowaną do góry i górną krawędzią do przodu.

LUB

Połóż pojedynczy dokument na płycie szklanej – stroną zadrukowaną w dół.

Aby uzyskać szczegółowe informacje na temat wkładania dokumentów, patrz "Wkł[adanie oryginalnego dokumentu"](file:///C:/data/CHM_OUT/systems/prn1815/PO/ug/ug_po.chm/ug_po/copy.html#1027636).

2. Naciśnij Katalog (<sup>3)</sup> na panelu operatora.

LUB

Naciśnij **przyciski przewijania** (<a>(<a>lub <a>[b]</a>, aby podświetlić opcję **FAX**, a następnie naciśnij **OK** (<a></a>

LUB

Naciśnij **przyciski przewijania** ((( lub )), aby podświetlić opcję MENU, a następnie naciśnij OK ((Z)).

Naciśnij przyciski przewijania (<>
Iub <a>
<a>
<a>
o<br/>
odświetlić opcję Katalog, a następnie naciśnij OK (<a>
<a>
OK<br/>
(<a>
OK (<a>
(<a>
OK (<a>
OK (<a>
OK <a>
OK <a>
OK <a>
OK <a>
OK <a>
OK <a>
OK <a>
OK <a>
OK <a>

- 3. Naciśnij **przyciski przewijania** (<>
( $\Box$ ), aby podświetlić opcję Ksiazka adr, a następnie naciśnij OK ( $\Box$ ).
- 4. Naciśnij OK (2), aby przejść do Wyszukaj.
- 5. Naciśnij **przyciski przewijania** (C lub D), aby przejść w pamięci do żądanej nazwy i numeru, który należy wybrać. Można wyszukiwać w górę, w dół, w całej pamięci w kolejności alfabetycznej, od A do Z.

Podczas przeszukiwania pamięci drukarki można zauważyć, że każdy wpis jest poprzedzany jedn**ą z dwóch liter: "**s" dla szybkiego wybierania lub "G"<br>dla wybierania grupowego. Te litery oznaczaj**ą sposób zapisania numeru.** 

6. Po wyświetleniu żądanej nazwy i/lub numeru, naciśnij Start (<sup>1</sup>) lub OK (2), aby się połączyć.

### **Wyszukiwanie według określonej pierwszej litery**

1. Włóż dokumenty do APD stroną zadrukowaną do góry i górną krawędzią do przodu.

LUB

<span id="page-31-2"></span>Połóż pojedynczy dokument na płycie szklanej – stroną zadrukowaną w dół.

Aby uzyskać szczegółowe informacje na temat wkładania dokumentów, patrz "Wkł[adanie oryginalnego dokumentu"](file:///C:/data/CHM_OUT/systems/prn1815/PO/ug/ug_po.chm/ug_po/copy.html#1027636).

2. Naciśnij Katalog (<sup>3)</sup> na panelu operatora.

LUB

Naciśnij **przyciski przewijania** (<>
(Iub D), aby podświetlić opcję FAX, a następnie naciśnij OK (<a>
(<a>
(C).

LUB

Naciśnij **przyciski przewijania** ((( lub )), aby podświetlić opcję MENU, a następnie naciśnij OK ((Z)).

Naciśnij przyciski przewijania (<a>(<a>lub <a>[10]</a>, aby podświetlić opcję Katalog, a następnie naciśnij OK (<a>[20]</a>.

- 3. Naciśnij **przyciski przewijania** (< lub  $\Box$ ), aby podświetlić opcję Ksiazka adr, a następnie naciśnij OK ( $\Box$ ).
- 4. Naciśnij OK (2), aby przejść do Wyszukaj.
- 5. Naciśnij przycisk oznaczony literą, której chcesz szukać. Zostanie wyświetlona nazwa rozpoczynająca się daną literą. Przykładowo, *jeśli chcesz znaleźć nazwę "MOBILE",* naciśnij przycisk **6**, który jest oznaczony "MNO".
- 6. Naciśnij *przyciski przewijania* (<<a>(<a>lub <a>[)</a>, aby wyświetlić następną nazwę.
- 7. Po wyświetleniu żądanej nazwy i/lub numeru, naciśnij Start (·) lub OK (a), aby się połączyć.

# <span id="page-31-1"></span>**Drukowanie listy pozycji w książce telefonicznej**

Ustawienia automatycznego wybierania można sprawdzić, drukując listę pozycji w książce telefonicznej.

- 1. Naciśnij Katalog (<sup>3)</sup> na panelu operatora.
	- LUB

Naciśnij **przyciski przewijania** (<>
(Iub  $\Box$ ), aby podświetlić opcję FAX, a następnie naciśnij OK (<a>
( $\Box$ ).

LUB

Naciśnij **przyciski przewijania** ( lub ), aby podświetlić opcję **MENU**, a następnie naciśnij **OK** ( ).

Naciśnij **przyciski przewijania** (<>
(Iub  $\Box$ ), aby podświetlić opcję Katalog, a następnie naciśnij OK (Z).

- 2. Naciśnij **przyciski przewijania** (<a>(<a>lub <a>[b]), aby podświetlić opcję Ksiazka adr, a następnie naciśnij OK (<a>[</a>.).
- 3. Naciśnij **przyciski przewijania** ( lub ), aby podświetlić opcję **Drukuj**, a następnie naciśnij **Start** ( ) lub **OK** ( ).

Zostanie wydrukowana lista numerów szybkiego wybierania i wybierania grupowego.

### <span id="page-31-0"></span>**Inne sposoby faksowania**

# **Ponowne wybieranie**

Aby ponownie wybrać ostatnio wybierany numer:

1. Włóż dokumenty do APD stroną zadrukowaną do góry i górną krawędzią do przodu.

LUB

Połóż pojedynczy dokument na płycie szklanej – stroną zadrukowaną w dół.

Aby uzyskać szczegółowe informacje na temat wkładania dokumentów, patrz "Wkł[adanie oryginalnego dokumentu"](file:///C:/data/CHM_OUT/systems/prn1815/PO/ug/ug_po.chm/ug_po/copy.html#1027636).

- 2. Naciśnij **przyciski przewijania** (<a>(<a>lub <a>[b]), aby podświetlić opcję **FAX**, a następnie naciśnij **OK** (<a>[c]).
- 3. Naciśnij przycisk **przyciski przewijania** ((( lub )), aby podświetlić opcje Wyb. pon., a nastepnie naciśnij przycisk OK ( ).

Jeśli dokument został włożony do APD, drukarka automatycznie zacznie wysyłanie.

<span id="page-32-2"></span>Jeśli dokument został położony na płycie szklanej, na wyświetlaczu pojawi się pytanie, czy chcesz włożyć kolejną stronę. Aby dodać, wybierz Tak. W<br>przeciwnym razie wybierz Nie.

# <span id="page-32-1"></span>**Rozsyłanie faksów**

Funkcja rozsy**łania faksów umoż**liwia wysłanie dokumentu do wielu lokalizacji. Dokumenty są automatycznie zapisywane w pamięci i wysyłane do zdalnego<br>urządzenia. Po zakończeniu transmisji dokumenty są automatycznie usuwane

1. Włóż dokumenty do APD stroną zadrukowaną do góry i górną krawędzią do przodu.

LUB

Połóż pojedynczy dokument na płycie szklanej – stroną zadrukowaną w dół.

Aby uzyskać szczegółowe informacje na temat wkładania dokumentów, patrz "Wkł[adanie oryginalnego dokumentu"](file:///C:/data/CHM_OUT/systems/prn1815/PO/ug/ug_po.chm/ug_po/copy.html#1027636).

2. Naciśnij **przyciski przewijania** (<>
(Ilub D), aby podświetlić opcję **FAX**, a następnie naciśnij OK (Z).

3. Dostosuj kontrast i rozdzielczość dokumentu do swoich potrzeb.

Aby uzyskać więcej informacji, patrz "[Dostosowanie kontrastu dokumentu"](#page-23-1) i ["Dostosowanie rozdzielczo](#page-23-2)ści dokumentu".

- 4. Naciśnij **przyciski przewijania** ((( lub )), aby podświetlić opcję **Faks rozgl.**, a następnie naciśnij OK ((Z)).
- 5. Wprowadź numer zdalnej drukarki za pomocą klawiatury numerycznej.

Można również użyć jedno-, dwu- lub trzycyfrowego numeru szybkiego wybierania lub numeru wybierania grupowego

- 6. Naciśnij OK (<sub>(Z)</sub>), aby potwierdzić numer. Na wyświetlaczu zostanie wyświetlony monit o wprowadzenie innego numeru faksu.
- 7. Naciśnij OK (<sub>2</sub>), aby wprowadzić inny numer.

Lub naciśnij **przyciski przewijania** ( lub ), aby wybrać Nie, a następnie naciśnij **OK** ( ).

8. *Jeśli chcesz wprowadzić więcej numerów faksów,* powtórz czynności 5 i 6. Można dodać do 10 adresatów.

**UWAGA:** Do jednej operacji rozsyłania nie można użyć więcej niż jednego numeru wybierania grupowego.

9. Po zakończeniu wprowadzania numerów faksów naciśnij Start (<sup>0</sup>).

Przed transmisją dokument zostanie zeskanowany do pamięci. Na wyświetlaczu wyświetlana jest pojemność pamięci i liczba stron zapisanych w pamięci.

W przypadku dokumentów umieszczonych na płycie szklanej na wyświetlaczu pojawi się pytanie o następną stronę. Aby dodać, wybierz **Tak**. W przeciwnym razie wybierz **Nie**.

10. Drukarka zacznie wysyłać dokumenty w kolejności wprowadzonych numerów.

# <span id="page-32-0"></span>**Wysyłanie opóźnionego faksu**

Można ustawić drukarkę, aby zapisywała faks, a następnie wysyłała go w późniejszym terminie.

1. Włóż dokumenty do APD stroną zadrukowaną do góry i górną krawędzią do przodu.

LUB

Połóż pojedynczy dokument na płycie szklanej – stroną zadrukowaną w dół.

Aby uzyskać szczegółowe informacje na temat wkładania dokumentów, patrz "Wkł[adanie oryginalnego dokumentu"](file:///C:/data/CHM_OUT/systems/prn1815/PO/ug/ug_po.chm/ug_po/copy.html#1027636).

- 2. Naciśnij **przyciski przewijania** (<a>lub <a>D), aby podświetlić opcję FAX, a następnie naciśnij OK (<a>
- 3. Dostosuj kontrast i rozdzielczość dokumentu do swoich potrzeb. Aby uzyskać więcej informacji, patrz "[Dostosowanie kontrastu dokumentu"](#page-23-1) i ["Dostosowanie rozdzielczo](#page-23-2)ści dokumentu".
- 4. Naciśnij **przyciski przewijania** (<a>(<a>Iub <a>[1]</a>, aby podświetlić opcję **Funkcje faksu**, a następnie naciśnij OK
- 5. Naciśnij **przyciski przewijania** ((( lub )), aby podświetlić opcję **Opoznij faks**, a następnie naciśnij OK ((Z)).
- 6. Wprowadź numer zdalnego urządzenia za pomocą klawiatury numerycznej.

Aby wprowadzić numer, można użyć jedno-, dwu- lub trzycyfrowych numerów szybkiego wybierania lub numerów wybierania grupowego.

7. Naciśnij OK ((Z)), aby potwierdzić numer na wyświetlaczu. Na wyświetlaczu zostanie wyświetlony monit o wprowadzenie innego numeru faksu.

8. Naciśnii **OK** ( ), aby wprowadzić numer

Lub naciśnij **przyciski przewijania** (( lub **D**), aby wybrać **Nie**, a następnie naciśnij **OK** (  $\oslash$  ).

9. *Jeśli chcesz nadać transmisji nazwę,* wprowadź ją. *Jeśli nie,* pomiń ten punkt.

Szczegół[owe informacje na temat wprowadzania nazwy za pomoc](#page-19-1)ą klawiatury numerycznej można znaleźć w sekcji "Korzystanie z klawiatury numerycznej do wprowadzania znaków".

- 10. Naciśnij OK (<sub>(Z)</sub>). Na wyświetlaczu zostanie wyświetlona bieżąca godzina oraz instrukcja, aby wprowadzić godzinę, o której faks ma zostać wysłany.
- 11. Wprowadź godzinę za pomocą klawiatury numerycznej.

Aby wybrać AM lub PM dla formatu 12-godzinnego, naciśnii przycisk  $*$  lub  $*$ 

Gdy kursor nie znajduje się na wskaźniku AM lub PM, naciśnięcie przycisku \* lub # powoduje natychmiastowe przesunięcie kursora do tego wskaźnika.

*Jeśli zostanie ustawiony czas wcześniejszy od bieżącego,* dokument zostanie wysłany o tej porze następnego dnia.

- 12. Naciśnij OK (<a>), gdy zostanie wyświetlony prawidłowy czas rozpoczęcia.
- 13. Przed transmisją dokument zostanie zeskanowany do pamięci. Na wyświetlaczu wyświetlana jest pojemność pamięci i liczba stron zapisanych w pamięci.

Jeśli dokument został położony na płycie szklanej, na wyświetlaczu pojawi się pytanie, czy chcesz włożyć kolejną stronę. Aby dodać, wybierz Tak. W przeciwnym razie wybierz Nie.

14. Drukarka powróci do trybu gotowości. Na wyświetlaczu wyświetlone będzie przypomnienie o tym, że urządzenie znajduje się w trybie gotowości i ustawiony jest faks opóźniony.

**UWAGA:** *Jeśli chcesz anulować opóźnione wysyłanie,* patrz ["Anulowanie faksu zaplanowanego"](#page-34-1).

# **Wysyłanie faksu priorytetowego**

Za pomocą funkcji Faks priorytetowy można wysłać dokument o wysokim priorytecie przed zarezerwowanymi wcześniej operacjami. Dokument zostanie zeskanowany do pamięci i wysłany, gdy bieżąca operacja zakończy się. Ponadto transmisja priorytetowa przerywa operację rozsyłania między odbiorcami<br>(tzn. po zakończeniu transmisji do odbiorcy A, przed rozpoczęciem transmis

1. Włóż dokumenty do APD stroną zadrukowaną do góry i górną krawędzią do przodu.

LUB

Połóż pojedynczy dokument na płycie szklanej – stroną zadrukowaną w dół.

Aby uzyskać szczegółowe informacje na temat wkładania dokumentów, patrz "Wkładanie

- 2. Naciśnij **przyciski przewijania** (<a>( $\Box$  lub  $\Box$ ), aby podświetlić opcję FAX, a następnie naciśnij OK ( $\Box$ ).
- 3. Dostosuj kontrast i rozdzielczość dokumentu do swoich potrzeb.

Aby uzyskać więcej informacji, patrz "[Dostosowanie kontrastu dokumentu"](#page-23-1) i ["Dostosowanie rozdzielczo](#page-23-2)

- 4. Naciśnij **przyciski przewijania** ((<a>(<a>lub <a>[)), aby podświetlić opcję Funkcje faksu, a następnie naciśnij OK (<a>[</a></a>
- 5. Naciśnij **przyciski przewijania** (< lub D), aby podświetlić opcję Faks prioryt., a następnie naciśnij OK ( $\mathbb{Z}$ ).
- 6. Wprowadź numer zdalnego urządzenia za pomocą klawiatury numerycznej.

Aby wprowadzić numer, można użyć jedno-, dwu- lub trzycyfrowych numerów szybkiego wybierania lub numerów wybierania grupowego.

- 7. Naciśnij OK ((Z)), aby potwierdzić numer na wyświetlaczu. Na wyświetlaczu zostanie wyświetlony monit o wprowadzenie innego numeru.
- 8. Naciśnij OK (2), aby wprowadzić numer.

Lub naciśnij **przyciski przewijania** (<a>( $\Box$ lub  $\Box$ ), aby wybrać **Nie**, a następnie naciśnij **OK** ( $\Box$ ).

9. *Jeśli chcesz nadać transmisji nazwę,* wprowadź ją. *Jeśli nie,* pomiń ten punkt.

Szczegół[owe informacje na temat wprowadzania nazwy za pomoc](#page-19-1)ą klawiatury numerycznej można znaleźć w sekcji "Korzystanie z klawiatury numerycznej do wprowadzania znaków".

10. Naciśnii **OK** ((7)).

Przed transmisją dokument zostanie zeskanowany do pamięci. Na wyświetlaczu wyświetlana jest pojemność pamięci i liczba stron zapisanych w pamięci.

Jeśli dokument został położony na płycie szklanej, na wyświetlaczu pojawi się pytanie, czy chcesz włożyć kolejną stronę. Aby dodać, wybierz **Tak**. W przeciwnym razie wybierz **Nie**.

11. Drukarka wyświetli wybierany numer i rozpocznie wysyłanie dokumentu.

# <span id="page-34-2"></span>**Dodawanie dokumentów do zaplanowanego faksu**

Można dodać dokumenty do opóźnionej transmisji uprzednio zarezerwowanej w pamięci drukarki.

- 1. Włóż dokumenty do APD stroną zadrukowaną do góry i górną krawędzią do przodu.
	- LUB

Połóż pojedynczy dokument na płycie szklanej – stroną zadrukowaną w dół.

Aby uzyskać szczegółowe informacje na temat wkładania dokumentów, patrz "Wkł[adanie oryginalnego dokumentu"](file:///C:/data/CHM_OUT/systems/prn1815/PO/ug/ug_po.chm/ug_po/copy.html#1027636).

- 2. Naciśnij **przyciski przewijania** (( lub  $\Box$ ), aby podświetlić opcję **FAX**, a następnie naciśnij **OK** (  $\Box$  ).
- 3. Dostosuj kontrast i rozdzielczość dokumentu do swoich potrzeb.

Aby uzyskać więcej informacji, patrz "[Dostosowanie kontrastu dokumentu"](#page-23-1) i ["Dostosowanie rozdzielczo](#page-23-2)ści dokumentu".

- 4. Naciśnij **przyciski przewijania** (( lub  $\Box$ ), aby podświetlić opcję **Funkcje faksu**, a następnie naciśnij OK ( $\Box$ ).
- 5. Naciśnij OK (2), aby przejść do Dodaj strone.

Na wyświetlaczu są wyświetlane zadania zarezerwowane w pamięci.

6. Naciskaj **przyciski przewijania** (۞ lub ۞) do chwili wyświetlenia zadania faksowania, do którego chcesz dodać dokumenty, a następnie naciśnij **OK** (<br>②).

Drukarka automatycznie zapisze dokumenty w pamięci, a na wyświetlaczu zostanie wyświetlona pojemność pamięci i liczba stron. Jeśli dokument został położony na płycie szklanej, na wyświetlaczu pojawi się pytanie, czy chcesz włożyć kolejną stronę. Aby dodać, wybierz **Tak**. W przeciwnym razie wybierz **Nie**.

7. Po zapisaniu drukarka całkowitą liczbę stron i liczbę dodanych stron, a następnie powróci do trybu gotowości.

### <span id="page-34-1"></span>**Anulowanie faksu zaplanowanego**

- 1. Naciśnij **przyciski przewijania** (< lub >), aby podświetlić opcję **FAX**, a następnie naciśnij OK ( $\oslash$ ).
- 2. Naciśnij **przyciski przewijania** (<a>[lub <a>[D]), aby podświetlić opcję **Funkcje faksu**, a następnie naciśnij OK (<a>[2]).
- 3. Naciśnij przyciski przewijania (<>  $\Box$  lub  $\Box$ ), aby podświetlić opcję Anuluj zadanie, a następnie naciśnij OK ( $\Box$ ).

Na wyświetlaczu są wyświetlane zadania zarezerwowane w pamięci.

- 4. Naciskaj **przyciski przewijania** (<a>lub <a>[3]</a> do chwili wyświetlenia zadania faksowania do anulowania, a następnie naciśnij OK (<a>[2]</a>.
- 5. Po wyświetleniu komunikatu potwierdzającego naciśnij OK (2).

Wybrane zadanie zostanie anulowane.

# <span id="page-34-0"></span>**Dodatkowe funkcje**

### **Korzystanie z trybu bezpiecznego odbierania faksów**

Może zaistnieć konieczność uniemożliwienia dost**ępu do odebranych faksów przez osoby nieupoważ**nione. Tryb bezpiecznego faksu można włączyć za pomocą<br>opcji Bezpieczny odbiór, a służy on do ograniczenia drukowania odebranyc wszystkie przychodzące faksy zostaną umieszczone w pamięci. Po wyłączeniu tego trybu można wydrukować wszystkie zapisane faksy.

<span id="page-34-3"></span>Aby włączyć tryb bezpiecznego odbierania:

- 1. Naciśnij **przyciski przewijania** ( lub ), aby podświetlić opcję **MENU**, a następnie naciśnij **OK** ( ).
- 2. Naciśnij **przyciski przewijania** ( lub ), aby podświetlić opcję **Zaaw.fun.faksu**, a następnie naciśnij **OK** ( ).
- 3. Naciśnij **przyciski przewijania** (( lub D), aby podświetlić opcję Bezp. odbier., a następnie naciśnij OK ( O).
- 4. Naciśnij OK (2), gdy jest wyświetlana opcja WI.
- 5. Za pomocą klawiatury numerycznej wprowadź czterocyfrowe hasło, które będzie używane, i naciśnij OK (Z).
- 6. Ponownie wprowadź hasło, a następnie naciśnij OK ( $\textcircled{r}$ ).

**UWAGA:** Tryb bezpiecznego odbierania można włączyć nie ustawiając kodu dostępu, ale wtedy faksy nie będą chronione.

7. Naciśnij **Anuluj** (3), aby powrócić do trybu gotowości.

Gdy faks zostanie odebrany w trybie bezpiecznego odbioru, drukarka zapisze go w pamięci i wyświetli Bezp. odbier., aby powiadomić użytkownika, że został zapisany faks.

Aby wydrukować odebrane dokumenty:

- 1. Przejdź do menu Bezpieczny odbiór, wykonując czynności od 1 do 3 opisane w sekcji "Aby włączyć [tryb bezpiecznego odbierania:"](#page-34-3).
- 2. Naciśnij **przyciski przewijania** ( lub ), aby wyświetlić opcję **Drukuj**, a następnie naciśnij **OK** ( ).
- 3. Wprowadź czterocyfrowe hasło i naciśnij OK (2).

Zostaną wydrukowane faksy zapisane w pamięci.

Aby wyłączyć tryb bezpiecznego odbierania:

- 1. Przejdź do menu **Bezp. odbier.**, wykonując czynności od 1 do 3 opisane w sekcji "Aby włączyć [tryb bezpiecznego odbierania:"](#page-34-3).
- 2. Naciśnij *przyciski przewijania* (< lub  $\Box$ ), aby wyświetlić opcję Wyl., a następnie naciśnij OK ( $\Box$ ).
- 3. Wprowadź czterocyfrowe hasło i naciśnij OK (**Z**).

Ten tryb zostanie wyłączony i drukarka wydrukuje faksy zapisane w pamięci.

4. Naciśnij **Anuluj** (8), aby powrócić do trybu gotowości.

# **Drukowanie raportów**

Dostępne są następujące raporty:

#### **Lista pozycji książki telefonicznej**

Na liście są wyświetlane wszystkie numery aktualnie zapisane w pamięci drukarki jako numery szybkiego wybierania i wybierania grupowego.

Książkę telefoniczną można wydrukować za pomocą Katalog (@) na panelu operatora; patrz ["Drukowanie listy pozycji w ksi](#page-31-1)ążce telefonicznej".

#### **Raport o wysłanych faksach**

W tym raporcie znajdują się informacje o ostatnio wysłanych faksach.

### **Raport o odebranych faksach**

W tym raporcie znajdują się informacje o ostatnio odebranych faksach.

#### **Lista danych systemowych**

Ta lista przedstawia stan opcji możliwych do wybrania przez użytkownika. Drukując tę listę po dokonaniu zmian w ustawieniach, można sprawdzić, czy rzeczywiście zostały one wprowadzone.

### **Informacje o zaplanowanym zadaniu**

Lista zawiera dokumenty aktualnie zapisane w celu przefaksowania z opóźnieniem lub zaoszczędzenia na opłatach. Na liście podana jest godzina rozpoczęcia oraz typ operacji.

#### **Potwierdzanie wiadomości**
<span id="page-36-1"></span>Ten raport zawiera numer faksu, liczbę stron, czas, jaki upłynął dla zadania, tryb komunikacji oraz wynik komunikacji.

#### **Lista numerów faksów-śmieci**

[Ta lista zawiera do 10 numerów faksów określonych jako numery faksów](#page-37-0)-śmieci za pomocą menu Kon. faks.-sm.; patrz "<u>Zaawansowane opcje konfiguracji</u><br><u>faksu</u>". Po włączeniu funkcji konfiguracji faksów-śmieci faksy przychodzą

Ta funkcja rozpoznaje 6 ostatnich cyfr numeru faksu ustawionych jako identyfikator zdalnego urządzenia.

#### **Lista dziennika skanowania**

Ten raport wyświetla informacje o rekordach skanowania sieciowego włącznie z adresem IP, godziną i datą, liczbą zeskanowanych stron i wynikiem. Ten<br>raport jest automatycznie drukowany co 50 zadań skanowania sieciowego.

#### **Raport poczty elektronicznej**

W tym raporcie znajdują się informacje o ostatnio wysłanych wiadomościach e-mail.

#### **Raport o komunikacji wielokrotnej**

Ten raport jest drukowany automatycznie po wysłaniu dokumentów do więcej niż jednej lokalizacji.

#### **Raport o awarii zasilania**

Ten raport jest drukowany automatycznie po przywróceniu zasilania po awarii, *jeśli nastąpiła jakakolwiek utrata danych spowodowana awarią zasilania.*

#### <span id="page-36-0"></span>**Drukowanie raportu**

- 1. Naciśnij **przyciski przewijania** (<a>[lub <a>[b]), aby podświetlić opcję **MENU**, a następnie naciśnij **OK** (<a>[c]).
- 2. Naciśnij **przyciski przewijania** (<a>(<a>lub <a>[b), aby podświetlić opcję **Raporty**, a następnie naciśnij OK (<a>[c]).
- 3. Naciśnij przyciski przewijania (<a>(<a>lub <a>[1]</a>, aby w dolnym wierszu wyświetlić raport lub listę do wydrukowania.
	- l **Ksiazka adr**: lista pozycji książki telefonicznej
	- l **Raport wys.**: raport o wysłanych faksach
	- l **Raport odb.**: raport o odebranych faksach
	- l **Data system.**: lista danych systemowych
	- l **Zaplan.zadania**: informacje o zaplanowanym zadaniu
	- l **Wiad. potw.**: potwierdzanie wiadomości
	- l **Lista faks-sm.**: lista numerów faksów-śmieci
	- l **Dziennik skan.**: lista sesji skanowania sieciowego
	- l **Raport e-mail**: Wyślij raport poczty elektronicznej
- 4. Naciśnij **OK** (2).

Wybrane informacje zostaną wydrukowane.

# **Używanie zaawansowanych funkcji faksu**

Drukarka ma różne wybierane przez użytkownika opcje ustawień służące wysyłaniu lub nadawaniu faksów. Te opcje są ustawiane fabrycznie, ale może<br>zaistnieć konieczność ich zmiany. Aby dowiedzieć się więcej na temat sposobu u

#### **Zmiana opcji ustawień**

- 1. Naciśnij **przyciski przewijania** ((( lub D), aby podświetlić opcję **MENU**, a następnie naciśnij OK ( $\Box$ ).
- 2. Naciśnij przyciski przewijania (<a>( $\Box$ ), aby podświetlić opcję Zaaw.fun.faksu, a następnie naciśnij OK (<a>
- 3. Naciskaj **przyciski przewijania** (<**I** lub  $\Box$ ) aż zostanie wyświetlony żądany element menu, a następnie naciśnij OK ( $\oslash$ ).
- 4. Po wyświetleniu żądanej opcji wybierz żądany stan, naciskając **przyciski przewijania («** lub וlub wyświetleniu żądaną wartość za pomocą<br>klawiatury numerycznej.
- <span id="page-37-1"></span>5. Naciśnij OK (2), aby zapisać wybór.
- 6. Z trybu konfiguracji można w każdej chwili wyjść, naciskając **Anuluj** ( ).

## <span id="page-37-0"></span>**Zaawansowane opcje konfiguracji faksu**

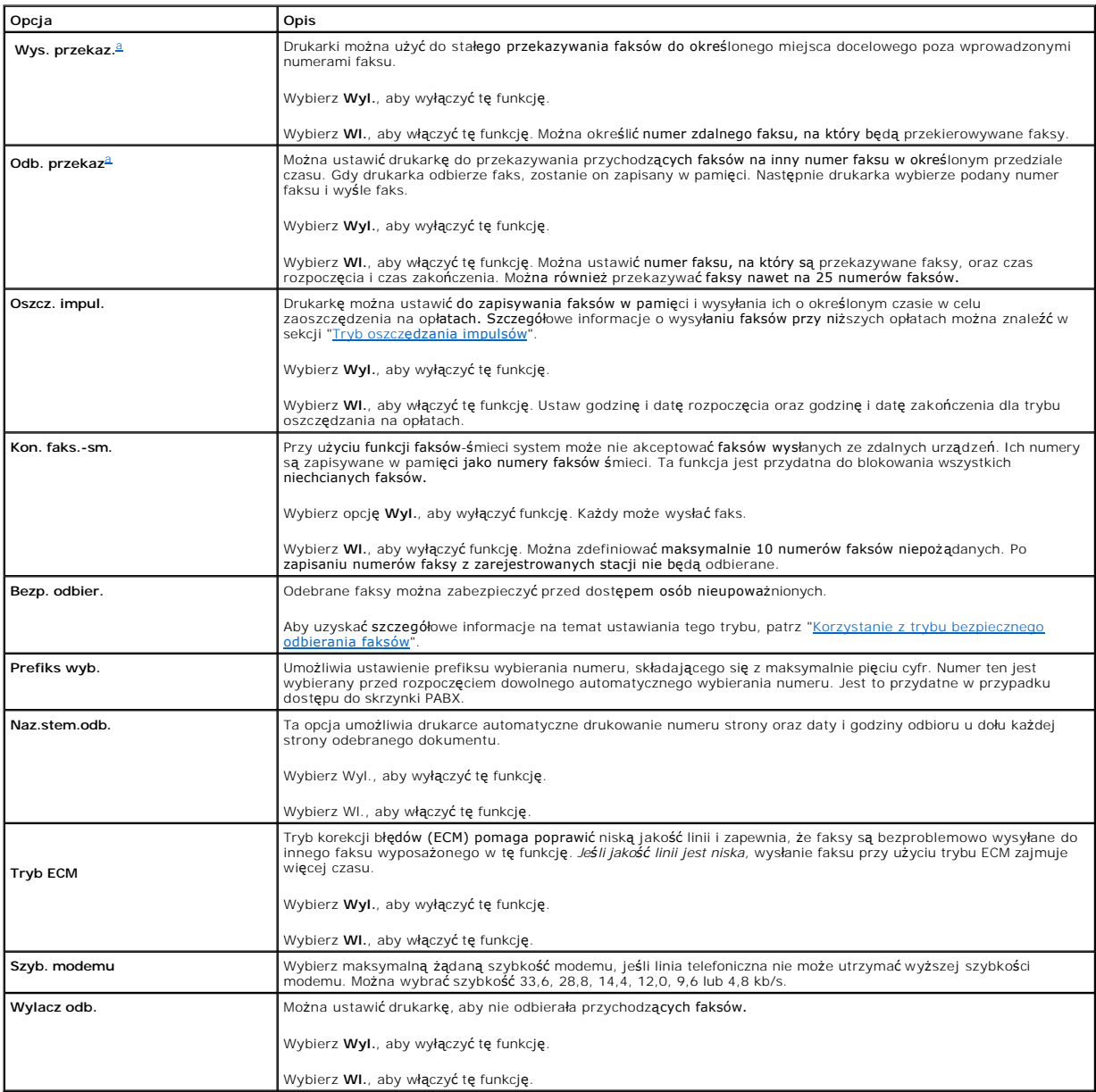

<span id="page-37-2"></span>a. Drukarkę można ustawić [do przekazywania wszystkich wychodz](file:///C:/data/CHM_OUT/systems/prn1815/PO/ug/ug_po.chm/ug_po/scan.html#1031102)ących lub przychodzących faksów na podane adresy e-mail. Patrz "<u>Przekazywanie faksu</u><br>na adresy poczty elektronicznej".

**Korzystanie z automatycznej sekretarki**

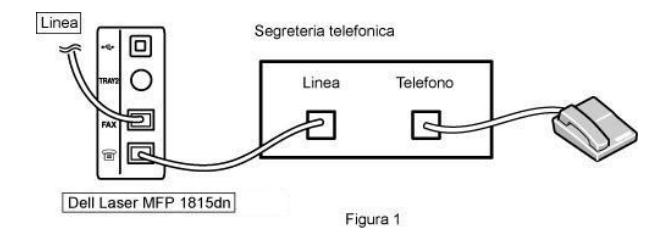

Automatyczną sekretarkę (AS) można podłączyć bezpośrednio z tyłu drukarki w sposób pokazany na ryc. 1.

Ustaw drukarkę w trybie Ans/Fax oraz ustaw wartość Liczba dzwonków do odebrania na liczbę większą niż ustawienie Liczba dzwonków do odebrania dla AS.

- l Gdy AS odbierze połączenie, drukarka monitoruje i przejmuje linię w przypadku odebrania dźwięku faksu, a następnie rozpoczyna jego odbieranie.
- l *Jeśli automatyczna sekretarka jest wyłączona,* drukarka automatycznie przejdzie w tryb faksowania po wcześniej określonej liczbie dzwonków.
- l *Jeśli odbierzesz połączenie i usłyszysz dźwięki faksu,* drukarka może odebrać połączenie faksowe, jeśli

przejdziesz do **FAX Wyb.odl.sluch. Tak**, a następnie naciśniesz **Start** ( ), po czym odłożysz słuchawkę, lub

naciśniesz kod zdalnego odbioru **\*9\*** i odłożysz słuchawkę.

#### **Korzystanie z modemu komputera**

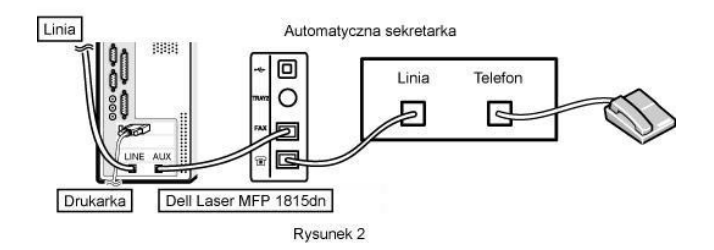

Jeśli do faksowania lub łączenia się z internetem ma być używany modem komputera, należy podłączyć modem komputera bezpośrednio z tyłu drukarki z AS,<br>co zostało pokazane na ryc. 2.

- l Ustaw drukarkę w trybie Ans/Fax oraz ustaw wartość Liczba dzwonków do odebrania na liczbę większą niż ustawienie Liczba dzwonków do odebrania dla AS.
- l Wyłącz funkcję odbierania faksów modemu komputera.
- l Podczas wysyłania lub odbierania faksu przez drukarkę nie należy używać modemu komputera.
- l Aby faksować za pomocą modemu komputera, postępuj zgodnie z instrukcjami dostarczanymi z modemem komputera i aplikacją do faksowania.
- l Obrazy można przechwytywać za pomocą drukarki i programu Dell ScanDirect oraz wysyłać je przy użyciu aplikacji do faksowania i modemu komputera.

## **Wysyłanie faksu z komputera**

Można wysłać faks z komputera bez używania drukarki. Aby wysłać faks z komputera, zainstaluj oprogramowanie faksujące na komputerze i dostosuj ustawienia oprogramowania.

### **Instalowanie oprogramowania faksującego na komputerze**

Podczas instalowania oprogramowania firmy Dell wybierz opcję Instalacja niestandardowa, a następnie kliknij pole **PC-Fax**. Aby uzyskać więcej informacji, patrz "Instala

## **Dostosowywanie ustawień faksu**

1. W menu Start wybierz **Programy Dell Drukarki Dell DELL Laser MFP 1815 Konfiguracja PC Fax**.

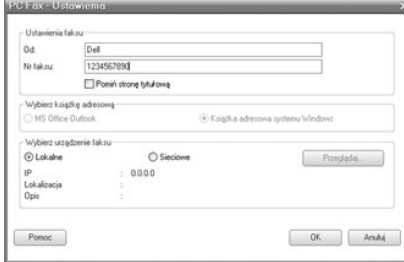

- 2. Wprowadź nazwę i numer faksu.
- 3. Wybierz używaną książkę adresową.
- 4. Wybierz używaną drukarkę wielofunkcyjną, zaznaczając **Lokalne** lub **Sieciowe**.

*W przypadku wybrania opcji Sieciowe*, kliknij **Przeglądaj** i znajdź używaną drukarkę.

5. Kliknij **OK**.

# **Wysyłanie faksu z komputera**

- 1. Otwórz dokument, który ma być wysłany.
- 2. Wybierz opcję **Drukuj** z menu **Plik**.
- Zostanie wyświetlone okno dialogowe Drukuj. Okno może się nieznacznie różnić w zależności od aplikacji.
- 3. Wybierz opcję **Dell PC Fax** z oknie Drukuj.

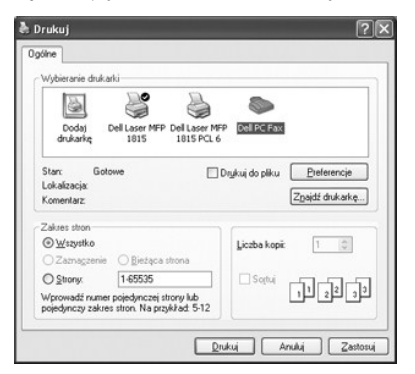

- 4. Kliknij **OK**.
- 5. Utwórz stronę tytułową i kliknij **Kontynuuj**.

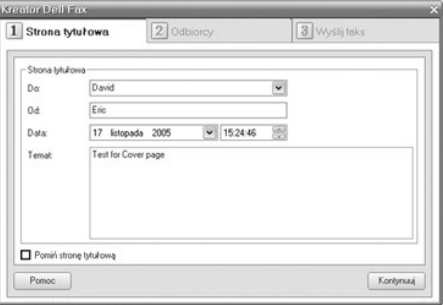

6. Wprowadź numery odbiorców i kliknij **Kontynuuj**.

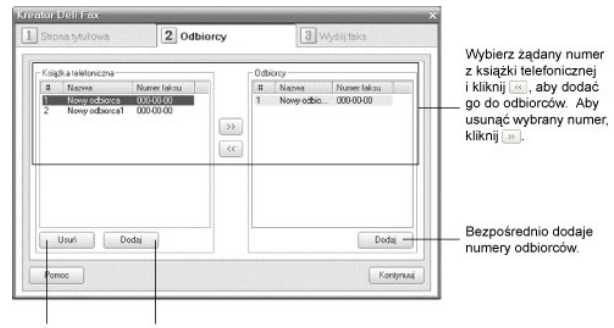

7. Wybierz rozdzielczość i kliknij **Wyślij faks**.

Można obejrzeć

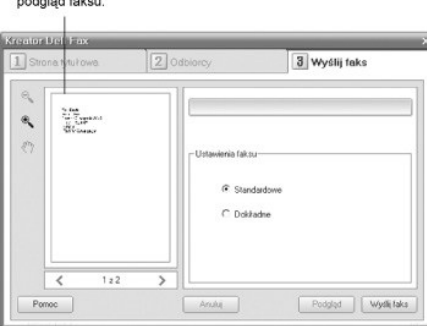

Komputer zacznie wysyłać dane faksu, a drukarka wyśle faks.

# **Odnajdywanie informacji**

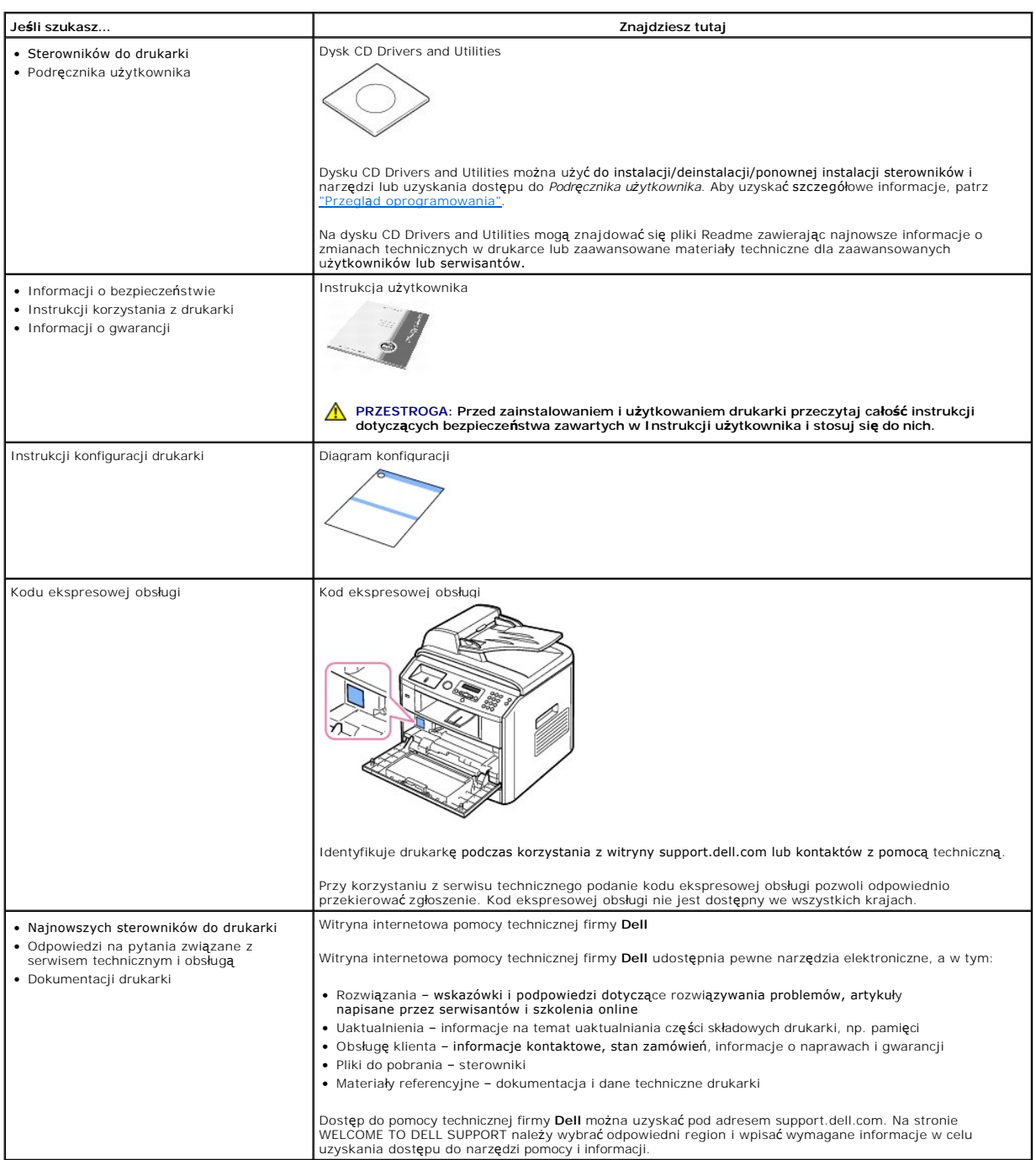

# **Linux**

- [Wprowadzenie](#page-42-0)
- **O** [Instalowanie sterownika urz](#page-42-1)ądzenia wielofunkcyjnego
- [Korzystanie z konfiguratora urz](#page-46-0)ądzenia wielofunkcyjnego
- [Konfigurowanie w](#page-49-0)łaściwości drukarki
- [Drukowanie dokumentu](#page-49-1)
- [Skanowanie dokumentu](#page-51-0)

# <span id="page-42-0"></span>**Wprowadzenie**

Dostarczany dysk CD Drivers and Utilities zawiera pakiet sterowników drukarki Dell MFP umożliwiający wykorzystywanie z drukarki z komputerem z systemem Linux.

Pakiet sterowników Dell MFP zawiera sterowniki drukarki i skanera umożliwiające drukowanie dokumentów i skanowanie obrazów. Pakiet zawiera również<br>aplikacje do konfigurowania drukarki i dalszej obróbki zeskanowanych dokume

Po zainstalowaniu oprogramowania sterownika w systemie Linux można monitorować kilka drukarek wielofunkcyjnych (MFP) za pomocą portu USB. Pobrane<br>dokumenty można następnie poddać edycji, wydrukować na tym samym lokalnym ur pośrednictwem poczty e-mail, umieścić na serwerze FTP albo przesłać do zewnętrznego oprogramowania OCR.

Pakiet sterowników urządzenia wielofunkcyjnego jest dostarczany wraz z inteligentnym programem instalacyjnym. Nie trzeba szukać dodatkowych<br>składników, które mogą być potrzebna dla oprogramowania MFP. wszystkie niezbędne s automatycznie; dotyczy to wielu najpopularniejszych dystrybucji systemu Linux.

## <span id="page-42-1"></span>**Instalowanie sterownika urządzenia wielofunkcyjnego**

## **Wymagania systemowe**

#### **Obsługiwane systemy operacyjne**

- l Redhat 8, 9
- l Mandrake 9, 10
- l SuSE 8.2, 9.1
- l Fedora Core 1, 2, 3

#### **Zalecane wymagania dla sprzętu**

- l Pentium IV 1 GHz lub szybszy
- l RAM 256 MB lub więcej
- l Dysk HDD 1 GB lub większy

**UWAGA:** Należy również zarezerwować partycję wymiany o wielkości 300 MB lub więcej w przypadku pracy z dużymi zeskanowanymi obrazami.

**W UWAGA:** Sterownik skanera dla systemu Linux obsługuje maksymalną rozdzielczość optyczną.

#### **Oprogramowanie**

- l Linux Kernel 2.4 lub nowszy
- l Glibc wersja 2.2 lub nowsza
- l CUPS
- l SANE

# **Instalowanie sterownika urządzenia wielofunkcyjnego**

- 1. Upewnij się, że drukarka jest podłączona do komputera. Włącz komputer i drukarkę.
- 2. Po wyświetleniu okna logowania administratora w pole Login wpisz root i podaj hasło systemowe.

**UWAGA:** Aby zainstalować oprogramowanie drukarki, należy się zalogować jako administrator (root). *Jeżeli użytkownik nie ma odpowiednich uprawnień,*<br>powinien uzyskać je od administratora.

1. Włóż dysk CD Drivers and Utilities. Dysk CD Drivers and Utilities zostanie automatycznie uruchomiony.

*Jeśli dysk CD ze sterownikiem drukarki nie zostanie automatycznie uruchomiony,* kliknij ikonę u dołu pulpitu. Po wyświetleniu okna Terminal wpisz:

[root@localhost root]#cd /mnt/cdrom/Linux

[root@localhost root]#./install.sh

**UWAGA:** Program instalacyjny jest uruchamiany automatycznie, *jeśli pakiet oprogramowania do automatycznego uruchamiania został zainstalowany i skonfigurowany.*

- 2. Kliknij **Install**.
- 3. Po wyświetleniu ekranu powitalnego kliknij **Next**.

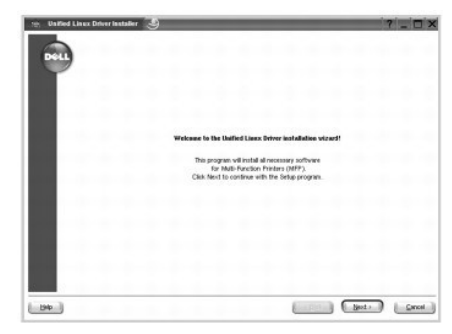

4. Rozpocznie się instalacja. Pod sam koniec instalacji zostanie automatycznie uruchomiony Kreator dodawania drukarki. Kliknij **Next**.

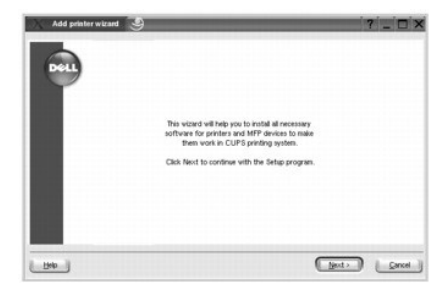

5. W przypadku podłączenia drukarki za pomocą kabla USB zostanie wyświetlone następujące okno. Wybierz drukarkę z listy rozwijanej i kliknij **Next**.

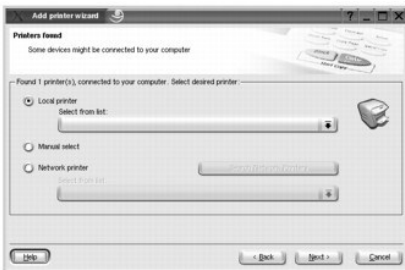

LUB

W przypadku podłączenia drukarki za pomocą kabla sieciowego zostanie wyświetlone następujące okno.

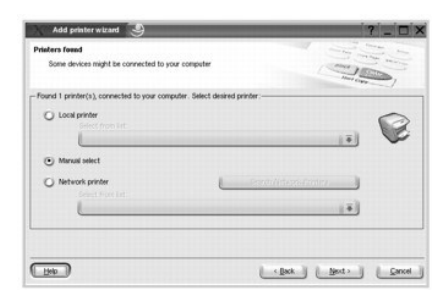

Zaznacz **Network printer** i wybierz drukarkę z listy rozwijanej. Kliknij **Next**.

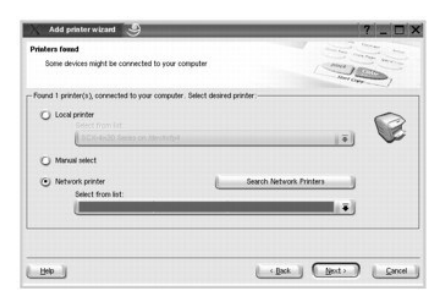

6. Jeśli drukarka została podłączona za pomocą kabla USB, wybierz port używany przez drukarkę. Po wybraniu portu kliknij **Next**.

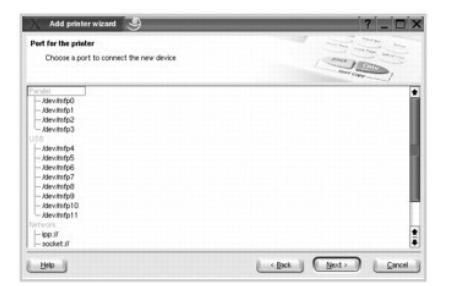

LUB

W przypadku podłączenia drukarki za pomocą kabla sieciowego przejdź do następnej czynności.

7. Wybierz sterownik i kliknij **Next**.

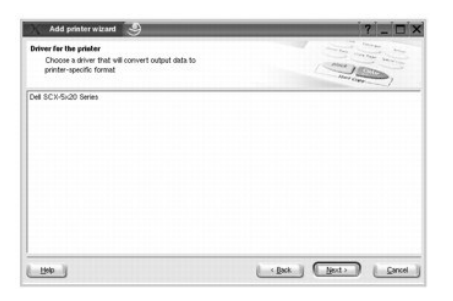

8. Wprowadź nazwę drukarki, lokalizację, opis i kliknij **Next**.

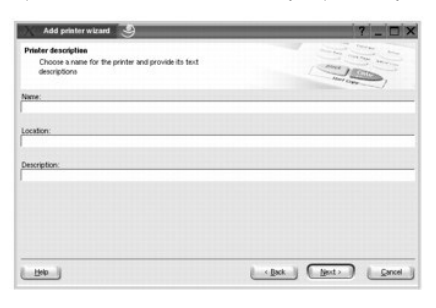

9. Kliknij **Finish**, aby zakończyć instalację.

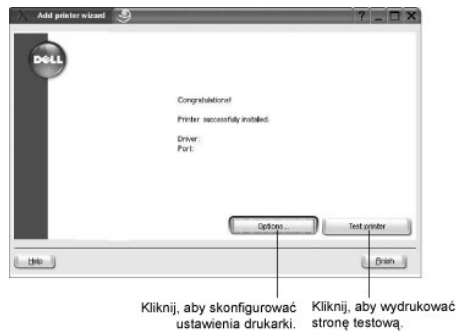

- 
- 10. Gdy zostanie wyświetlone następujące okno, kliknij **Finish**.

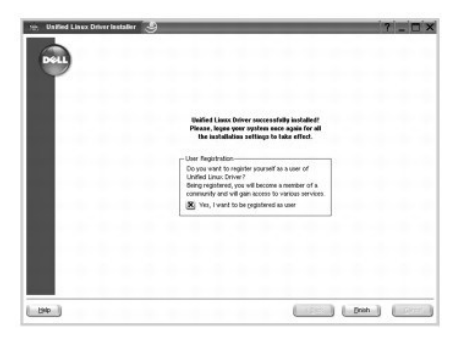

Program instalacyjny dla wygody użytkownika dodał ikonę konfiguratora MFP na pulpicie i grupę Dell MFP do menu systemowego. *W razie jakichkolwiek*<br>*trudności* skorzystaj z pomocy dostępnej za pośrednictwem menu systemoweg

### **Odinstalowanie sterownika urządzenia wielofunkcyjnego**

- 1. Po wyświetleniu okna logowania administratora w pole Login wpisz root i podaj hasło systemowe.
- **UWAGA:** Aby zainstalować oprogramowanie drukarki, należy się zalogować jako administrator (root). *Jeżeli użytkownik nie ma odpowiednich uprawnień,* powinien uzyskać je od administratora.
- 2. Włóż dysk CD Drivers and Utilities. Dysk CD Drivers and Utilities zostanie automatycznie uruchomiony.

*Jeśli dysk CD Drivers and Utilities nie zostanie automatycznie uruchomiony,* kliknij ikonę u dołu pulpitu. Po wyświetleniu okna Terminal wpisz:

[root@localhost root]#cd /mnt/cdrom/Linux

[root@localhost root]#./install.sh

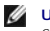

**UWAGA:** Program instalacyjny jest uruchamiany automatycznie, *jeśli pakiet oprogramowania do automatycznego uruchamiania został zainstalowany i skonfigurowany.*

#### 3. Kliknij **Uninstall**.

4. Kliknij **Next**.

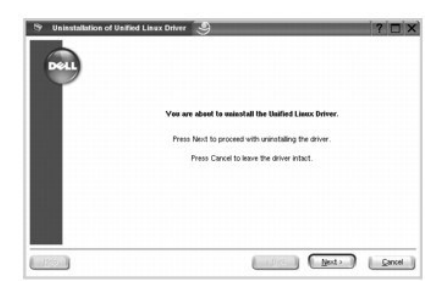

5. Kliknij **Finish**.

# <span id="page-46-0"></span>**Korzystanie z konfiguratora urządzenia wielofunkcyjnego**

MFP Configurator jest narzędziem służącym głównie do konfigurowania urządzeń wielofunkcyjnych. Ponieważ urządzenie wielofunkcyjne łączy w sobie<br>drukarkę i skaner, w programie MFP Configurator opcje konfiguracji są logiczni

Po zainstalowaniu sterownika MFP, na pulpicie zostanie automatycznie utworzona ikona konfiguratora MFP.

### **Otwieranie konfiguratora urządzenia wielofunkcyjnego**

1. Dwukrotnie kliknij ikonę **MFP Configurator** na pulpicie.

Można również kliknąć ikonę menu Autostart i wybrać **Dell MFP**, a następnie **MFP Configurator**.

2. Aby przejść do okna konfiguracji danego modułu, naciśnij odpowiedni przycisk w panelu Modules.

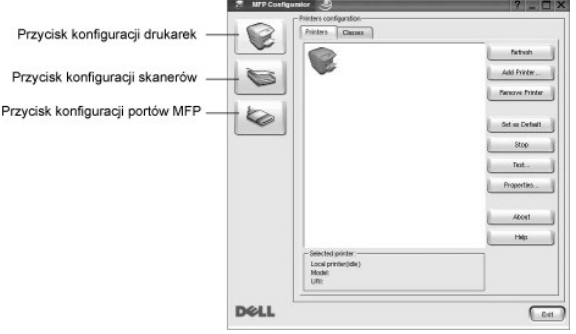

Z pomocy ekranowej można skorzystać po kliknięciu **Help**.

3. Po zmianie konfiguracji kliknij **Exit**, aby zamknąć konfigurator MFP.

**Konfigurowanie drukarek**

Konfiguracja drukarek ma dwie zakładki: **Printers** i **Classes**.

### **Zakładka Printers (Drukarki)**

Bieżące ustawienia systemowe konfiguracji drukarki można zobaczyć po kliknięciu przycisku ikony drukarki z lewej strony okna konfiguratora MFP.

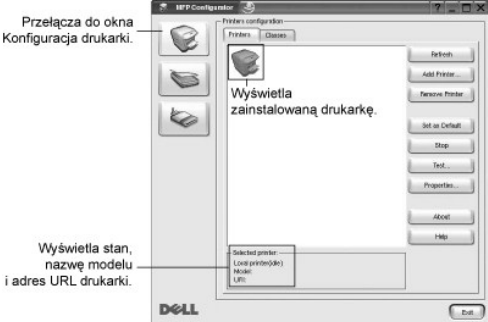

Do zarządzania drukarkami służą następujące przyciski:

- l **Refresh**: odświeża listę dostępnych drukarek.
- l **Add Printer**: umożliwia dodanie nowej drukarki.
- l **Remove Printer**: usuwa wybraną drukarkę.
- l **Set as Default**: ustawia bieżącą drukarkę jako domyślną.
- l **Stop/Start**: zatrzymuje/uruchamia drukarkę.
- l **Test**: umożliwia wydrukowanie strony testowej w celu sprawdzenia, *czy urządzenie działa prawidłowo*.
- l **Properties**: umożliwia przeglądanie i modyfikację właściwości drukarki. Aby uzyskać więcej informacji, patrz "[Konfigurowanie w](#page-49-0)łaściwości drukarki".

## **Zakładka Classes (Klasy)**

Na zakładce Classes (Klasy) znajduje się lista dostępnych klas drukarek.

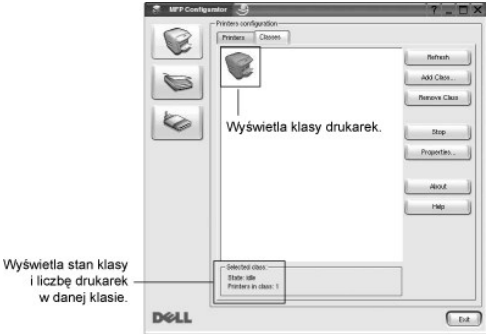

- l **Refresh**: odświeża listę klas.
- l **Add Class...**: umożliwia dodanie nowej klasy drukarek.
- l **Remove Class**: usuwa wybraną klasę drukarek.

# **Konfigurowanie skanerów**

W tym oknie można monitorować działanie skanera, przeglądać listę zainstalowanych urządzeń MFP firmy Dell, zmieniać właściwości urządzenia i skanować obrazy.

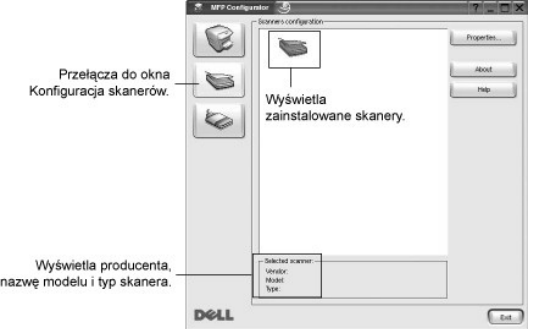

- 1 **Properties...**: umożliwia zmianę właściwości skanowania i skanowanie dokumentu. Patrz "Skanowanie dokume
- l **Drivers...**: umożliwia monitorowanie działania sterowników skanowania.

## **Konfigurowanie portów urządzenia wielofunkcyjnego**

To okno pokazuje listę dostępnych portów urządzenia wielofunkcyjnego, umożliwia sprawdzenie stanu każdego portu i zwolnienie zajętego portu, gdy jego właściciel zostanie z jakiegoś powodu zamknięty.

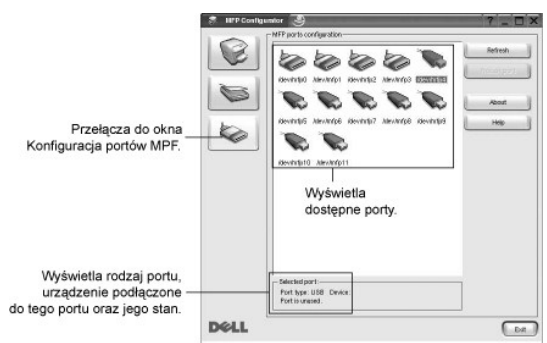

- l **Refresh**: odświeża listę dostępnych portów.
- l **Release port**: zwalnia wybrany port.

#### **Udostępnianie portów dla drukarek i skanerów**

Drukarkę można podłączyć do komputera-hosta za pomocą portu równoległego lub portu USB. Ponieważ urządzenie MFP zawiera więcej niż jedno urządzenie<br>(drukarkę i skaner), niezbędne jest zorganizowanie odpowiedniego dostępu a

Pakiet sterowników Dell MFP udostępnia odpowiedni mechanizm współdzielenia portu używany przez sterowniki drukarki i skanera firmy Dell. Adresowanie<br>odpowiednich urządzeń przez te sterowniki odbywa się przez tzw. port bież

Podczas instalowania nowej drukarki w systemie zdecydowanie zaleca się korzystanie z programu MFP Configurator. W tym przypadku należy wybrać port<br>wejścia/wyjścia dla nowego urządzenia. Taki wybór zapewni najbardziej odpow wybierane przez sterowniki skanera automatycznie, dzięki czemu prawidłowe ustawienia są konfigurowane domyślnie

# <span id="page-49-2"></span><span id="page-49-0"></span>**Konfigurowanie właściwości drukarki**

W oknie właściwości drukarek w module konfiguracji drukarek można zmieniać różne właściwości urządzenia używanego jako drukarka.

- 1. Otwórz program MFP Configurator.
	- *W razie potrzeby* przejdź do konfiguracji drukarek.
- 2. Wybierz drukarkę na liście dostępnych drukarek i kliknij **Properties**.
- 3. Zostanie otwarte okno Printer Properties (Właściwości drukarki).

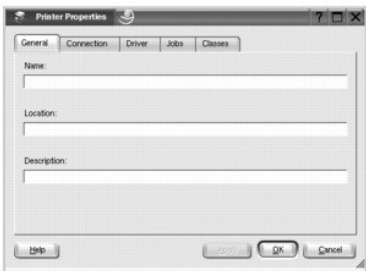

U góry okna widocznych jest pięć następujących zakładek:

- l **General**: umożliwia zmianę lokalizacji i nazwy drukarki. Nazwa wpisana na tej zakładce jest widoczna na liście drukarek w panelu Printers configuration (Konfiguracja drukarek)
- l **Connection**: umożliwia przeglądanie lub wybór innego portu. *W przypadku zmiany używanego portu drukarki z portu USB na port równoległy (lub odwrotnie)* należy na tej zakładce ponownie skonfigurować port drukarki.
- l **Driver**: umożliwia przeglądanie lub wybranie innego sterownika drukarki. Klikając **Options**, można ustawić domyślne opcje urządzenia.
- l **Jobs**: wyświetla listę zadań drukowania. Kliknij Cancel Job, aby anulować wybrane zadanie i zaznacz pole wyboru **Show completed jobs**, aby obejrzeć poprzednie zadania na liście zadań.
- l **Classes**: wyświetla klasę, do której należy drukarka. Kliknij **Add to Class**, aby dodać drukarkę do konkretnej klasy, lub kliknij **Remove from Class**, aby usunąć drukarkę z wybranej klasy.
- 4. Kliknij **OK**, aby zastosować zmiany i zamknąć okno Właściwości drukarki.

# <span id="page-49-1"></span>**Drukowanie dokumentu**

# **Drukowanie z poziomu aplikacji**

Istnieje wiele aplikacji systemu Linux, które umożliwiają wydruk za pomocą systemu Common UNIX Printing System (CUPS). Na urządzeniu można wykonywać wydruki z poziomu każdej takiej aplikacji.

- 1. W używanej aplikacji wybierz opcję **Print** z menu **File**.
- 2. Wybierz opcję **Print** bezpośrednio za pomocą **lpr**.
- 3. W oknie Dell LPR wybierz nazwę modelu urządzenia z listy drukarek i kliknij **Properties**.

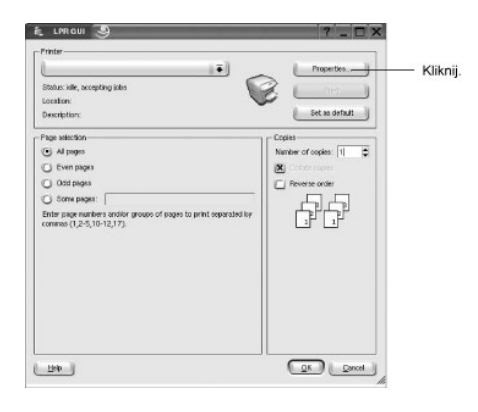

4. Zmień właściwości drukarki i zadania drukowania.

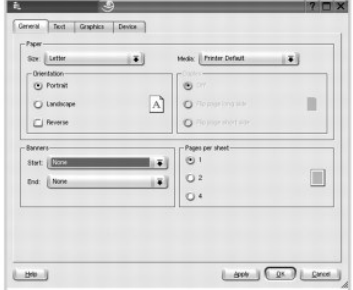

U góry okna widoczne są cztery następujące zakładki.

- l **General**: umożliwia zmianę rozmiaru papieru, rodzaju papieru i orientacji dokumentów, włącza funkcję druku dwustronnego, dodaje komunikaty początkowe i końcowe oraz zmienia liczbę stron na kartkę.
- l **Text**: umożliwia określenie marginesów strony i ustawia takie opcje tekstu, jak odstępy i kolumny.
- l **Graphics**: umożliwia ustawienie opcji obrazu używanych podczas drukowania obrazów/plików, takich jak opcje koloru, rozmiar obrazu i położenie obra<br>Zul
- l **Device**: umożliwia ustawienie rozdzielczości druku, źródła papieru i miejsca docelowego.
- 5. Kliknij **OK**, aby zastosować zmiany i zamknąć okno Properties (Właściwości).
- 6. Kliknij **OK** w oknie Dell LPR, aby rozpocząć drukowanie.
- 7. Zostanie wyświetlone okno Printing (Drukowanie), umożliwiające kontrolowanie stanu zadania drukowania.

Aby przerwać bieżące zadanie, kliknij **Cancel**.

## **Drukowanie plików**

Za pomocą urządzenia wielofunkcyjnego firmy Dell można drukować **wiele różnych typów plików, korzystają**c z systemu CUPS – bezpośrednio z wiersza<br>poleceń. Umożliwia to program narzędziowy CUPS Ipr. Ale pakiet sterowników z programem Dell LPR.

Aby wydrukować dowolny plik dokumentu:

- 1. W wierszu poleceń powłoki systemu Linux wpisz *lpr <nazwa\_pliku>* i naciśnij **Enter**. Zostanie wyświetlone okno Dell LPR.
	- W przypadku wpisania tylko *lpr* i naciśnięcia **Enter** najpierw zostanie wyświetlone okno drukowania Wybierz pliki. Wystarczy wybrać dowolne żądane pliki i do wydruku i kliknąć **Open**.
- 2. W oknie Dell LPR wybierz drukarkę z listy i zmień właściwości drukarki i zadania drukowania.

Aby uzyskać szczegółowe informacje dotyczące okna właściwości, patrz "Drukow

3. Kliknij **OK**, aby rozpocząć drukowanie.

# <span id="page-51-1"></span><span id="page-51-0"></span>**Skanowanie dokumentu**

Skanowanie dokumentu można wykonać z okna programu MFP Configurator.

- 1. Dwukrotnie kliknij ikonę programu MFP Configurator na pulpicie.
- 2. Kliknij przycisk , aby otworzyć okno Scanners Configuration (Konfigurowanie skanerów).
- 3. Wybierz skaner z listy.

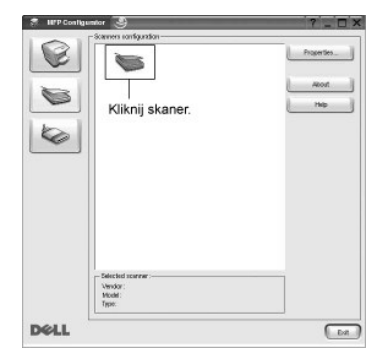

Gdy tylko jedno urządzenie jest podłączone do komputera i włączone, skaner ten pojawia się na liście i jest wybierany automatycznie.

*Jeśli do komputera są podłączone dwa lub więcej skanerów,* można wybrać do pracy dowolny skaner w dowolnej chwili. Przykładowo, gdy pierwszy skaner<br>pobiera obraz, można wybrać drugi skaner, ustawić opcje urządzenia i równ

**UWAGA:** Nazwa skanera wyświetlana w oknie Scanners configuration (Konfigurowanie skanerów) może być inna niż nazwa urządzenia.

#### 4. Kliknij **Properties**.

- 5. Włóż dokument do skanowania zadrukowaną stroną do góry do APD lub połóż go zadrukowaną stroną do dołu na płycie szklanej.
- 6. Kliknij **Preview** w oknie Scanner Properties (Właściwości skanera).

Rozpocznie się skanowanie dokumentu, a na panelu podglądu zostanie wyświetlony podgląd dokumentu.

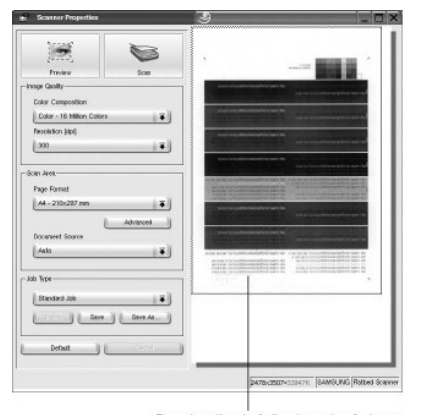

Przeciągnij wskaźnik, aby wybrać obszar,<br>który ma być skanowany.

- 7. Zmień opcje skanowania w sekcjach Image Quality (Jakość obrazu) i Scan Area (Obszar skanowania).
	- l **Image Quality**: umożliwia wybranie kompozycji kolorów i rozdzielczości skanowania obrazu.
	- l **Scan Area**: umożliwia wybranie rozmiaru strony. Przycisk **Advanced** umożliwia ręczne wybranie rozmiaru strony.

*Jeśli mają zostać użyte inne wstępnie wybrane opcje skanowania,* w**ybierz je z listy rozwijanej Job Type (Rodzaj zadania). Szczegół**owe informacje<br>dotyczące zdefiniowanych ustawień Job Type (Rodzaj zadania) można znaleźć

Domyślne ustawienia opcji skanowania można przywrócić po kliknięciu **Default**.

8. Po zakończeniu naciśnij przycisk **Scan**, aby rozpocząć skanowanie.

W lewym dolnym rogu okna pojawi się pasek stanu, przedstawiający postęp skanowania. Aby anulować skanowanie, kliknij **Cancel**.

9. Skan obrazu pojawia się w nowym oknie programu Image Editor.

<span id="page-52-1"></span>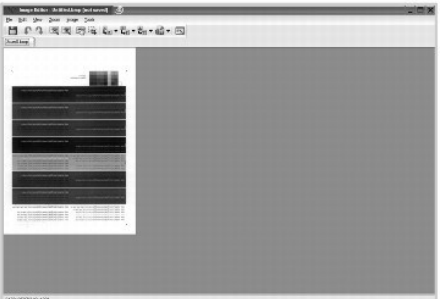

*Jeśli chcesz edytować zeskanowany obraz,* użyj paska narzędzi. Aby uzyskać **szczegół**owe informacje dotycz**[ące edycji obrazów, patrz "](#page-52-2)**<u>Korzystanie z</u><br><u>edytora obrazów</u>".

- 10. Po zakończeniu kliknij **Save** na pasku narzędzi.
- 11. Wybierz katalog, w którym chcesz zapisać obraz i wpisz nazwę pliku.
- 12. Kliknij **Save**.

## <span id="page-52-0"></span>**Dodawanie ustawień rodzaju zadania**

Ustawienia opcji skanowania można zapisać do późniejszego wykorzystania.

Aby zapisać nowe ustawienie Job Type (Rodzaj zadania):

- 1. Zmień opcje w oknie Scanner Properties (Właściwości skanera).
- 2. Kliknij **Save as**.
- 3. Wpisz nazwę ustawienia.
- 4. Kliknij **OK**.

Ustawienie zostanie dodane do listy rozwijanej Saved Settings (Zapisane ustawienia).

Aby zapisać ustawienie Job Type (Rodzaj zadania) dla następnego zadania skanowania:

- 1. Z listy rozwijanej Job Type (Rodzaj zadania) wybierz ustawienie, którego chcesz użyć.
- 2. Kliknij **Save**.

Po następnym otwarciu okna Scanner Properties (Właściwości skanera) zapisane ustawienie zostanie automatycznie wybrane dla tego zadania.

Aby usunąć ustawienie Job Type (Rodzaj zadania):

- 1. Z listy rozwijanej Job Type (Rodzaj zadania) wybierz ustawienie, które chcesz usunąć.
- 2. Kliknij **Delete**.

Ustawienie zostanie usunięte z listy.

# <span id="page-52-2"></span>**Korzystanie z edytora obrazów**

Okno programu Image Editor zawiera polecenia menu i przyciski narzędzi służące do edycji zeskanowanego obrazu.

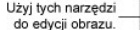

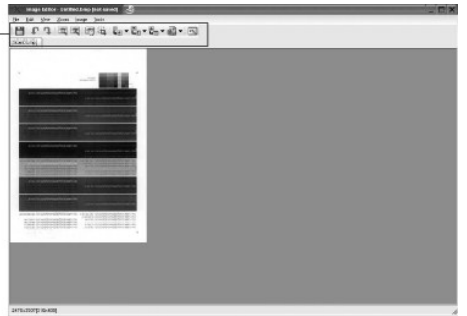

Do edycji obrazu można użyć następujących narzędzi:

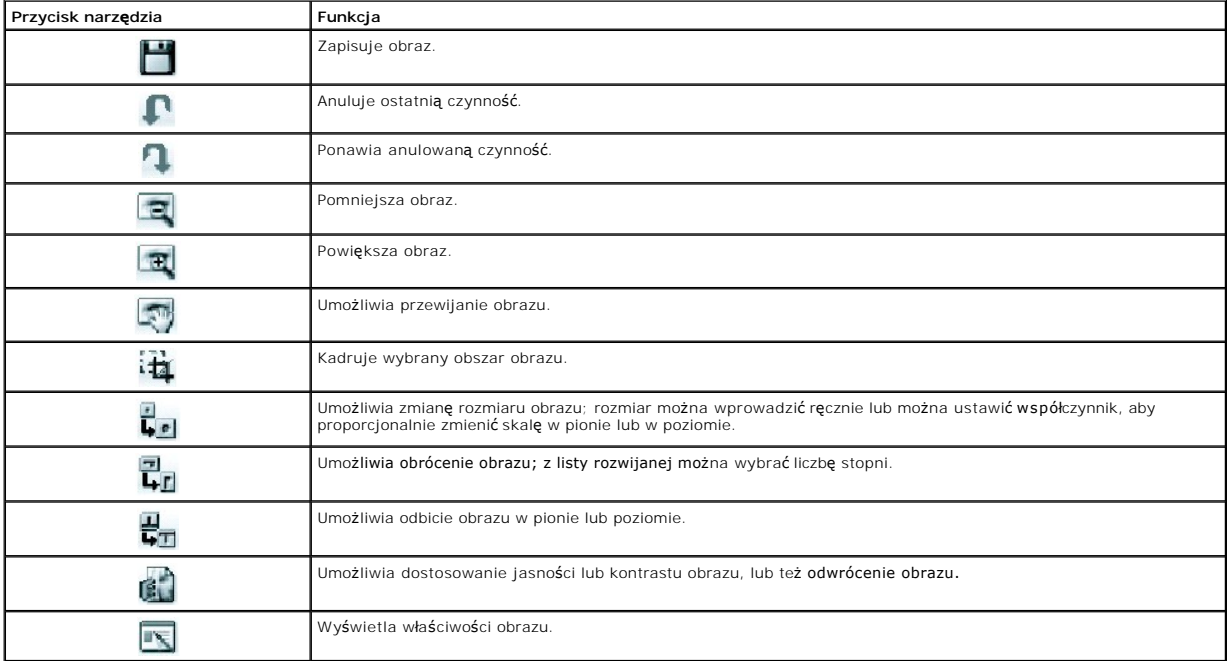

Szczegółowe informacje dotyczące programu Image Editor można znaleźć w pomocy ekranowej.

# <span id="page-54-2"></span>**Środowisko Macintosh**

- **O** Instalacia oprogramowania w środowisku Macintosh
- **O** [Konfigurowanie drukarki](#page-54-1)
- **O** [Drukowanie](#page-55-0)
- **O** [Skanowanie](#page-58-0)

Drukarka obsługuje komputery Macintosh z wbudowanym portem USB lub kartą sieciową 10/100 Base-TX. W przypadku drukowania plików z komputerów Macintosh można używać sterownika PostScript po zainstalowaniu pliku PPD.

# <span id="page-54-0"></span>**Instalacja oprogramowania w środowisku Macintosh**

Dysk CD Drivers and Utilities CD dostarczany wraz z drukarką zawiera plik PPD, który umożliwia korzystanie ze sterownika PostScript do drukowania na komputerze Macintosh.

Przed instalacją oprogramowania upewnij się, że są spełnione następujące wymagania:

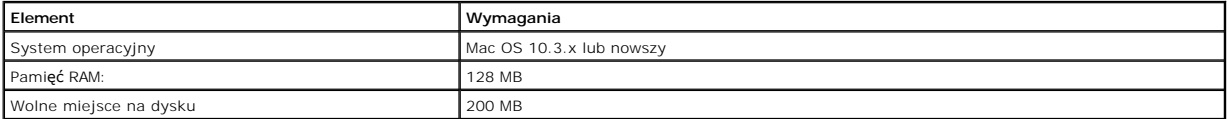

### **Instalowanie sterownika drukarki**

- 1. Upewnij się, że drukarka jest podłączona do komputera. Włącz komputer i drukarkę.
- 2. Włóż dysk CD Drivers and Utilities dostarczany wraz z drukarką do napędu CD-ROM.
- 3. Kliknij dwukrotnie ikonę CD-ROM, która pojawi się na pulpicie Macintosha.
- 4. Dwukrotnie kliknij folder **MAC\_Installer**.
- 5. Dwukrotnie kliknij folder **MAC\_Printer**.
- 6. Dwukrotnie kliknij ikonę **Dell Laser MFP Installer**.
- 7. Po zakończeniu instalacji kliknij **Quit**.

# <span id="page-54-1"></span>**Konfigurowanie drukarki**

Sposób konfiguracji drukarki różni się w zależności od tego, za pomocą jakiego kabla drukarka jest podłączona do komputera: sieciowego czy USB.

#### **Dla komputera Macintosh podłączonego do sieci**

- 1. Aby zainstalować pliki PPD i filtra na komputerze, postę[puj zgodnie z instrukcjami zawartymi w cz](#page-54-0)ęści "Instalacja oprogramowania w środowisku Macintosh".
- 2. Otwórz **Print Setup Utility** w folderze **Utilities**.
- 3. Kliknij **Add** na **liście drukarek**.
- 4. Wybierz zakładkę **IP Printing**.
- 5. Wpisz adres IP drukarki w pole **Printer Address**.
- 6. Wpisz nazwę kolejki w pole **Queue Name**. *Jeżeli nie można określić nazwy kolejki serwera druku,* należy najpierw użyć domyślnej nazwy kolejki.
- 7. Wybierz **Dell** w **Printer Model** i drukarkę w **Model Name**.
- 8. Kliknij **Add**.
- 9. Adres IP drukarki zostanie wyświetlony na **liście drukarek**, a drukarka zostanie ustawiona jako domyślna.

## **Dla komputera Macintosh podłączonego przez USB**

- 1. Aby zainstalować pliki PPD i filtra na komputerze, postę[puj zgodnie z instrukcjami zawartymi w cz](#page-54-0)ęści "Instalacja oprogramowania w środowisku Macintosh".
- 2. Otwórz **Print Setup Utility** w folderze **Utilities**.
- 3. Kliknij **Add** na **liście drukarek**.
- 4. Wybierz zakładkę **USB**.
- 5. Wybierz **Dell** w **Printer Model** i drukarkę w **Model Name**.
- 6. Kliknij **Add**.

Drukarka zostanie wyświetlona na **liście drukarek** i zostanie ustawiona jako drukarka domyślna.

## <span id="page-55-0"></span>**Drukowanie**

## **Drukowanie dokumentu**

Podczas drukowania z komputera Macintosh należy sprawdzić ustawienia programowe drukarki w każdej używanej aplikacji. Aby drukować z komputera Macintosh:

- 1. Otwórz aplikację systemu Macintosh i wybierz plik do drukowania.
- 2. Otwórz menu **File** i kliknij opcję **Page Setup** (**Document Setup** w niektórych aplikacjach).
- 3. Wybierz rozmiar papieru, orientację, skalowanie i inne opcje, a następnie kliknij **OK**.

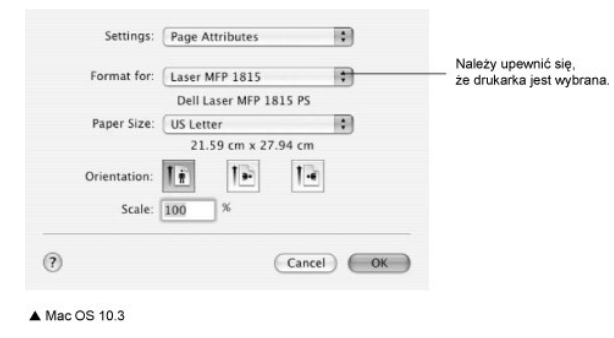

- 4. Otwórz menu **File** i kliknij opcję **Print**.
- 5. Wybierz żądaną liczbę kopii i zaznacz, które strony mają zostać wydrukowane.
- 6. Po zakończeniu ustawiania opcji kliknij **Print**.

## **Zmienianie ustawień drukarki**

Podczas korzystania z drukarki można używać zaawansowanych funkcji drukowania.

W aplikacji komputera Macintosh wybierz opcję **Print** w menu **File**.

#### **Ustawienia układu strony**

Zakładka Układ udostępnia opcje dostosowywania wyglądu dokumentu na drukowanej stronie. Można drukować kilka stron na jednym arkuszu papieru.

Wybierz opcj**ę Layout** z listy rozwijanej **Presets**, aby uzyskać dostęp do następujących funkcji. Aby uzyskać więcej informacji, patrz "<u>Drukowanie wielu stron</u><br>na jednym arkuszu papieru" i "<u>Drukowanie dwustronne</u>".

<span id="page-56-1"></span>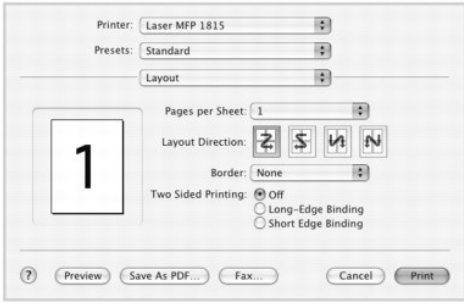

▲ Mac OS 10.3

# **Drukowanie wielu stron na jednym arkuszu papieru**

Na jednym arkuszu papieru można drukować więcej niż jedną stronę. Jest to oszczędny sposób na drukowanie stron szkicowych.

1. W aplikacji komputera Macintosh wybierz opcję **Print** w menu **File**.

2. Wybierz opcję **Layout**.

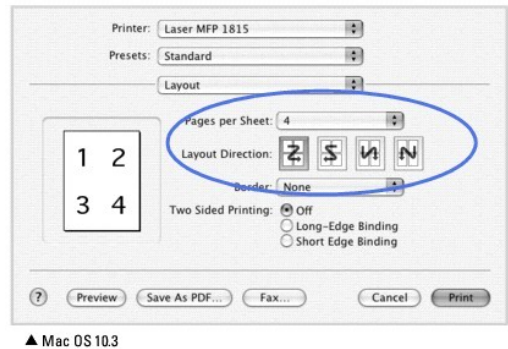

- 3. Wybierz liczbę stron drukowanych na jednej kartce papieru na liście rozwijanej **Pages per Sheet**.
- 4. W obszarze **Layout Direction** wybierz kolejność stron.
	- Aby wydrukować ramkę dookoła każdej strony na kartce, wybierz żądaną opcję z listy rozwijanej **Border**.
- 5. Kliknij **Print**, a drukarka wydrukuje wybraną liczbę stron na jednej stronie każdej kartki.

## <span id="page-56-0"></span>**Drukowanie dwustronne**

Drukarka umożliwia drukowanie po obu stronach kartki. Przed rozpoczęciem drukowania w trybie dwustronnym należy wybrać krawędź oprawiania dokumentu. Dostępne opcje oprawiania:

**Long-Edge Binding**: Wygodny układ używany przy produkcji książek.

**Short-Edge Binding**: Typ często używany dla kalendarzy.

- PRZESTROGA: *W przypadku wybrania druku dwustronnego i próby wydrukowania wielu kopii dokuemntu, drukarka może nie wydrukować<br>dokumentu w żądany sposób.W przypadku opcji sortowania kopii, jeżeli dokument zawiera strony nie*
- 1. W aplikacji komputera Macintosh wybierz opcję **Print** w menu **File**.
- 2. Wybierz **Layout**.

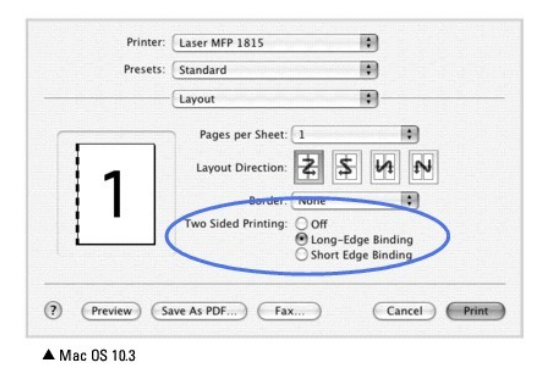

3. Wybierz orientację łączenia w opcji **Two Sided Printing**.

4. Kliknij **Print**, a drukarka będzie drukować na obydwu stronach papieru.

#### **Ustawienia funkcji drukarki**

Zakładka **Printer Features** udostępnia opcje do wybierania rodzaju papieru i dostosowywania jakości druku.

Wybierz opcję **Printer Features** z listy rozwijanej **Presets**, aby uzyskać dostęp do następujących funkcji.

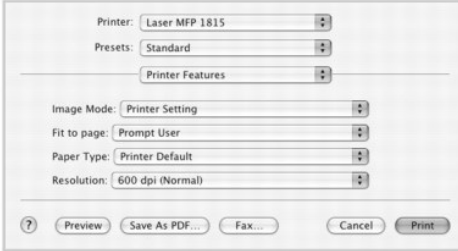

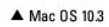

### **Image Mode**

Tryb obrazu umożliwia użytkownikom poprawienie wydruków. Dostępne są opcje Normal i Text Enhance.

## **Fit to Page**

Ta funkcja drukarki umożliwia skalowanie zadania drukowania do dowolnego wybranego rozmiaru papieru bez względu na rozmiar cyfrowego dokumentu. Funkcja ta jest przydatna przy sprawdzaniu drobnych szczegółów dokumentu o małych rozmiarach.

### **Paper Type**

Należy upewnić się, że opcja **Paper Type** jest ustawiona na **Printer Default**. *W przypadku włożenia innego rodzaju materiału do druku,* wybierz odpowiedni<br>rodzaj papieru.

### **Resolution**

Można wybrać rozdzielczość drukowania. Im wyższa rozdzielczość, tym wyraźniejsze są drukowane znaki i grafika. Wyższe ustawienia mogą również wydłużyć<br>czas potrzebny do wydrukowania dokumentu.

# <span id="page-58-0"></span>**Skanowanie**

*Jeśli dokumenty mają być skanowane za pomocą innego oprogramowania,* należy użyć oprogramowania zgodnego ze standardem TWAIN, takiego jak Adobe<br>PhotoDeluxe lub Adobe Photoshop. Podczas pierwszego skanowania za pomocą druk

Aby rozpocząć podstawowy proces skanowania, należy wykonać następujące czynności:

1. Włóż dokumenty do APD stroną zadrukowaną do góry i górną krawędzią do przodu.

LUB

Połóż pojedynczy dokument na płycie szklanej – stroną zadrukowaną w dół.

Aby uzyskać szczegółowe informacje na temat wkładania dokumentów, patrz "Wkł[adanie oryginalnego dokumentu"](file:///C:/data/CHM_OUT/systems/prn1815/PO/ug/ug_po.chm/ug_po/copy.html#1027636).

- 2. Otwórz aplikację, np. PhotoDeluxe lub Photoshop.
- 3. Otwórz okno TWAIN i ustaw opcje skanowania.
- 4. Skanuj i zapisz zeskanowany obraz.

**UWAGA:** Należy postępować zgodnie z instrukcjami programu dotyczącymi pozyskiwania obrazu. Patrz podręcznik użytkownika aplikacji.

# **Konserwacja**

- [Czyszczenie pami](#page-59-0)ęci
- [Wykonywanie kopii zapasowych danych](#page-59-1)
- [Czyszczenie drukarki wielofunkcyjnej](#page-60-0)
- [Konserwacja kasety z tonerem](#page-62-0)
- Częś[ci zamienne](#page-64-0)
- Zamawianie materia[łów eksploatacyjnych](#page-65-0)

## <span id="page-59-0"></span>**Czyszczenie pamięci**

Można wybiórczo usunąć informacje zapisane w pamięci drukarki.

- 1. Naciśnij **przyciski przewijania** (< lub  $\overline{D}$ ), aby podświetlić opcję MENU, a następnie naciśnij OK ( $\overline{C}$ ).
- 2. Naciśnij przyciski przewijania (<a>(<a>lub <a>[<a>), aby podświetlić opcję Konserwacja, a następnie naciśnij OK<br>
(<a>[</a>
(<a>
- 3. Naciśnij **przyciski przewijania** (< lub ), aby podświetlić opcję Wyczysc ust., a następnie naciśnij OK ( $\oslash$ ).
- 4. Naciskaj **przyciski przewijania** (<<a>(<a>lub <a>[>)</a> do chwili wyświetlenia elementu do usunięcia.
	- l **Wszystkie ust.**: Powoduje wyczyszczenie wszystkich informacji znajdujących się w pamięci i zresetowanie ustawień do domyślnych ustawień fabrycznych.
	- l **Konfig. pap.**: Przywraca wszystkie opcje ustawień papieru do fabrycznych ustawień domyślnych.
	- l **Konfig. kop.**: Przywraca wszystkie opcje konfiguracji kopiowania do fabrycznych ustawień domyślnych.
	- l **Konfig. faksu**: Przywraca wszystkie opcje konfiguracji faksu do fabrycznych ustawień domyślnych.
	- l **Funkcje faksu**: Anuluje wszystkie zaplanowane zadania faksowania w pamięci drukarki.
	- l **Zaaw.fun.faksu**: Przywraca wszystkie opcje ustawień zaawansowanych faksu do fabrycznych ustawień domyślnych.
	- l **Raport wys.**: Usuwa wszystkie informacje o wysłanych faksach.
	- l **Raport odb.**: Usuwa wszystkie informacje o odebranych faksach.
	- l **Ksiazka adr.**: Usuwa wpisy poczty elektronicznej zapisane w pamięci.
	- l **Ksiazka adr**: Usuwa numery szybkiego wybierania lub wybierania grupowego przechowywane w pamięci.
- 5. Naciśnij OK (V). Dane zostaną usunięte z wybranej pamięci, a na wyświetlaczu pojawi się monit o usunięcie kolejnej pozycji.
- 6. Powtórz czynności opisane w punktach 4 i 5, aby usunąć inną pozycję.

LUB

Naciśnij **Anuluj** (<sup>8</sup>), aby powrócić do trybu gotowości.

# <span id="page-59-1"></span>**Wykonywanie kopii zapasowych danych**

Dane w pamięci drukarki mogą zostać przypadkowo skasowane w wyniku awarii zasilania lub pamięci masowej. Kopia zapasowa pomaga chronić wpisy książki<br>adresowej/telefonicznej i ustawienia systemu, zapisując je **w postaci pli** 

### **Wykonywanie kopii zapasowych danych**

- 1. Włóż urządzenie pamięci USB do portu pamięci USB drukarki.
- 2. Naciśnij **przyciski przewijania** ((( lub )), aby podświetlić opcję **MENU**, a następnie naciśnij **OK** ((Z)).
- 3. Naciśnij przyciski przewijania (<a>(<a>lub <a>[b]</a>, a podświetlić opcję Konfig.urzadz., a następnie naciśnij OK<br>
(<a>
- 4. Naciśnij przyciski przewijania ( ( lub )), aby podświetlić opcję Eksportuj ust., a następnie naciśnij OK (  $\oslash$ ).

Kopia zapasowa danych zostanie utworzona w urządzeniu pamięci USB.

5. Naciśnij **Anuluj** (3), aby powrócić do trybu gotowości.

## **Odtwarzanie danych**

- 1. Włóż urządzenie pamięci USB do portu pamięci USB drukarki.
- 2. Naciśnij **przyciski przewijania** (<a>(<a>Iub <a>[10]</a>, aby podświetlić opcję **MENU**, a następnie naciśnij OK (<a>[20]</a>.
- 3. Naciśnij przyciski przewijania (<a>(<a>lub <a>[b]</a>, aby podświetlić opcję Konfig.urzadz., a następnie naciśnij OK (<a>[c]</a>.
- 4. Naciśnij **przyciski przewijania** ( lub ), aby podświetlić opcję **Importuj ust.**, a następnie naciśnij **OK** ( ).
- Plik kopii zapasowej danych zostanie przywrócony z urządzenia pamięci USB.
- 5. Naciśnij **Anuluj** (8), aby powrócić do trybu gotowości.

# <span id="page-60-0"></span>**Czyszczenie drukarki wielofunkcyjnej**

Aby zachować jakość druku, należy postępować zgodnie z poniższymi procedurami czyszczenia po każdej wymianie kasety z tonerem lub wystąpieniu problemów z jakością drukowania.

**UWAGA:** Podczas czyszczenia wnętrza drukarki nie dotykaj wałka przenoszącego znajdującego się pod kasetą z tonerem. Olej znajdujący się na<br>palcach może spowodować problemy z jakością druku.

PRZESTROGA: Środki do czyszczenia zawierające alkohol lub inne silnie działające substancje mogą spowodować odbarwienia lub pęknięcia **obudowy drukarki.** 

## **Czyszczenie obudowy**

Obudowę drukarki należy czyścić miękką, zwilżoną, niepozostawiającą włókien szmatką. Należy unikać przedostania się wody na obudowę lub do wnętrza drukarki.

## **Czyszczenie wnętrza**

Resztki papieru, toner i pyłki kurzu gromadzące się wewnątrz drukarki mogą powodować problemy z drukiem, takie jak smugi i plamki toneru. Aby uniknąć tych<br>**problemów, należ**y czyścić wnętrze drukarki.

- 1. Wyłącz drukarkę i odłącz kabel zasilania. Pozostaw drukarkę do ostygnięcia przez odpowiedni czas.
- 2. Otwórz pokrywę przednią i wyjmij kasetę z tonerem. Umieść ją na czystej, płaskiej powierzchni.

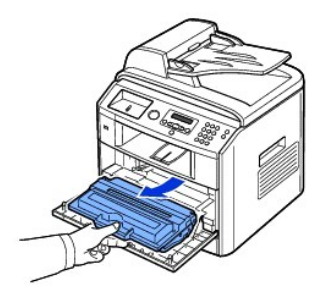

A PRZESTROGA: Aby uniknąć uszkodzenia, nie należy wystawiać kasety z tonerem na działanie światła przez okres dłuższy niż kilka minut.

**PRZESTROGA: Nie dotykaj zielonego spodu kasety z tonerem. Aby nie dotykać tej powierzchni kasety, użyj rączki.** 

3. Suchą, niestrzępiącą się szmatka wytrzyj kurz i rozsypany toner w obszarze kasety z tonerem i w zagłębieniu na kasetę z tonerem.

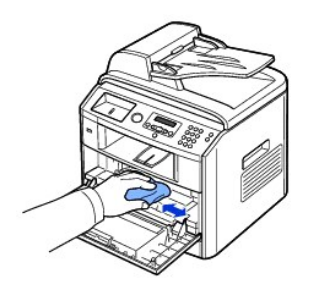

PRZESTROGA: Nie dotykaj wałka przenosz**ą**cego wewnątrz drukarki. Olej znajdujący się na palcach może spowodować problemy z<br>jakością druku.

4. Znajdź długi szklany pasek (LSU) wewnątrz górnej części kasety i delikatnie przetrzyj szkło, aby zobaczyć, czy biała szmatka zaczerni się.

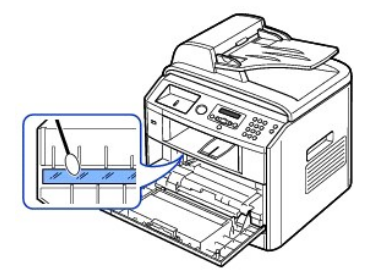

- 5. Włóż z powrotem kasetę z tonerem i zamknij przednią pokrywę.
- 6. Włóż kabel zasilania do gniazdka i włącz drukarkę.

# **Czyszczenie skanera**

Utrzymywanie w czystości szyby skanera i APD zapewnia najwyższej jakości kopiowanie, skanowanie i wysył**anie faksów. Firma Dell zaleca codzienne**<br>czyszczenie skanera rano i w ci**ą**gu dnia w miar**ę** potrzeb.

**UWAGA:** *Jeśłi na skopiowanych lub przefaksowanych dokumentach występują linie,* sprawdź, czy szyba skanera i APD nie są zabrudzone.

- 1. Delikatnie zwilż miękką, niestrzępiącą się szmatkę w wodzie.
- 2. Otwórz pokrywę dokumentu.
- 3. Przetrzyj powierzchnię płyty szklanej i płytę szklaną automatycznego podajnika dokumentów, aż będą czyste i suche.

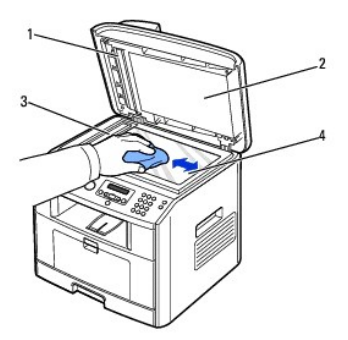

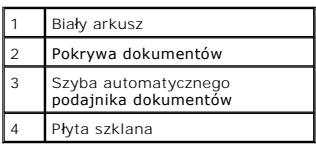

4. Przetrzyj spód białej pokrywy dokumentu i biały arkusz, aż będą czyste i suche.

5. Zamknij pokrywę dokumentu.

# <span id="page-62-0"></span>**Konserwacja kasety z tonerem**

# **Przechowywanie kasety z tonerem**

Kasetę z tonerem należy przechowywać w oryginalnym opakowaniu aż do momentu jej instalacji.

Nie należy przechowywać kasety z tonerem w:

- l temperaturach powyżej 40 °C,
- l środowisku o dużych wahaniach wilgotności lub temperatury,
- l świetle słonecznym,
- l miejscach zakurzonych,
- l samochodzie przez dłuższy czas,
- l środowisku, w którym występują gazy powodujące korozję,
- l środowisku o dużym stopniu zasolenia powietrza.

# **Rozprowadzanie toneru**

Gdy kaseta z tonerem jest prawie pusta, na wydruku pojawiają się białe pasy lub wydruk jest zbyt jasny. Na wyświetlaczu zostanie wyświetlony komunikat<br>ostrzegawczy MALO TONERU. Dokładnie potrząśnij kasetą z boku na bok 5 l

#### 1. Otwórz pokrywę przednią.

2. Wyjmij kasetę z tonerem.

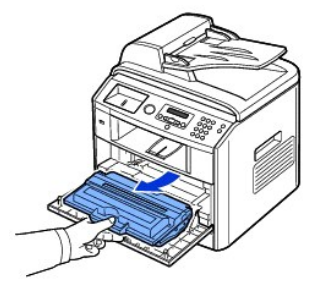

3. Dokładnie potrząsnij kasetą z boku na bok 5 lub 6 razy, aby równomiernie rozprowadzić toner wewnątrz kasety.

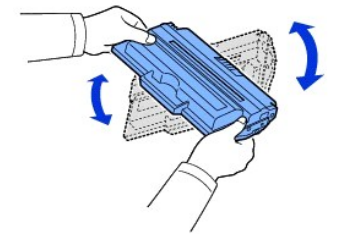

**UWAGA:** *Jeśli toner zaplami odzież,* zetrzyj go suchą ściereczką i wypłucz odzież w zimnej wodzie. Użycie gorącej wody spowoduje utrwalenie plamy na odzieży.

**PRZESTROGA: Nie dotykaj zielonego spodu kasety z tonerem. Aby nie dotykać tej powierzchni kasety, użyj rączki.** 

- 4. Trzymając kasetę z tonerem za rączkę, powoli włóż ją w otwór drukarki.
- 5. Występy z boków kasety i odpowiadające im rowki w drukarce poprowadzą kasetę na prawidłowe miejsce do chwili całkowitego zatrzaśnięcia.

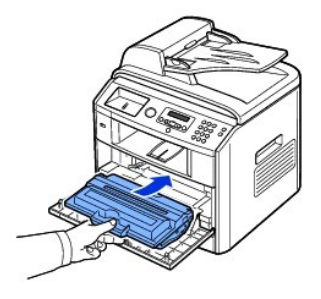

6. Zamknij pokrywę przednią. Upewnij się, że pokrywa jest prawidłowo zamknięta.

## **Wymiana kasety z tonerem**

Gdy toner się skończy, po wysłaniu zadania drukowania lub kopiowania będą drukowane tylko białe strony. W takim przypadku przychodzące faksy są tylko zapisywane w pamięci, a nie drukowane. Należy wówczas wymienić kasetę z tonerem.

**UWAGA:** Drukarka Dell Laser 1815 może drukować odebrane faksy nawet wtedy, gdy kaseta jest pusta. Aby uzyskać więcej informacji, patrz<br>"<u>[Ignorowanie komunikatu o pustym tonerze](#page-64-1)</u>".

Zamów zapasową kasetę, aby mieć ją pod ręką, gdy kaseta bieżąca nie zapewnia już zadowalającego wydruku. Aby zamówić kasety z tonerem, patrz loatacyjnych"

PRZESTROGA: **W celu uzyskania najlepszych wyników należ**y używać kasety z tonerem firmy Dell. *Tylko używanie materiałów*<br>*eksploatacyjnych firmy Dell* gwarantuje jakość druku i niezawodność drukarki.

Aby wymienić kasetę z tonerem:

- 1. Otwórz pokrywę przednią.
- 2. Wyjmij kasetę z tonerem.

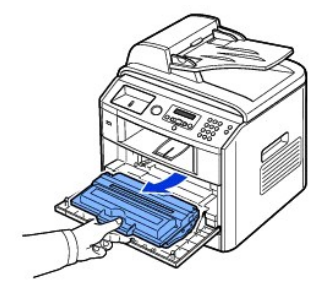

- 3. Wyjmij nową kasetę z tonerem z opakowania.
- 4. Zdejmij taśmę opakowaniową i dokładnie potrząśnij kasetą z boku na bok w celu rozprowadzenia toneru.

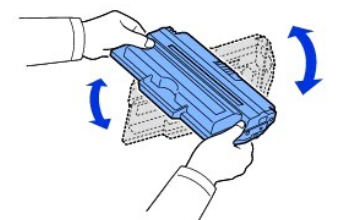

Nie wyrzucaj opakowania ani oprawki. Mogą przydać się w transporcie.

**UWAGA:** *Jeśli toner zaplami odzież,* zetrzyj go suchą ściereczką i wypłucz odzież w zimnej wodzie. Użycie gorącej wody spowoduje utrwalenie plamy na odzieży.

**PRZESTROGA: Nie dotykaj zielonego spodu kasety z tonerem. Aby nie dotykać tej powierzchni kasety, użyj rączki.** 

- <span id="page-64-2"></span>5. Trzymając kasetę z tonerem za rączkę, powoli włóż ją w otwór drukarki.
- 6. Występy z boków kasety i odpowiadające im rowki w drukarce poprowadzą kasetę na prawidłowe miejsce do chwili całkowitego zatrzaśnięcia.
- 7. Zamknij pokrywę przednią. Upewnij się, że pokrywa jest prawidłowo zamknięta.

#### **Czyszczenie bębna**

*Jeśli na wydruku są smugi lub plamy,* bęben OPC (Organic Photo Conductor) kasety z tonerem może wymagać czyszczenia.

- 1. Przed rozpoczęciem procedury czyszczenia sprawdź, czy w podajniku papieru znajduje się papier.
- 2. Naciśnij *przyciski przewijania* (< lub D), aby podświetlić opcję MENU, a następnie naciśnij OK ( $\overline{\bigcirc}$ ).
- 3. Naciśnij **przyciski przewijania** (( lub D), aby podświetlić opcję **Konserwacja**, a następnie naciśnij OK (  $\overline{Z}$ ).

Zostanie wyświetlona pierwsza dostępna opcja menu – **Wyczysc beben**.

4. Dwukrotnie naciśnij OK (2).

Na wyświetlaczu zostanie potwierdzony wybór odpowiednich opcji.

Drukarka wydrukuje stronę czyszczącą. Cząsteczki toneru na powierzchni bębna są nanoszone na papier.

5. *Jeśli problem nie zniknie,* powtarzaj czynności 3 i 4 aż na papierze nie będzie żadnych cząsteczek toneru.

# <span id="page-64-1"></span>**Ignorowanie komunikatu o pustym tonerze**

Gdy kaseta z tonerem jest prawie pusta, drukarka zapisuje przychodzące faksy w pamięci bez ich drukowania. *Jeśli należy wydrukować faks, gdy poziom toneru*<br>*jest niski,* można ustawić drukarkę na drukowanie przychodzących

- 1. Naciśnij **przyciski przewijania** (<>
(Iub D), aby podświetlić opcję FAX, a następnie naciśnij OK (2).
- 2. Naciśnij **przyciski przewijania** (<a>[lub <a>[D]), aby podświetlić opcję **Funkcje faksu**, a następnie naciśnij OK (<a>[2]).
- 3. Naciśnij przyciski przewijania (<a>(<a>Ilub <a>[1]</a>, aby podświetlić opcję Ignoruj toner, a następnie naciśnij OK<br>
<a>
- 4. Naciśnij **przyciski przewijania** (<>
(Iub <a>
<a>
(B)</a>, aby wybrać żądany stan, a następnie naciśnij OK (<a>
(<a>
(<a>
(C)</a>.
- 5. Naciśnij **Anuluj** (<sup>3</sup>), aby powrócić do trybu gotowości.

# <span id="page-64-0"></span>**Części zamienne**

Od czasu do czasu należy wymieniać rolki i zespół utrwalacza w celu zachowania najwyższej wydajności oraz uniknięcia problemów z jakością druku i podawaniem papieru spowodowanych zużyciem części.

Następujące części należy wymienić po wydrukowaniu określonej liczby stron.

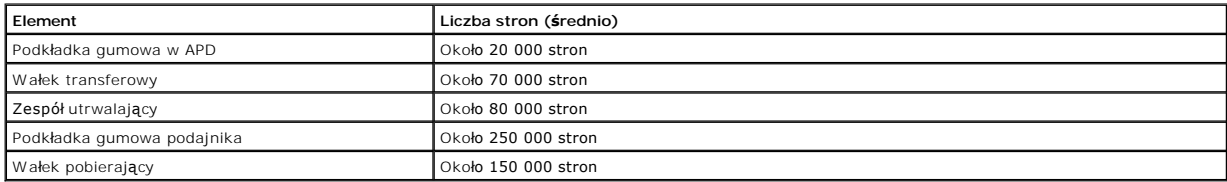

Aby zakupić części zamienne, należy skontaktować się z przedstawicielem firmy Dell lub puktem sprzedaży, gdzie została kupiona drukarka. Stanowczo<br>zalecamy instalację tych elementów przez przeszkolonego pracownika serwisu.

## **Wymiana podkładki gumowej w APD**

<span id="page-65-1"></span>Podkładkę gumową APD można kupić u przedstawiciela firmy Dell lub w punkcie sprzedaży, gdzie kupiono drukarkę.

- 1. Otwórz pokrywę automatycznego podajnika dokumentów.
- 2. Obróć tulejkę z prawej strony wałka APD w kierunku APD i wyjmij wałek z gniazda.

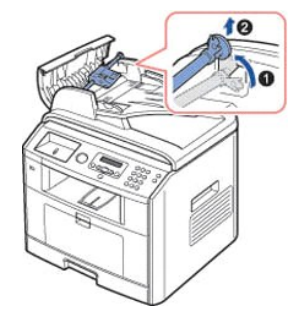

3. Wyjmij podkładkę gumową z APD w sposób pokazany poniżej.

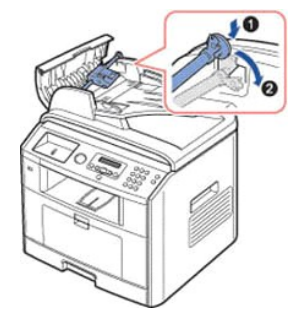

- 4. Włóż na to miejsce nową podkładkę gumową APD.
- 5. Dopasuj lewy koniec rolki APD do gniazda i wciśnij prawy koniec rolki APD w prawe gniazdo. Obróć tuleję na prawym końcu rolki w kierunku APD.

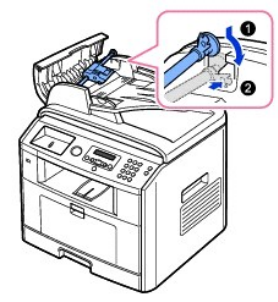

6. Zamknij pokrywę automatycznego podajnika dokumentów.

# <span id="page-65-0"></span>**Zamawianie materiałów eksploatacyjnych**

Materiały eksploatacyjne można zamówić za pomocą systemu Dell™ Toner Management lub programu Dell Printer Configuration Web Tool.

*Jeśli drukarka jest podłączona do sieci,* wpisz adres IP drukarki w przegl[ądarce interntowej lub otwórz program Network Status Monitor Center \(patrz "](file:///C:/data/CHM_OUT/systems/prn1815/PO/ug/ug_po.chm/ug_po/software.html#1013252)<u>Program</u><br><u>Network Status Monitor Center</u>"), aby uruchomić program Dell

1. Dwukrotnie kliknij ikonę Dell 1815dn – zamówienie na toner na pulpicie.

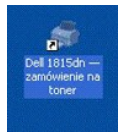

LUB

2. W menu Start kliknij opcje **Programy** lub **Wszystkie programy DELL Drukarki Dell DELL Laser MFP 1815 Dell 1815dn – zamówienie na toner**.

Zostanie wyświetlone okno Zamów kasety z tonerem.

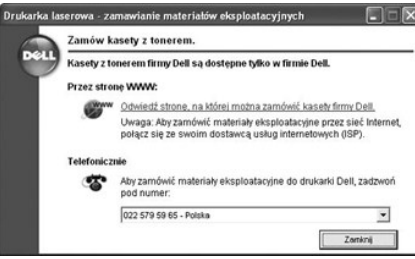

Przejdź do **[premier.dell.com](http://www.dell.com/supplies)** lub **[www.premier.dell.com](http://www.premier.dell.com/)**, aby zamówić materiały eksploatacyjne przez Internet.

**UWAGA:** [premier.dell.com](http://premier.dell.com/) jest bezpieczną, dostosowywalną witryną zaopatrzenia i pomocy technicznej firmy Dell dla większych klientów.

*W przypadku zamawiania przez telefon,* wybierz numer wyświetlany w sekcji **Telefonicznie**.

LUB

3. *Jeśli drukarka jest podłączona do sieci,* wpisz adres IP drukarki w przeglądarce internetowej, aby uruchomić program Dell Printer Configuration Web Tool, a następnie kliknij łącze materiałów eksploatacyjnych.

**UWAGA:** Aby zamówić kasety z tonerem, zapoznaj się z poniższą tabelą.

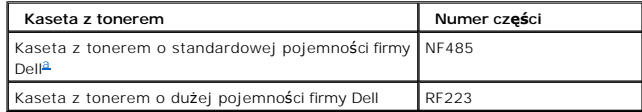

<span id="page-66-0"></span>a. Okres eksploatacji kasety z tonerem o standardowej pojemności firmy Dell wynosi 3 000 stron, a kasety z tonerem o dużej pojemności firmy Dell wynosi 5 000 stron.

# **Praca w sieci**

- Współuż[ytkowanie drukarki w sieci komputerowej](#page-68-0)
- [Konfigurowanie drukarki udost](#page-68-1)ępnionej lokalnie
- **O** [Konfigurowanie drukarki pod](#page-69-0)łaczonej do sieci

## <span id="page-68-0"></span>**Współużytkowanie drukarki w sieci komputerowej**

## **Drukarka udostępniona lokalnie**

Drukarkę można podłączyć bezpośrednio do wybranego komputera, który jest nazywany w sieci hostem. Drukarka może być wtedy udostępniana innym użytkownikom w sieci za pomocą połączenia drukarki sieciowej w systemie Windows 98, Me, 2000, XP, Server 2003, Vista lub NT 4.0.

## **Drukarka podłączona do sieci przewodowej**

Drukarka ma wbudowany interfejs sieciowy. Aby uzyskać więcej informacji, patrz "Podłą[czanie drukarki do sieci](file:///C:/data/CHM_OUT/systems/prn1815/PO/ug/ug_po.chm/ug_po/about.html#1011526)".

## **Drukowanie w sieci**

Bez względu na to, czy drukarka jest podłączona lokalnie, czy do sieci, na każdym komputerze, który drukuje dokumenty za pomocątej drukarki, należy zainstalować oprogramowanie **Dell Laser MFP 1815dn**.

# <span id="page-68-1"></span>**Konfigurowanie drukarki udostępnionej lokalnie**

Drukarkę można podłączyć bezpośrednio do wybranego komputera, który jest nazywany w sieci hostem. Drukarka może być wtedy udostępniana innym<br>użytkownikom w sieci za pomocą połączenia drukarki sieciowej w systemie Windows 9

### **W systemie Windows 98/Me**

#### **Konfiguracja komputera hosta**

- 1. Uruchom system Windows.
- 2. Kliknij przycisk **Start** i wskaż **Panel sterowania**, a następnie dwukrotnie kliknij ikonę **Sieć**.
- 3. Kliknij pole Udostępnianie plików i drukarek, zaznacz pole obok opcji Chcę mieć możliwość udostępniania innym moich drukarek i kliknij OK.
- 4. Kliknij **Start** i wskaż **Drukarki** w **Ustawienia**. Kliknij dwukrotnie nazwę drukarki.
- 5. Kliknij opcję **Właściwości** w menu Drukarka.
- 6. Kliknij zakładkę **Udostępnianie**, a następnie zaznacz pole **Udostępniony jako**. Wypełnij pole **Nazwa udziału**, a następnie kliknij **OK**.

#### **Konfigurowanie klienta**

- 1. Kliknij prawym przyciskiem myszy przycisk **Start** i wybierz opcję **Eksploruj**.
- 2. W lewej kolumnie otwórz folder sieciowy.
- 3. Kliknij prawym przyciskiem myszy udostępnianą nazwę, a następnie kliknij **Przechwyć port drukarki**.
- 4. Wybierz żądany port, zaznacz pole **Połącz ponownie przy logowaniu**, a następnie kliknij **OK**.
- 5. Kliknij przycisk **Start** i wskaż kolejno **Ustawienia** i **Drukarki**.
- 6. Kliknij dwukrotnie ikonę drukarki.
- 7. Kliknij menu **Drukarka** i wskaż **Właściwości**.
- 8. Kliknij zakładkę **Szczegóły** i wskaż port drukarki, a następnie kliknij **OK**.

# **Windows NT 4.0/2000/XP/Server 2003/Vista**

#### **Konfiguracja komputera hosta**

- 1. Uruchom system Windows.
- 2. W systemie Windows NT 4.0/2000 kliknij przycisk **Start Ustawienia Drukarki**.

W systemie Windows XP/Server 2003 kliknij przycisk Start i wskaż Drukarki i faksy.

W systemie Windows Vista kliknij **i** wybierz **Panel Sterowania → Sprzet i dźwiek → Drukarki**.

- 3. Kliknij dwukrotnie ikonę drukarki.
- 4. Kliknij menu **Drukarka** i wskaż **Udostępnianie**.
- 5. W systemie Windows NT 4.0 zaznacz pole **Udostępniony**.

W systemie Windows 2000 zaznacz pole **Udostępniony jako**.

- W systemie Windows XP/Server 2003/Vista zaznacz pole **Udostępnij tę drukarkę**.
- 6. Wypełnij pole **Nazwa udziału** i kliknij **OK**.

#### **Konfigurowanie klienta**

- 1. Kliknij prawym przyciskiem myszy przycisk Start i wskaż **Eksploruj**.
- 2. W lewej kolumnie otwórz folder sieciowy.
- 3. Kliknij udostępnioną nazwę.
- 4. W przypadku systemu Windows NT 4.0/2000, po kliknięciu przycisku **Start** należy kliknąć opcję **Ustawienia** i wskazać opcję **Drukarki**.

W przypadku systemu Windows XP/Server 2003, po kliknięciu przycisku **Start** należy wskazać opcję **Drukarki i faksy**.

W systemie Windows Vista kliknij **i** wybierz **Panel Sterowania → Sprzęt i dźwięk → Drukarki.** 

- 5. Kliknij dwukrotnie ikonę drukarki.
- 6. Kliknij menu **Drukarka** i wskaż **Właściwości**.
- 7. Kliknij zakładkę **Porty** i wskaż **Dodaj port**.
- 8. Kliknij **Port lokalny** i wskaż **Nowy port**.
- 9. Wypełnij pole **Wprowadź nazwę portu** i wprowadź udostępnianą nazwę.
- 10. Kliknij **OK** i wskaż **Zamknij**.
- 11. W systemie Windows NT 4.0 kliknij **OK**.

W systemie Windows 2000/XP/Server 2003/Vista kliknij **Zastosuj** i wskaż **OK**.

# <span id="page-69-0"></span>**Konfigurowanie drukarki podłączonej do sieci**

Aby móc używać drukarki jako sieciowej, należy skonfigurować w drukarce protokoły sieciowe. Protokoły można skonfigurować za pomocą następujących dwóch metod:

# **1 Za pomocą programów do administrowania siecią**

Można skonfigurować ustawienia serwera druku drukarki i zarządzać nimi za pomocą następujących programów:

l **Embedded Web Service**: Serwer internetowy wbudowany w sieciowy serwer druku, który umożliwia:

<span id="page-70-1"></span>Skonfigurowanie parametrów sieciowych niezbędnych do podłączenia drukarki do różnych środowisk sieciowych.

l **SetIP**: Program narzędziowy umożliwiający wybranie karty sieciowej i ręczne skonfigurowanie adresów używanych przez protokół TCP/IP.

# **2 Za pomocą panelu operatora**

Za pomocą panelu operatora drukarki można skonfigurować podstawowe parametry sieciowe. Za pomocą panelu operatora drukarki można wykonać następujące czynności:

- l Drukowanie strony konfiguracyjnej sieci
- l Konfigurowanie protokołu TCP/IP
- l Sieć EtherTalk

### **Konfigurowanie parametrów sieciowych na panelu operatora**

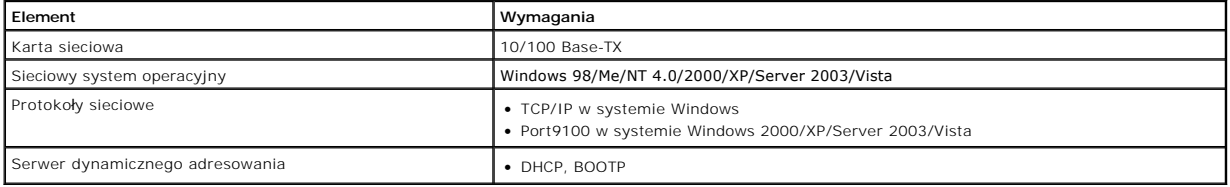

#### **Drukowanie strony konfiguracyjnej sieci**

Strona konfiguracyjna sieci zawiera informacje o sposobie konfigurowania karty sieciowej drukarki. Ustawienia domyślne są wystarczające dla większości zatosowań.

- 1. Naciśnij **przyciski przewijania** (<a>(<a>IIII), aby podświetlić opcję **MENU**, a następnie naciśnij OK (<a>IIIIIII)
- 2. Naciśnij **przyciski przewijania** (< lub  $\Box$ ), aby podświetlić opcję **Konfig. sieci**, a następnie naciśnij OK ( $\Box$ ).
- 3. Naciśnij przyciski przewijania (<a>[ub <a>[b]</a>, aby podświetlić opcję Druk. dane sys, a następnie naciśnij OK (<a>[c]).

W dolnym wierszu zostanie wyświetlona pierwsza dostępna pozycja menu – **Tak**.

4. Naciśnij OK ( $\circled{2}$ ), aby wydrukować stronę konfiguracyjną sieci.

Zostanie wydrukowana strona konfiguracyjna sieci.

#### **Ustawianie protokołów sieciowych**

Po pocz**ą**tkowym zainstalowaniu i włączeniu drukarki włączone są wszystkie obsługiwane protokoły sieciowe. *Jeśli protokół sieciowy jest wł*ączony, drukarka<br>może aktywnie nadawać **w sieci nawet wtedy, gdy protokół** nie jes

- 1. Naciśnij **przyciski przewijania** ( lub ), aby podświetlić opcję **MENU**, a następnie naciśnij **OK** ( ).
- 2. Naciśnij **przyciski przewijania** ( lub ), aby podświetlić opcję **Konfig. sieci**, a następnie naciśnij **OK** ( ).
- 3. Naciśnij **przyciski przewijania** (<a>(<a>lub <a>[), aby podświetlić opcję **Konfiguracja**, a następnie naciśnij OK (<a>[</a>
- 4. Naciskaj **przyciski przewijania** ( lub ) aż zostanie wyświetlony żądany protokół, a następnie naciśnij **OK** ( ).
- 5. *Jeśli wybrano Ethernet*, należy ustawić szybkość sieci.

*Jeśli wybrano* **TCP/IP**, należy przypisać adres TCP/IP. Aby uzyskać więcej informacji, patrz "[Konfigurowanie protoko](#page-70-0)łu TCP/IP".

*Jeśli wybrano EtherTalk*, należy nacisnąć **przyciski przewijania** ( lub ), aby zmienić ustawienie na **Wl.** (włącz) lub **Wyl.** (wyłącz).

6. Naciśnij **OK** (☑), aby zapisać wybór.

#### <span id="page-70-0"></span>**Konfigurowanie protokołu TCP/IP**

- l Adresowanie statyczne: Adres TCP/IP może przypisać ręcznie administrator systemu.
- l Adresy dynamiczne BOOTP/DHCP (domyślnie): Adres TCP/IP jest przydzielany automatycznie przez sieciowy serwer DHCP lub BOOTP.

#### *Adresowanie statyczne*

Aby wprowadzić adres TCP/IP z panelu operatora drukarki, należy wykonać następujące czynności:

- 1. Naciśnij **przyciski przewijania** ((( lub )), aby podświetlić opcję **MENU**, a następnie naciśnij **OK** ((Z)).
- 2. Naciśnij **przyciski przewijania** ( lub ), aby podświetlić opcję **Konfig. sieci**, a następnie naciśnij **OK** ( ).
- 3. Naciśnij przyciski przewijania (<a>(<a>lub <a>[b]</a>, aby podświetlić opcję Konfiguracja, a następnie naciśnij OK (<a>[c]).
- 4. Naciśnij przyciski przewijania ((((lub D), aby podświetlić opcję TCP/IP, a następnie naciśnij OK ((Z)).
	- Zostanie wyświetlona pierwsza dostępna opcja menu, Reczna, należy wtedy nacisnąć OK (<)).
- 5. Zostanie wyświetlona pierwsza dostępna opcja menu **Adres IP**.
- 6. Naciśnij OK (2), aby przejść do menu Adres IP.

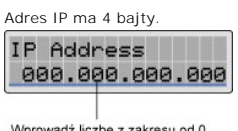

Wprowadź liczbę z zakresu od 0<br>do 255 dla każdego oktetu.

- 7. Wprowadź liczby z klawiatury i naciśnij **przyciski przewijania** (<<a>(<a>Ilub <a>[b]</a>, aby przemieszczać się między oktetami, a następnie naciśnij **OK** (<a>
- 8. Wprowadź inne parametry, takie jak Maska podsieci, Brama lub Glowny DNS, a następnie naciśnij OK ( $\overline{(\mathcal{C})}$ ).
- 9. Po wprowadzeniu wszystkich parametrów naciśnij Anuluj (8), aby powrócić do trybu gotowości.

#### *Adresy dynamiczne BOOTP/DHCP*

Aby automatycznie przypisać adres TCP/IP za pomocą serwera DHCP lub BOOTP w sieci.

- 1. Naciśnij **przyciski przewijania** (<a>( $\Box$ ), aby podświetlić opcję MENU, a następnie naciśnij OK ( $\Box$ ).
- 2. Naciśnij **przyciski przewijania** ((( lub )), aby podświetlić opcję Konfig. sieci, a następnie naciśnij OK ((Z)).
- 3. Naciśnij **przyciski przewijania** (<a lub <a>D), aby podświetlić opcję **Konfiguracja**, a następnie naciśnij OK (<a>
- 4. Naciśnij **przyciski przewijania** (<a>lub <a>D), aby podświetlić opcję **TCP/IP**, a następnie naciśnij OK (<a>
- 5. Naciśnij **przyciski przewijania** (< lub  $\Box$ ), aby podświetlić opcję DHCP, a następnie naciśnij OK ( $\Box$ ).

Aby przypisać adres z serwera BOOTP, naciśnij OK (2), gdy zostanie wyświetlony komunikat BOOTP.

#### **Przywracanie konfiguracji sieciowej**

Ustawienia sieciowe można przywrócić do ustawień domyślnych.

- 1. Naciśnij **przyciski przewijania** (<a>(<a>IIII), aby podświetlić opcję **MENU**, a następnie naciśnij OK (<a>IIIIIII)
- 2. Naciśnij **przyciski przewijania** ( ( lub  $\Box$  ), aby podświetlić opcję Konfig. sieci, a następnie naciśnij OK (  $\Box$  ).
- 3. Naciśnij **przyciski przewijania** (< lub ), aby podświetlić opcję Wyczysc ust., a następnie naciśnij OK ( $\oslash$ ).

W dolnym wierszu zostanie wyświetlona pierwsza dostępna pozycja menu – **Tak**.

- 4. Naciśnij OK (2), aby przywrócić konfigurację sieci.
- 5. Wyłącz i włącz zasilanie drukarki lub zresetuj kartę sieciową.
# **Instalowanie akcesoriów**

- Środki ostrożno[ści podczas instalowania akcesoriów drukarki](#page-72-0)
- **O** [Instalacja pami](#page-72-1)ęci w drukarce
- **O** [Instalowanie opcjonalnego podajnika 2](#page-74-0)

# <span id="page-72-0"></span>**Środki ostrożności podczas instalowania akcesoriów drukarki**

### **Odłączanie kabla zasilania:**

Nie wolno wyjmować płyty sterującej, gdy drukarka jest podłączona.

Aby uniknąć ryzyka porażenia prądem, zawsze należy odłączać przewód zasilania podczas instalowania lub usuwania WSZELKICH opcjonalnych części wewnętrznych lub zewnętrznych drukarki.

### **Rozładowanie elektryczności statycznej:**

Płyta sterująca i wewnętrzna pamięć drukarki są wrażliwe na elektryczność statyczną. Przed zainstalowaniem lub wyjęciem wewnętrznej pamięci drukarki<br>należy usunąć ładunki elektrostatyczne z ciała, dotykając metalowego elem *chodził przed zakończeniem instalacji,* powinien ponownie usunąć ładunki elektrostatyczne.

# <span id="page-72-1"></span>**Instalacja pamięci w drukarce**

Dodatkowa pamięc drukarki jest dostarczana w postaci modułu DIMM (Dual In-line Memory Module).

Drukarka ma 92 MB pamięci. Można ją rozszerzyć do 192 MB. Przed uaktualnieniem pamięci należy usunąć fabrycznie zainstalowany moduł pamięci DIMM.

**UWAGA:** Drukarka obsługuje tylko moduły DIMM firmy Dell. Moduły DIMM firmy Dell można zamówić online w **[www.dell.com](http://dell.com/)**.

- 1. Wyłącz zasilanie drukarki i odłącz od niej wszystkie kable.
- 2. Chwyć pokrywę płyty sterowania i otwórz ją.

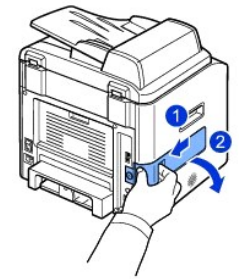

3. Całkowicie otwórz zatrzaski z obu stron gniazda modułu DIMM i wyjmij fabrycznie zainstalowany moduł pamięci DIMM.

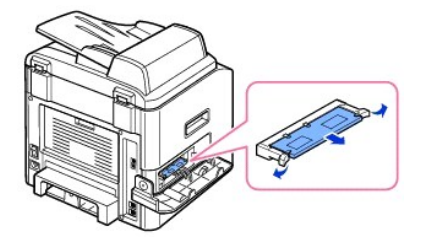

- 4. Wyjmij nowy moduł pamięci DIMM z opakowania antystatycznego.
- 5. Trzymając moduł pamięci DIMM za krawędzie, wyrównaj wycięcia na module DIMM z nacięciami u góry gniazda pamięci DIMM.

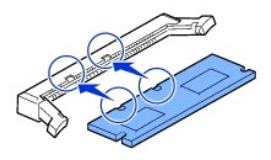

6. Wciśnij moduł DIMM prosto do gniazda DIMM, aż zablokuje się we właściwej pozycji. Sprawdź, czy zatrzaski znajdują się w nacięciach po obu stronach modułu DIMM.

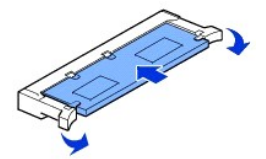

7. Wstaw pokrywę płyty sterującej.

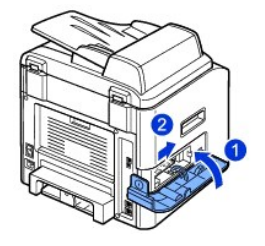

8. Podłącz kabel zasilania i przewód drukarki, a następnie włącz drukarkę.

# **Aktywowanie dodanej pamięci we właściwościach PS drukarki**

Po zainstalowaniu modułu pamięci DIMM należy go wybrać we właściwościach drukarki sterowanika drukarki PostScript, aby można go było używać.

- 1. Upewnij się, że na komputerze jest zainstalowany sterownik PostScript drukarki. Szczegółowe informacje o instalowaniu sterownika drukarki PS można<br>znaleźć w sekcji "<u>[Instalacja oprogramowania w](file:///C:/data/CHM_OUT/systems/prn1815/PO/ug/ug_po.chm/ug_po/software.html#1010379) środowisku Windows</u>".
- 2. Kliknij menu **Start** systemu Windows.
- 3. W systemie Windows 98/Me/NT 4.0/2000 wybierz Ustawienia. a następnie **Drukarki**.

W systemie Windows XP/Server 2003 wybierz **Drukarki i faksy**.

W systemie Windows Vista kliknij opcję **Panel sterowania Sprzęt i dźwięk Drukarki**.

- 4. Wybierz drukarkę **Dell Laser MFP 1815 PS**.
- 5. Kliknij ikonę prawym przyciskiem myszy i:

W systemie Windows 98/Me kliknij **Właściwości**.

W systemie Windows 2000/XP/Server 2003/Vista kliknij **Ustawienia wydruku** lub kliknij **Właściwości**, a następnie wskaż **Preferencje drukowania**.

W systemie Windows 4.0 kliknij **Domyślny dokument**.

6. W systemie Windows 98/Me wybierz **Opcje urządzenia**.

W systemie Windows NT 4.0/2000/XP/Server 2003/Vista wybierz **Ustawienia urządzenia**.

- 7. Wybierz zainstalowany moduł pamięci DIMM z **Pamięć drukarki** w sekcji **Opcje instalowalne**.
- W systemie Windows 98 wybierz kolejno **Opcje instalowalne Opcja VM zmień ustaw. opcji VM zmień pamięć**.
- 8. Kliknij **OK**.

# <span id="page-74-1"></span><span id="page-74-0"></span>**Instalowanie opcjonalnego podajnika 2**

Można zwiększyć ilość papieru obsługiwanego przez drukarkę, instalując opcjonalny podajnik 2. Ten podajnik mieści 250 arkuszy papieru.

- 1. Wyłącz zasilanie drukarki i odłącz od niej wszystkie kable.
- 2. Zdejmij taśmę opakowaniową i taśmę mocującą kabel opcjonalnego podajnika 2 pod spodem podajnika.

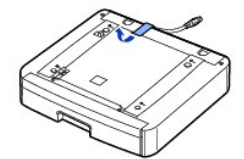

3. Wyszukaj łącznik i elementy pozycjonujące opcjonalnego podajnika.

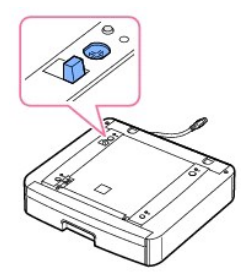

4. Ustaw drukarkę na podajniku, dopasowując podstawę drukarki do elementów pozycjonujących opcjonalnego podajnika 2.

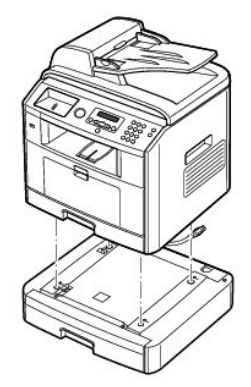

5. Podłącz kabel do złącza z tyłu drukarki.

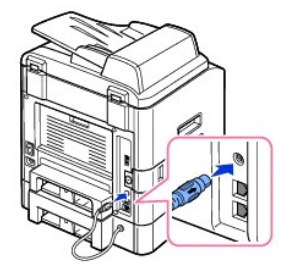

- 6. Włóż papier do opcjonalnego podajnika 2. Aby uzyskać informacje o wkładaniu papieru do tego podajnika, patrz "Wkł[adanie papieru"](file:///C:/data/CHM_OUT/systems/prn1815/PO/ug/ug_po.chm/ug_po/about.html#1014661).
- 7. Podłącz z powrotem kabel zasilania i inne kable, a następnie włącz zasilanie drukarki.

W przypadku drukowania dokumentu na papierze włożonym do opcjonalnego podajnika 2 należy skonfigurować właściwości sterownika drukarki.

Aby przejść do właściwości sterownika drukarki:

- 1. Kliknij przycisk **Start** systemu Windows.
- 2. W systemie Windows 98/Me/NT 4.0/2000 kliknij **Ustawienia** i wskaż **Drukarki**.

W systemie Windows XP/Server 2003 kliknij **Drukarki i faksy**.

W systemie Windows Vista kliknij opcję **Panel sterowania Sprzęt i dźwięk Drukarki**.

#### 3. Kliknij **Dell Laser MFP 1815**.

4. Kliknij ikonę prawym przyciskiem myszy i:

W systemie Windows 98/Me kliknij **Właściwości**.

W systemie Windows 2000/XP/Server 2003/Vista kliknij **Ustawienia wydruku** lub kliknij **Właściwości**, a następnie wskaż **Preferencje drukowania**.

W systemie Windows 4.0 kliknij **Domyślny dokument**.

5. Kliknij zakładkę **Drukarka** i wybierz **Zasobnik 2** z listy rozwijanej **Zasobnik opcjonal**.

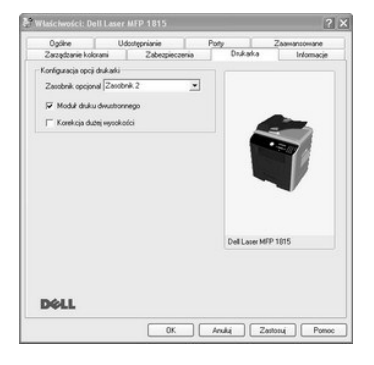

6. Kliknij **OK** i wydrukuj dokument.

Aby ustawić podajnik we właściwościach drukarki sterownika drukarki PostScript.

- 1. Kliknij przycisk **Start** systemu Windows.
- 2. W systemie Windows 98/Me/NT4.0/2000 wybierz **Ustawienia**, a następnie **Drukarki**.

W systemie Windows XP/Server 2003 wybierz **Drukarki i faksy**.

W systemie Windows Vista kliknij opcję **Panel sterowania Sprzęt i dźwięk Drukarki**.

- 3. Wybierz drukarkę **Dell Laser MFP 1815 PS**.
- 4. Kliknij ikonę prawym przyciskiem myszy i:

W systemie Windows 98/Me kliknij **Właściwości**.

W systemie Windows 2000/XP/Server 2003/Vista kliknij **Ustawienia wydruku** lub kliknij **Właściwości**, a następnie wskaż **Preferencje drukowania**.

W systemie Windows 4.0 kliknij **Domyślny dokument**.

5. Kliknij zakładkę **Ustawienia urządzenia** i wybierz **Zainstalowany** z listy rozwijanej **Zasobnik 2**.

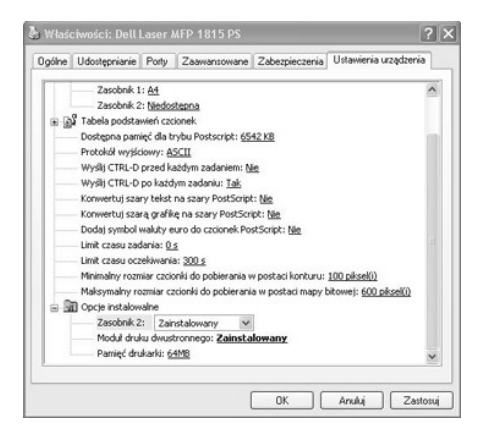

6. Kliknij **OK**.

# <span id="page-77-1"></span>**Obchodzenie się z papierem**

- <u>● [Wskazówki dotyczą](#page-77-0)ce materiałów do drukowania</u> Werkowania Werkladanie no[śników druku do podajnika papieru](#page-85-0)<br>■ Przechowywanie nośników druku Wirku do Werkladanie Wirku → Wirkustanie z podajnika przelotowego
- 
- Określanie źródeł [i danych technicznych no](#page-82-1)śników druku Vancheru Valentianie rozmiaru papieru
- **O** [Wybór lokalizacji wydruków](#page-83-0) [Ustawianie rodzaju papieru](#page-87-1)

- **O** Korzystanie z podajnika przelotow
- 
- 

### <span id="page-77-0"></span>**Wskazówki dotyczące materiałów do drukowania**

Nośnikiem druku jest papier, stos kart, folie, etykiety i koperty. Drukarka może drukować w wysokiej jakości na różnych materiałach. Wybranie odpowiedniego<br>materiału zapobiega problemom z drukowaniem. W tym rozdziale można oraz o sposobie ich wkładania do podajnika 1, opcjonalnego podajnika 2 i podajnika przelotowego.

#### **Papier**

Aby uzyskać najlepszą jakość, należy używać papieru kserograficznego z długim włóknem o gramaturze 75 g/m<sup>2</sup>. Przed zakupem większej ilości należy wypróbować próbkę każdego papieru, który ma być używany w drukarce.

Podczas wkładania papieru należy zwrócić uwagę na zalecaną stronę drukowania podaną na opakowaniu papieru i odpowiednio włożyć papier. Szczegółowe<br>instrukcje wkładania można znaleźć w sekcji "<u>Wkładanie nośników druku do p</u>

#### **Charakterystyki papieru**

Następujące charakterystyki papieru mają wpływ na jakość i niezawodność drukowania. Zalecamy przestrzeganie tych zaleceń podczas oceny nowego papieru.

#### **Gramatura**

Drukarka może automatycznie pobierać papier o gramaturze od 60 do 105 g/m<sup>2</sup> i długich ziarnach z APD i o gramaturze od 60 do 90 g/m<sup>2</sup> i długich ziarnach z podajnika papieru. Papier o gramaturze mniejszej niż 60 g/m<sup>2</sup> może nie być wystarczająco sztywny do prawidłowego podawania i może powodować zacięcia. W celu uzyskania najlepszych wyników należy używać papieru o gramaturze 75 g/m<sup>2</sup> i długich ziarnach.

W przypadku drukowania dwustronnego należy używać papieru o gramaturze od 75 do 90 g/m<sup>2</sup> .

#### **Podwinięcie**

Podwinięcie jest to tendencja no**śników druku do zaginania się** na brzegach. Nadmierne podwinięcie może powodować problemy z podawaniem papieru.<br>Podwinięcie zazwyczaj występuje po przejściu papieru przez drukarkę, gdzie je

#### **Gładkość**

Stopnień gładkości papieru ma bezpośredni wpływ na jakość druku. *Jeśli papier jest zbyt szorstki,* toner nieprawidłowo przenika do papieru, co pogarsza jakość<br>druku. *Jeśli papier jest zbyt gładki,* mogą wystąpić problemy

#### **Zawartość wilgoci**

Ilość wilgoci w papierze wp**ływa zarówno na jakość** druku, jak i na zdolność drukarki do prawidłowego podawania papieru. Papier należy pozostawić w<br>oryginalnym opakowaniu do momentu użycia. Ogranicza to wpływ zmian wilgotn

#### **Kierunek ziarna**

Ziarno dotyczy ułożenia włókien papieru na kartce papieru. Ziarno może być albo długie, skierowane wzdłuż długości papieru, albo krótkie, skierowane wzdłuż szerokości papieru.

Dla papieru o gramaturze od 60 do 90 g/m<sup>2</sup> zalecane s**ą** wł<mark>ókna z długim ziarnem. Dla papierów cięż</mark>szych niż 90 g/m<sup>2</sup> z**alecane jest krótkie ziarno. Dla** podajnika przelotowego zalecany jest papier o gramaturze od 60 do 90 g/m<sup>2</sup> i długim ziarnie.

#### **Zawartość włókien**

Większość papierów kserograficznych wysokiej jakości produkuje się ze 100% chemicznej pulpy z drewna. Taka zawartość daje papier o dużej stabilności<br>powodujący mniej problemów z podawaniem i dający lepszą jakość druku. Pap obchodzenie się z papierem.

#### **Zalecany papier**

W celu zapewnienia najlepszej jakości druku i niezawodności podawania należy używać papieru kserograficznego o gramaturze 75 g/m<sup>2</sup>. Papiery biznesowe<br>przeznaczone do ogólnego użytku również mogą dawać zadowalającą jakość

Przed zakupem większych ilości jakichkolwiek nośników druku należy zawsze wydrukować kilka próbek. Podczas wybierania dowolnych nośników druku należy uwzględnić masę, zawartość włokien i kolor.

Należy używać tylko papieru, który może wytrzymać temperatury drukowania bez odbarwień, zacieków lub uwalniania niebezpiecznych substancji. U<br>producenta lub sprzedawcy papieru należy sprawdzić, czy wybrany papier nadaje si

#### **Niezalecany papier**

Następujące papiery nie są zalecane do używania w drukarce:

- l Papieru po obróbce chemicznej używane do robienia kopii bez kalki znane również jako papiery samokopiujące, papiery kopiujące bez kalki (CCP, Carbonless Copy Paper) lub papiery bezkalkowe (NCR, No Carbon Rrequired)
- l Papiery z nadrukiem z chemikaliami, które mogą zanieczyścić drukarkę.
- l Papiery z nadrukiem, na które może wpływać temperatura w zespole utrwalacza drukarki
- l Papiery z nadrukiem wymagające rejestracji (precyzyjnej lokalizacji nadruku na stronie) dokładniejszej niż 2 mm, takie jak formularze do optycznego rozpoznawania znaków (OCR)
- l Papiery powlekane (wymazywalne dokumentowe), papiery syntetyczne, papiery termoczułe
- l Papiery o nierównych krawędziach, papiery z nierówną lub mającą znaczną teksturę powierzchnią lub papiery pozwijane
- l Papiery po recyklingu zawierające ponad 25% odpadów, które nie spełniają normy DIN 19 309
- <sup>l</sup> Papiery po recyklingu o gramaturze mniejszej niż 60 g/m<sup>2</sup>
- l Wieloczęściowe formularze lub dokumenty

#### **Wybieranie papieru**

Prawidłowe włożenie papieru zapobiega zacięciom i zapewnia bezproblemowe drukowanie.

Aby uniknąć zacięć lub złej jakości druku:

l Należy zawsze używać nowego, nieuszkodzonego papieru.

- l Przed włożeniem papieru należy ustalić zalecaną stronę do zadrukowania. Te informacje są zazwyczaj podawane na opakowaniu papieru.
- l Nie należy używać papieru, który został własnoręcznie przycięty lub docięty.
- l Nie należy mieszać rozmiarów, masy lub rodzajów nośników druku w tym samym źródle, ponieważ może to doprowadzić do zacięć.
- l Nie należy używać papierów powlekanych.
- l W przypadku używania źródła papieru, które nie obsługuje automatycznego wykrywania rozmiaru, należy pamiętać o zmianie ustawienia rozmiaru papieru.
- l Nie należy wyjmować podajników podczas drukowania zadania lub w przypadku wyświetlenia komunikatu Busy (Zajęty) na panelu operatora.
- l Należy upewnić się, że papier jest prawidłowo włożony do podajnika.
- l Przekartkuj papier kilka razy. Nie zaginaj ani nie marszcz papieru. Wyprostuj brzegi na płaskiej powierzchni.

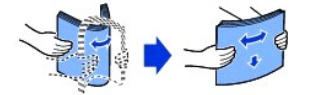

#### **Wybieranie wstępnie zadrukowanych formularzy i papierów z nagłówkiem**

Podczas wybierania wstępnie zadrukowanych formularzy i papierów z nagłówkiem należy stosować się do następujących zaleceń:

- l W celu uzyskania najlepszych wyników należy używać papierów z długim ziarnem.
- l Należy używać tylko formularzy lub papierów z nagłówkiem wydrukowanych za pomocą ofsetowej metody litograficznej lub grawerowania.
- l Należy wybierać papiery pochłaniające barwnik, ale nie powodujące rozmazania druku.
- l Należy unikać papierów z powierzchniami nierównymi lub mającymi znaczną teksturę.

Należy używać papierów z barwnikami odpornymi na temperaturę, przeznaczonych do stosowania w kserokopiarkach. Barwnik musi wytrzymać temperaturę 180 °C bez topienia lub uwalniania niebezpiecznych substancji. Należy używać barwników, na które nie działa żywica w tonerze i silikon w utrwalaczu.<br>Barwniki oksydacyjne lub oparte na olejach zazwyczaj spełniają te wymagan skontaktować się z dostawcą papieru.

Papiery z nadrukiem, takie jak papiery z nagłówkiem, muszą wytrzymać temperaturę do 180 °C bez topnienia lub uwalniania niebezpiecznych substancji.

#### **Drukowanie na papierze z nagłówkiem**

U producenta lub sprzedawcy papieru należy sprawdzić, czy wybrany papier z nagłówkiem nadaje się do drukarek laserowych.

Podczas drukowania na papierze z nagłówkiem ważna jest orientacja strony. Podczas wkładania papieru z nagłówkiem do źródeł nośników druku należy korzystać z poniższej tabeli.

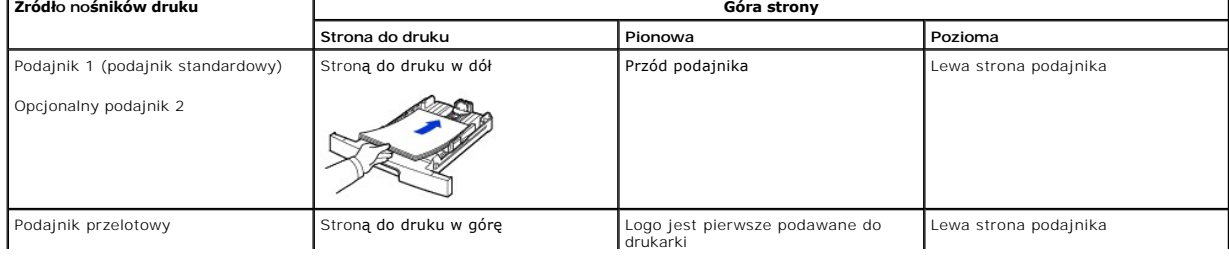

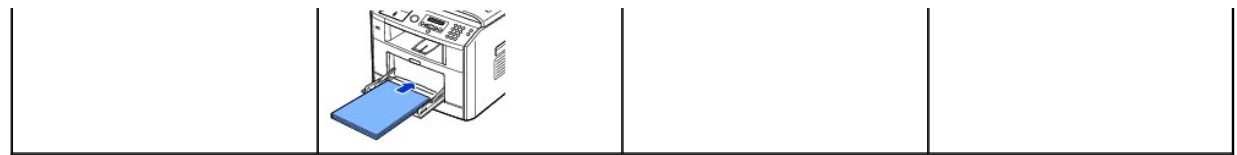

#### **Wybieranie wstępnie perforowanego papieru**

Marki wstępnie perforowanego papieru mogą różnić się liczbą i rozmieszczeniem otworów oraz techniką produkcji.

Podczas wybierania i korzystania z wstępnie perforowanego papieru należy stosować się do poniższych zaleceń:

- l Przed zamówieniem i używaniem większej ilości wstępnie perforowanego papieru należy sprawdzić papier kilku producentów.
- l Papier powinien być perforowany przez producenta, a nie po wyprodukowaniu w ryzie. Papier perforowany po wyprodukowaniu może powodować zacięcia w przypadku podania kilku kartek do drukarki.
- i Wstępnie perforowany papier może zawierać więcej pyłu papierowego niż normalny papier. Drukarka może wymagać częstszego czyszczenia, a<br>niezawodność podawania może nie być tak dobra, jak dla standardowego papieru.

### **Folie**

Przed zakupem większej ilości należy wypróbować próbkę każdej folii, która ma być używana w drukarce.

- l Należy używać folii przezroczystych przeznaczonych specjalnie do drukarek laserowych. Folie muszą wytrzymywać temperaturę do 180 °C bez topnienia, odbarwień, przemieszczeń i uwalniania niebezpiecznych substancji.
- l Należy unikać zostawiania na foliach odcisków palców, które mogą powodować złą jakość druku.
- l Przed włożeniem folii należy przekartkować plik w celu uniknięcia ich sklejania się.
- l Do podajnika przelotowego można włożyć tylko jeden arkusz folii.

#### **Wybieranie folii**

Drukarka może bezpośrednio drukować na foliach przeznaczonych do drukarek laserowych. Jakość i trwałość druku zależy od użytej folii. Przed zakupem<br>większych ilości należy zawsze wydrukować próbki na folii.

U producenta lub dostawcy należy sprawdzić, czy folie s**ą odpowiednie do drukarek laserowych, które podgrzewają folie do temperatury 180 °C. Należy<br>używać tylko takich folii, które mogą wytrzymać te temperatury bez topnien** 

#### **Koperty**

Do podajnika przelotowego można wkładać po jednej kopercie. Przed zakupem większej ilości należy wypróbować każdy rodzaj kopert, który ma być używany w drukarce. Instrukcje dotyczące wkładania kopert można znaleźć w sekcji "[Korzystanie z podajnika przelotowego](#page-85-1)".

Podczas drukowania na kopertach:

- l Aby uzyskać najlepszą możliwą jakość druku, należy używać tylko kopert wysokiej jakości przeznaczonych do stosowania w drukarkach laserowych.
- i W celu uzyskania najlepszych wyników należy używać kopert wykonanych z papieru o gramaturze 75 g/m<sup>2</sup>. W przypadku podajnika przelotowego można stosować gramaturę do 90 g/m<sup>2</sup>, o ile zawartość bawełny nie przekracza 25 procent.
- l Należy używać tylko nowych, nieuszkodzonych kopert.
- l W celu uzyskania nalepszej wydajności i uniknięcia zacięć nie należy używać kopert, które:
	- Są za bardzo podwinięte lub zwinięte
	- Są sklejone razem lub w jakikolwiek sposób uszkodzone
	- Zawierają okienka, otwory, perforacje, wycięcia lub przetłoczenia
	- Mają metalowe zapinki, sznurki lub metalowe paski
	- Są zaprojektowane w sposób blokujący
	- Mają naklejone znaczki
	- Mają widoczne fragmenty kleju, gdy klapka jest zamknięta lub zaklejona
	- Mają nacięte brzegi lub zagięte rogi
	- Mają nierówne, pomarszczone lub żebrowane wykończenie
- 1 Należy używać **kopert, które mogą** wytrzymać temperatur**ę 180 °C bez zaklejenia, nadmiernego zwijania się**, marszczenia lub uwalniania<br>1. niebezpiecznych substancji. *W razie jakichkolwiek wątpliwości dotyczących kopert*
- l Należy dopasować prowadnicę szerokości do szerokości kopert.
- 1 Kopertę należy wkładać klapką w dół, aby miejsce na znaczek znajdowało się u góry z lewej strony Strona koperty z miejscem na znaczek powinna być skierowana do podajnika przelotowego.

Instrukcje dotyczące wkładania kopert można znaleźć w sekcji "[Korzystanie z podajnika przelotowego](#page-85-1)"

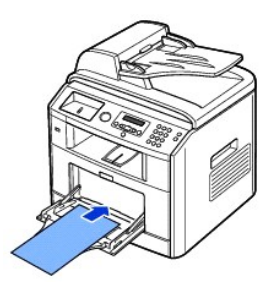

l Połączenie wysokiej wilgotności (powyżej 60%) i wysokich temperatur drukowania może powodować zaklejenie kopert.

### **Etykiety**

Drukarka może drukować na wielu etykietach przeznaczonych do drukarek laserowych. Te etykiety są dostarczane na arkuszach o rozmiarach letter, A4 i legal.<br>Klej etykiety, strona do druku i wierzchnia powłoka muszą wytrzymyw przelotowego można wkładać po jednym arkuszu etykiet.

Przed zakupem większej ilości etykiet należy je wypróbować w drukarce.

- i Należy używać pełnych arkuszy etykiet. Niepełne arkusze mogą powodować odklejanie się etykiet podczas drukowania, co może spowodować zacięcie.<br>Niepełne arkusze powodują również zanieczyszczenie drukarki i kasety klejem o
- l Należy używać etykiet, które mogą wytrzymać temperaturę 180 C° bez zaklejenia, nadmiernego zwijania się, marszczenia lub uwalniania niebezpiecznych substancji.
- l Nie należy drukować w odległości mniejszej niż 1 mm od brzegu etykiety, perforacji lub między nacięciami etykiety.
- l Nie należy używać arkuszy etykiet mających klej na brzegu arkusza. Zalecamy strefowe osłonięcie kleju w odległości przynajmniej 1 mm od brzegów. Klej zanieczyści drukarkę i może spowodować unieważnienie gwarancji.
- l *Jeśli strefowe oslonięcie kleju jest niemożliwe,* należy usunąć pasek o szerokości 3 mm z przedniego i tylnego brzegu oraz należy użyć nieprzesączającego się kleju.
- l W celu uniknięcia odklejania się etykiet wewnątrz drukarki, należy usunąć pasek o szerokości 3 mm z przedniego brzegu.
- <span id="page-82-2"></span>l Preferowana jest orientacja pionowa, zwłaszcza podczas drukowania kodów kreskowych.
- l Nie należy używać etykiet mających widoczny klej.

#### **Brystol**

Brystol jest jednowarstwowy i ma cały szereg właściwości, takich jak zawartość wilgoci, grubość i **tekstura, które mogą w istotny sposób wpłynąć** na jakość<br>druku. Informacje na temat preferowanej gramatury dla kierunku zia nośników druku".

Przed zakupem większej ilości brystolu należy go wypróbować w drukarce.

- l Należy zdawać sobie sprawę, że nadruk, perforacja i podwinięcia mogą w istotny sposób wpływać na jakość druku i powodować problemy z manipulowaniem nośnikami druku i zacięcia.
- l Należy unikać używania brystolu, który po podgrzaniu może uwalniać niebezpieczne substancje.
- i Nie należy używać brystolu z nadrukiem wyprodukowanego przy uż**yciu chemikaliów, które mogą** zanieczyścić drukarkę. Nadruk wprowadza do drukarki<br>– skł**adniki pół**płynne i lotne.
- l Zalecamy stosowanie brystolu z długim ziarnem.

# <span id="page-82-0"></span>**Przechowywanie nośników druku**

Aby prawidłowo przechowywać nośniki druku, należy stosować się do poniższych zaleceń. Pomoże to uniknąć problemów z podawaniem nośników druku i zmianami jakości druku:

- l W celu uzyskania najlepszych wyników nośniki druku należy przechowywać w środowisku, gdzie temperatura wynosi około 21 °C, a wilgotność względna – 40%.
- l Kartony z nośnikami druku należy przechowywać na paletach lub półkach, a nie bezpośrednio na podłodze.
- l *W przypadku przechowywania oddzielnych pakietów nośników druku poza oryginalnym opakowaniem,* należy się upewnić, że leżą one na płaskiej powierzchni tak, że brzegi nie wyginają się ani nie podwijają.
- l Nie należy niczego kłaść na opakowaniach nośników druku.

# <span id="page-82-1"></span>**Określanie źródeł i danych technicznych nośników druku**

W poniższej tabeli zostały podane informacje o standardowych i opcjonalnych źródłach włącznie z rozmiarami nośników druku, które można wybrać z menu rozmiaru papieru, oraz obsługiwaną gramaturą.

**UWAGA:** *W przypadku korzystania z niewymienionego rozmiaru nośnika druku,* należy wybrać następny, większy rozmiar.

#### **Rozmiary i obsługa nośników druku**

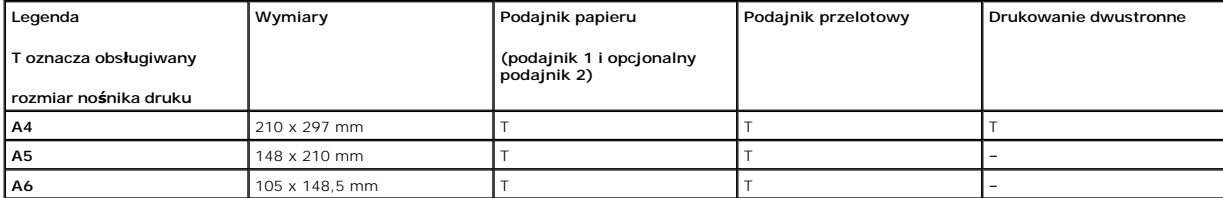

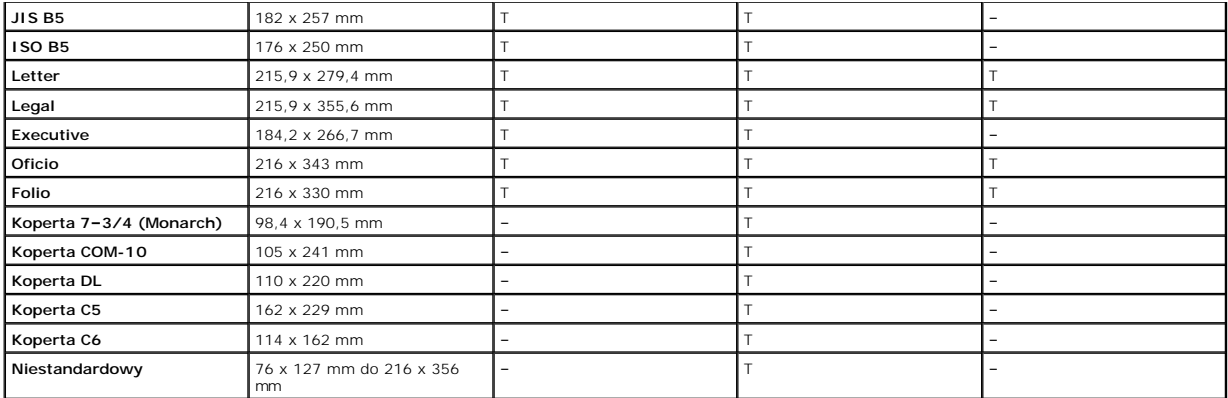

# **Obsługiwane nośniki druku**

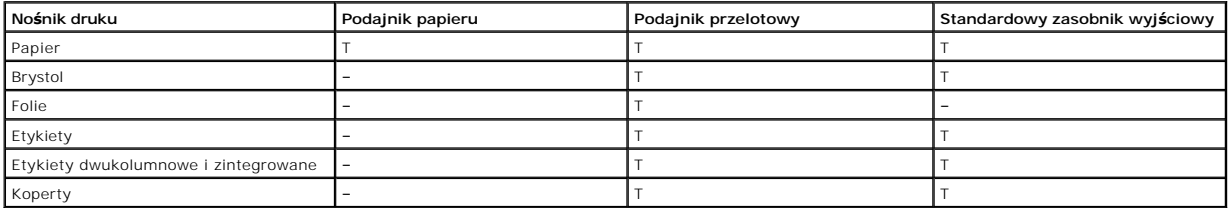

# **Rodzaje i gramatury nośników druku**

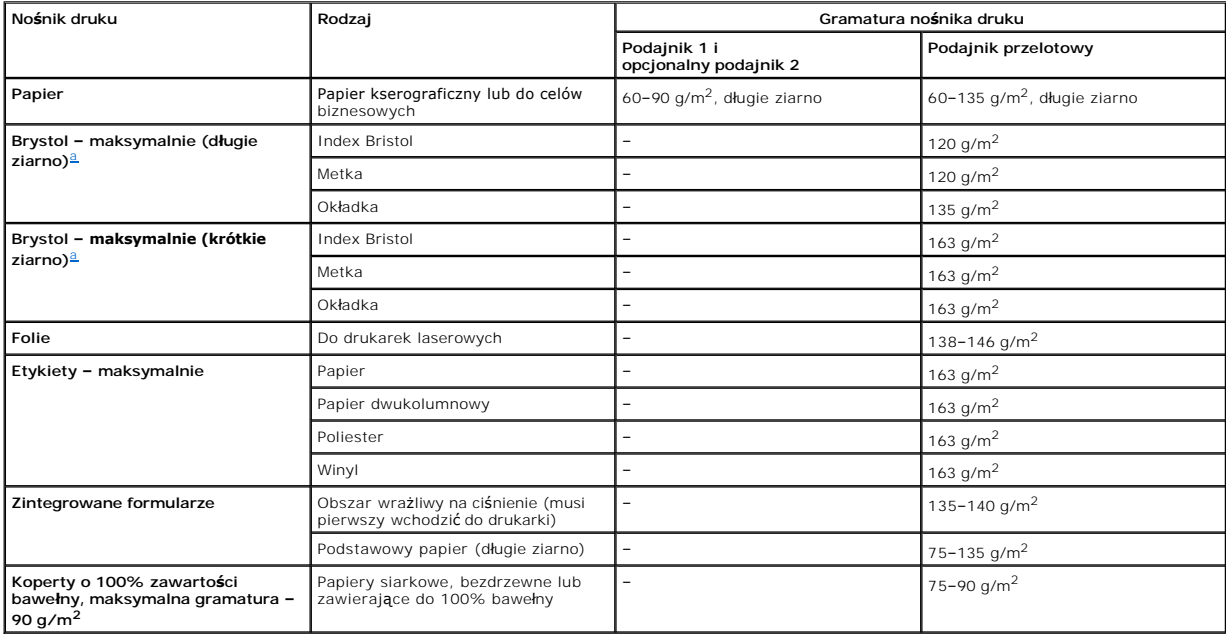

<span id="page-83-1"></span>a. Krótkie ziarno jest preferowane dla papierów o gramaturze większej niż 163 g/m<sup>2</sup>.

# <span id="page-83-0"></span>**Wybór lokalizacji wydruków**

Drukarka ma dwie lokalizacje wyjściowe: zasobnik wyjściowy (stroną zadrukowaną w dół) i tylną pokrywę (stroną zadrukowaną w górę).

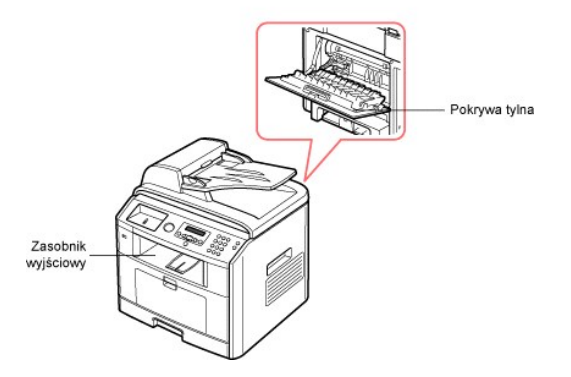

Aby użyć zasobnika wyjściowego, należy zamknąć pokrywę tylną. Aby użyć pokrywy tylnej, należy ją otworzyć.

**UWAGA:** Jeśli dla papieru wychodzącego z zasobnika wyjściowego występują problemy, takie jak nadmierne pomarszczenie, należ**y spróbować** drukować na<br>pokrywę tylną.

**W UWAGA:** Aby uniknąć zacięć papieru, nie należy otwierać ani zamykać pokrywy tylnej w trakcie drukowania.

## **Drukowanie do zasobnika wyjściowego** *(stroną zadrukowaną w dół)*

Zasobnik wyjściowy odbiera papier stroną zadrukowaną w dół w prawidłowej kolejności. Tego zasobnika należy używać w przypadku większości zadań drukowania.

*W razie potrzeby* wysuń przedłużacz, aby uniknąć wypadania nośników druku z zasobnika wyjściowego.

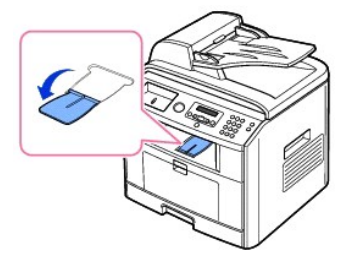

# **Drukowanie na pokrywę tylną** *(stroną zadrukowaną w górę)*

W przypadku korzystania z pokrywy tylnej papier wychodzi z drukarki stroną zadrukowaną w górę.

Drukowanie z podajnika przelotowego na pokrywę tylną zapewnia **prostą drogę papieru**. Korzystanie z pokrywy tylnej może poprawić jakość wydruku dla materiałów specjalnych.

Aby użyć pokrywy tylnej:

Otwórz pokrywę tylną, pociągając ją.

<span id="page-85-2"></span>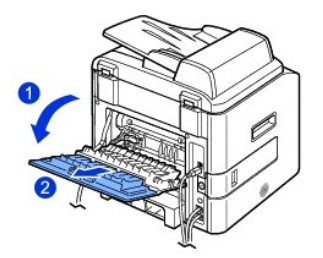

**PRZESTROGA: Obszar utrwalacza wewnątrz pokrywy tylnej drukarki bardzo nagrzewa się podczas pracy. Podczas manipulacji przy tym obszarze należy zachować ostrożność.** 

# <span id="page-85-0"></span>**Wkładanie nośników druku do podajnika papieru**

Do podajnika 1 lub opcjonalnego podajnika 2 można włożyć około 250 kartek zwykłego papieru. *W przypadku zakupu opcjonalnego podajnika 2,* patrz "<u>Instalowanie opcjonalnego podajnika 2</u>", gdzie można znaleźć instrukcje jego instalacji. Do faksowania można użyć tylko papieru o rozmiarze A4, letter lub<br>[legal. W przypadku kopiowania lub drukowania z komputera mo](#page-82-1)żna uż nośników druku"

Aby włożyć nośniki druku do podajnika 1 lub opcjonalnego podajnika 2, należy postępować zgodnie z poniższymi instrukcjami. Te pojemniki zapełnia się w taki sam sposób.

1. Wyciągnij podajnik papieru i włóż papier stroną do zadrukowania w dół.

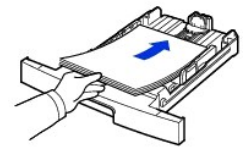

Można włożyć papier firmowy stroną z logo skierowaną w dół. Górna krawędź arkusza z logo powinna znajdować się z przodu podajnika.

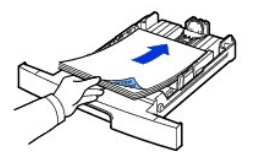

Szczegółowe informacje na temat wkładania papieru do podajnika można znaleźć w rozdziale "Wkł[adanie papieru"](file:///C:/data/CHM_OUT/systems/prn1815/PO/ug/ug_po.chm/ug_po/about.html#1014661).

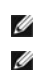

**UWAGA:** *W przypadku problemów z podawaniem papieru* należy umieścić go w podajniku przelotowym.

**UWAGA:** Można także włożyć papier już zadrukowany. Strona zadrukowana powinna być **skierowana w górę**, niezagi**ętą** krawędzi**ą u góry.** *W*<br>*przypadku występowania problemów z podawaniem papieru należy go odwrócić. Należy* 

# <span id="page-85-1"></span>**Korzystanie z podajnika przelotowego**

Podajnik przelotowy służy do druku na foliach, etykietach, kopertach lub kartach pocztowych, a ponadto do szybkiego drukowania na rodzajach lub rozmiarach papieru, które aktualnie nie są włożone do podajnika papieru.

Za pomocą drukarki można drukować karty pocztowe, karty 89 x 148 mm (indeksowe) oraz inne materiały o rozmiarze niestandardowym. Minimalny rozmiar wynosi 76 x 127 mm, a maksymalny – 216 x 356 mm.

Dopuszczalnym materiałem do drukowania jest zwykły papier o rozmiarach od 76 x 127 mm do Legal, 216 x 356 mm, który jest największym akceptowalnym

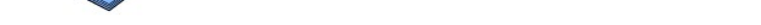

W zależności od używanego rodzaju papieru, skorzystaj z poniższej metody wkładania:

- l Koperty: włóż je klapką w dół, aby miejsce na znaczek znajdowało się u góry z lewej strony
- l Folie: włóż je stroną do zadrukowania w górę i stroną z paskiem samoprzylepnym w stronę drukarki.
- l Etykiety: włóż je stroną do zadrukowania w górę i górną, krótką krawędzią w stronę drukarki.
- l Papier z nadrukiem: włóż stroną z nadrukiem w górę i górnym brzegiem w stronę drukarki.
- l Brystol: włóż stroną do zadrukowania w górę i krótką krawędzią w stronę drukarki.
- l Papier z nadrukiem: strona zadrukowana powinna być skierowana w dół, a niezagięta krawędź w stronę drukarki.
- 4. Ściśnij prowadnicę szerokości i dopasuj do szerokości materiału do drukowania. Nie należy zbyt mocno naciskać, w przeciwnym razie papier będzie zgięty, co może powodować zacięcie lub przekrzywienie papieru.

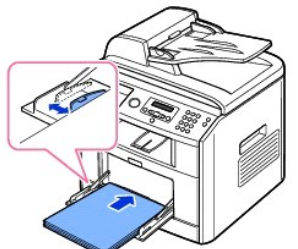

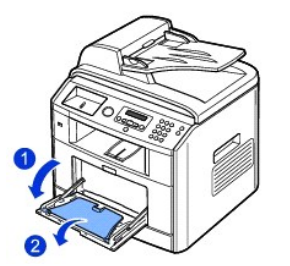

1. Otwórz podajnik przelotowy i wysuń przedłużacz w pokazany sposób.

3. Włóż materiał do drukowania **stroną do zadrukowania w górę**.

Aby użyć podajnika przelotowego:

**Z UWAGA:** Przed włożeniem kart pocztowych, kopert i naklejek do podajnika przelotowego należy rozprostować wszystkie zagięcia.

2. *W przypadku używania papieru* zegnij i przekartkuj plik papieru w celu oddzielenia stron przed ich włożeniem.

**UWAGA:** Aby uniknąć zacięcia papieru i problemów z jakością druku, należy zawsze wkładać materiały drukarskie określone w specyfikacji w sekcji "[Specyfikacje papieru"](file:///C:/data/CHM_OUT/systems/prn1815/PO/ug/ug_po.chm/ug_po/spec.html#1010806).

W przypadku folii przezroczystych trzymaj je za brzegi i unikaj dotykania strony, która zostanie zadrukowana. Tłuszcz z palców może spowodować problemy z jakością wydruku.

rozmiarem, oraz gramaturze od 60 g/m<sup>2</sup> do 163 g/m<sup>2</sup>.

<span id="page-87-2"></span>5. Po włożeniu papieru do podajnika przelotowego ustaw rodzaj i rozmiar papieru. Aby uzyskać informacje dotyczące kopiowania i faksowania, patrz ajunta przelotowego astawi lodzaj i rozmiar papiera: *nisy* dzyskać ililom<br><u>u</u>"; informacje dotycz**ą**ce drukowania z komputera – patrz "<u>Zakładka Pa</u>

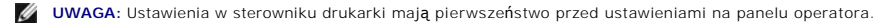

 $\triangle$ **PRZESTROGA: Podczas drukowania na folii pamiętaj o otwarciu tylnej pokrywy. W przeciwnym razie folia może ulec rozdarciu przy wysuwaniu z urządzenia.** 

6. Po zakończeniu drukowania złóż przedłużacz i zamknij podajnik przelotowy.

#### **Wskazówki dotyczące korzystania z podajnika przelotowego**

- l Do podajnika przelotowego można włożyć tylko jeden rozmiar materiału do drukowania.
- l W celu uniknięcia zacięć papieru nie należy dodawać papieru do podajnika przelotowego, jeśli nie jest on pusty. Dotyczy to także innych rodzajów materiałów do drukowania.
- l Materiały do drukowania należy wkładać stroną do zadrukowania w górę i górnym brzegiem skierowanym do podajnika przelotowego oraz należy je umieścić na środku podajnika.
- l W celu uniknięcia zaci[ęć papieru i problemów z jakoś](#page-77-0)cią druku zawsze należy wkładać tylko materiały do drukowania określone w sekcji "Wskazówki"<br>dotyczące materiałów do drukowania" dotyczące materiałów o
- l Przed włożeniem kart pocztowych, kopert i naklejek do podajnika przelotowego należy rozprostować wszystkie zagięcia.
- l W przypadku drukowania na nośnikach o rozmiarach 76 x 127 mm w podajniku przelotowym należy otworzyć pokrywę tylną, aby zapewnić prostą drogę papieru i uniknąć zacięć.
- l Podczas drukowania na folii pamiętaj o otwarciu tylnej pokrywy. *W przeciwnym razie* folia może ulec rozdarciu przy wysuwaniu z urządzenia.

#### <span id="page-87-0"></span>**Ustawianie rozmiaru papieru**

Po włożeniu papieru do podajnika należy ustawić rozmiar papieru za pomocą przycisków panelu operatora. To ustawienie będzie obowiązywać dla trybów Fax i Copy. W przypadku drukowania z komputera należy wybrać rodzaj papieru w używanej aplikacji.

- 1. Naciśnij **przyciski przewijania** (< lub D), aby podświetlić opcję MENU, a następnie naciśnij OK (Z).
- 2. Naciśnij przycisk OK (2), aby uzyskać dostęp do opcji Konfig. pap.
- 3. Naciśnij OK (Ø), aby przejść do Format papieru.
- 4. Naciśnij **przyciski przewijania** (<a>lub <a>
<a>
(<a>
o>
dy wybrać żądany podajnik papieru, a następnie naciśnij OK<br>
(<a>
(<a>
(<a>
<a>
(<a>
<a>
<a>
<a>
<a>
<a</a>
<a>
<a</a>
<a</a>
<a</a>
<a>
<a>
<a>
<a</a>
<a</a>
<a>
- 5. Naciśnij **przyciski przewijania** (< lub  $\Box$ ), aby znaleźć używany rozmiar papieru, a następnie naciśnij OK ( $\Box$ ).
- 6. Naciśnij **Anuluj** (3), aby powrócić do trybu gotowości.

#### <span id="page-87-1"></span>**Ustawianie rodzaju papieru**

Po włożeniu papieru do podajnika lub podajnika przelotowego należy ustawić rodzaj papieru za pomocą przycisków panelu operatora. To ustawienie będzie obowiązywa**ć dla trybów Fax i Copy. W przypadku faksowania moż**na ustawi**ć** tylko zwykły papier. W przypadku drukowania z komputera należy wybrać rodzaj<br>papieru w używanej aplikacji.

- 1. Naciśnij **przyciski przewijania** (<a>(<a>IIII), aby podświetlić opcję **MENU**, a następnie naciśnij OK (<a>IIIIII)
- 2. Naciśnij przycisk OK (<a>), aby uzyskać dostęp do opcji Konfig. pap.
- 3. Naciśnij przyciski przewijania (<>
Ilub <a>
D), aby podświetlić opcję Typ papieru, a następnie naciśnij OK (<a>
(<a>
O).
- 4. Naciśnij **przyciski przewijania** ( ( lub )), aby znaleźć używany rodzaj papieru, a następnie naciśnij OK (  $\oslash$ ).
- 5. Naciśnij **Anuluj** (3), aby powrócić do trybu gotowości.

# <span id="page-89-1"></span>**Drukowanie**

- 
- 
- O [Drukowanie wielu stron na jednym arkuszu papieru](#page-95-0) [Korzystanie ze znaków wodnych](#page-98-0)
- O [Drukowanie dokumentu zmniejszonego lub powi](#page-95-1)ększonego **[Korzystanie z nak](#page-99-0)ładek**
- [Dopasowywanie dokumentu do wybranego rozmiaru strony](#page-96-1)

#### **O** [Drukowanie dokumentu](#page-89-0) [Drukowanie plakatów](#page-96-0) Drukowanie plakatów

- **O** [Ustawienia drukarki](#page-90-0) [Drukowanie po obu stronach kartki](#page-97-0) Drukowanie po obu stronach kartki
	-
	-

### <span id="page-89-0"></span>**Drukowanie dokumentu**

Drukarka drukuje dokumenty za pomocą interfejsu GDI (Graphic Device Interface), j**ę**zyka PCL (Printer Control Language) lub sterownika drukarki Postscript<br>(PS). Podczas instalowania oprogramowania firmy Dell drukarka autom

Sterowniki dostarczane wraz z drukarką udostępniają dużo różnych opcji. Za pomocą poniższego schematu można określić, jaki sterownik drukarki najlepiej nadaje się do danego zadania.

Funkcje udostępniane przez każdy sterownik drukarki są następujące:

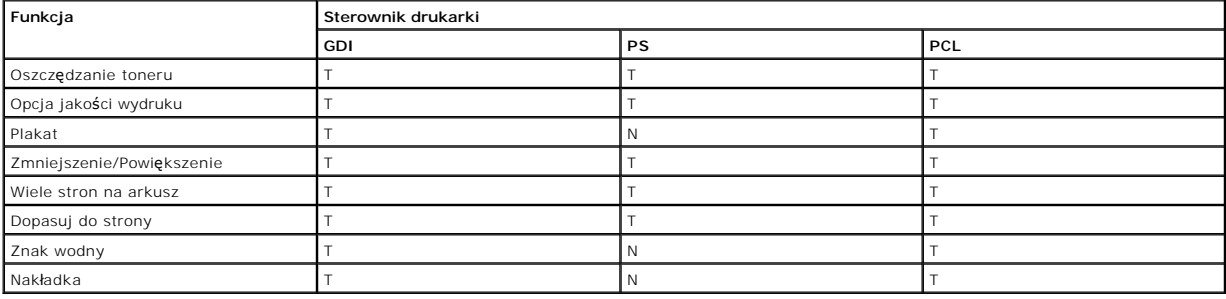

Poniżej przedstawiono ogólną procedurę umożliwiającą drukowanie z różnych aplikacji systemu Windows. Dokładne czynności drukowania dokumentów mogą<br>się różnić w zależności od poszczególnych aplikacji. Dokładna procedura dru

- 1. Otwórz dokument, który ma być wydrukowany.
- 2. Wybierz opcję **Drukuj** z menu **Plik**.

Zostanie wyświetlone okno dialogowe Drukuj. Okno może się nieznacznie różnić w zależności od aplikacji.

W oknie Drukuj wybiera się podstawowe ustawienia drukowania. Do ustawień tych należą liczba kopii i zakres drukowanych stron.

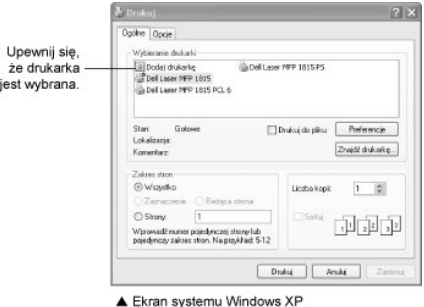

- 3. W oknie Drukuj wybierz żądany sterownik drukarki.
- 4. Aby skorzystać z funkcji udostępnianych przez drukarkę, kliknij w powyższym oknie **Preferencje** lub **Właściwości** w zależności od programu lub systemu operacyjnego, a następnie przejdź do punktu 5.

Jeśli są wyświetlane opcje **Konfiguracja**, **Drukarka** lub **Opcje**, kliknij taki przycisk. Następnie kliknij **Właściwości** na kolejnym ekranie.

- 5. Kliknij **OK**, aby zamknąć okno właściwości drukarki.
- 6. Aby rozpocząć zadanie drukowania, kliknij w oknie Drukowanie **Drukuj** lub **OK** w zależności od programu lub systemu operacyjnego.

### **Anulowanie zadania drukowania**

Zadanie drukowania można anulować na dwa sposoby:

#### **Zatrzymywanie zadania drukowania z panelu operatora:**

Naciśnij **Anuluj** (8).

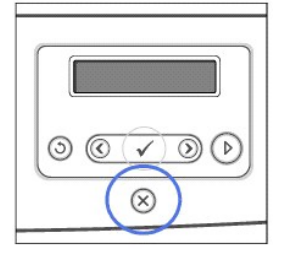

Drukarka zakończy drukowanie bieżącej strony i usunie resztę zadania drukowania. Naciśnięcie przycisku powoduje jedynie anulowanie bieżącego zadania. *Jeśli w pamięci drukarki znajduje się więcej niż jedno zadanie drukowania,* przycisk należy nacisnąć raz dla każdego zadania.

#### **Zatrzymywanie zadania drukowania z folderu Drukarki:**

**UWAGA:** To okno można otworzyć, klikając dwukrotnie ikonę drukarki w prawym dolnym rogu pulpitu systemu Windows.

- 1. W systemie Windows naciśnij przycisk **Start** i kliknij **Ustawienia**.
- 2. W systemie Windows 98/Me/NT 4.0/2000 kliknij **Ustawienia** i wskaż **Drukarki**.

W systemie Windows XP/Server 2003 kliknij **Drukarki i faksy**.

W systemie Windows Vista kliknij opcję **Panel sterowania Sprzęt i dźwięk Drukarki**.

- 3. Wskaż drukarkę **Dell Laser MFP 1815**.
- 4. W menu **Dokument** kliknij **Anuluj** (Windows NT 4.0/2000/XP/Server 2003/Vista) lub **Anuluj drukowanie** (Windows 98/Me).

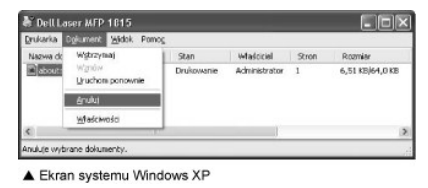

# <span id="page-90-0"></span>**Ustawienia drukarki**

Można użyć okna właściwości drukarki, które umożliwia dostęp do wszystkich opcji drukarki, które mogą być potrzebne. Gdy jest wyświetlane okno właściwości, można przejrzeć i zmienić ustawienia wymagane dla określonego zadania drukowania.

Okno właściwości drukarki może się różnić w zależnośc**i od wybranego sterownika drukarki i systemu operacyjnego. Szczegół**owe informacje o wybieraniu<br>sterownika drukarki można znaleźć w sekcji "<u>Drukowanie dokumentu</u>". W

**UWAGA:** Większość aplikacji systemu Windows zastępuje ustawienia określone w sterowniku drukarki. Najpierw należy zmienić wszystkie ustawienia<br>drukowania dostępne w aplikacji, a następnie zmienić wszystkie inne ustawienia

<span id="page-91-0"></span>**UWAGA:** Zmienione ustawienia obowiązują tylko podczas korzystania z bieżącego programu. Aby zmiany zostały wprowadzone na stałe, należy je przeprowadzić w folderze **Drukarki**. Wykonaj następujące czynności:

- a. Kliknij przycisk **Start** systemu Windows.
- b. W systemie Windows 98/Me/NT 4.0/2000 kliknij **Ustawienia** i wskaż **Drukarki**.

W systemie Windows XP/Server 2003 kliknij **Drukarki i faksy**.

W systemie Windows Vista kliknij opcję **Panel sterowania Sprzęt i dźwięk Drukarki**.

- c. Wskaż drukarkę **Dell Laser MFP 1815**.
- d. Kliknij ikonę prawym przyciskiem myszy i:
	- l W systemie Window 98/Me kliknij **Właściwości**.
	- l W systemie Windows 2000/XP/Server 2003/Vista kliknij **Ustawienia wydruku** lub kliknij **Właściwości**, a następnie wskaż **Preferencje drukowania**.
	- l W systemie Windows NT 4.0 kliknij **Domyślny dokument**.
- e. Zmień ustawienia na każdej zakładce i kliknij **OK**.

# **Zakładka Układ**

W zakładce Układ znajduj**ą** się opcje zmiany wyglądu dokumentu na drukowanej stronie. Sekcja **Opcje układu** obejmuje zaawansowane opcje drukowania,<br>takie jak **Wiele stron na arkusz i Drukowanie plakatu**.

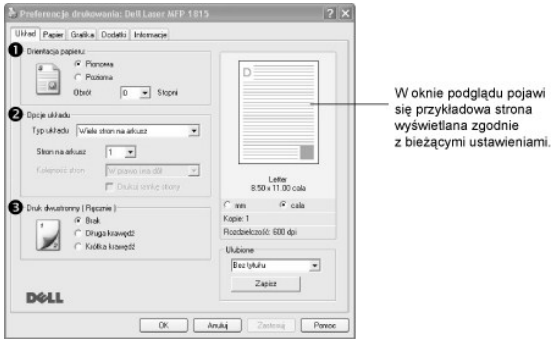

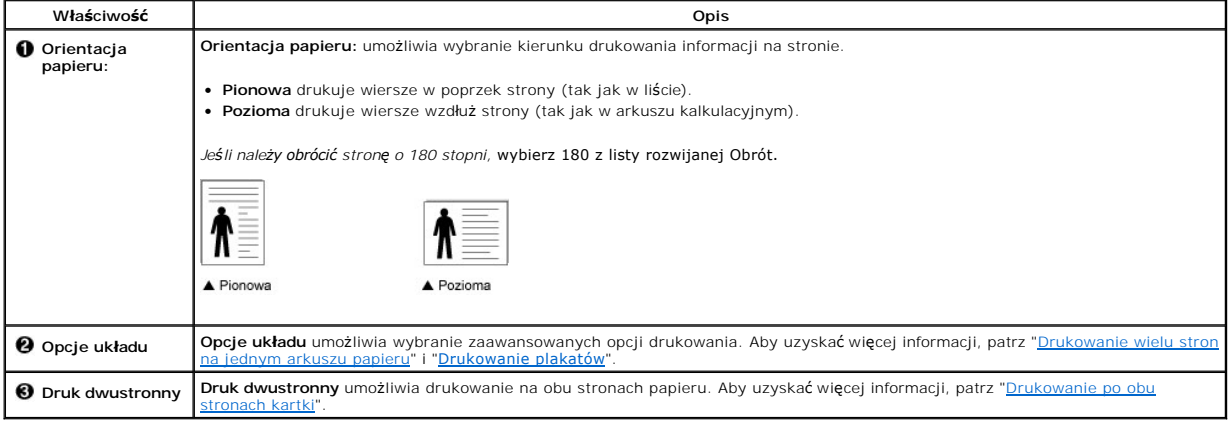

#### **Zakładka Papier**

Za pomocą poniższych opcji można skonfigurować funkcje obsługi papieru we właściwościach drukarki. Kliknij zakładkę **Papier**, aby uzyskać dostęp do właściwości papieru.

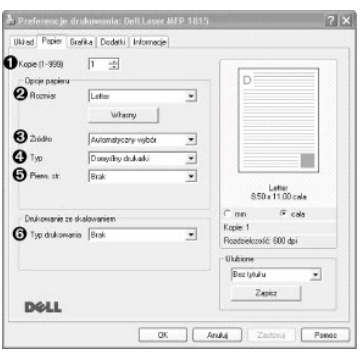

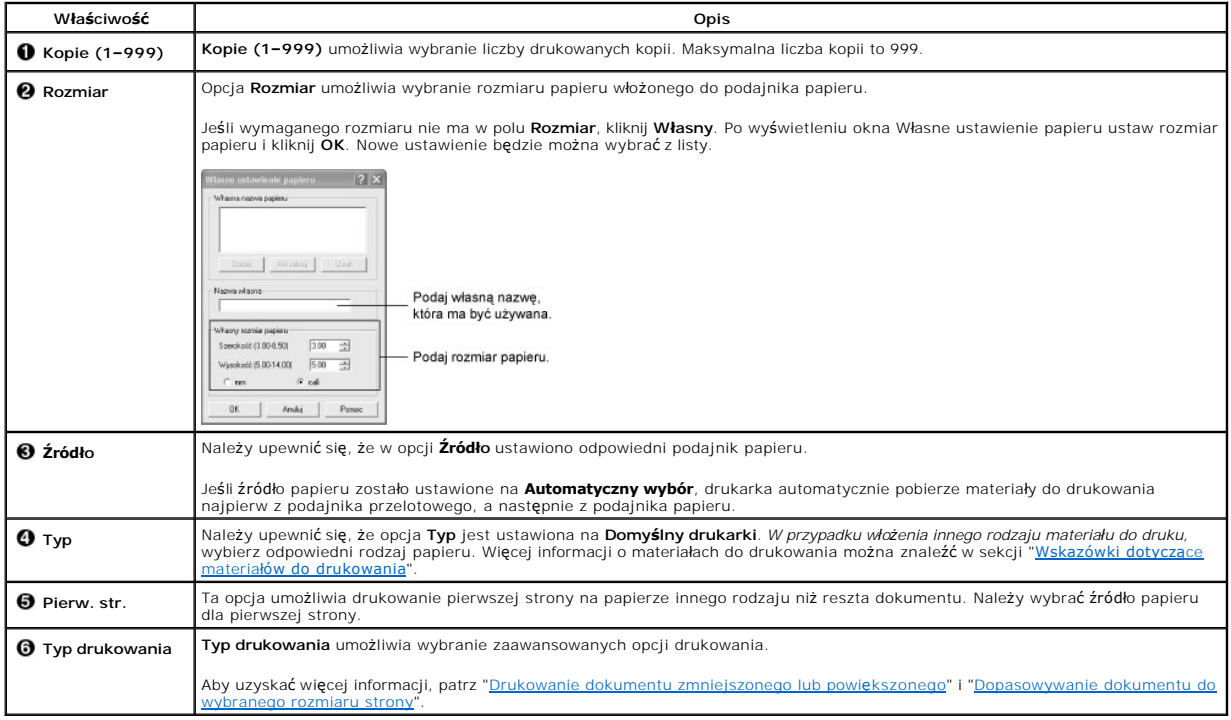

# **Zakładka Grafika**

Przy użyciu poniższych opcji graficznych można skonfigurować jakość druku zgodnie z własnymi preferencjami. Kliknij zakładk**ę Grafika**, aby wyświetlić<br>przedstawione poniżej właściwości.

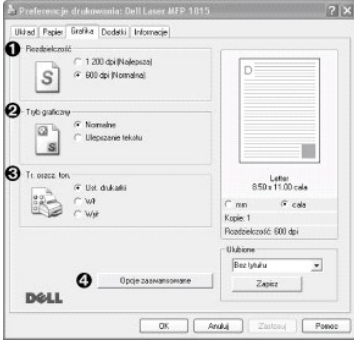

**Właściwość Opis**

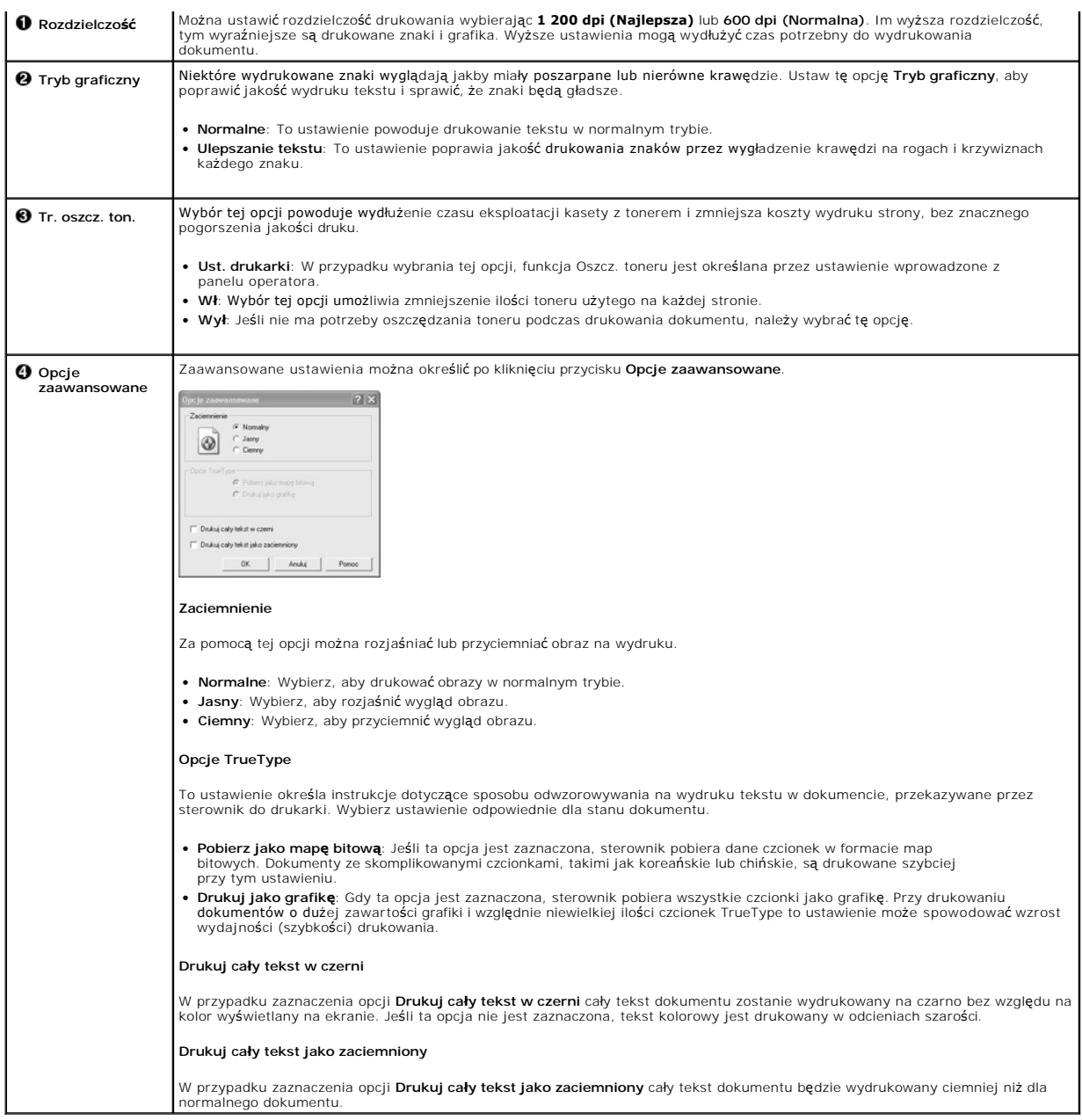

# **Zakładka Dodatki**

Kliknij zakładkę **Dodatki**, aby uzyskać dostęp do następujących funkcji:

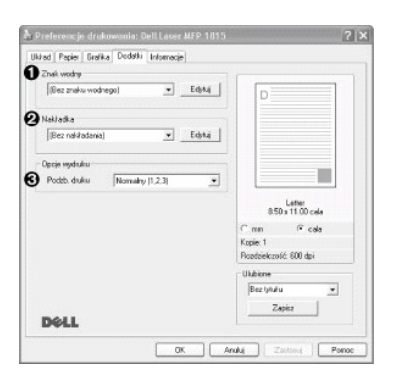

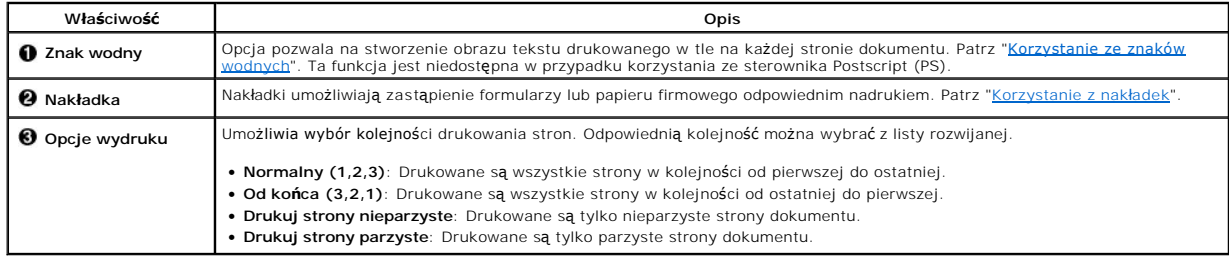

# **Zakładka Informacje**

W zakładce Informacje są wyświetlane informacje o prawach autorskich oraz numer wersji sterownika. Posiadacze przeglądarki internetowej mogą połączyć się z Internetem, klikając ikonę witryny internetowej.

# **Korzystanie z ulubionych ustawień**

Opcja **Ulubione**, która występuje na każdej zakładce właściwości, umożliwia zapisanie bieżących ustawień właściwości do przyszłego wykorzystania.

Aby zapisać ulubioną opcję:

- 1. Zmień ustawienia w każdej z zakładek, jeśli jest to konieczne.
- 2. Wprowadź nazwę elementu w polu wejściowym **Ulubione**.

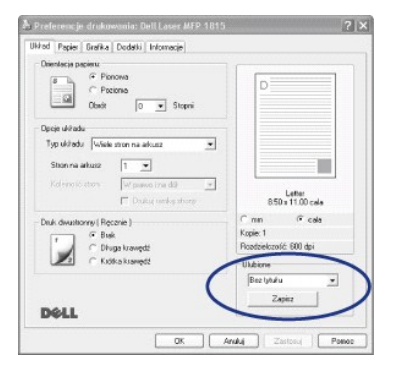

3. Kliknij Zapisz.

Aby użyć zapisanych ustawień, wybierz je z listy rozwijanej **Ulubione**.

Aby usunąć element ustawień ulubionych, wybierz go z listy i kliknij **Usuń**.

<span id="page-95-2"></span>Domyślne ustawienia sterownika drukarki można przywrócić wybierając z listy opcję **Domyślny drukarki**.

### **Korzystanie z pomocy**

Drukarka ma ekran pomocy, który można uaktywnić przyciskiem **Pomoc** w oknie właściwości drukarki. Na ekranach systemu pomocy można znaleźć szczegółowe informacje o funkcjach sterownika drukarki.

Można także kliknąć przycisk ? w prawym górnym rogu, a następnie kliknąć dowolne ustawienie.

# <span id="page-95-0"></span>**Drukowanie wielu stron na jednym arkuszu papieru**

Użytkownik może wydrukować kilka stron na jednym arkuszu papieru. Przy drukowaniu więcej niż jednej strony na arkuszu, drukowane<br>strony są mniejsze od oryginału i ułożone w określonej kolejności. Na jednym arkuszu można wy

- 1. Przy zmianie ustawień drukowania w aplikacji należy przejść do właściwości drukarki.
- 2. Na zakładce **Układ** wybierz opcję **Wiele stron na arkusz** na liście rozwijanej **Typ układu**.
- 3. Wybierz liczbę stron, które mają być drukowane na kartce (1, 2, 4, 6, 9 lub 16), na liście rozwijanej **Stron na arkusz**.

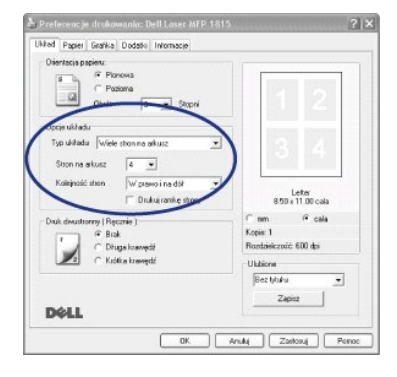

4. *W razie potrzeby* wybierz kolejność stron na liście rozwijanej **Kolejność stron**.

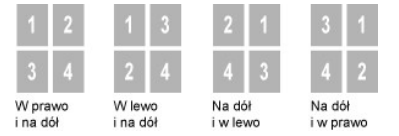

Zaznacz opcj**ę Drukuj ramkę strony**, aby wydrukować ramkę wokół każdej strony na kartce. Opcja **Drukuj ramkę strony** jest<br>włączona tylko wtedy, jeśli ustawienie **Stron na arkusz** ma wartość większą niż jeden.

- 5. Kliknij zakładkę **Papier** i wybierz źródło, rozmiar i rodzaj papieru.
- 6. Kliknij **OK**, aby wydrukować dokument.

# <span id="page-95-1"></span>**Drukowanie dokumentu zmniejszonego lub powiększonego**

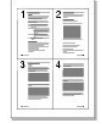

<span id="page-96-2"></span>Zadanie drukowania można skalować do rozmiarów strony.

- 1. Przy zmianie ustawień drukowania w aplikacji należy przejść do właściwości drukarki.
- 2. Na zakładce **Papier** wybierz opcję **Pomniejsz/powiększ** na liście rozwijanej **Typ drukowania**.
- 3. Wprowadź współczynnik skalowania w polu wejściowym **Procent**.

Można także klikać przyciski  $\blacktriangle$  lub  $\nabla$ .

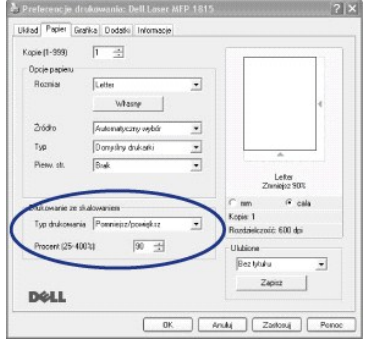

- 4. Wybierz źródło, rozmiar i rodzaj papieru.
- 5. Kliknij **OK**, aby wydrukować dokument.

# <span id="page-96-1"></span>**Dopasowywanie dokumentu do wybranego rozmiaru strony**

Rozmiar wydruku można dopasować do dowolnego wybranego rozmiaru papieru niezależnie od rozmiaru dokumentu elektronicznego.<br>Funkcja ta jest przydatna przy sprawdzaniu drobnych szczegółów dokumentu o małych rozmiarach.

- 1. Przy zmianie ustawień drukowania w aplikacji należy przejść do właściwości drukarki.
- 2. Na zakładce **Papier** wybierz opcję **Dopasuj do str.** na liście rozwijanej **Typ drukowania**.
- 3. Wybierz prawidłowy rozmiar z listy rozwijanej **Rozmiar wydruku**.

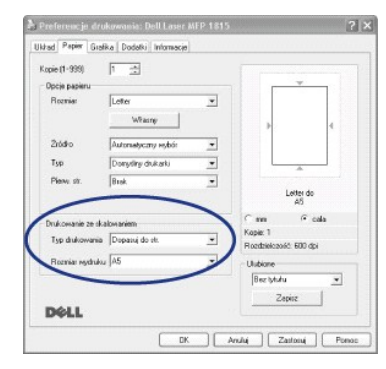

- 4. Wybierz źródło, rozmiar i rodzaj papieru.
- 5. Kliknij **OK**, aby wydrukować dokument.

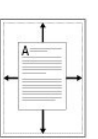

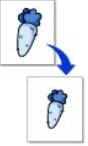

<span id="page-96-0"></span>**Drukowanie plakatów**

<span id="page-97-1"></span>Dokument zajmujący jedną stronę można wydrukować na 4, 9 lub 16 arkuszach. Później te arkusze można skleić w jeden duży plakat.

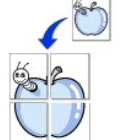

- 1. Przy zmianie ustawień drukowania w aplikacji należy przejść do właściwości drukarki.
- 2. Na zakładce **Układ** wybierz opcję **Drukowanie plakatu** na liście rozwijanej **Typ układu**.

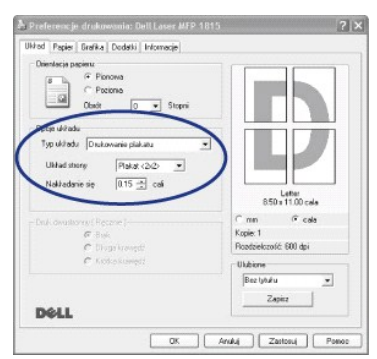

3. Skonfiguruj opcję plakatu:

Układ strony można wybrać z **Plakat<2x2>**, **Plakat<3x3>** lub **Plakat<4x4>**. W przypadku wybrania opcji **Plakat<2x2>** dane wyjściowe zostaną automatycznie rozciągnięte, aby pokryć 4 fizyczne strony.

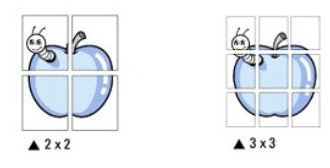

Należy określić stopień nakładania się, w milimetrach lub calach, aby ułatwić złożenie docelowego plakatu.

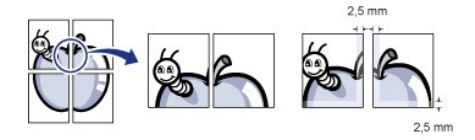

- 4. Kliknij zakładkę **Papier** i wybierz źródło, rozmiar i rodzaj papieru.
- 5. Kliknij **OK**, aby wydrukować dokument. Plakat można utworzyć, składając wydrukowane strony.

# <span id="page-97-0"></span>**Drukowanie po obu stronach kartki**

Drukarka automatycznie drukuje na obu stronach papieru.

Ø

Przed rozpoczęciem drukowania należy określić krawędź oprawiania ukończonego dokumentu. Dostępne opcje oprawiania:

- l **Długa krawędź** typowy układ przy oprawianiu książek.
- l **Krótka krawędź** układ często stosowany w kalendarzach.

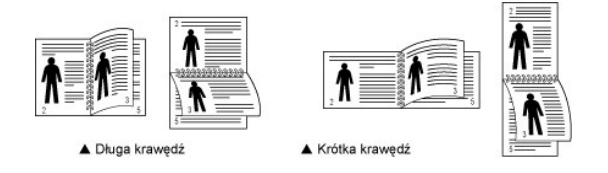

**UWAGA:** Nie należy drukować po obu stronach etykiet, folii przezroczystych, kopert lub grubego papieru. Może to spowodować zaci**ę**cie papieru i<br>uszkodzenie drukarki.

**UWAGA:** Aby skorzystać z drukowania dwustronnego, można użyć tylko następujących rozmiarów papieru: A4, Letter, Legal i Folio.

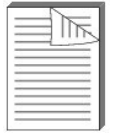

- <span id="page-98-1"></span>1. Przy zmianie ustawień drukowania w aplikacji należy przejść do właściwości drukarki.
- 2. Na zakładce **Układ** wybierz orientację papieru.
- 3. W sekcji **Druk dwustronny** wybierz żądaną opcję oprawiania.

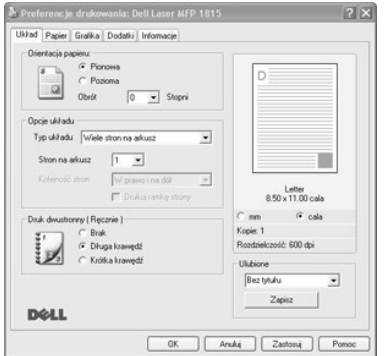

- 4. Kliknij zakładkę **Papier** i wybierz źródło, rozmiar i rodzaj papieru.
- 5. Kliknij **OK** i wydrukuj dokument.

Drukarka automatycznie drukuje na obu stronach papieru.

# <span id="page-98-0"></span>**Korzystanie ze znaków wodnych**

Opcja Znak wodny umożliwia nadrukowanie tekstu na istniejącym dokumencie. Przykładowo, można wydrukować duży szary napis<br>"WERSJA ROBOCZA" lub "SZKIC" ukośnie na pierwszej stronie lub na wszystkich stronach dokumentu.

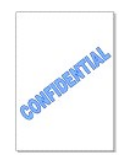

Istnieje klika wstępnie zdefiniowanych znaków wodnych dostarczanych wraz z drukarką. Można je zmodyfikować lub dodać nowe do listy.

### **Korzystanie z istniejącego znaku wodnego**

- 1. Przy zmianie ustawień drukowania w aplikacji należy przejść do właściwości drukarki.
- 2. Kliknij zakładkę **Dodatki** i wybierz znak wodny z listy rozwijanej **Znak wodny**. Zostanie on wyświetlony w oknie podglądu obrazu.

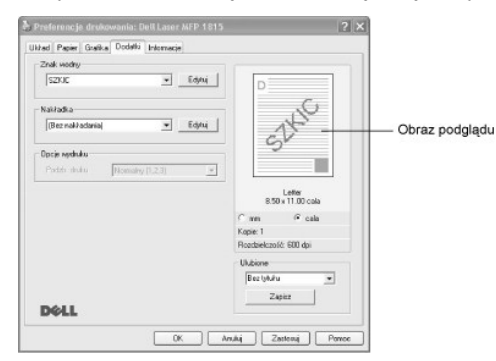

3. Kliknij **OK** i rozpocznij drukowanie.

#### **Tworzenie znaku wodnego**

- 1. Przy zmianie ustawień drukowania w aplikacji należy przejść do właściwości drukarki.
- 2. Kliknij zakładkę **Dodatki**, a następnie kliknij opcję Edytuj w sekcji **Znak wodny**. Zostanie wyświetlone okno Edytuj znaki wodne.

<span id="page-99-1"></span>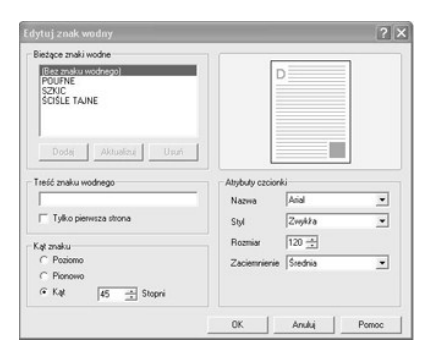

#### 3. Wprowadź tekst, który ma być drukowany, w pole **Treść znaku wodnego**.

Tekst zostanie wyświetlony w oknie podglądu obrazu. Wyświetlany jest obraz podglądu ukazujący, jak będzie wyglądał znak wodny na wydrukowanej stronie.

Jeśli jest zaznaczone pole **Tylko pierwsza strona**, znak wodny będzie drukowany tylko na pierwszej stronie.

#### 4. Wybierz opcje znaków wodnych.

Możesz wybrać nazwę, styl i rozmiar czcionki, a także poziom skali szarości w sekcji **Atrybuty czcionki** i ustawić kąt znaku wodnego w sekcji **Kąt znaku**.

- 5. Kliknij **Dodaj**, aby dodać nowy znak wodny do listy.
- 6. Po zakończeniu tworzenia kliknij **OK**, aby rozpocząć drukowanie.

Aby przestać drukować znak wodny, wybierz **Bez znaku wodnego** na liście rozwijanej **Znak wodny**.

#### **Edycja znaku wodnego**

- 1. Przy zmianie ustawień drukowania w aplikacji należy przejść do właściwości drukarki.
- 2. Kliknij zakładkę **Dodatki**, a następnie kliknij opcję **Edytuj** w sekcji **Znak wodny**. Zostanie wyświetlone okno Edytuj znaki wodne.
- 3. Wybierz znak wodny do edycji na liście **Bieżące znaki wodne** i zmień treść znaku wodnego i jego opcje.
- 4. Kliknij przycisk **Aktualizuj**, aby zachować zmiany.
- 5. Kliknij **OK**.

#### **Usuwanie znaku wodnego**

- 1. Przy zmianie ustawień drukowania w aplikacji należy przejść do właściwości drukarki.
- 2. Na zakładce **Dodatki** kliknij opcję **Edytuj** w sekcji **Znak wodny**. Zostanie wyświetlone okno Edytuj znaki wodne.
- 3. Wybierz znak wodny do usunięcia na liście **Bieżące znaki wodne** i kliknij **Usuń**.
- 4. Kliknij **OK**.

# <span id="page-99-0"></span>**Korzystanie z nakładek**

#### **Co to jest nakładka?**

Nakładka jest to tekst i/lub obrazy przechowywane na dysku twardym komputera w formie pliku (w specjalnym formacie), które można<br>wydrukować na dowolnym dokumencie. Nakładki umożliwiają zastąpienie formularzy lub papieru fi polecenie wydrukowania nakładki firmowej na dokumencie.

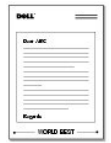

# **Tworzenie nowej nakładki strony**

Aby użyć nakładki strony, należy ją najpierw utworzyć. Nowa nakładka powinna zawierać logo lub obraz.

**UWAGA:** Rozmiar dokumentu nakładki musi być taki sam jak rozmiar dokumentów, które będą drukowane z tą nakładką. Nie należy tworzyć nakładek ze znakami wodnymi.

beti

- 1. Utwórz lub otwórz dokument zawierający tekst lub obraz, które mają być użyte na nowej nakładce strony. Umieść elementy dokładnie tak, jak mają zostać wydrukowane jako nakładka. *W razie potrzeby* zapisz plik do późniejszego użytku.
- 2. Przy zmianie ustawień drukowania w aplikacji należy przejść do właściwości drukarki.
- 3. Kliknij zakładkę **Dodatki**, a następnie kliknij opcję **Edytuj** w sekcji **Nakładka**.

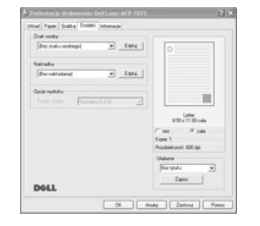

4. W oknie Edytuj nakładki kliknij **Utwórz nakładkę**.

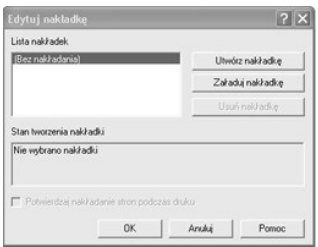

5. W oknie Utwórz nakładkę wpisz nazwę składającą się z co najwyżej ośmiu znaków w polu **Nazwa pliku**. Jeżeli jest to konieczne, wybierz ścieżkę docelową. (Domyślna ścieżka to **C:\FormOver**).

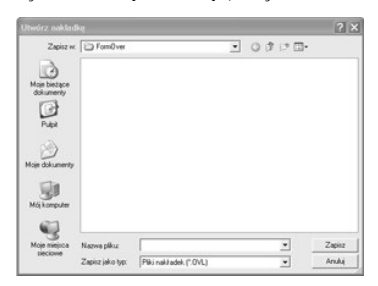

6. Kliknij **Zapisz**. Nazwa będzie wyświetlana na **Lista nakładek**.

7. Klikaj **OK** lub **Tak** do chwili zakończenia tworzenia.

Plik nie zostanie wydrukowany, ale zapisany na komputerze.

### **Korzystanie z nakładek stron**

Po utworzeniu nakładki można ją wydrukować wraz z dokumentem. Aby wydrukować nakładkę na dokumencie:

**UWAGA:** Rozdzielczość nakładki musi być taka sama jak rozdzielczość dokumentu, z którym drukowana będzie nakładka.

- 1. Utwórz lub otwórz dokument, który ma zostać wydrukowany.
- 2. Aby zmienić ustawienia drukowania w aplikacji, otwórz okno właściwości drukarki.
- 3. Kliknij zakładkę **Dodatki**.
- 4. Wybierz nakładkę do wydrukowania z pola listy rozwijanej **Nakładka**.
- 5. Jeśli nakładka nie zostanie wyświetlona w polu **Lista nakładek**, kliknij opcję **Edytuj**, a następnie **Załaduj nakładkę** i wybierz plik nakładki.

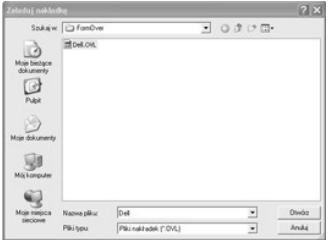

*Jeśli żądany plik nakładki został zapisany na nośniku zewnętrznym, takim jak dysk CD lub dyskietka,* można również załadować ten plik po uzyskaniu<br>dostępu do okna Załaduj nakładkę.

Po wybraniu pliku kliknij **Otwórz**. Plik będzie teraz wyświetlany w polu **Lista nakładek** i będzie dostępny do drukowania. Wybierz nakładkę w polu **Lista nakładek**.

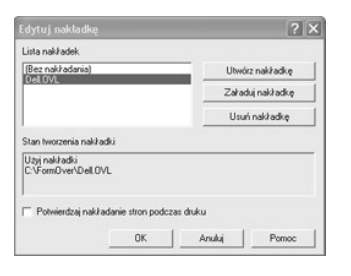

6. W razie potrzeby kliknij **Potwierdzaj nakładanie stron podczas druku**. W przypadku zaznaczenia tego pola wyboru użytkownik będzie przy każdym<br>wysłaniu dokumentu do drukowania proszony o potwierdzenie, czy na dokumencie

Wybranie opcji **Tak** w oknie oznacza, że wybrana nakładka zostanie wydrukowana razem z dokumentem. Wybranie opcji **Nie** w oknie anuluje korzystanie z nakładki na stronę.

Jeżeli to pole jest puste i wybrano nakładkę, zostanie ona automatycznie wydrukowana z dokumentem.

7. Klikaj **OK** lub **Tak** do chwili rozpoczęcia drukowania.

Nakładka jest pobierana z zadaniem drukowania i drukowana na dokumencie.

# **Usuwanie nakładki strony**

Nakładki, które nie są już używane, można usunąć.

- 1. W oknie właściwości drukarki kliknij zakładkę **Dodatki**.
- 2. Kliknij **Edytuj** w sekcji **Nakładka**.
- 3. Wybierz nakładkę, którą chcesz usunąć z pola **Lista nakładek**.
- 4. Kliknij **Usuń nakładkę**.
- 5. Po wyświetleniu okna potwierdzania wiadomości kliknij **Tak**.
- 6. Klikaj **OK** do chwili wyjścia z okna Drukuj.

# **Skanowanie**

- 
- 
- 
- **O** Skanowanie za pomocą [sterownika WIA \(Windows Image Acquisition\)](#page-107-0) **O** Numery wybierania grupowe ● [Skanowanie do urz](#page-107-1)ądzenia pamięci USB [Zmiana ustawie](#page-116-0)ń domyślnych
- 
- **O** Zarządzanie urzą[dzeniem pami](#page-109-0)ęci USB Przekazywanie faksu na adresy pocz
- $\bullet$  [Skanowanie](#page-102-0)  omówienie  $\bullet$  [Konfiguracja poczty elektronicznej](#page-111-0)
- $\bullet$  [Skanowanie do aplikacji](#page-102-1)  $\bullet$  [Skanowanie i wysy](#page-111-1)łanie wiadomośc
- **O** [Skanowanie z wykorzystaniem programu Network Scan](#page-103-0) [Konfigurowanie ksi](#page-112-0)ążki adresowej
	-
	-
	-

#### <span id="page-102-0"></span>**Skanowanie – omówienie**

Urządzenie **Dell Laser MFP 1815dn** umożliwia przekształcenie obrazów i tekstu w obrazy umożliwiające edycję na komputerze. Po zainstalowaniu oprogramowania z dysku CD Drivers and Utilities można rozpocząć **skanowanie obrazów za pomocą** panelu operatora lub takich aplikacji na komputerze, jak<br>Dell ScanCenter™, PaperPort® i Adobe® PhotoShop®, albo za pomocą siec elektronicznej bezpośrednio z drukarki.

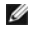

**UWAGA:** PaperPort jest programem do skanowania dostarczanym wraz z drukarką.

**2** UWAGA: Aplikacje Dell ScanCenter i PaperPort nie są obsługiwane w systemach Windows Server 2003, XP (x64 Edition) i Vista.

Ustawienie rozdzielczości używane podczas skanowania elementu za pomocą programu PaperPort zależy od typu elementu i planowanego sposobu użycia<br>obrazu lub dokumentu po zeskanowaniu go do komputera. W celu uzyskania najleps

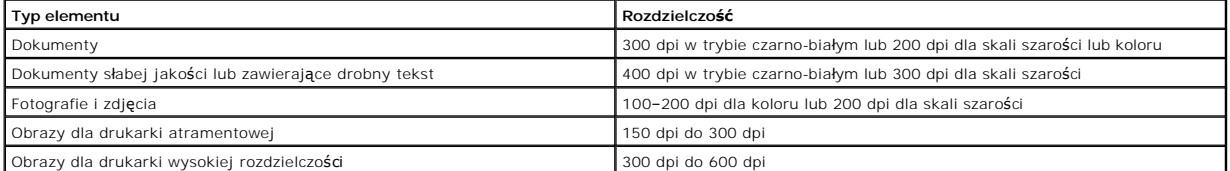

Skanowanie z rozdzielczością większą od zalecanej może przekroczyć możliwości aplikacji. *Jeśli wymagana jest rozdzielczość większa niż zalecana w powyższej*<br>*tabeli,* należy zmniejszyć rozmiar obrazu, używając podglądu (l

**UWAGA:** Można użyć oprogramowania OCR wbudowanego w program PaperPort do kopiowania tekstu ze skanowanych dokumentów, aby można było używać i edytować tekst w dowolnym programie edycji tekstu lub obsługi arkuszy kalkulacyjnych. Proces OCR wymaga zeskanowania obrazów tekstu z<br>rozdzielczością od 150 do 600 dpi, a dla grafiki zalecana jest rozdzielczość 30

**UWAGA:** Przy pierwszym użyciu programu PaperPort należy otworzyć ten program na komputerze przed rozpoczęciem skanowania, aby można było zapisać zeskanowany obraz na komputerze.

*Jeśli ma być uż[ywana inna aplikacja, taka jak Adobe PhotoShop,](file:///C:/data/CHM_OUT/systems/prn1815/PO/ug/ug_po.chm/ug_po/software.html#1013014)* należy przypisać aplikację do drukarki, wybierając ją z listy dostępnych aplikacji. Patrz "Program narzędziowy ustawień drukarki".

Aplikacja Dell ScanCenter jest aplikacją programu PaperPort umożliwiającą skanowanie elementów i wysyłanie ich bezpośrednio do programu PaperPort lub<br>innych programów na komputerze bez wcześniejszego uruchomienia programu Start systemu Windows i wyświetla pasek Dell ScanCenter. Więcej informacji o korzystaniu z aplikacji Dell ScanCenter można znaleźć w menu pomocy<br>programu PaperPort.

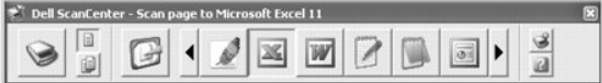

Ikony na pasku Dell ScanCenter reprezentuj**ą programy, które dział**aj**ą** tylko dla programu PaperPort i Dell ScanCenter. Aby zeskanować i przesłaćelement do<br>programu, kliknij ikonę programu, a następnie zeskanuj element. P

#### <span id="page-102-1"></span>**Skanowanie do aplikacji**

<span id="page-103-2"></span>1. Włóż dokumenty do APD stroną zadrukowaną do góry i górną krawędzią do przodu.

LUB

Połóż pojedynczy dokument na płycie szklanej – stroną zadrukowaną w dół.

Aby uzyskać szczegółowe informacje na temat wkładania dokumentów, patrz "Wkł[adanie oryginalnego dokumentu"](file:///C:/data/CHM_OUT/systems/prn1815/PO/ug/ug_po.chm/ug_po/copy.html#1027636).

- 2. Naciśnij **przyciski przewijania** ( **III.** D), aby podświetlić opcję **SKAN**, a następnie naciśnij OK ( **III.**
- 3. Naciśnij *przyciski przewijania* (<>
(Iub  $\overline{D}$ ), aby podświetlić opcję PC, a następnie naciśnij OK ( $\overline{C}$ ).
- 4. Naci**śnij przyciski przewijania** ((ब) lub D), aby wybrać aplikację, do której ma zostać wysłany zeskanowany obraz. Domyślnymi aplikacjami są MS Paint,<br>Email, My Documents, PaperPort i OCR.
	- l **MS Paint**: Wysyła zeskanowany obraz do programu Microsoft Paint.
	- l **E-mail**: Wysyła zeskanowany obraz do domyślnego programu poczty elektronicznej na komputerze. Zostanie otwarte okno nowej wiadomości z dołączonym obrazem.
	- l **Moje dokumenty**: Zapisuje zeskanowany obraz w folderze Moje dokumenty na komputerze.
	- l **PaperPort**: Wysyła zeskanowany obraz do programu PaperPort.
	- l **OCR**: Wysyła zeskanowany obraz do programu OCR.

**UWAGA:** Lista aplikacji panelu operatora obsługuje do 30 aplikacji i jest wyświetlana tylko po angielsku.

**UWAGA:** Za pomocą programu narzędziowego ustawień drukarki można dodać więcej programów do skanowania zgodnych ze standardem TWAIN,<br>takich jak Adobe Photoshop Deluxe lub Adobe Photoshop. Patrz "<u>Sekcja Miejsce docelowe</u>".

5. Naciśnij **Start (①).** Zostanie otwarte okno wybranej aplikacji. Dostosuj ustawienia skanowania i rozpocznij skanowanie. Szczegółowe informacje można<br>znaleźć w podręczniku użytkownika aplikacji.

### <span id="page-103-0"></span>**Skanowanie z wykorzystaniem programu Network Scan**

### **Program Network Scan – informacje**

Skanowanie sieciowe umożliwia skanowanie dokumentu na drukarce w formacie JPEG, TIFF lub PDF i zapisanie go na komputerze podłączonym do sieci. Aby<br>użyć tej funkcji, należy zainstalować na komputerze program Network Scan.

### **Dodawanie użytkownika**

Aby zarejestrować się jako uprawniony użytkownik programu Network Scan, należy postępować zgodnie z instrukcjami wyświetlanymi na ekranach programu Dell Network Scan Manager.

- 1. Kliknij przycisk **Dodaj urządzenie**.
- 2. Kliknij **Dalej**.
- 3. Określ używany skaner sieciowy przechodz**ą**c do niego lub podaj**ą**c adres IP umożliwiający bezpośrednie połączenie ze skanerem. Więcej informacji o<br>korzystaniu z adresu IP można znaleźć w sekcji "<u>[Dodawanie skanera](#page-104-0)</u>". K
- 4. Podaj swój identyfikator i numer PIN (Personal Identification Number), a następnie kliknij **Dalej**.

#### **Usuwanie użytkownika**

Aby usunąć uprawnionego użytkownika, kliknij przycisk **Usuń urządzenie** i postępuj zgodnie z instrukcjami wyświetlanymi na ekranie, aby zakończyć usuwanie.

**UWAGA:** Przycisk **Pomoc** umożliwia przeglądanie pomocy elektronicznej dotyczącej programu Network Scan.

#### <span id="page-103-1"></span>**Skanowanie z wykorzystaniem programu Network Scan**

Za pomocą programu Network Scan można zeskanować dokument z drukarki do komputera za pomocą sieci.

- <span id="page-104-1"></span>1. Włóż dokument do zeskanowania albo do APD, albo na płytę szklaną skanera.
- 2. Naciśnij **przyciski przewijania** (<>
lub D), aby podświetlić opcję **SKAN**, a następnie naciśnij OK ( $\overline{\textcircled{x}}$ ).
- 3. Naciśnij **przyciski przewijania** ((( lub **)**), aby podświetlić opcję Siec, a następnie naciśnij OK ( $\oslash$ ).
- 4. Naciśnij **przyciski przewijania** (((d) ), aby podświetlić opcję PC, a następnie naciśnij OK ((Z)).
- 5. Naciśnij przyciski przewijania (<a>[lub <a>[cit]), aby wybrać żądaną zarejestrowaną nazwę, a następnie naciśnij OK (<a>[c]).
- 6. Wprowadź zarejestrowany PIN i naciśnij OK (2).
- 7. Naciśnij **przyciski przewijania** ( lub ), aby wyświetlić żądany program, a następnie naciśnij **OK** ( ).
- 8. Naciśnij przycisk **przyciski przewijania** (< lub  $\overline{D}$ ), aby podświetlić opcję Ustaw. skan., a nastepnie naciśnij przycisk OK ( $\overline{D}$ ).
- 9. Wybierz typ pliku i rozdzielczość, a następnie naciśnij OK (2).
	- l **Czarno-bialy**: *Po wybraniu tej opcji* należy wybrać typ pliku **PDF** lub **TIFF**.
	- l **Kolor-JPEG200**: *W przypadku wybrania tej opcji* może zostać automatycznie wybrana rozdzielczość 200 dpi i typ pliku JPEG.
	- l **Rozdzielczosc**: Wybierz rozdzielczość 100 dpi, 200 dpi lub 300 dpi.
- 10. Naciśnij **przyciski przewijania** (<a>(<a>Ilub <a>[1]</a>, aby wyświetlić opcję **Rozp. skanow.**, a następnie naciśnij OK (<a>[2]</a>.

*W przypadku naciśnięcia przycisku* **OK** ( ), gdy na wyświetlaczu jest wyświetlany komunikat **Wyloguj**, drukarka zostanie wylogowana.

11. Dokument można zeskanować do komputera, gdy działa program Network Scan. *Jeśli typem pliku jest* **TIFF** *lub* **PDF**, na wyświetlaczu pojawi się pytanie o zeskanowanie następnej strony. Wybierz **Tak** za pomocą **przycisków przewijania** (① lub ②) i naciśnij **OK** (②). Następna strona zostanie<br>zeskanowana i zapisana jako druga strona dokumentu. Powtarzaj do chwili zeskanowani

### <span id="page-104-0"></span>**Dodawanie skanera**

Aby zarejestrować skaner jako autoryzowany skaner sieciowy, użyj okna Dell Network Scan Manager.

1. W oknie Dell Network Scan Manager kliknij przycisk **Dodaj urządzenie** lub dwukrotnie kliknij ikonę **Dodaj urządzenie**.

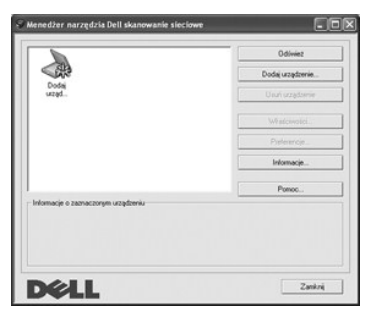

- 2. Kliknij **Dalej**.
- 3. Wybierz opcj**ę Wyszukaj skaner. (zalecane)** lub **Podłącz do tego skanera**. *W przypadku wybrania opcji* **Podłącz do tego skanera** wprowadź adres IP, a<br>następnie kliknij **Dalej**.

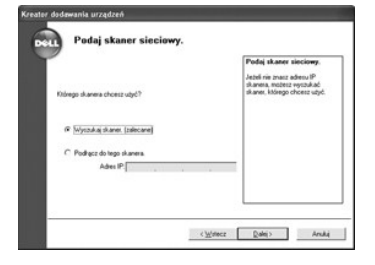

- 4. Zostanie wyświetlona lista skanerów w sieci. Wybierz drukarkę z listy i wprowadź nazwę drukarki, identyfikator i numer PIN. Kliknij **Dalej**.
	- l Identyfikator użytkownika może mieć maksymalnie 8 znaków. Pierwszy znak musi być literą.
	- l Kod PIN musi być czterocyfrowy. Jest on opcjonalny. Można wybrać opcję domyślnego hasła.

<span id="page-105-1"></span>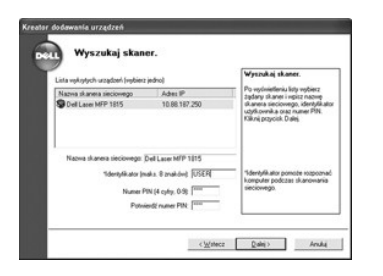

5. Po dodaniu drukarki do sieci kliknij **Zakończ**. Drukarka pojawi się w oknie Dell Network Scan Manager i będzie można teraz skanować za pomocą sieci.

# <span id="page-105-0"></span>**Ustawianie właściwości**

1. W oknie Dell Network Scan Manager dwukrotnie kliknij ikonę skanera lub kliknij przycisk Właściwości.

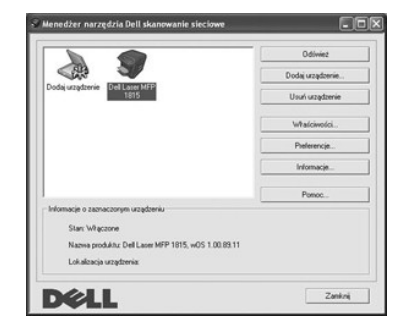

2. Po ustawieniu właściwości kliknij **OK**.

# **Zakładka General (Ogólne)**

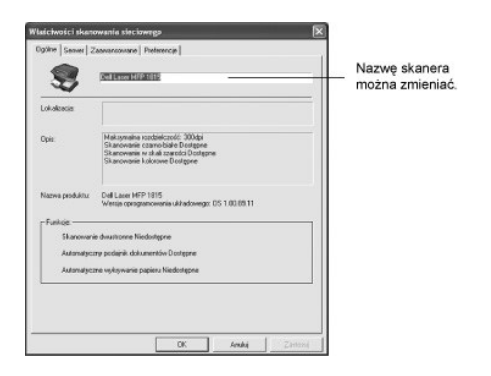

# **Zakładka Server (Serwer)**

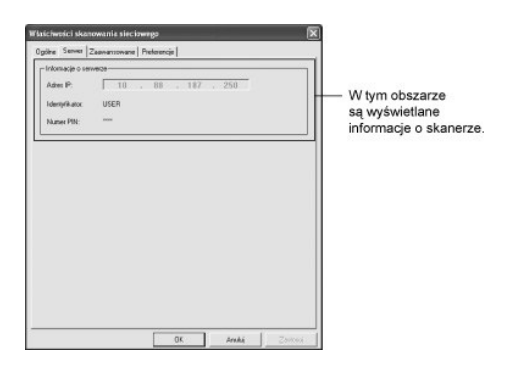

# <span id="page-106-1"></span><span id="page-106-0"></span>**Zakładka Advanced (Zaawansowane)**

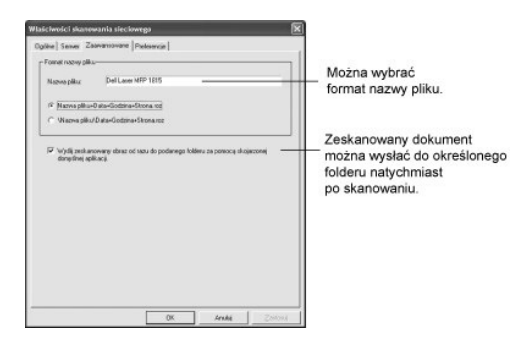

## **Zakładka Preferences (Preferencje)**

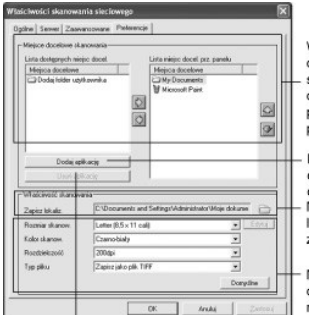

Wybierz żądany program z listy<br>dostępnych miejsc docelowych<br>skanowania i kliknij [@], aby dodać<br>do listy miejsc docelowych panelu<br>przedniego. Aby usunąć wybrany<br>program, kliknij [<u>o]</u>.

Kliknij, aby dodać programy<br>do listy dostępnych miejsc docelowych.<br>Można ustawić docelową ivozna dotawie docerową<br>lokalizację, w której są<br>zapisywane zeskanowane pliki.

Można wybrać ustawienia dotyczące koloru,<br>rozdzielczości i typu pliku.

Kliknij, aby usunąć programy z listy<br>dostępnych miejsc docelowych.

# **Skanowanie z wykorzystaniem programu Network Scan**

1. Sprawdź, czy ze skaner jest dostępny, sprawdzając ikonę stanu skanera.

- 2. Skonfiguruj ustawienia sieciowe skanera. Patrz "[Ustawianie w](#page-105-0)łaściwości".
- 3. Włóż dokument do zeskanowania.
- 4. Rozpocznij skanowanie zgodnie z zaleceniami w sekcji "Skanowanie z wykorzystaniem programu Network S
- 5. Skanowanie rozpoczęło się; skanowany dokument jest wysyłany do określonej lokalizacji. Lokalizację można zmienić na stronie Zaawansowane na<br>ekranie właściwości programu Network Scan. Patrz "<u>Zakładka Advanced (Zaawansow</u>

#### **Ikony skanera**

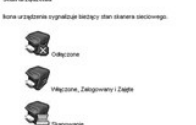

97.

### <span id="page-107-0"></span>**Skanowanie za pomocą sterownika WIA (Windows Image Acquisition)**

Drukarka obsługuje również skanowanie obrazów za pomocą sterownika WIA. WIA jest jednym ze standardowych składników zawartych w systemie Microsoft<br>Windows XP/Server 2003/Vista i współpracuje z aparatami cyfrowymi i skanera

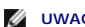

**UWAGA:** Sterownik WIA działa tylko w systemie Windows XP/Server 2003/Vista.

1. Włóż dokumenty do APD stroną zadrukowaną do góry i górną krawędzią do przodu.

LUB

Połóż pojedynczy dokument na płycie szklanej – stroną zadrukowaną w dół.

Aby uzyskać szczegółowe informacje na temat wkładania dokumentów, patrz "Wkł[adanie oryginalnego dokumentu"](file:///C:/data/CHM_OUT/systems/prn1815/PO/ug/ug_po.chm/ug_po/copy.html#1027636)

2. Kliknij **Start Panel sterowania Drukarki i inny sprzęt Skanery i aparaty fotograficzne**.

W systemie Windows Vista kliknij <sup>(2)</sup> i wybierz Panel Sterowania  $\rightarrow$  Sprzęt i dźwięk  $\rightarrow$  Skanery i aparaty fotograficzne.

- 3. Dwukrotnie kliknij ikonę skanera. Zostanie uruchomiony Kreator skanerów i aparatu.
- 4. Wybierz preferencje skanowania i kliknij **Podgląd**, aby zobaczyć, jak preferencje wpłynęły na obraz.

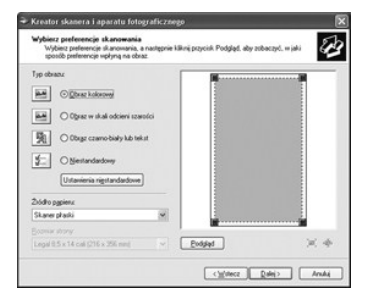

- 5. Wprowadź nazwę obrazu i wybierz format pliku oraz lokalizację docelową w celu zapisania obrazu.
- 6. Aby edytować obraz po skopiowaniu go do komputera, postępuj zgodnie z instrukcjami wyświetlanymi na ekranie.
- Ø **UWAGA:** Oprogramowanie OCR wbudowane w program PaperPort może kopiowa**ć tekst z zeskanowanych dokumentów do dowolnego programu do**<br>edycji tekstu lub obsługi arkuszy kalkulacyjnych. Proces OCR wymaga zeskanowania tekstu z rozdzielczości 300 dpi lub 600 dpi.

# <span id="page-107-1"></span>**Skanowanie do urządzenia pamięci USB**

Można zeskanować dokument i zapisać zeskanowany obraz w urządzeniu pamięci USB. Można to zrobić dwoma sposobami: można skanować do urządzenia pamięci USB za pomocą ustawień domyślnych lub można ręcznie wybrać własne ustawienia.

#### **Informacje o urządzeniu pamięci USB**

Urządzenie pamięci USB może mieć różne pojemności w celu zapewnienia wystarczającej ilości miejsca do zapisania dokumentów, prezentacji, pobranych utworów i filmów, zdjęć wysokiej rozdzielczości lub jakichkolwiek innych plików, które chcesz mieć przy sobie.

Korzystając z opcjonalnego urządzenia pamięci USB, można używać następujących funkcji:

- l Skanować dokumenty i zapisywać je w urządzeniu pamięci USB.
- l Formatować urządzenie pamięci USB.
- l Sprawdzić dostępną ilość pamięci.
# **Podłączanie urządzenia pamięci USB**

Port pamięci USB z przodu drukarki jest przeznaczony dla pamięci USB V1.1 i USB V2.0. Można używać tylko autoryzowanych urządzeń pamięci USB, mających złącze wtykowe typu A.

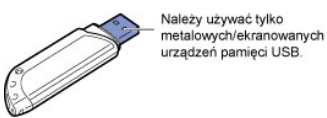

Włóż urządzenie pamięci USB do portu pamięci USB z przodu drukarki.

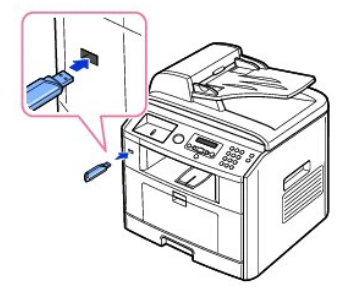

- **PRZESTROGA: Nie wolno wyjmować urządzenia pamięci USB podczas pracy drukarki. Może to spowodować uszkodzenie drukarki.**
- PRZESTROGA: Jeśli urządzenie pamięci USB ma pewne funkcje, takie jak ustawienia zabezpieczeń i ustawienia hasła, drukarka może nie  $\triangle$ wykryć ich automatycznie. **Szczegół**owe informacje o tych funkcjach można znaleźć w podręczniku użytkownika dostarczanym wraz z<br>urządzeniem.

### **Skanowanie za pomocą ustawień domyślnych**

W poniższej tabeli zostały przedstawione ustawienia domyślne.

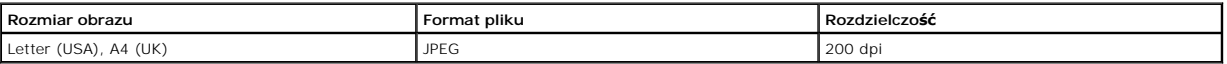

- 1. Włóż urządzenie pamięci USB do portu pamięci USB drukarki.
- 2. Włóż dokumenty do APD stroną zadrukowaną do góry i górną krawędzią do przodu.

LUB

Połóż pojedynczy dokument na płycie szklanej – stroną zadrukowaną w dół.

Aby uzyskać szczegółowe informacje na temat wkładania dokumentów, patrz "Wkł[adanie oryginalnego dokumentu"](file:///C:/data/CHM_OUT/systems/prn1815/PO/ug/ug_po.chm/ug_po/copy.html#1027636).

- 3. Naciśnij *przyciski przewijania* (<>
(Iub  $\Box$ ), aby podświetlić opcję **SKAN**, a następnie naciśnij OK ( $\Box$ ).
- 4. Naciśnij OK (2), aby przejść do Klucz USB.
- 5. Naciśnij OK (2), aby przejść do Szybkie skan.

Drukarka rozpocznie skanowanie dokumentu i zapisze go do urządzenia pamięci USB.

Jeśli dokument został położony na płycie szklanej, na wyświetlaczu pojawi się pytanie, czy chcesz włożyć kolejną stronę. Aby dodać, wybierz **Tak**. W przeciwnym razie wybierz **Nie**.

Zeskanowane dokumenty są zapisywane w urządzeniu pamięci USB.

## **Skanowanie za pomocą własnych ustawień**

W poniższej tabeli zostały przedstawione opcje, które można wybrać.

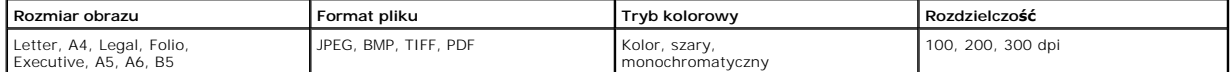

- 1. Włóż urządzenie pamięci USB do portu pamięci USB drukarki.
- 2. Włóż dokumenty do APD stroną zadrukowaną do góry i górną krawędzią do przodu.
	- LUB

Połóż pojedynczy dokument na płycie szklanej – stroną zadrukowaną w dół.

Aby uzyskać szczegółowe informacje na temat wkładania dokumentów, patrz "Wkłada

- 3. Naciśnij **przyciski przewijania** ( Iub  $\Box$  ), aby podświetlić opcję **SKAN**, a następnie naciśnij OK (  $\Box$  ).
- 4. Naciśnij OK (2), aby przejść do Klucz USB.
- 5. Naciśnij **przyciski przewijania** ((( lub )), aby podświetlić opcję Skan. wlasn., a następnie naciśnij OK (Z).
- 6. Naciśnij **przyciski przewijania** (( |ub ), aby wybrać żądany rozmiar obrazu, a następnie naciśnij **OK** (  $\Diamond$ ).
- 7. Naciśnij **przyciski przewijania** (<a>(<a>III), aby wybrać żądany typ pliku, a następnie naciśnij OK (<a>
(<a>
<sub>Cis</sub>).

*W przypadku wybrania* **BMP** należy wybrać kolor i rozdzielczość skanowania.

*W przypadku wybrania* **TIFF** należy wybrać rozdzielczość i opcję wielostronicową.

8. Rozpocznie się skanowanie.

Jeśli dokument został położony na płycie szklanej, na wyświetlaczu pojawi się pytanie, czy chcesz włożyć kolejną stronę. Aby dodać, wybierz **Tak**. W przeciwnym razie wybierz **Nie**.

Zeskanowane dokumenty są zapisywane w urządzeniu pamięci USB.

#### **Zmiana ustawień domyślnych**

Aby zmienić ustawienia domyślne dla szybkiego skanowania, wykonaj poniższe czynności.

- 1. Naciśnij **przyciski przewijania** (<>
( $\Box$ ), aby podświetlić opcję **SKAN**, a następnie naciśnij OK ( $\Box$ ).
- 2. Naciśnij OK (2), aby przejść do Klucz USB.
- 3. Naciśnij **przyciski przewijania** ((<a>(<a>lub <a>[), aby podświetlić opcję **Zmiana dom.**, a następnie naciśnij OK (<a>[</a></a>
- 4. Naciśnij OK (2), aby przejść do **Rozmiar obrazu**.
- 5. Naciśnij **przyciski przewijania** (Iub D), aby podświetlić rozmiar obrazu Letter, A4, Legal, Folio, Executive, A5, B5 lub A6, a następnie naciśnij OK ( ).
- 6. Naciśnij **przyciski przewijania** (<a>[lub <a>[b]</a>, aby podświetlić opcję Wersja, a następnie naciśnij OK (<a>[c]).
- 7. Naciśnij **przyciski przewijania** ( lub ), aby podświetlić format pliku **BMP**, **TIFF**, **PDF** lub **JPEG**, a następnie naciśnij **OK** ( ).
- 8. W przypadku wybrania **JPEG** przejdź do punktu 11.

W przypadku wybrania TIFF lub PDF naciśnij przycisk **przyciski przewijania** (আ lub D), aby wybrać opcje wielostronicową, a następnie naciśnij<br>przycisk OK (☑).

W przypadku wybrania **BMP** naciśnij przycisk **przyciski przewijania** (**ℂ**] lub D), aby wybrać tryb kolorowy Kolor, Skala szar. lub Monochrom., a<br>następnie naciśnij przycisk **OK** (☑).

- 9. W przypadku wybrania TIFF, PDF lub trybu kolorowego Monochrom. dla BMP naciśnij przycisk przyciski przewijania («I lub D), aby podświetlić opcję<br>Rozdzielczosc, a następnie naciśnij przycisk OK (☑).
- 10. Naciśnij przycisk **przyciski przewijania**( lub ), aby podświetlić rozdzielczość 100 dpi, 200 dpi lub 300 dpi, a następnie naciśnij **OK** ( ).
- 11. Naciśnij **Anuluj** (3), aby powrócić do trybu gotowości.

# **Zarządzanie urządzeniem pamięci USB**

Pliki zapisane w urządzeniu pamięci USB można usuwać pojedynczo lub wszystkie naraz, formatując urządzenie.

#### **Usuwanie pliku obrazu**

Aby usunąć plik obrazu zeskanowany i zapisany w urządzeniu pamięci USB.

1. Włóż urządzenie pamięci USB do portu pamięci USB drukarki.

- 2. Naciśnij **przyciski przewijania** ( ( lub  $\Box$  ), aby podświetlić opcję **SKAN**, a następnie naciśnij OK (  $\Box$  ).
- 3. Naciśnij OK ((v)), aby przejść do Klucz USB.
- 4. Naciśnij **przyciski przewijania** ((( lub )), aby podświetlić opcję Zarz. plikami, a następnie naciśnij OK ( $\overline{Z}$ ).
- 5. Naciśnij OK (2), gdy będzie wyświetlana opcja Usun.
- 6. Naciśnij **przyciski przewijania** (<a lub ), aby wybrać żądany folder lub plik, a następnie naciśnij OK (<a>

*Jeśli przed nazwą folderu będzie znak "\",* wybrany folder zawiera jeden lub więcej folderów.

- 7. *Jeśli w punkcie 6 został wybrany plik,* na wyświetlaczu przez około 2 sekundy będzie wyświetlana wielkość pliku. Przejdź do następnej czynności. *W przypadku wybrania folderu* naciśnij **przyciski przewijania** (< lub [3]), aby wybrać plik do usunięcia, a następnie naciśnij **OK** ( ).
- 8. Naciśnij OK ((Z)), gdy zostanie wyświetlona opcja Tak w celu potwierdzenia wyboru.
- 9. Na wyświetlaczu pojawi się pytanie o usunięcie kolejnego pliku.

Wybierz opcję **Tak** lub **Nie**.

10. Naciśnij **Anuluj** (8), aby powrócić do trybu gotowości.

#### **Formatowanie urządzenia pamięci USB**

- 1. Włóż urządzenie pamięci USB do portu pamięci USB drukarki.
- 2. Naciśnij *przyciski przewijania* (< lub D), aby podświetlić opcję SKAN, a następnie naciśnij OK (2).
- 3. Naciśnij OK (2), aby przejść do Klucz USB.
- 4. Naciśnij przyciski przewijania (<
(lub <a>[b]), aby podświetlić opcję Zarz. plikami, a następnie naciśnij OK<br>
(<a>[c]).
- 5. Naciśnij **przyciski przewijania** (<a>(<a>lub <a>[b]), aby podświetlić opcję **Format**, a następnie naciśnij OK (<a>[c]).
- 6. Naciśnij OK (<), gdy zostanie wyświetlona opcja Tak w celu potwierdzenia wyboru.
- 7. Naciśnij **Anuluj** (3), aby powrócić do trybu gotowości.

#### **Drukowanie z urządzenia pamięci USB**

Można wydrukować pliki zapisane w urządzeniu pamięci USB. Obsługiwane są formaty plików TIFF, BMP, TXT, PDF i PRN.

**UWAGA:** Dostępne są tylko pliki TXT w wersji angielskiej, pliki PDF wygenerowane przez tę drukarkę oraz pliki TIFF 6.0.

- 1. Włóż urządzenie pamięci USB do portu pamięci USB drukarki.
- 2. Naciśnij **przyciski przewijania** ( Iub  $\Box$  ), aby podświetlić opcję **SKAN**, a następnie naciśnij OK (  $\Box$  ).
- 3. Naciśnij OK (2), aby przejść do Klucz USB.
- 4. Naciśnij przycisk **przyciski przewijania** (( $\Box$  lub  $\Box$ ), aby podświetlić opcję **DRUKUJ z**, a nastepnie naciśnij przycisk **OK** ( $\Box$ ).
- 5. Naciśnij **przyciski przewijania** (<a lub ), aby wybrać żądany folder lub plik, a następnie naciśnij OK (<a>
- 6. Jeśli w punkcie 5 został wybrany plik, przejdź do następnego punktu.

W przypadku wybrania folderu naciśnij **przyciski przewijania** (<a lub  $\overline{D}$ ), aby wybrać plik do wydruku, a następnie naciśnij OK ( $\overline{D}$ ).

7. Podaj liczbę kopii i naciśnij OK (2).

Rozpocznie się drukowanie.

Jeśli wybrany format nie jest obsługiwany, zostanie wyświetlony komunikat **Wersja nieobslugiwana**.

8. Na wyświetlaczu pojawi się pytanie o wydrukowanie kolejnego pliku.

Wybierz opcję **Tak** lub **Nie**.

9. Naciśnij **Anuluj** (3), aby powrócić do trybu gotowości.

## **Sprawdzanie stanu urządzenia pamięci USB**

Można sprawdzić pojemność pamięci dostępnej dla skanowania i zapisywania dokumentów.

- 1. Włóż urządzenie pamięci USB do portu pamięci USB drukarki.
- 2. Naciśnij **przyciski przewijania** ( ( lub  $\Box$  ), aby podświetlić opcję **SKAN**, a następnie naciśnij OK (  $\Box$  ).
- 3. Naciśnij OK (2), aby przejść do Klucz USB.
- 4. Naciśnij przycisk **przyciski przewijania** (<a lub  $\Box$ ), aby podświetlić opcję Pokaz miejsce, a nastepnie naciśnij przycisk OK ( $\Box$ ).

Zostanie wyświetlona pojemność dostępnej pamięci.

5. Naciśnij **Anuluj** (3), aby powrócić do trybu gotowości.

# **Konfiguracja poczty elektronicznej**

Aby użyć takich funkcji poczty elektronicznej, jak skanowanie na adres e-mail i przekazywanie faksu na adresy e-mail, należy najpierw skonfigurować<br>ustawienia sieci i konto poczty elektronicznej. Opis parametrów sieciowych

# **Konfigurowanie konta poczty elektronicznej**

- 1. Naciśnij **przyciski przewijania** (<a>(<a>III), aby podświetlić opcję **MENU**, a następnie naciśnij OK (<a>III).
- 2. Naciśnij **przyciski przewijania** (( lub **D**), aby podświetlić opcję Konfig. e-mail, a następnie naciśnij OK (Z).
- 3. Naciśnij **przyciski przewijania** (<>
( $\Box$ ), aby podświetlić żądany element menu, a następnie naciśnij OK ( $\Box$ ).
- 4. W razie potrzeby naciskaj **przyciski przewijania** (< lub b) do chwili wyświetlenia żądanego elementu podmenu, a następnie naciśnij OK (Z).
- 5. Wprowadź wymagane informacje lub wybierz żądany stan i naciśnij OK (2).
- 6. Aby zmienić inne opcje, powtórz czynności od 3 do 5.
- 7. Naciśnij **Anuluj** (3), aby powrócić do trybu gotowości.

#### **Opcje dostępne podczas konfigurowania konta poczty elektronicznej**

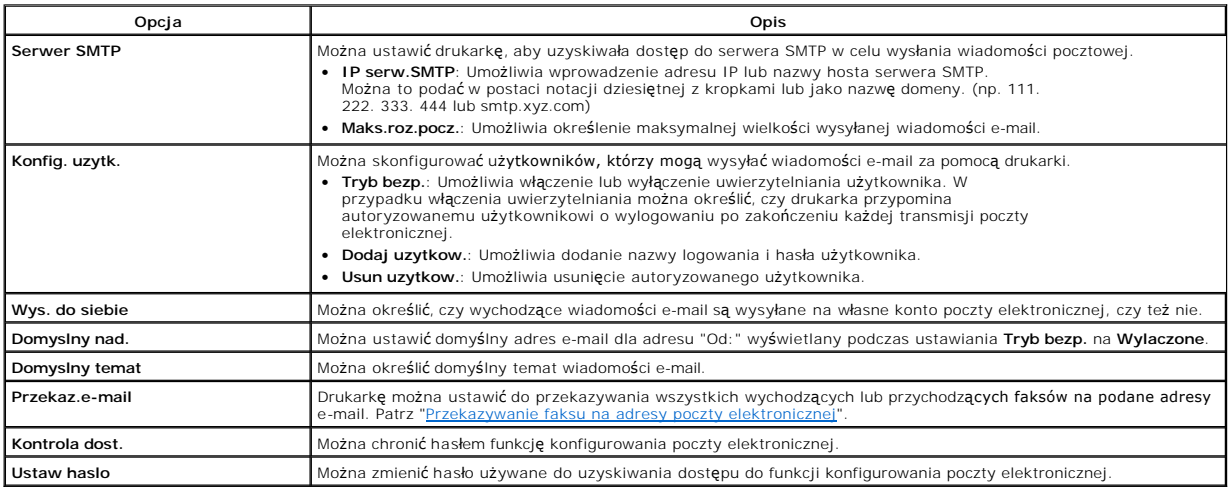

### **Skanowanie i wysyłanie wiadomości e-mail**

- 1. Upewnij się, że drukarka jest podłączona do sieci.
- 2. Włóż dokumenty do APD stroną zadrukowaną do góry i górną krawędzią do przodu.

LUB

Połóż pojedynczy dokument na płycie szklanej – stroną zadrukowaną w dół.

Aby uzyskać szczegółowe informacje na temat wkładania dokumentów, patrz "Wkł[adanie oryginalnego dokumentu"](file:///C:/data/CHM_OUT/systems/prn1815/PO/ug/ug_po.chm/ug_po/copy.html#1027636).

3. Naciśnij **przyciski przewijania** (<
(lub ), aby podświetlić opcję SKAN, a następnie naciśnij OK (<
(D).

- <span id="page-112-1"></span>4. Naciśnij **przyciski przewijania** ((( lub **)**), aby podświetlić opcję Siec, a następnie naciśnij OK ( $\oslash$ ).
- 5. Naciśnij OK (2), aby przejść do E-mail.
- 6. Wprowadź *identyfikator* logowania i naciśnij OK (2).
- 7. Wprowadź hasło logowania i naciśnij OK (2).
- 8. Wprowadź adres e-mail odbiorcy i naciśnij OK ( $\overline{\heartsuit}$ ).

**UWAGA:** Można wprowadzić nazwę zapisaną w książce adresowej. Patrz ["Konfigurowanie ksi](#page-112-0)ążki adresowej".

Na wyświetlaczu pojawi się pytanie o podanie innego adresu.

- 9. Aby wprowadzić dodatkowy adres, naciśnij przyciski przewijania (<>
Ilub D) w celu wybrania Dodaj i powtórz czynność 8. Aby przejść do następnego punktu, naciśnij OK (2), gdy zostanie wyświetlona opcja Wykonano.
- 10. Na wyświetlaczu pojawi się pytanie, czy chcesz sprawdzić adresy.

Aby sprawdzić adresy, naciśnij OK (2) w celu wybrania Tak.

Aby przejść do następnej konfiguracji, naciśnij przyciski przewijania (<a>[blodge]), aby wybrać Nie, a następnie naciśnij OK (<a>[c]).

11. Na wyświetlaczu pojawi się pytanie, czy chcesz wysłać wiadomość e-mail do siebie.

Aby wysłać wiadomość na własny adres e-mail, naciśnij OK (**v**) w celu wybrania Tak.

Lub naciśnij **przyciski przewijania** (( lub **D**), aby wybrać **Nie**, a następnie naciśnij **OK** (  $\oslash$  ).

- 12. Wprowadź temat wiadomości e-mail i naciśnij OK (2).
- 13. Naciśnij przyciski przewijania (< lub  $\Box$ ), aby wybrać typ pliku, na jaki można przekształcić zeskanowany obraz, a następnie naciśnij OK ( $\Box$ ).
- 14. Naciśnij **przyciski przewijania** (< lub ), aby wyświetlić żądaną rozdzielczośc, a następnie naciśnij OK ( $\oslash$ ).
- 15. Naciśnij Start ( ) lub OK ( ). Drukarka rozpocznie skanowanie, a następnie wyśle wiadomość e-mail.
- 16. *Jeśli na wyświetlaczu pojawi się pytanie, czy chcesz wylogować się z konta,* naciśnij **przyciski przewijania (**« lub <u>D</u>), aby wybrać **Tak** lub **Nie**, a następnie<br>naciśnij OK (☑).
- 17. Naciśnij **Anuluj** (8), aby powrócić do trybu gotowości.

#### <span id="page-112-0"></span>**Konfigurowanie książki adresowej**

W Książce zdresowej można skonfigurować często używane adresy e-mail. Później można łatwo i szybko wprowadzać adresy e-mail, wprowadzając nazwę przypisaną w książce adresowej.

#### **Dodawanie adresów e-mail do Książki adresowej**

1. Naciśnij Katalog (<sup>3)</sup> na panelu operatora.

LUB

Naciśnij **przyciski przewijania** (<
(lub  $\Box$ ), aby podświetlić opcję MENU, a następnie naciśnij OK ( $\Box$ ).

Naciśnij przyciski przewijania (<a>(<a>lub <a>[>), aby podświetlić opcję Katalog, a następnie naciśnij OK (<a>[</a>.).

- 2. Naciśnij **przyciski przewijania** (( lub **)**), aby podświetlić opcję **E-mail**, a następnie naciśnij **OK** ((Z)).
- 3. Naciśnij **przyciski przewijania** (( lub **D**), aby podświetlić opcję Adres e-mail, a następnie naciśnij OK (  $\overline{O}$ ).
- 4. Naciśnij OK (2), aby wybrać Nowy.
- 5. Wprowadź nazwę do dodania i naciśnij OK ( $\textcircled{2}$ ).
- 6. Wprowadź adres e-mail dla nazwy i naciśnij OK ((Z)).
- 7. Naciśnij **Anuluj** (<sup>3</sup>), aby powrócić do trybu gotowości.

#### **Wysyłanie wiadomości e-mail za pomocą adresu e-mail**

1. Włóż dokument do APD lub połóż go na płycie szklanej.

- 2. Naciśnij Katalog (@) na panelu operatora.
	- LUB

Naciśnij **przyciski przewijania** (<a>( $\Box$ lub  $\Box$ ), aby podświetlić opcję **MENU**, a następnie naciśnij OK ( $\Box$ ).

Naciśnij przyciski przewijania (<a>(<a>lub <a>[>), aby podświetlić opcję Katalog, a następnie naciśnij OK (<a>[</a>.).

- 3. Naciśnij **przyciski przewijania** (( lub **)**), aby podświetlić opcję **E-mail**, a następnie naciśnij **OK** ( ).
- 4. Naciśnij **przyciski przewijania** (( lub ), aby podświetlić opcję Adres e-mail, a następnie naciśnij OK (  $\oslash$ ).
- 5. Naciśnij **przyciski przewijania** (<a>(<a>Iub <a>[1]</a>, aby podświetlić opcję Wyslij, a następnie naciśnij OK (<a>[2]</a>.
- 6. Wprowadź nazwę nadawcy i naciśnij OK (<a>
- 7. Zostanie wyświetlony adres e-mail przypisany do nazwy. Naciśnij OK (2).
- 8. Wprowadź nazwę odbiorcy i naciśnij OK ( $\sqrt{2}$ ).

Informacje o wprowadzaniu znaków można znaleźć w sekcji "[Korzystanie z klawiatury numerycznej do wprowadzania znaków](file:///C:/data/CHM_OUT/systems/prn1815/PO/ug/ug_po.chm/ug_po/fax.html#1022119)"

- 9. Zostanie wyświetlony adres e-mail przypisany do nazwy. Naciśnij OK (2).
- 10. Na wyświetlaczu pojawi się pytanie o podanie innego adresu.

Aby wprowadzić dodatkowy adres, naciśnij przyciski przewijania (<a>[<a>lub <a>[</a>) w celu wybrania Dodaj i powtórz czynności 8 i 9.

Aby przejść do następnego punktu, naciśnij OK (<a>), gdy zostanie wyświetlona opcja Wykonano.

11. Na wyświetlaczu pojawi się pytanie, czy chcesz sprawdzić adresy.

Aby sprawdzić adresy, naciśnij OK ( $\textcircled{x}$ ) w celu wybrania Tak i sprawdź wprowadzone adresy.

Aby przejść do następnego punktu, naciśnij przyciski przewijania (<a>(<a>Iub <a>[b]</a>, aby wybrać Nie, a następnie naciśnij OK (<a>[c]</a>.

12. Na wyświetlaczu pojawi się pytanie, czy chcesz wysłać wiadomość e-mail do siebie.

Wybierz Tak lub **Nie** i naciśnij OK (2).

- 13. Wprowadź temat wiadomości e-mail i naciśnii **OK** ((v)).
- 14. Naciśnij **przyciski przewijania** (< lub  $\overline{D}$ ), aby wybrać typ pliku, na jaki można przekształcić zeskanowany obraz, a następnie naciśnij OK ( $\overline{D}$ ).
- 15. Naciśnij **przyciski przewijania** (< lub ), aby wyświetlić żądaną rozdzielczośc, a następnie naciśnij OK ( $\overline{C}$ ).
- 16. Naciśnij **Start** ( ) lub OK (  $\textcircled{2}$  ).

Drukarka rozpocznie skanowanie, a następnie wyśle wiadomość e-mail.

17. Naciśnij OK (2), gdy na wyświetlaczu zostanie wyświetlona opcja Wylogowac?.

Drukarka powróci do trybu gotowości.

#### **Edytowanie lub usuwanie adresu e-mail**

1. Naciśnij Katalog (@) na panelu operatora.

LUB

Naciśnij **przyciski przewijania** (<
(Iub D), aby podświetlić opcję MENU, a następnie naciśnij OK ().

Naciśnij przyciski przewijania (<a>(<a>lub <a>[>), aby podświetlić opcję Katalog, a następnie naciśnij OK (<a>[</a>.).

- 2. Naciśnij **przyciski przewijania** (<a>( $\Box$ ), aby podświetlić opcję **E-mail**, a następnie naciśnij OK ( $\Box$ ).
- 3. Naciśnij **przyciski przewijania** (< lub ), aby podświetlić opcję Adres e-mail, a następnie naciśnij OK ( < ).
- 4. Naciśnij **przyciski przewijania** (<a>lub <a>[>), aby podświetlić opcję **Edytuj**, a następnie naciśnij OK (<a>[<a>]).
- 5. Naciśnij przyciski przewijania (< lub D), aby wybrać adres e-mail do edycji lub usunięcia, a następnie naciśnij OK (Z).
- 6. Aby usunąć wybrany adres, naciśnij OK (2).

LUB

Aby edytować wybrany adres, naciśnij **przyciski przewijania** (<a>[lub <a>[b]), aby wybrać **Edytuj**, a następnie naciśnij **OK** (<a>[<a>[e]), aby wybrać **Edytuj**, a następnie naciśnij **OK** (<a>

- 7. *W przypadku wybrania opcji* **Edytuj** zmodyfikuj nazwę i naciśnij **OK** ( ). Zmodyfikuj adres e-mail i naciśnij **OK** ( ).
- 8. Naciśnij **Anuluj** (3), aby powrócić do trybu gotowości.

### **Numery wybierania grupowego**

*Jeśli często ten sam dokument jest wysyłany w kilka miejsc,* można zgrupować te miejsca i ustawić je w ramach lokalizacji wybierania grupowego. Umożliwia to<br>użycie ustawienia numeru wybierania grupowego do wysłania dokume wybierania grupowego.

#### **Przypisywanie adresu e-mail do numeru wybierania grupowego**

1. Naciśnij Katalog (@) na panelu operatora.

LUB

Naciśnij **przyciski przewijania** (**Iub D**), aby podświetlić opcję MENU, a następnie naciśnij OK (☑).

Naciśnij przyciski przewijania (<a>(<a>Iub <a>[10]</a>, aby podświetlić opcję Katalog, a następnie naciśnij OK (<a>[2]</a>.

- 2. Naciśnij *przyciski przewijania* (<a>( $\Box$ ), aby podświetlić opcję **E-mail**, a następnie naciśnij OK (<a>( $\Box$ ).
- 3. Naciśnij OK (2), aby wybrać Gr. adr.e-mail.
- 4. Naciśnij OK (2), aby wybrać Nowy.
- 5. Wprowadź numer lokalizacji grupy z zakresu od 1 do 50 i naciśnij OK (2).
- 6. Wprowadź nazwę grupy i naciśnij OK (2).
- 7. Wprowadź zapisaną nazwę odbiorcy i naciśnij OK (2).
- 8. Po wyświetleniu monitu Nast. adres naciśnij przyciski przewijania (< lub <a>[b]), aby wyświetlić Dodaj, a następnie naciśnij OK (<a>[c]). Powtórz punkt 7. LUB

Naciśnij OK (☑), aby wybrać Wykonano.

9. Naciśnij **Anuluj** (<sup>8</sup>), aby powrócić do trybu gotowości.

#### **Usuwanie numeru wybierania grupowego**

1. Naciśnij Katalog (@) na panelu operatora.

LUB

Naciśnij **przyciski przewijania** (< lub  $\overline{D}$ ), aby podświetlić opcję MENU, a następnie naciśnij OK ( $\overline{C}$ ).

Naciśnij **przyciski przewijania** ((( lub )), aby podświetlić opcję Katalog, a następnie naciśnij OK ((Z)).

- 2. Naciśnij **przyciski przewijania** ( lub ), aby podświetlić opcję **E-mail**, a następnie naciśnij **OK** ( ).
- 3. Naciśnij OK (2), aby wybrać Gr. adr.e-mail.
- 4. Naciśnij **przyciski przewijania** ( lub ), aby wybrać **Usun**, a następnie naciśnij **OK** ( ).
- 5. Wprowadź numer lokalizacji grupy do usunięcia i naciśnij OK ( $\sqrt{2}$ ).
- 6. Naciśnij OK (<a>), gdy będzie wyświetlana opcja Tak.
- 7. Naciśnij **Anuluj** (8), aby powrócić do trybu gotowości.

#### **Edytowanie numerów wybierania grupowego**

1. Naciśnij Katalog (@) na panelu operatora.

LUB

Naciśnij **przyciski przewijania** ( lub ), aby podświetlić opcję **MENU**, a następnie naciśnij **OK** ( ).

Naciśnij przyciski przewijania (<a>(<a>Iub <a>[b]</a>, aby podświetlić opcję Katalog, a następnie naciśnij OK (<a>[</a>.).

- 2. Naciśnij *przyciski przewijania* (<a>( $\Box$ ), aby podświetlić opcję **E-mail**, a następnie naciśnij OK (<a>( $\Box$ ).
- 3. Naciśnij OK (2), aby wybrać Gr. adr.e-mail.
- 4. Naciśnij **przyciski przewijania** ( lub ), aby podświetlić opcję **Edytuj**, a następnie naciśnij **OK** ( ).
- 5. Wprowadź numer lokalizacji grupy do edycji i naciśnij OK (2).
- 6. Zmodyfikuj nazwę grupy i naciśnij OK (2).
- 7. Naciśnij OK (V) po wyświetleniu Podglad, aby sprawdzić listę adresów grupy.

LUB

Naciśnij **przyciski przewijania (**← lub D), aby wyświetlić opcję **Dodaj**, a następnie naciśnij OK (☑), aby dodać inne adresy e-mail. Wprowadź<br>zapisaną nazwę odbiorcy i naciśnij OK (☑).

LUB

Naciśnij **przyciski przewijania** ( ( lub ), aby wyświetlić **Usun**, a następnie naciśnij OK ( ( ), aby usunąć adresy e-mail w grupie.

#### **Wysyłanie wiadomości e-mail za pomocą numeru wybierania grupowego**

1. Włóż dokumenty do APD stroną zadrukowaną do góry i górną krawędzią do przodu.

LUB

Połóż pojedynczy dokument na płycie szklanej – stroną zadrukowaną w dół.

Aby uzyskać szczegółowe informacje na temat wkładania dokumentów, patrz "Wkł[adanie oryginalnego dokumentu"](file:///C:/data/CHM_OUT/systems/prn1815/PO/ug/ug_po.chm/ug_po/copy.html#1027636)

2. Naciśnij Katalog (@) na panelu operatora.

LUB

Naciśnij **przyciski przewijania** (**I** lub **D**), aby podświetlić opcję MENU, a następnie naciśnij OK (**Ø**).

Naciśnij przyciski przewijania (<a>(<a>lub <a>[>), aby podświetlić opcję Katalog, a następnie naciśnij OK (<a>[</a>.).

- 3. Naciśnij **przyciski przewijania** (<a>( $\Box$ ), aby podświetlić opcję **E-mail**, a następnie naciśnij OK ( $\Box$ ).
- 4. Naciśnij **przyciski przewijania** (( lub D), aby podświetlić opcję Gr. adr.e-mail, a następnie naciśnij OK (Z).
- 5. Naciśnij **przyciski przewijania** (<a lub  $\Box$ ), aby podświetlić opcję Wyslij, a następnie naciśnij OK ( $\Box$ ).
- 6. Jeśli tryb bezpieczny jest wyłączony, wprowadź nazwę nadawcy i naciśnij OK (2).
- 7. Zostanie wyświetlony adres e-mail przypisany do nazwy. Naciśnij OK ( $\oslash$ ).
- 8. Na wyświetlaczu pojawi się pytanie, czy chcesz wysłać wiadomość e-mail do siebie.

Wybierz Tak lub **Nie** i naciśnij OK (2).

- 9. Wprowadź numer lokalizacji grupy i naciśnij OK (2).
- 10. Na wyświetlaczu pojawi się pytanie, czy chcesz sprawdzić adresy.

Aby sprawdzić adresy, naciśnij OK (Z) w celu wybrania Tak i sprawdź wprowadzone adresy.

Aby przejść do następnego punktu, naciśnij **przyciski przewijania** (<a>(<a>lub <a>[), aby wybrać **Nie**, a następnie naciśnij **OK** (<a>(<a>)</a>

- 11. Wprowadź temat wiadomości e-mail i naciśnij OK (2).
- 12. Naciśnij **przyciski przewijania** (< lub  $\overline{D}$ ), aby wybrać typ pliku, na jaki można przekształcić zeskanowany obraz, a następnie naciśnij OK ( $\overline{D}$ ).
- 13. Naciśnij **przyciski przewijania** (<a>(<a>Iub <a>[1]</a>, aby wyświetlić żądaną rozdzielczośc, a następnie naciśnij OK (<a></a></a>
- 14. Naciśnij **Start** ( ) lub OK (  $\textcircled{2}$  ).

Drukarka rozpocznie skanowanie, a następnie wyśle wiadomość e-mail.

15. Naciśnij OK (Ø), gdy na wyświetlaczu zostanie wyświetlona opcja Wylogowac?.

Drukarka powróci do trybu gotowości.

#### **Drukowanie książki adresowej**

Można sprawdzić ustawienie ksiązki adresowej na liście książki adresowej.

1. Naciśnij Katalog (@) na panelu operatora.

LUB

Naciśnij przyciski przewijania (<a>(<a>I), aby podświetlić opcję MENU, a następnie naciśnij OK (<a>
(<a>
<sub>C</sub>).

Naciśnij **przyciski przewijania** (<>
(Iub  $\Box$ ), aby podświetlić opcję Katalog, a następnie naciśnij OK (Z).

- 2. Naciśnij **przyciski przewijania** (<a>( $\Box$ ), aby podświetlić opcję **E-mail**, a następnie naciśnij OK ( $\Box$ ).
- 3. Naciśnij **przyciski przewijania** (<a lub b), aby podświetlić opcję Drukuj, a następnie naciśnij OK ( $\oslash$ ).
- 4. Naciśnij przyciski przewijania (<a>( $\Box$ lub  $\Box$ ), aby wybrać **Poszczegolne**, Adres grupy lub Wszystko, a następnie naciśnij OK ( $\Box$ ). Wybrana lista zostanie wydrukowana.

# <span id="page-116-1"></span>**Zmiana ustawień domyślnych**

Można skonfigurować domyślne ustawienia skanowania.

- 1. Naciśnij *przyciski przewijania* (<>
lub  $\overline{D}$ ), aby podświetlić opcję MENU, a następnie naciśnij OK ( $\overline{C}$ )
- 2. Naciśnij przyciski przewijania (<a>(<a>lub <a>[b]</a>, aby podświetlić opcję Ust. dom.skan., a następnie naciśnij OK
- 3. Naciśnij OK (2), aby przejść do Rozmiar obrazu.
- 4. Naciśnij **przyciski przewijania** (<a>[lub <a>[D]), aby podświetlić żądany rozmiar obrazu, a następnie naciśnij OK (<a>[C]).
- 5. Naciśnij przyciski przewijania (<a lub b), aby podświetlić opcję Wersja, a następnie naciśnij OK ( $\oslash$ ).
- 6. Naciśnij **przyciski przewijania** ((( lub )), aby podświetlić żądany format, a następnie naciśnij OK ( $\overline{Z}$ ).

W przypadku wybrania TIFF lub PDF naciśnij przycisk przyciski przewijania (<
Ilub D), aby wybrać opcje wielostronicową, a następnie naciśnij przycisk OK (2).

W przypadku wybrania **BMP** naciśnij przycisk **przyciski przewijania** (**ℂ**] lub D), aby wybrać tryb kolorowy Kolor, Skala szar. lub Monochrom., a<br>następnie naciśnij przycisk **OK** (☑).

- 7. Naciśnij **przyciski przewijania** (<a>[lub <a>[D]), aby podświetlić opcję **Rozdzielczosc**, a następnie naciśnij OK (Z).
- 8. Naciśnij **przyciski przewijania** (< lub ), aby podświetlić żądaną rozdzielczośc, a następnie naciśnij OK ( $\Box$ ).
- 9. Naciśnij przyciski przewijania (<a>(<a>Iub <a>[1]</a>, aby podświetlić opcję Lim.skan.sieci, a następnie naciśnij OK</a>(<a>C</a>
- 10. Wprowadź żądaną wartość czasu i naciśnij OK (2).
- 11. Naciśnij **Anuluj** (3), aby powrócić do trybu gotowości.

# <span id="page-116-0"></span>**Przekazywanie faksu na adresy poczty elektronicznej**

Drukarkę można ustawić do przekazywania wszystkich wychodzących lub przychodzących faksów na adresy e-mail.

- 1. Naciśnij **przyciski przewijania** (<a>(<a>IIII), aby podświetlić opcję **MENU**, a następnie naciśnij OK (<a>IIIIIII)
- 2. Naciśnij przyciski przewijania (<a>(<a>lub <a>[>), aby podświetlić opcję Konfig. e-mail, a następnie naciśnij OK<br>
<a>[</a>
(<a>
- 3. Naciśnij przyciski przewijania (< lub  $\Box$ ), aby podświetlić opcję Przekaz.e-mail, a następnie naciśnij OK ( $\Box$ ).
- 4. Wybierz żądany stan, naciskając **przyciski przewijania** (**IIIIIIIIII**), a następnie naciśnij **OK** ( $\overline{O}$ ).
	- l **Wyl.**: Umożliwia wyłączenie tej funkcji.
	- l **Tylko nad.**: Umożliwia przekazanie tylko faksów wychodzących na podany adres e-mail.
	- l **Tylko odb.**: Umożliwia przekazanie tylko faksów przychodzących na podany adres e-mail. W przypadku wybrania tej opcji należy określić, czy drukarka ma drukować faksy przychodzące.
	- l **Wszyst. faksy**: Umożliwia przekazanie zarówno faksów przychodzących, jak i wychodzących na podany adres e-mail.
- 5. Naciśnij **Anuluj** (8), aby powrócić do trybu gotowości.

### **Przegląd oprogramowania**

Po skonfigurowaniu drukarki i podłączeniu jej do komputera należy zainstalować sterowniki i programy narzędziowe z dysku CD Drivers and Utilities<br>dołączonego do drukarki. Jeżeli zakupiono drukarkę **razem stomputerem firmy** 

- i Sterowniki drukarki firmy Dell umożliwiają komputerowi komunikację z drukarką. Aby użyć drukarki jako drukarki w systemie Windows, należy<br>zainstalować sterowniki drukarki. Informacje o instalowaniu sterowników drukarki w
- l Program Dell Printer Configuration Web Tool umożliwia monitorowanie stanu drukarki sieciowej bez wstawania zza biurka.
- i Program narzędziowy ustawień drukarki umożliwia skonfigurowanie książki telefonicznej faksu i innych opcji drukarki z pulpitu komputera. Można –<br>również skonfigurować aplikacje docelowe skanowania, uruchamiane po wejściu
- ı Program Dell Toner Management System™ wyświetla stan drukarki i nazwę zadania wysłanego do drukarki. W oknie programu Dell Toner<br>Management System jest również wyświetlany poziom pozostałego toneru oraz istnieje możli
- program PaperPort umożliwia skanowanie dokumentów, tworzenie plików PDF i przekształcanie zeskanowanych obrazów w edytowalne pliki programu<br>Word, Excel lub tekstowe. Program PaperPort udostępnia ulepszone funkcje skanowani
- i Program Dell ScanCenter™ jest to program pośredniczący umożliwiający szybkie skanowanie dokumentów do różnych aplikacji, takich jak poczta<br>- elektroniczna, edytory fotografii i edytory tekstu.
- l Program Scan Driver udostępnie sterowniki TWAIN lub WIA (Windows Image Acquisition) do skanowania dokumnetów w drukarce.
- l Podręcznik użytkownika dokumentacja w formacie HTML zawierająca szczegółowe informacje o korzystaniu z drukarki.
- i Program Set IP służy do ustawiania adresów TCP/IP drukarki. Szczegółowe informacje o tym programie można znaleźć w podręczniku użytkownika<br>Indrukarki sieciowej na dysku CD z narzędziami sieciowymi.
- l Sterownik PS jest to plik PPD (Postscript Printer Description). Sterownika PostScript można używać do drukowania dokumentów.
- l Program Network Scan umożliwia skanowanie dokumentu w drukarce i zapisanie go na komputerze podłączonym do sieci.
- l Program PC-Fax/Network-Fax umożliwia wysłanie faksu z komputera.
- 1 Sterownik systemu Linux umożliwia drukowanie i skanowanie w środowisku systemu Linux.
- l Sterownik drukarki dla komputera Macintosh umożliwia używanie drukarki z komputerem Macintosh.
- **UWAGA:** Aplikacje Dell ScanCenter i PaperPort nie są obsługiwane w systemach Windows Server 2003, XP (x64 Edition) i Vista.

## **Program Dell Printer Configuration Web Tool**

Program Dell Printer Configuration Web Tool, nazywany również Printer Embedded Web Server, umożliwia monitorowanie stanu drukarki sieciowej zza biurka.<br>Umożliwia przeglądanie i/lub zmianę ustawień konfiguracji drukarki, mo

**UWAGA:** Program Dell Printer Configuration Web Tool jest dostępny tylko w przypadku podłączenia drukarki do sieci lub internetu. Patrz<br>strona "<u>[Korzystanie z systemu Dell Toner Management System](#page-124-0)</u>".

Aby uruchomić program Dell Printer Configuration Web Tool wystarczy wpisać adres IP drukarki sieciowej w przeglądarce internetowej. Program Dell Printer<br>Configuration Web Tool moż**na również** uruchomić z programu Network S Status Monitor Center".

Aby poznać adres IP drukarki, należy wydrukować stronę konfiguracyjną sieci, gdzie jest on podany:

- 1. Naciśnij **przyciski przewijania** (<a>( $\Box$ ), aby podświetlić opcję MENU, a następnie naciśnij OK (<a>( $\Box$ ).
- 2. Naciśnij **przyciski przewijania** (< lub  $\Box$ ), aby podświetlić opcję Konfig. sieci, a następnie naciśnij OK ( $\Box$ ).
- 3. Naciśnij przyciski przewijania (<a>(<a>lub <a>[b]</a>, aby podświetlić opcję Druk. dane sys, a następnie naciśnij OK (<a><a>[c]</a>.

Zostanie wyświetlona pierwsza opcja menu – **Tak**.

4. Naciśnij **OK** ( $\heartsuit$ ), aby wydrukować stronę konfiguracyjną sieci.

*Jeśli adres IP nie został przypisany,* przypisz go do drukarki. Patrz ["Konfigurowanie protoko](file:///C:/data/CHM_OUT/systems/prn1815/PO/ug/ug_po.chm/ug_po/network.html#1012851)łu TCP/IP".

Wybierz odpowiednie łącze, takie jak ["Konfigurowanie drukarki pod](file:///C:/data/CHM_OUT/systems/prn1815/PO/ug/ug_po.chm/ug_po/network.html#1007964)łączonej do sieci", aby zobaczyć stan drukarki sieciowej i/lub zmienić ustawienia konfiguracji drukarki.

#### **Stan drukarki**

Uzyskaj natychmiastowe informacje o stanie materia**łów eksploatacyjnych drukarki. Gdy zaczyna się** wyczerpywa**ć** toner, kliknij łącze zakupu toneru, aby<br>**zamówić** dodatkowe kasety z tonerem.

## **Ustawienia drukarki**

Można zmienić ustawienia drukarki, zdalnie obejrzeć panel operatora i zaktualizować oprogramowanie wewnętrzne serwera druku.

#### **Ustawienia faksu**

Skonfiguruj takie ustawienia faksu, jak strona tytułowa faksu, protokół, książka telefoniczna i tryb odbierania.

#### **Ustawienia e-mail**

Skonfiguruj takie ustawienia e-mail, jak serwer SMTP, alert e-mail i adresy.

# **Kopiowanie ustawień drukarki**

Można szybko sklonować ustawienia drukarki na inną drukarkę lub drukarki w sieci, wpisując adres IP każdej drukarki.

**UWAGA:** Aby użyć tej funkcji, należy być administratorem sieci.

#### **Statystyki drukowania**

Umożliwia śledzenie trendów drukowania, takich jak zużycie papieru i typy zadań drukowania.

#### **Informacje o drukarce**

Udostępnie informacje niezbędne podczas rozmów z serwisem, inwentaryzacji lub określające stan bieżącej pamięci i poziomy kodów mechanizmu.

# **Ustawianie hasła**

Można zablokować panel operatora hasłem, aby inni użytkownicy przypadkowo nie zmienili wybranych ustawień drukarki.

**UWAGA:** Aby użyć tej funkcji, należy być administratorem sieci.

**UWAGA:** Domyślną nazwą użytkownika jest **admin**, a hasło domyślne jest puste (zerowe).

#### <span id="page-120-1"></span>**Pomoc elektroniczna**

Kliknij **Pomoc**, aby odwiedzić witrynę internetową firmy **Dell** dotyczącą rozwiązywania problemów z drukarką.

**UWAGA:** Aby uzyskać więcej informacji o głównej stronie All-In-One (Uniwersalna), stronie View Saved Images (Przeglądanie zapisanych obrazow) lub<br>stronie Maintain/Troubleshoot (Konserwacja/rozwiązywanie problemów), klikni

### <span id="page-120-0"></span>**Instalacja oprogramowania w środowisku Windows**

Zanim zaczniesz sprawdź, czy komputer spełnia wymagania podane w sekcji ["Wymagania minimalne"](#page-120-2).

**UWAGA:** W przypadku systemu Windows NT 4.0/2000/XP/Server 2003/Vista oprogramowanie firmy Dell powinien zainstalować administrator systemu.

#### **Obsługiwane systemy operacyjne**

- l Windows 98/98 SE/Me/NT 4 Workstation lub Server z dodatkiem Service Pack 3
- l Windows 2000 Professional lub Advanced Server
- l Windows XP Home Edition lub Professional
- l Windows 2003 Server
- l Windows Vista

#### <span id="page-120-2"></span>**Wymagania minimalne**

l Przestrzeń na dysku: System Windows 98/Me/NT4.0/2000: 300 MB

System Windows XP/Server 2003/Vista: 1 GB

l Pamięć: System Windows 98/Me/NT4.0/2000: 64 MB

System Windows XP/Server 2003: 128 MB

Windows Vista: 512 MB

- l Procesor: System Windows 98/Me/NT4.0/2000: Pentium II 400 MHz lub nowszy System Windows XP/Server 2003/Vista: Pentium III 933 MHz lub nowszy
- l Wymagane oprogramowanie: Internet Explorer 5.0.

# **Instalowanie oprogramowania firmy Dell do drukowania lokalnego**

Drukarka lokalna jest to drukarka podłączona do komputera za pomocą kabla USB. Jeśli drukarka jest podłączona do sieci, a nie do komputera, pomiń ten<br>punkt i przejdź do sekcji "<u>Instalowanie oprogramowania firmy Dell do dr</u>

Sterownik drukarki to oprogramowanie, które umożliwia komunikację między komputerem i drukarką. Procedura instalacji sterowników zależy od używanego systemu operacyjnego.

**UWAGA:** Jeśli przy włączonym komputerze i drukarce do komputera zostanie podłączony kabel USB drukarki, nastąpi automatyczne uruchomienie<br>kreatora dodawania sprzętu systemu Windows. Anuluj ekran i użyj dysku CD Drivers an

1. Upewnij się, że drukarka jest włączona i podłączona do komputera. Zamknij wszystkie zbędne programy.

**UWAGA:** Jeśli drukarka nie zostanie podłączona do danego komputera podczas instalowania dysku CD Drivers and Utilities, zostanie wyświetlony<br>ekran Nie znaleziono drukarki. Aby zainstalować oprogramowanie, wykonaj nast**ę**p

2. Włóż dysk CD Drivers and Utilities.

**UWAGA:** W systemie Windows Vista kliknij przycisk **Kontynuuj**, gdy wyświetlony zostanie ekran **Kontrola konta użytkownika**.

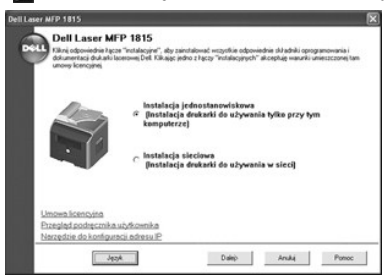

- 3. *W razie potrzeby naciśnij przycisk* **Język**, aby wybrać język.
- 4. Wybierz **Instalacja jednostanowiskowa** i kliknij **Dalej**.
- 5. Wybierz **Instalacja standardowa (zalecana)** i kliknij **Dalej**, aby zainstalować *Przewodnik użytkownika*, sterowniki drukarki, sterownik skanera i program PaperPort jako ustawienia domyślne.

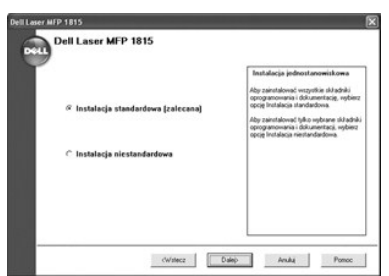

Aby zainstalować wybrane oprogramowanie włącznie ze sterownikiem drukarki Postscript, wybierz **Instalacja niestandardowa** i kliknij **Dalej**. Można zmienić folder docelowy.

6. Po zakończeniu instalacji wydrukuj stronę testową. Kliknij **Zakończ** i zamknij kreatora. Drukarka jest gotowa do druku.

# **Przypisywanie adresu IP**

Zanim można będzie użyć drukarki w sieci należy ustawić adres IP, maskę podsieci i bramę dla drukarki. Aby automatycznie ustawić adres IP, w sieci musi istnieć serwer DHCP lub BOOTP.

Aby ręcznie skonfigurować adres IP, można użyć dostarczanego dysku CD Drivers and Utilities. Wydrukuj stronę konfiguracyjną drukarki, aby zobaczyć bieżącą<br>konfigurację sieci i adres MAC. Te informacje będą potrzebne do sko

- 1. Upewnij się, że drukarka jest włączona i podłączona do komputera. Zamknij wszystkie zbędne programy.
- 2. Włóż dysk CD Drivers and Utilities.

**UWAGA:** W systemie Windows Vista kliknij przycisk **Kontynuuj**, gdy wyświetlony zostanie ekran **Kontrola konta użytkownika**.

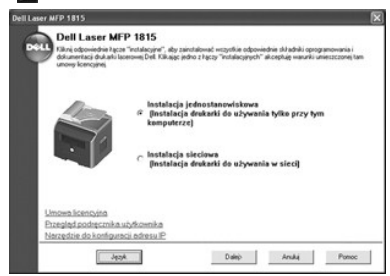

- 3. W razie potrzeby naciśnij przycisk **Język**, aby wybrać język.
- 4. Wybierz **Narzędzie do konfiguracji adresu IP**. Zostanie wyświetlona lista drukarek dostępnych w sieci.

<span id="page-122-1"></span>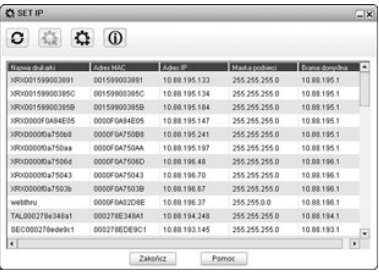

5. Wybierz drukarkę, której chcesz przypisać adres IP. Domyślny adres IP drukarki można znaleźć na stronie konfiguracyjnej.

6. Po przypisaniu adresu IP drukarki zamknij program.

### <span id="page-122-0"></span>**Instalowanie oprogramowania firmy Dell do drukowania sieciowego**

Po podłączeniu drukarki do sieci należy skonfigurować ustawienia TCP/drukarki przed zainstalowaniem oprogramowania firmy Dell na każdej drukarce sieciowej.

Oprogramowanie firmy Dell można zainstalować na komputerach sieciowych lokalnie lub zdalnie.

**20 UWAGA:** Na komputerach sieciowych sterowniki drukarki powinien instalować administrator systemu.

- 1. Upewnij się, że drukarka jest włączona i podłączona do komputera. Zamknij wszystkie zbędne programy. Aby uzyskać szczegółowe informacje dotyczące podłączania do sieci, patrz "Podłąc
- 2. Włóż dysk CD Drivers and Utilities.
	- **UWAGA:** W systemie Windows Vista kliknij przycisk **Kontynuuj**, gdy wyświetlony zostanie ekran **Kontrola konta użytkownika**.

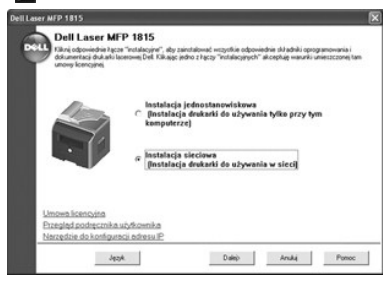

- 3. W razie potrzeby naciśnij przycisk **Język**, aby wybrać język.
- 4. Wybierz **Instalacja sieciowa** i kliknij **Dalej**.
- 5. *Jeśli chcesz na tym komputerze zainstalować sterowniki do pracy w sieci,* wybierz **Instalacja lokalna** i kliknij **Dalej**.

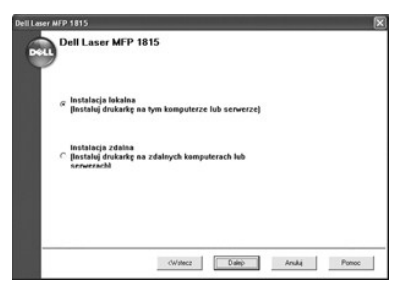

*Jeśli chcesz zainstalować oprogramowanie firmy Dell na zdalnych komputerach lub serwerach sieciowych w tej samej sieci, wybierz instalacja zdalna.<br>Wymagane są identyfikator i hasło administratora domeny. Wybierz kompute* 

**UWAGA: Zarówno serwer, jak i komputer kliencki powinny pracować** w jednym z następujących systemów operacyjnych**: Windows XP, Windows**<br>2000, Windows Server 2003, Windows Vista lub Windows NT4.0

**UWAGA:** Serwer powinien móc przekształcić nazwę komputera klienckiego do postaci adresu IP.

6. Pojawi się lista drukarek dostępnych w sieci. Wybierz drukarkę, którą chcesz zainstalować, i kliknij **Dalej**.

<span id="page-123-0"></span>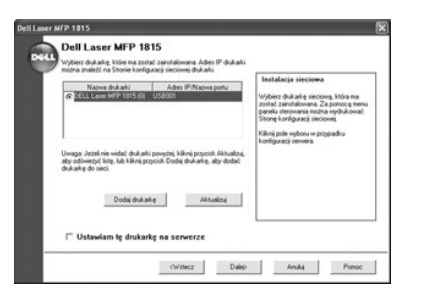

*Jeśli na liście nie ma danej drukarki,* kliknij **Aktualizuj**, aby odświeżyć listę, lub kliknij **Dodaj drukarkę**, aby dodać drukarkę do sieci. Aby dodać drukarkę do<br>sieci, należy podać numer portu i istniejący adres IP dru

*Jeśli chcesz zainstalować drukarkę na serwerze,* zaznacz pole wyboru **Ustawiam tę drukarkę na serwerze**.

7. Zostanie wyświetlona lista sterowników drukarek i programów narzędziowych. Kliknij i wybierz żądane sterowniki i używane programy narzędziowe, a następnie kliknij **Dalej**.

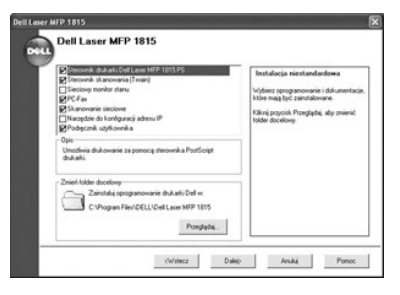

8. Pojawi się lista drukarek dostępnych w sieci. Wybierz drukarkę, którą chcesz zainstalować, i kliknij **Dalej**.

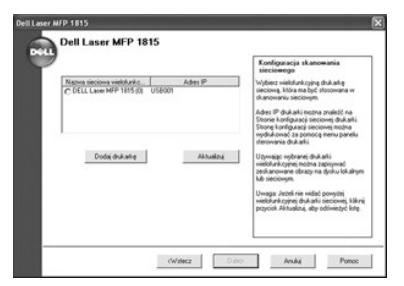

*Jeśli na liście nie ma danej drukarki,* kliknij **Aktualizuj**, aby odświeżyć listę, lub kliknij **Dodaj drukarkę**, aby dodać drukarkę do sieci. Aby dodać drukarkę<br>do sieci, należy podać numer portu i istniejący adres IP dru

9. Na ekranie są wyświetlane sterowniki drukarek zainstalowane na komputerze.

Można zmienić nazwę drukarki, ustawić drukarkę jako domyślną udostępnianą w sieci. Kliknij **Dalej**.

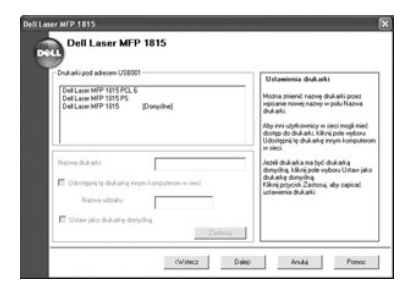

10. Po zakończeniu instalacji drukarki można wydrukować stronę testową. Kliknij **Zakończ**.

*Jeśli program narzędziowy Network Scan został zainstalowany po zainstalowaniu drukarki,* zostanie wyświetlony ekran programu Network Scan Manager. Należy skonfigurować ustawienia skanowania sieciowego. Zapoznaj się z procedurą podaną w sekcji ["Dodawanie skanera"](file:///C:/data/CHM_OUT/systems/prn1815/PO/ug/ug_po.chm/ug_po/scan.html#1029545)

<span id="page-124-2"></span>W przypadku aktualizacji oprogramowania lub niepowodzenia instalacji sterownika należy usunąć sterowniki drukarki. Oprogramowanie można usunąć za pomocą dysku CD Drivers and Utilities lub programu deinstalacyjnego systemu Windows.

**UWAGA:** Przed deinstalacją oprogramowania należy zamknąć wszystkie programy, a po zakończeniu procesu deinstalacji należy ponownie uruchomić komputer

- 1. W menu Start wybierz opcje Programy lub Wszystkie programy → DELL → Drukarki Dell → DELL Laser MFP 1815 → Odinstalowanie<br>oprogramowania urządzenia wielofunkcyjnego Dell.
	- **UWAGA:** W systemie Windows Vista kliknij przycisk **Kontynuuj**, gdy wyświetlony zostanie ekran **Kontrola konta użytkownika**.

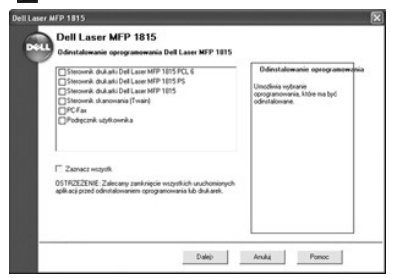

- 2. Wybierz oprogramowanie do usunięcia.
- 3. Kliknij **OK**.
- 4. Ponownie uruchom komputer.

## <span id="page-124-0"></span>**Korzystanie z systemu Dell Toner Management System**

Program Local Status Monitor wyświetla stan drukarki (drukarka gotowa, drukarka odłączona i kontrola błędó**w drukarki), nazw**ę aktualnie drukowanego<br>zadania i poziom toneru (100%, 50%, mało toneru) w drukarce.

*Jeśli używasz drukarki w sieci,* możesz przejść do programu Network Status Monitor Center, który pokazuje stan wszystkich drukarek dostępnych w sieci.

## **Program Local Printer Status Monitor**

Ekran programu Local Status Monitor jest wyświetlany po wysłaniu zadania drukowania do drukarki. Jest on wyświetlany tylko na ekranie komputera.<br>Wyświetlony ekran programu Local Status Monitor będzie si**ę róż**nił w zależno

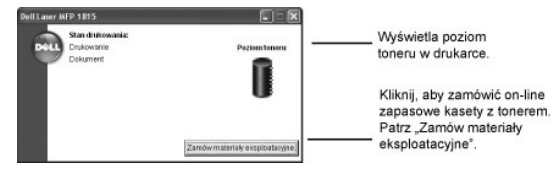

# <span id="page-124-1"></span>**Program Network Status Monitor Center**

*Jeśli drukarka jest podłączona do sieci,* można użyć programu Network Status Monitor Center. Za pomocą programu Network Status Monitor Center można uruchomić program Dell Printer Configuration Web Tool i zarządzać stanem wielu drukarek w sieci.

- **UWAGA:** Ta aplikacja jest dostępna tylko wtedy, gdy drukarka jest podłączona do sieci.
- 1. Kliknij kolejno **Start Programy DELL Drukarki Dell DELL Laser MFP 1815 Sieciowy monitor stanu**.
- 2. Dwukrotnie kliknij nazwę drukarki, aby otworzyć jej program Status Monitor, lub wybierz **Uruchom**, aby otworzyć program Status Monitor dla konkretnej drukarki.
- 3. Wybierz **Aktualizuj**, aby zmienić wygląd listy drukarek.

# **Program narzędziowy ustawień drukarki**

Za pomocą okna programu narzędziowego ustawień drukarki można skonfigurować opcje danych faksu oraz tworzyć i edytować wpisy w książce telefonicznej<br>z komputera. Moż**na również** skonfigurować docelowy program uruchamiany p

Podczas instalowania oprogramowania firmy Dell jest automatycznie instalowane narzędzie ustawień drukarki.

Informacje na temat instalowania oprogramowania można znaleźć w sekcji "[Instalacja oprogramowania w](#page-120-0) środowisku Windows".

Aby otworzyć program do ustawiania opcji drukarki:

1. Kliknij kolejno **Start Programy DELL Drukarki Dell DELL Laser MFP 1815 Program do ustawiania opcji drukarki**.

Zostanie otwarte okno programu do ustawiania opcji drukarki.

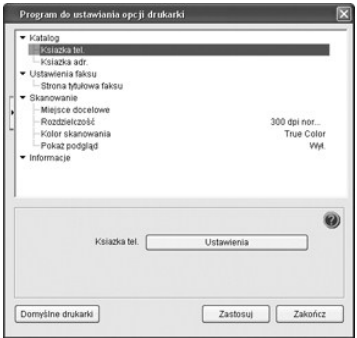

2. Okno programu narzędziowego ustawień drukarki udostępnia kilka funkcji; **Katalog** (**Ksiazka tel.**, **Ksiazka adr.**), **Ustawienia faksu** (**Strona tytułowa faksu**) i **Skanowanie** (**Miejsce docelowe**, **Rozdzielczość**, **Kolor skanowania**, **Pokaż podgląd**).

W celu uzyskania szczegółowych informacji kliknij przycisk .

Aby użyć ustawień domyślnych, kliknij przycisk **Domyślne drukarki**.

Aby zakończyć, kliknij przycisk **Zakończ** u dołu okna.

## **Sekcja Katalog**

Kliknij sekcję **Ksiazka tel.** lub **Ksiazka adr.** i przycisk **Ustawienia**, aby tworzyć i edytować wpisy w książce telefonicznej lub książce adresów poczty elektronicznej.

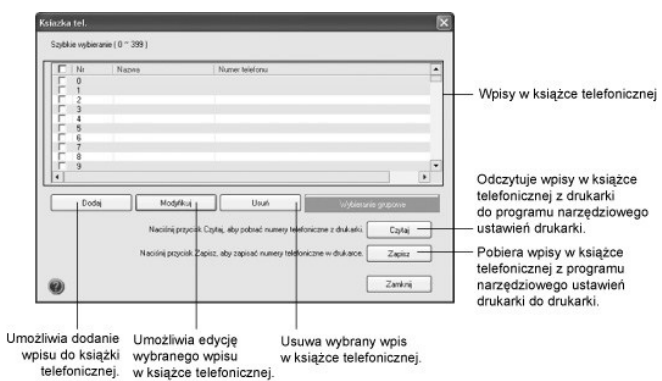

#### **Sekcja Ustawienia faksu**

Kliknij sekcj**ę Ustawienia faksu**, aby utworzyć stronę tytułową faksu. Aby uzyskać szczegółowe informacje, patrz "Z<u>aawansowane opcie konfiguracji faksu</u>".<br>Strona tytułowa faksu zawiera datę, numer faksu i identyfikator dr

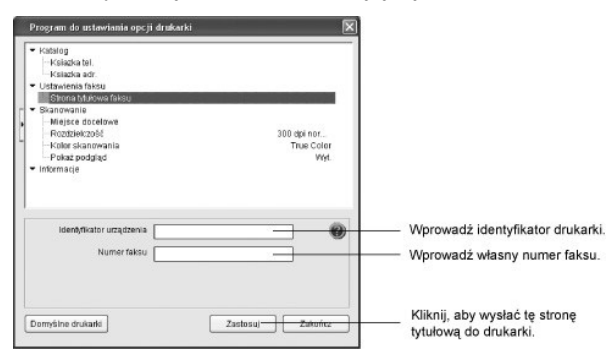

### **Sekcja Skanowanie**

#### **Sekcja Miejsce docelowe**

Aby skonfigurować na wyświetlaczu panelu operatora list**ę miejsc docelowych skanowania, która jest wy**świetlana po uzyskaniu dostępu do skanowania, a<br>następnie do **komputera**, kliknij **Miejsce docelowe** i przycisk **Ustawie** zostanie zeskanowany obraz.

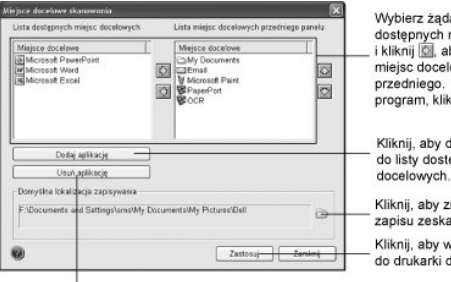

Wybierz żądany program z listy dostępnych miejsc docelowych<br>i kliknij **D**, aby dodać do listy miejsc docelowych panelu<br>przedniego. Aby usunąć wybrany<br>program, kliknij O. Kliknij, aby dodać programy do listy dostępnych miejsc

Kliknij, aby zmienić lokalizację<br>zapisu zeskanowanego obrazu. Kliknij, aby wysłać<br>do drukarki dodaną listę.

Kliknij, aby usunąć programy z listy<br>dostępnych miejsc docelowych.

#### **Sekcja Rozdzielczość**

Kliknij sekcję **Rozdzielczość** i wybierz domyślną rozdzielczość skanowania z listy rozwijanej. Można wybrać **75 dpi szkic**, **150 dpi**, **200 dpi**, **300 dpi normalna** lub **600 dpi**.

#### **Sekcja Skanowanie w kolorze**

Kliknij sekcję **Kolor skanowania** i wybierz domyślny kolor skanowania z listy rozwijanej. Można wybrać **Kolor skanowania, Czarno-biały, Odcienie szarości**,<br>**256 kolorów** lub True Color.

#### **Sekcja Pokaż podgląd**

Kliknij sekcję **Pokaż podgląd** i wstaw zaznaczenie, aby zobaczyć ekran podglądu.

# **Dane techniczne**

- [Specyfikacje ogólne](#page-127-0)
- [Specyfikacja skanera i kopiarki](#page-127-1)
- [Specyfikacje drukarki wielofunkcyjnej](#page-128-0)
- **Specyfikacja faksu O** [Specyfikacje papieru](#page-129-0)
- 

# <span id="page-127-0"></span>**Specyfikacje ogólne**

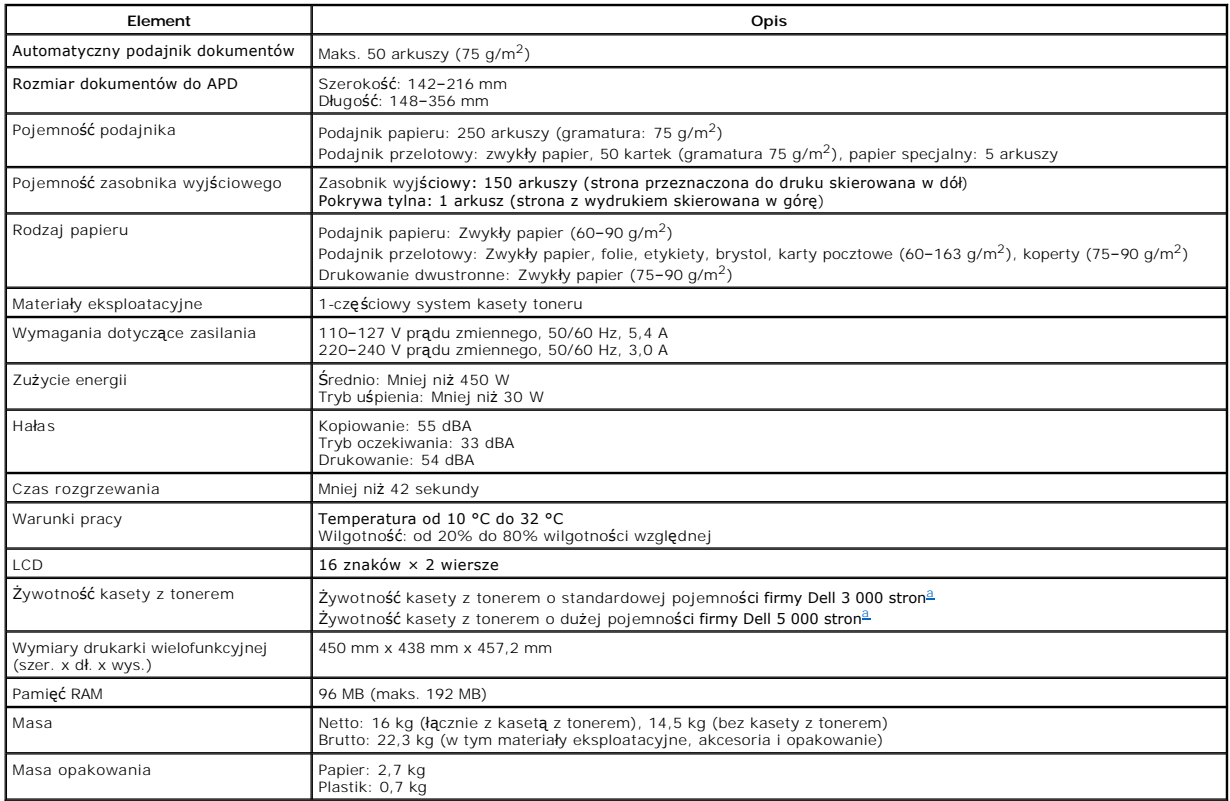

<span id="page-127-2"></span>a. Zużycie toneru jest oparte na drukowaniu strony z pokryciem 5% zgodnie z metodologią testowania ISO/IEC 19752. Zużycie zależy od sposobu użytkowania i warunków środowiska.

# <span id="page-127-1"></span>**Specyfikacja skanera i kopiarki**

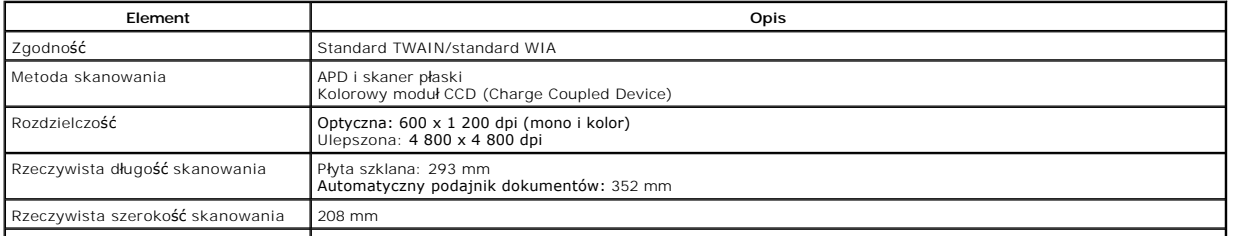

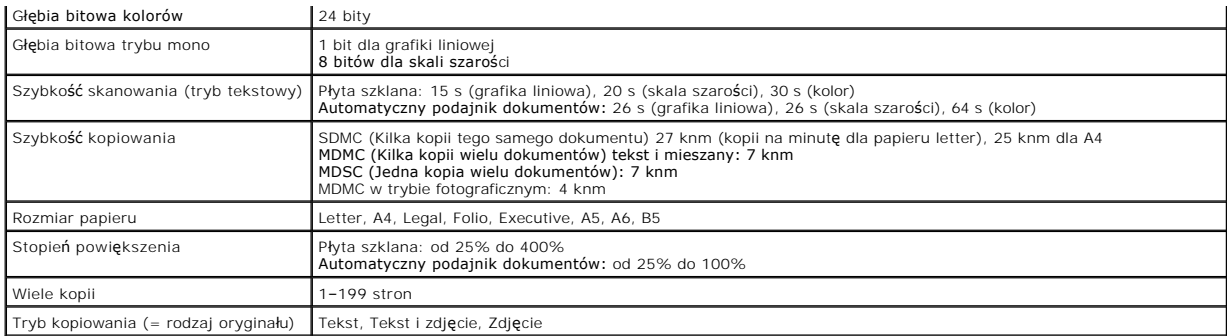

# <span id="page-128-0"></span>**Specyfikacje drukarki wielofunkcyjnej**

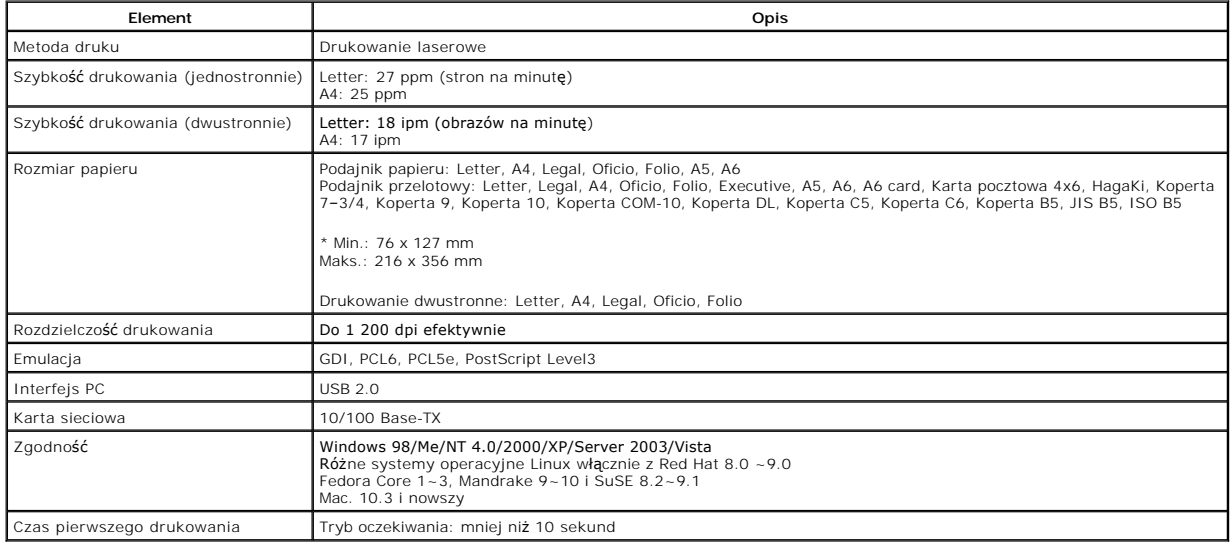

# <span id="page-128-1"></span>**Specyfikacja faksu**

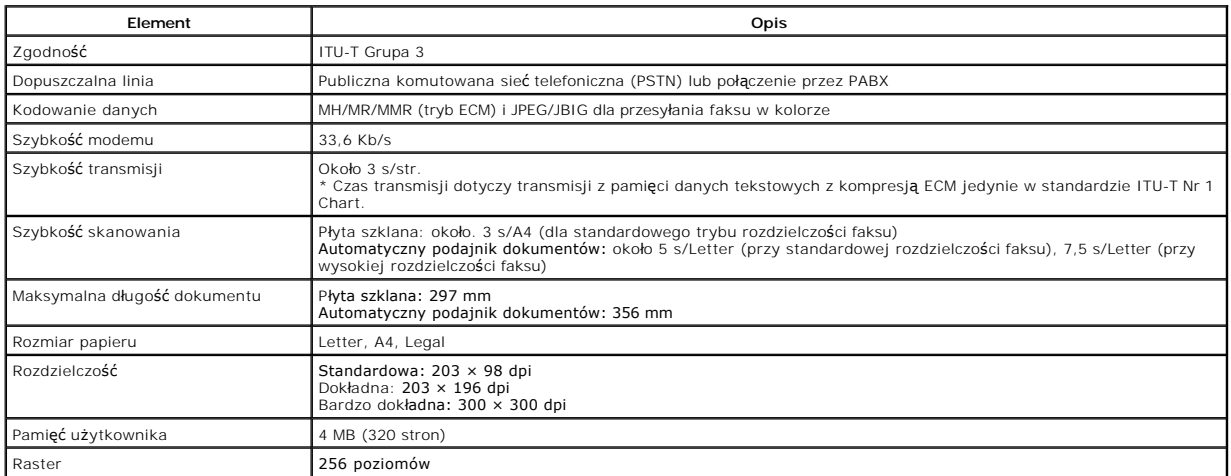

### <span id="page-129-3"></span><span id="page-129-0"></span>**Specyfikacje papieru**

#### **Przegląd**

Drukarka akceptuje różne materiały do drukowania, takie jak cięty papier (włącznie z papierem wykonanym w całości z włókien po recyklingu), koperty,<br>etykiety, folie i papier o niestandardowych rozmiarach. Właściwości, taki następujące problemy:

- l słaba jakość druku;
- l częstsze zacinanie się papieru;
- l przedwczesne zużycie drukarki.

**UWAGA:** Niekiedy użycie papieru spełniającego wszystkie wymogi podane w tym podręczniku nie pozwoli uzyskać satysfakcjonujących wyników. Może to być spowodowane niewłaściwym przechowywaniem, zbyt dużym poziomem wilgotności lub temperaturą albo też innymi czynnikami, na które firma<br>Dell nie ma wpływu.

**UWAGA:** Przed zakupem większych ilości papieru należy upewnić się, że spełnia on wymagania podane w *Podręczniku użytkownika*.

∧ PRZESTROGA: U**żywanie papieru, który nie speł**nia tych wymaga**ń** może powodować problemy wymagaj**ą**ce naprawy. Tego typu naprawy nie są<br>objęte gwarancją ani umowami serwisowymi firmy Dell.

#### **Obsługiwane formaty papieru**

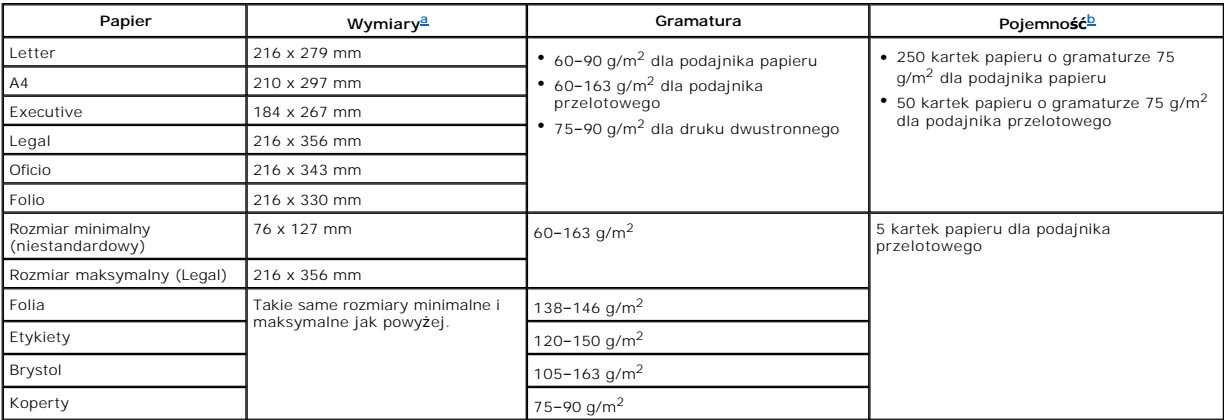

<span id="page-129-2"></span><span id="page-129-1"></span>a. Drukarka obsługuje szeroką gam**ę rozmiarów nośników.**<br>b. Pojemno**ść** może się wahać w zależności od gramatury materiału do drukowania, jego grubo**ści oraz warunków ś**rodowiskowych.

**UWAGA:** W przypadku korzystania z materiałów do drukowania o długości mniejszej niż 127 mm mogą występować zacięcia. Aby zapewnić optymalną wydajność, należy dbać o odpowiednie warunki przechowywania i używania papieru. Patrz "W

**UWAGA:** Do drukowania dwustronnego można użyć papieru o rozmiarze A4, Letter, Folio, Oficio, Legal.Ø

#### **Porady dotyczące stosowania papieru**

Najlepsze wyniki daje stosowanie standardowego papieru 75 g/m<sup>2</sup>. Upewnij się, że papier jest dobrej jakości, nie jest nacięty, naddarty lub dziurawy, nie ma<br>na nim plam, luźnych cząstek, kurzu lub fałd oraz że krawędzie p

*Jeśli nie masz pewności, jaki rodzaj papieru wkładasz, taki jak zwykły papier lub papier po recyklingu,* sprawdź etykietę na opakowaniu.

<span id="page-130-1"></span>Problemy opisane poniżej mogą powodować obniżenie jakości druku, zacinanie się papieru, a nawet uszkodzenia drukarki:

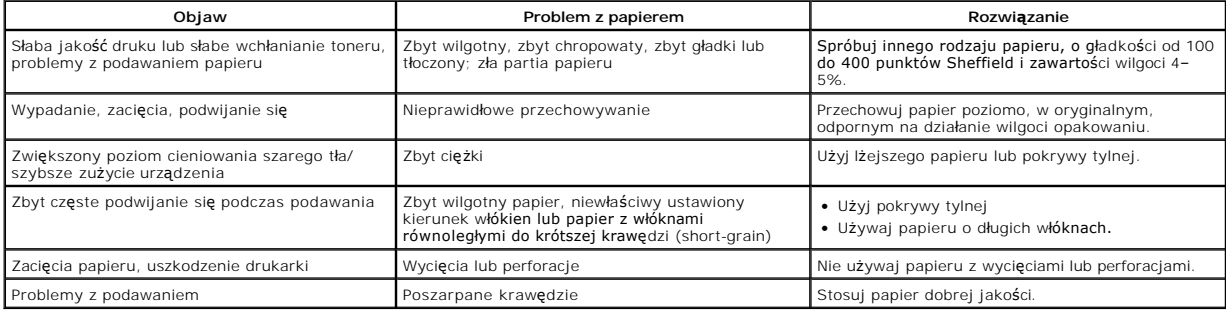

**UWAGA:** Nie używaj papieru firmowego wydrukowanego za pomocą atramentów niskotemperaturowych, np. takich, które są wykorzystywane w niektórych rodzajach termografii.

Ø **UWAGA:** Nie używaj papieru firmowego z wytłoczeniami lub wypukłościami.

Ø **UWAGA:** Toner jest utrwalany na papierze pod ciśnieniem i w wysokiej temperaturze. Upewnij się, że papier barwny lub wstępnie zadrukowane<br>formularze używają barwników, które wytrzymują temperaturę utrwalania (180 °C przez

#### **Specyfikacje papieru**

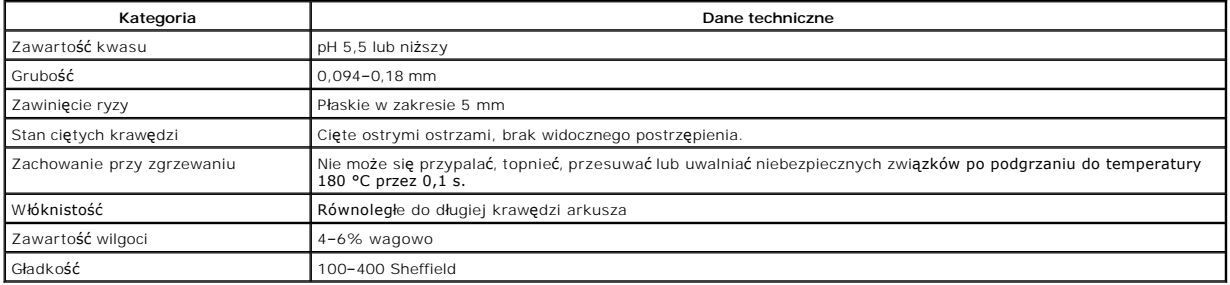

# **Pojemność zasobnika wyjściowego**

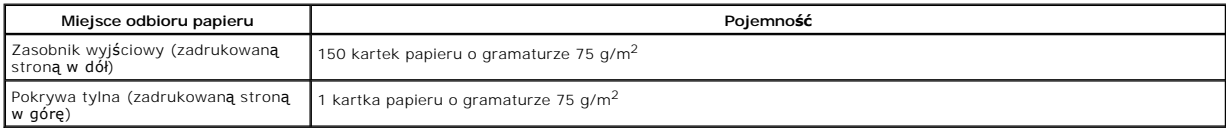

# <span id="page-130-0"></span>**Warunki eksploatacji drukarki i przechowywania papieru**

Warunki przechowywania papieru mają bezpośredni wpływ na skuteczność podawania papieru.

Najlepsze warunki przechowywania drukarki i papieru to temperatura pokojowa lub bliska pokojowej oraz wilgotność nie za niska ani nie za wysoka.<br>Pamiętaj, że papier ma właściwości higroskopijne, zatem absorbuje i traci wil

Ciepło i wilgoć niszczą papier. Ciepło powoduje parowanie wilgoci z papieru, a zimno powoduje skraplanie się jej na arkuszach. Systemy grzewcze i<br>klimatyzatory usuwają większość wilgoci z pomieszczenia. Po otwarciu używany powodować zacięcia papieru.

Nie należy kupować papieru na zapas (zakupiony papier należy zużyć maksymalnie w ciągu 3 miesięcy). Papier przechowywany przez dłuższy czas może być narażony na wi**ększe ró**żnice temperatur i wilgotności, co może powodować jego uszkodzenia. Aby zapobiec uszkodzeniu większych ilości papieru, należy<br>odpowiednio planować zakupy.

Papier może pozostawać w opakowanych i zabezpieczonych ryzach przez kilka miesięcy. Otwarte opakowania papieru są bardziej podatne na uszkodzenie<br>przez **środowisko, szczególnie** *jeśli nie są one owinięte warstwą nieprzepu* 

Aby zapewnić optymalną wydajność, należy zapewnić odpowiednie środowisko przechowywania papieru. Wymagane warunki to temperatura od 20 °C do<br>24 °C przy wilgotności względnej od 4 do 55 procent. Przy ocenie warunków przecho

- l Papier należy przechowywać w temperaturze jak najbardziej zbliżonej do pokojowej.
- l Powietrze nie może być zbyt suche ani zbyt wilgotne.
- 1 Otwartą ryzę najlepiej przechowywać, zabezpieczając ją materiałem odpornym na działanie wilgoci. *Jeśli środowisko drukarki podlega ekstremalnym*<br>27 *zmianom,* w celu uniknięcia niepożądanych zmian wilgotności należy odp

# **Podręcznik użytkownika wielofunkcyjnej drukarki laserowej 1815dn firmy Dell™**

Kliknij łącza po prawej stronie, aby uzyskać informacje na temat funkcji, dodatków i działania drukarki. Informacje o innych dokumentach dołączonych do drukarki można znaleźć w sekcji "Odnajdywanie

Aby zamówić nowe kasetyz tonerem lub materiały eksploatacyjne w firmie **Dell**.

1. Dwukrotnie kliknij ikonę Dell 1815dn – zamówienie na toner na pulpicie.

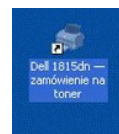

LUB

2. Odwiedź witrynę internetową firmy **Dell** lub zamów materiały eksploatacyjne firmy **Dell** do drukarki przez telefon.

#### **[www.dell.com/supplies](http://www.dell.com/supplies)**

lub

**[premier.dell.com](http://premier.dell.com/)** jest bezpieczną, dostosowywalną witryną zaopatrzenia i pomocy technicznej firmy Dell dla większych klientów.

## **Uwagi, ostrzeżenia i przestrogi**

-----------------------------------------------------------------

**WWAGA: UWAGA** oznacza ważne informacje pomagające lepiej wykorzystać drukarkę.

**OSTRZEŻENIE: OSTRZEŻENIE** oznacza albo potencjalne zagrożenie dla sprzętu, albo utratę danych oraz informuje o sposobie uniknięcia problemu.

**PRZESTROGA: PRZESTROGA oznacza potencjalne ryzyko szkód w mieniu lub zagrożenie dla zdrowia i życia.** 

**Informacje zawarte w niniejszym dokumencie mogą ulec zmianie bez uprzedzenia.**  © **2006** Dell **Inc. Wszelkie prawa zastrzeżone.**

Rozpowszechnianie w jakiejkolwiek postaci bez pisemnej zgody firmy Dell Inc. surowo zabronione.

*Microsoft* i *Windows* są zastrzeżonymi znakami towarowymi, a *Windows Vista* jest znakiem towarowym Microsoft Corporation; *VESA* to zastrzeżony znak towarowy Video Electronics Standards Association; *EM*C to zastrzeżony znak towarowy EMC Corporation; *ENERGY STAR* i logo *ENERGY STAR* są zastrzeżonymi znakami towarowymi Agencji Ochrony Środowiska<br>(EPA) Stanów Zjednoczonych. Jako uczestnik progra

. Znaki handlowe wykorzystane w tekście: Dell, logo DELL, Dell Precision, PowerConnect, PowerVault, XPS, Dimension, Optiplex, Latitude i Dell Toner Management System są<br>znakami handlowymi firmy Dell Inc.: Microsoft i Windo

PaperPort® jest zarejestrowanym znakiem towarowym firmy ScanSoft, Inc.

Adobe® i PhotoShop® są zarejestrowanymi znakami towarowymi firmy Adobe Systems Incorporated.

lnne znaki i nazwy towarowe mogą być w tym dokumencie używane do wskazywania dowolnych jednostek roszczących sobie prawa do znaków i nazw swoich produktów. Firma Dell<br>Inc. nie rości sobie praw własności w stosunku do marek

Model 1815 Czerwiec 2006 SRV Wersja A03

-----------------------------------------------------------------

# <span id="page-133-1"></span>**Rozwiązywanie problemów**

- [Usuwanie zaci](#page-133-0)ęć w APD
- Usuwanie zacięć [na drodze dokumentu](#page-134-0)
- [Czyszczenie komunikatów o błę](#page-139-0)dach na wyświetlaczu LCD
- Rozwi[ązywanie problemów](#page-141-0)

# <span id="page-133-0"></span>**Usuwanie zacięć w APD**

Gdy dokument zatnie się podczas przechodzenia przez APD, na wyświetlaczu jest wyświetlany komunikat **Zac. dokumentu**.

**UWAGA:** Aby uniknąć zacięć dokumentu, płyty szklanej należy używać dla grubych, cienkich i mieszanych dokumentów.

1. Wyjmij pozostałe dokumenty z automatycznego podajnika dokumentów.

*Jeśli dokument zaciął się w obszarze podawania papieru:*

a. Otwórz pokrywę automatycznego podajnika dokumentów.

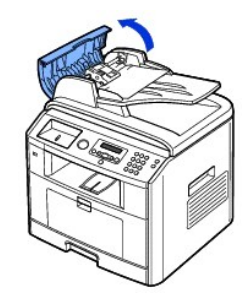

b. Wyjmij dokument, delikatnie go pociągając.

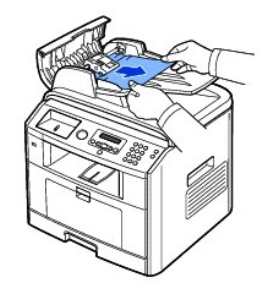

c. Zamknij pokrywę automatycznego podajnika dokumentów. Następnie ponownie włóż dokument do APD.

*Jeśli dokument zaciął się w obszarze wyjściowym papieru:*

a. Otwórz pokrywę dokumentu i obróć gałkę blokady, aby wyjąć zacięte dokumenty z zasobnika wyjściowego dokumentów.

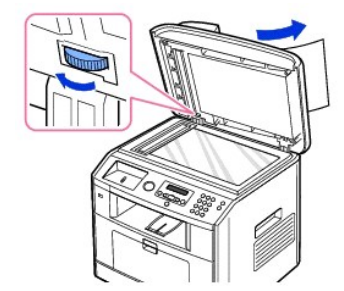

- b. Zamknij pokrywę dokumentu. Następnie włóż dokumenty z powrotem do APD.
- <span id="page-134-2"></span>2. *Jeśli nie widać papieru lub papier nie rusza się przy pociąganiu,* otwórz pokrywę dokumentu.
- 3. Obróć pokrętło zwalniające tak, aby łatwo można chwycić zacięty dokument, i wyjmij go z rolki lub obszaru podawania, delikatnie pociągając w prawo.

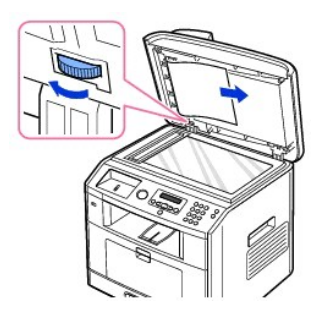

4. Zamknij pokrywę dokumentu. Następnie włóż dokumenty z powrotem do APD.

# <span id="page-134-0"></span>**Usuwanie zacięć na drodze dokumentu**

Gdy wystąpi zacięcie papieru, na wyświetlaczu pojawi się komunikat "Zac. pap.". Informacje na temat usuwania zacięć papieru można znaleźć w poniższej tabeli.

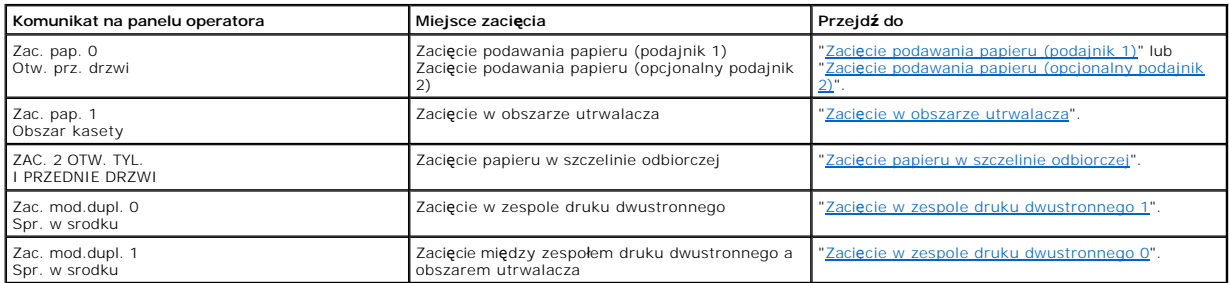

Aby uniknąć rozdarcia papieru, zacięty papier należy wyciągać delikatnie i powoli. Aby usunąć zacięcie, wykonaj następujące czynności.

## <span id="page-134-1"></span>**Zacięcie podawania papieru (podajnik 1)**

- 1. Otwórz i zamknij pokrywę przednią. Zacięty papier jest automatycznie wysuwany z drukarki. *Jeśli papier nie chce wyjść,* przejdź do następnej czynności.
- 
- 2. Otwórz podajnik papieru.

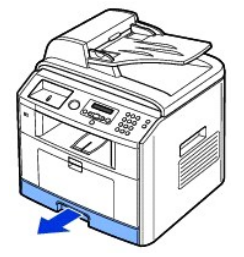

3. Wyjmij papier delikatnie pociągając go na zewnątrz.

<span id="page-135-1"></span>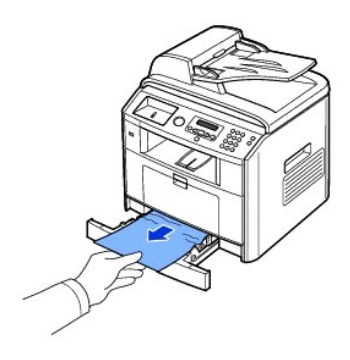

*Jeśli nie widać papieru lub papier nie rusza się przy pociągnięciu,* sprawdź [obszar utrwalacza. Aby uzyska](#page-136-0)ć więcej informacji, patrz "<u>Zacięcie w obszarze</u><br><u>utrwalacza</u>".

4. Włóż podajnik papieru do drukarki aż zostanie zatrzaśnięty na miejscu.

Automatyczne drukowanie zostanie wznowione.

# <span id="page-135-0"></span>**Zacięcie podawania papieru (opcjonalny podajnik 2)**

- 1. Wyciągnij opcjonalny podajnik 2, aby go otworzyć.
- 2. Usuń zacięty papier z drukarki.

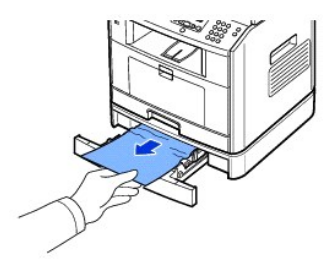

*Jeśli nie widać papieru w tym obszarze lub papier nie rusza się przy pociągnięciu,* przejdź do następnej czynności.

- 3. Wyciągnij do połowy podajnik 1.
- 4. Wyciągnij papier w górę i do siebie.

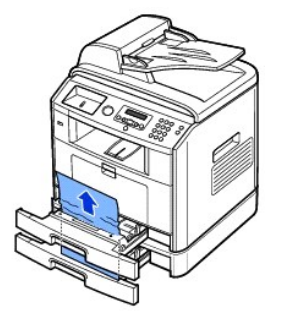

5. Włóż podajniki z powrotem do drukarki.

Automatyczne drukowanie zostanie wznowione.

# **Zacięcie w podajniku przelotowym**

1. *Jeśli papier nie jest prawidłowo podawany,* wyciągnij go z drukarki.

<span id="page-136-2"></span>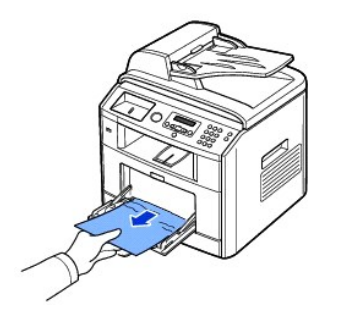

2. Otwórz i zamknij pokrywę przednią, aby wznowić drukowanie.

# <span id="page-136-0"></span>**Zacięcie w obszarze utrwalacza**

OSTRZEŻENIE: Obszar utrwalacza jest gorący. Przy wyciąganiu papieru z drukarki należy zachować ostrożność.

1. Otwórz pokrywę przednią i delikatnie wyciągnij kasetę z tonerem.

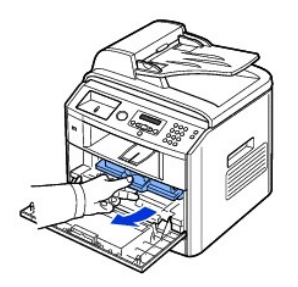

2. Wyjmij papier delikatnie pociągając go na zewnątrz.

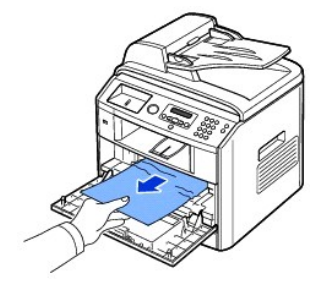

3. Włóż ponownie kasetę z tonerem i zamknij pokrywę przednią.

Automatyczne drukowanie zostanie wznowione.

# <span id="page-136-1"></span>**Zacięcie papieru w szczelinie odbiorczej**

- 1. Otwórz i zamknij pokrywę przednią. Zacięty papier jest automatycznie wysuwany z drukarki. *Jeśli papier nie chce wyjść,* przejdź do następnej czynności.
- 2. Delikatnie wyciągnij papier z zasobnika wyjściowego.

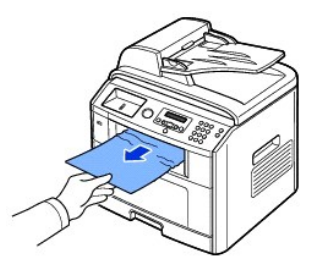

- 3. *Jeśli papieru nie widać w* zasobniku wyjściowym *lub papier nie rusza się przy pociąganiu,* otwórz pokrywę tylną.
- 4. *Jeśli widać zacięty papier,* naciśnij dwie niebieskie dźwignie dociskowe w górę i wyjmij papier. Przejdź do punktu [9.](#page-138-3)

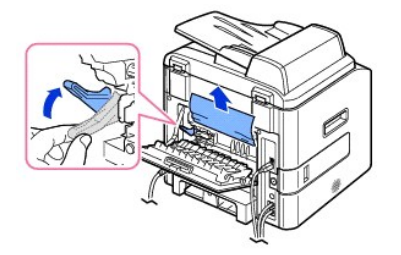

*Jeśli nie widać papieru,* przejdź do następnej czynności.

5. Zwolnij niebieski pasek, hamulec pokrywy tylnej i całkowicie otwórz pokrywę tylną w pokazany sposób.

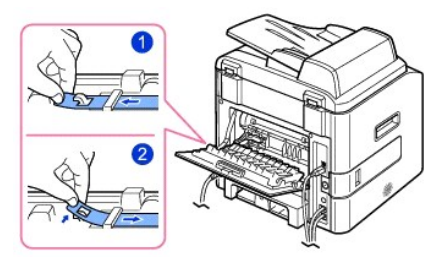

6. Całkowicie rozłóż prowadnicę druku dwustronnego.

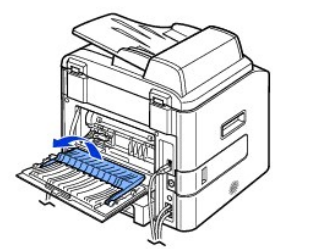

7. Naciskając dźwignię w prawo, otwórz drzwiczki utrwalacza.

**OSTRZEŻENIE:** Przed otwarciem drzwiczek utrwalacza upewnij się, że prowadnica modułu druku dwustronnego jest rozłożona, w przeciwnym razie możesz uszkodzić drzwiczki.

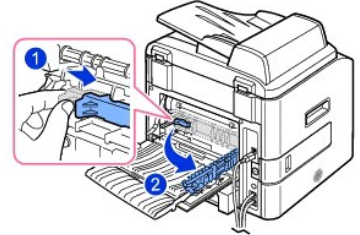

8. Wyciągnij zacięty papier.

*Jeśli zacięty papier nie rusza się przy pociąganiu,* naciśnij dwie niebieskie dźwignie dociskowe do góry, aby poluzować papier, a następnie wyjmij go.

<span id="page-138-2"></span>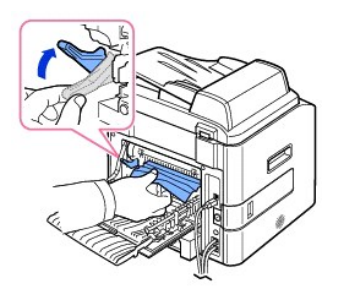

- 9. Ustaw dźwignie, drzwiczki utrwalacza, hamulec pokrywy tylnej i prowadnicę zespołu druku dwustronnego z powrotem w położeniach wyjściowych.
- <span id="page-138-3"></span>10. Zamknij pokrywę tylną.
- 11. Otwórz i zamknij pokrywę przednią.

Automatyczne drukowanie zostanie wznowione.

# **Zacięcie w zespole druku dwustronnego**

#### <span id="page-138-1"></span>**Zacięcie w zespole druku dwustronnego 0**

1. Wyjmij zespół druku dwustronnego z drukarki.

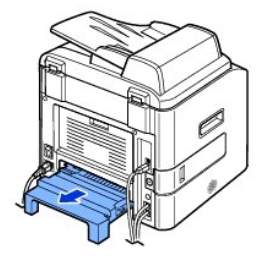

2. Wyjmij zacięty papier z zespołu druku dwustronnego.

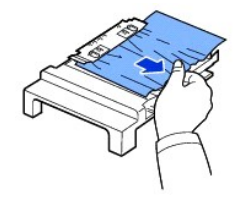

*Jeśli papier nie wyjdzie wraz z zespołem druku dwustronnego,* wyjmij papier od spodu drukarki.

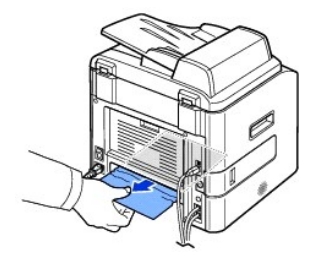

- 3. Wsuń zespół druku dwustronnego do drukarki.
- 4. Otwórz i zamknij pokrywę przednią.

Automatyczne drukowanie zostanie wznowione.

PRZESTROGA: Jeśli zespół druku dwustronnego nie zostanie prawidłowo wsunięty, może nastąpić zacięcie papieru.

<span id="page-138-0"></span>**Zacięcie w zespole druku dwustronnego 1**

- 1. Otwórz pokrywę tylną.
- 2. Całkowicie rozłóż prowadnicę druku dwustronnego.

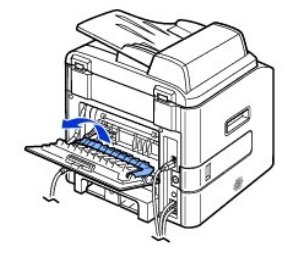

3. Wyciągnij zacięty papier.

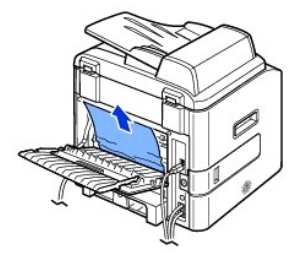

- 4. Złóż prowadnicę zespołu druku dwustronnego i zamknij pokrywę tylną.
- 5. Otwórz i zamknij pokrywę przednią.

Automatyczne drukowanie zostanie wznowione.

# **Jak uniknąć zacięć**

W większości przypadków zacięć papieru można uniknąć, wybierając właściwy rodzaj papieru. W przypadku wystąpienia zacięcia należy postępować zgodnie z<br>procedurami w sekcji "<u>Usuwanie zacięć [na drodze dokumentu](#page-134-0)</u>".

- 1 Procedura postępowania "Wkładanie no[śników druku do podajnika papieru](file:///C:/data/CHM_OUT/systems/prn1815/PO/ug/ug_po.chm/ug_po/paper.html#1027448)". Upewnij się, że regulowane prowadnice są prawidłowo ustawione.
- l Nie wkładaj do podajnika nadmiernej ilości papieru. Upewnij się, że poziom papieru nie przekracza znaku ogranicznika na wewnętrznej ściance podajnika.
- l Nie usuwaj papieru z podajnika podczas drukowania.
- l Zegnij, przekartkuj i wyprostuj papier przed włożeniem go do urządzenia.
- l Nie używaj pogiętego, wilgotnego lub zwijającego się papieru.
- l Nie wkładaj różnych rodzajów papieru do tego samego podajnika.
- l Używaj tylko zalecanych materiałów eksploatacyjnych. Patrz "[Specyfikacje papieru](file:///C:/data/CHM_OUT/systems/prn1815/PO/ug/ug_po.chm/ug_po/spec.html#1010806)".
- l Upewnij się, że materiały eksploatacyjne w podajniku są zwrócone odpowiednią stroną w dół lub w górę (w podajniku przelotowym).
- l Upewnij się, że moduł druku dwustronnego został poprawnie zainstalowany.

# <span id="page-139-0"></span>**Czyszczenie komunikatów o błędach na wyświetlaczu LCD**

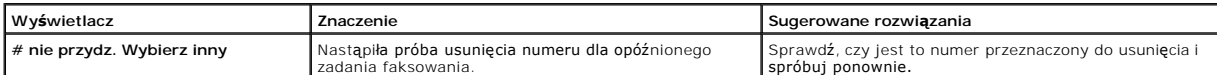

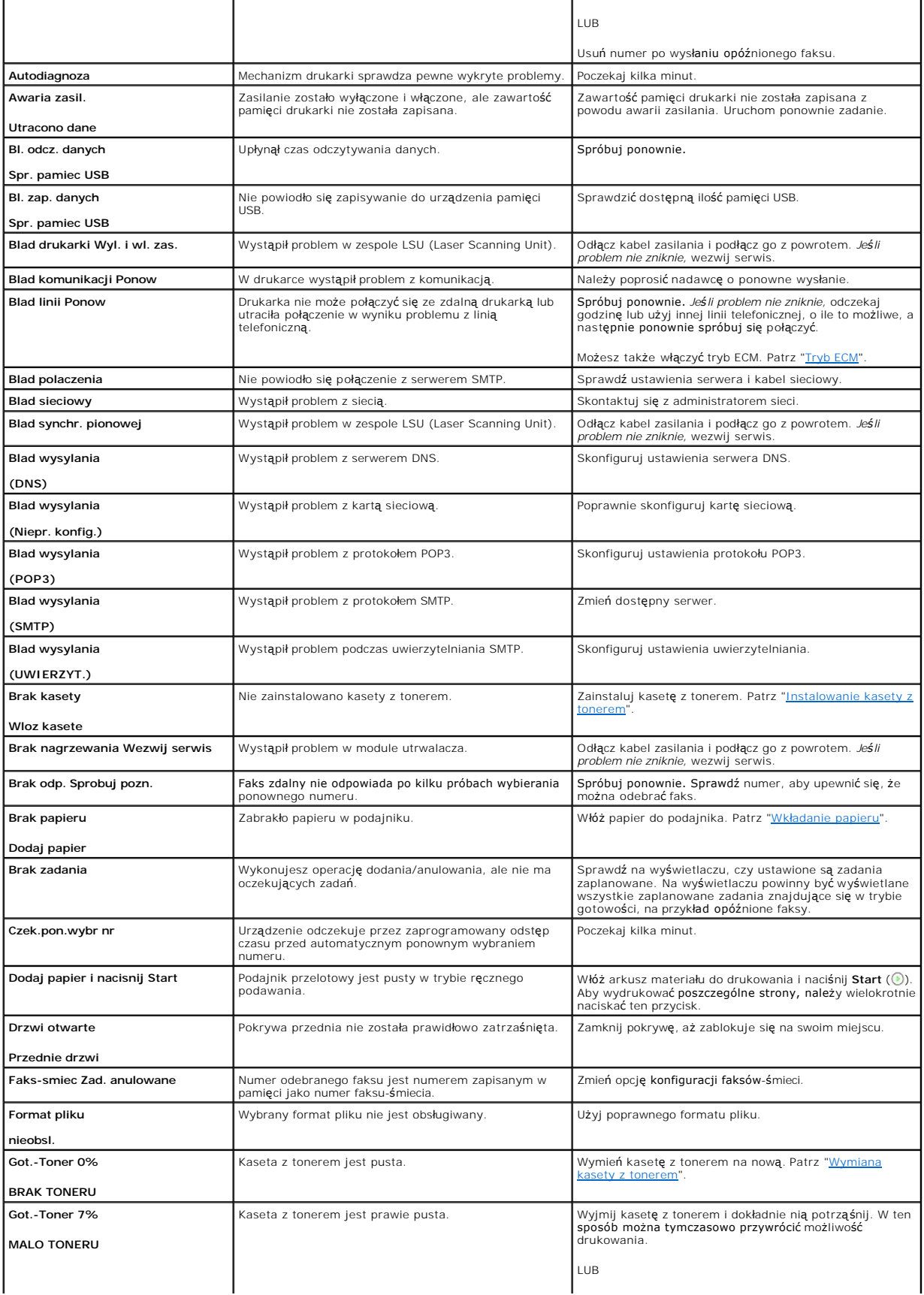

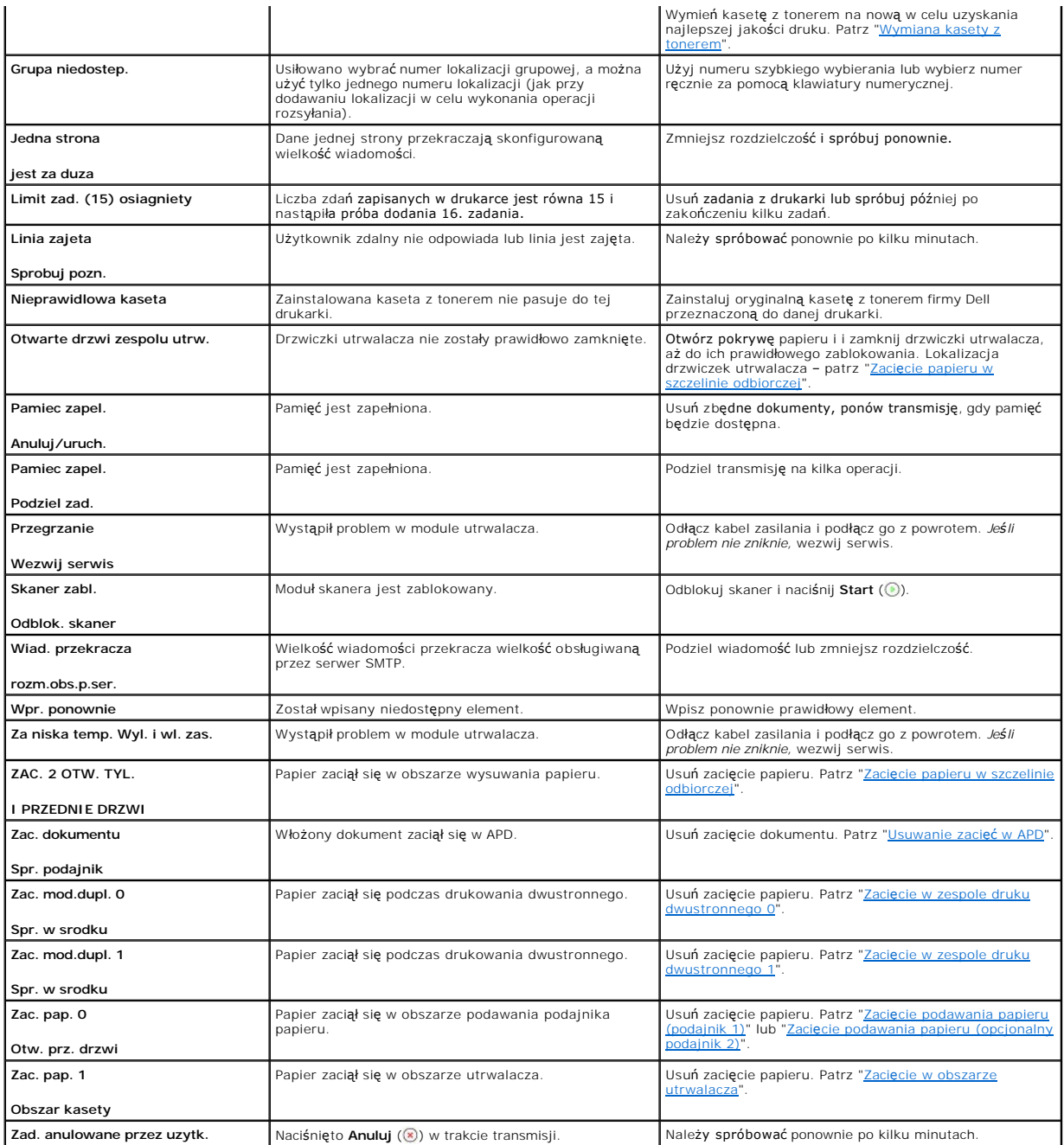

# <span id="page-141-0"></span>**Rozwiązywanie problemów**

Poniż**sza tabela przedstawia niektóre moż**liwe sytuacje oraz zalecane rozwi**ą**zania. Należy postępować zgodnie z sugerowanymi rozwiązaniami, aż problem<br>zostanie naprawiony. *Jeśli problem nie zniknie,* skontaktuj się z fir

# **Problemy z podawaniem papieru**

**Stan Sugerowane rozwiązania**

# Papier zaciął się podczas drukowania. Usuń zacięcie papieru Patrz "Usuwanie zacięć [na drodze dokumentu](#page-134-0)".

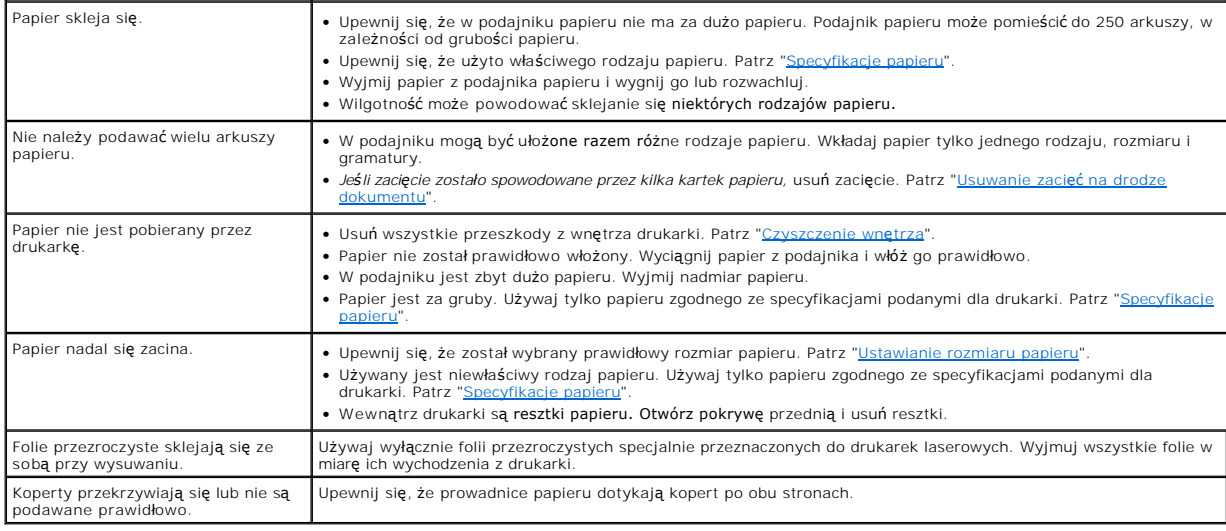

# **Problemy z drukowaniem**

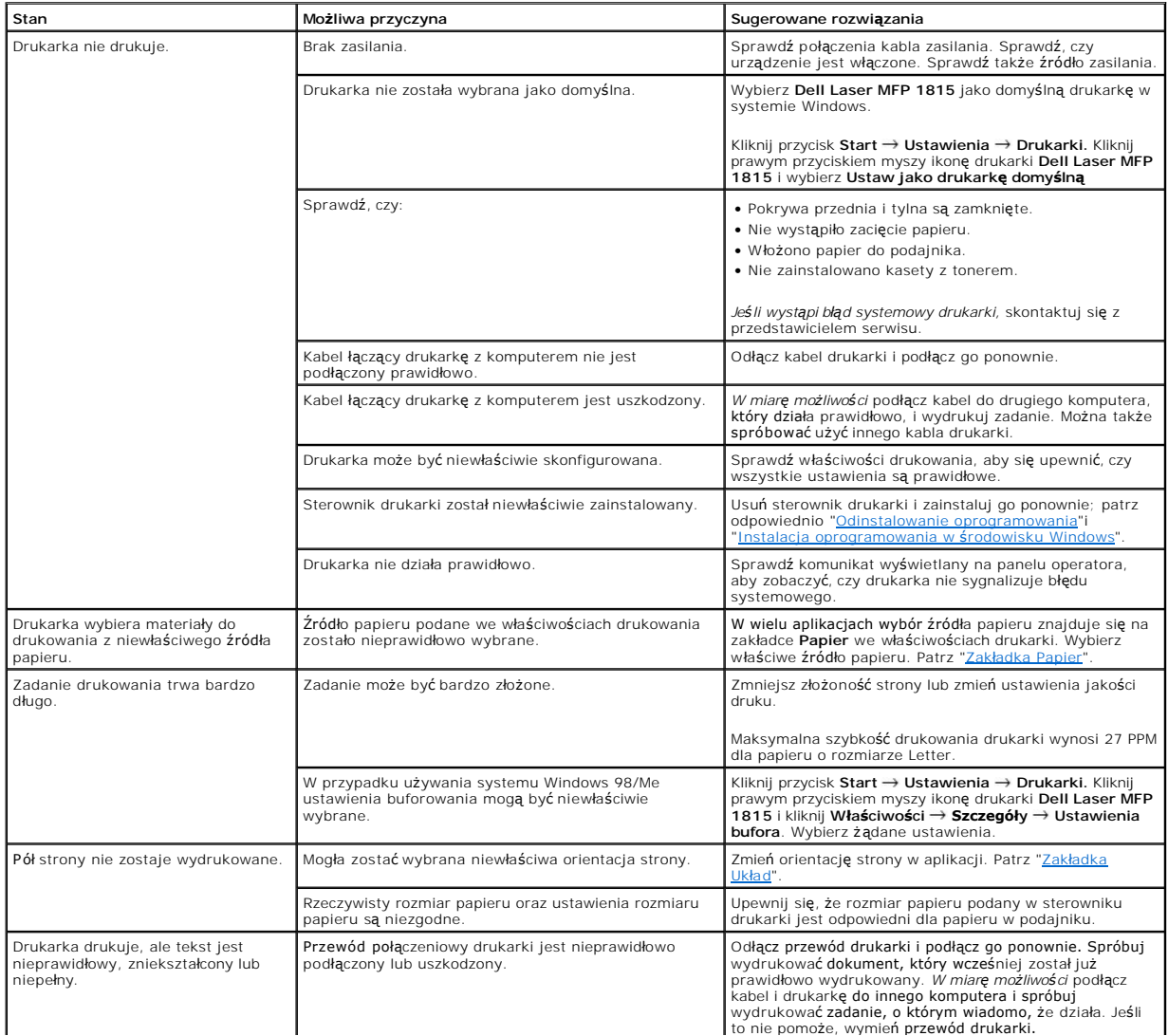

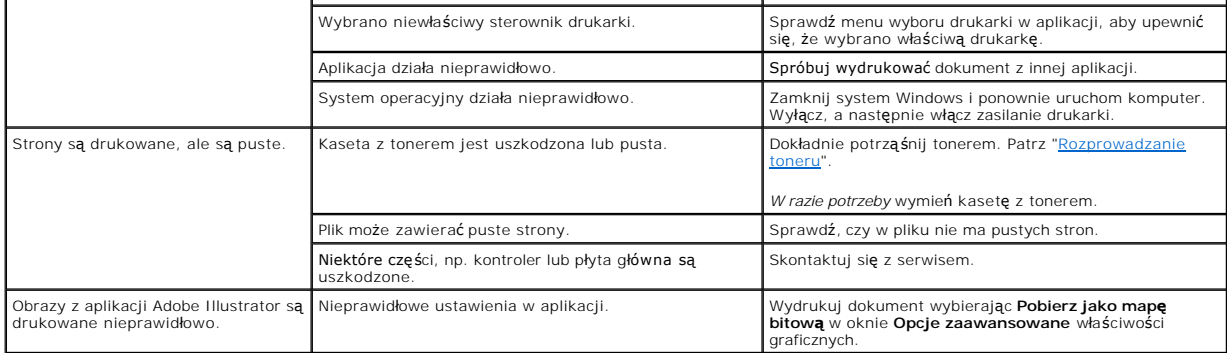

# **Problemy z jakością wydruków**

Na pogorszenie jakości druku może mieć wpływ zabrudzone wnętrze drukarki lub nieprawidłowe włożenie papieru. Poniższa tabela zawiera informacje<br>dotycz**ące usuwania problemów.** 

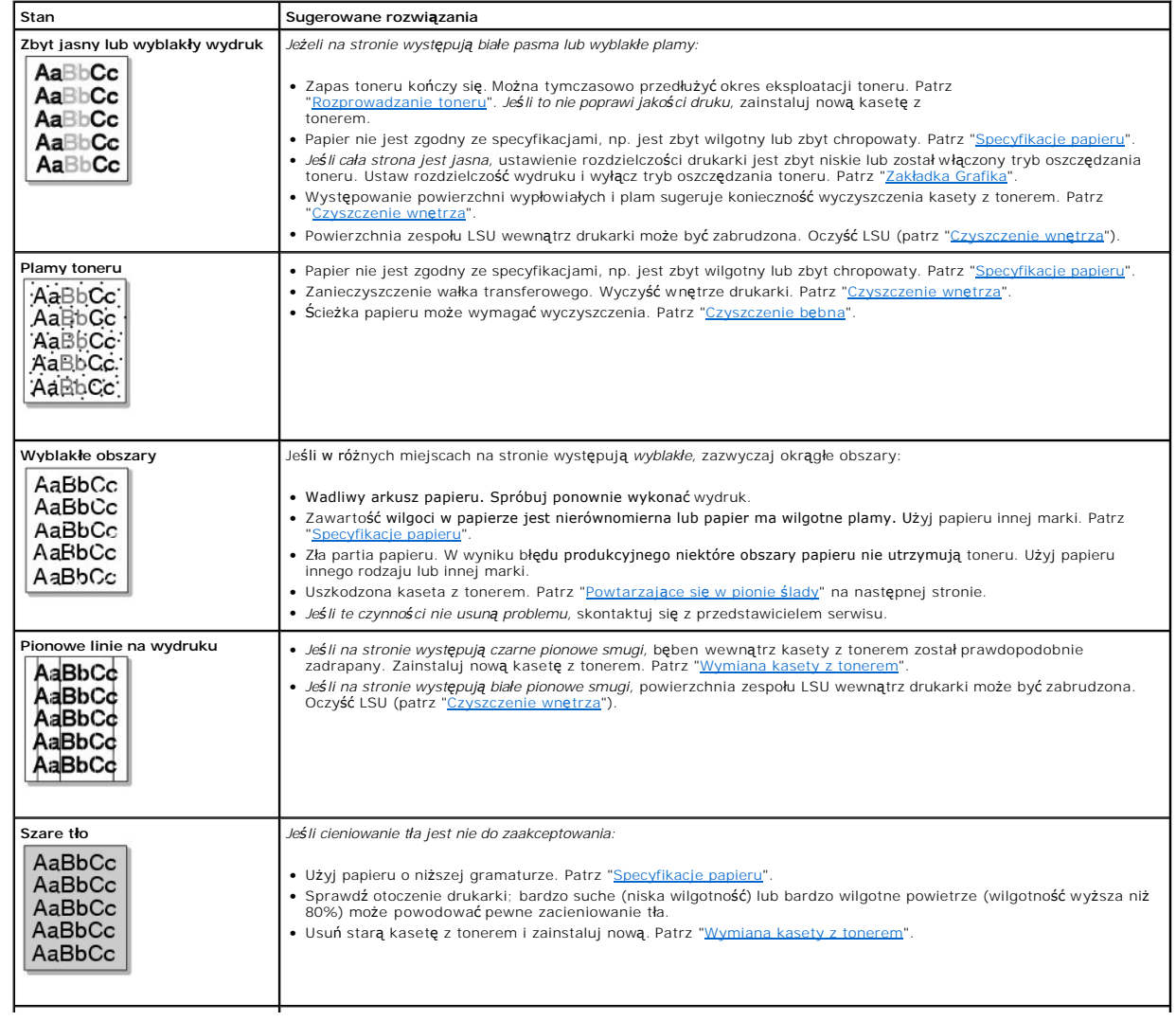
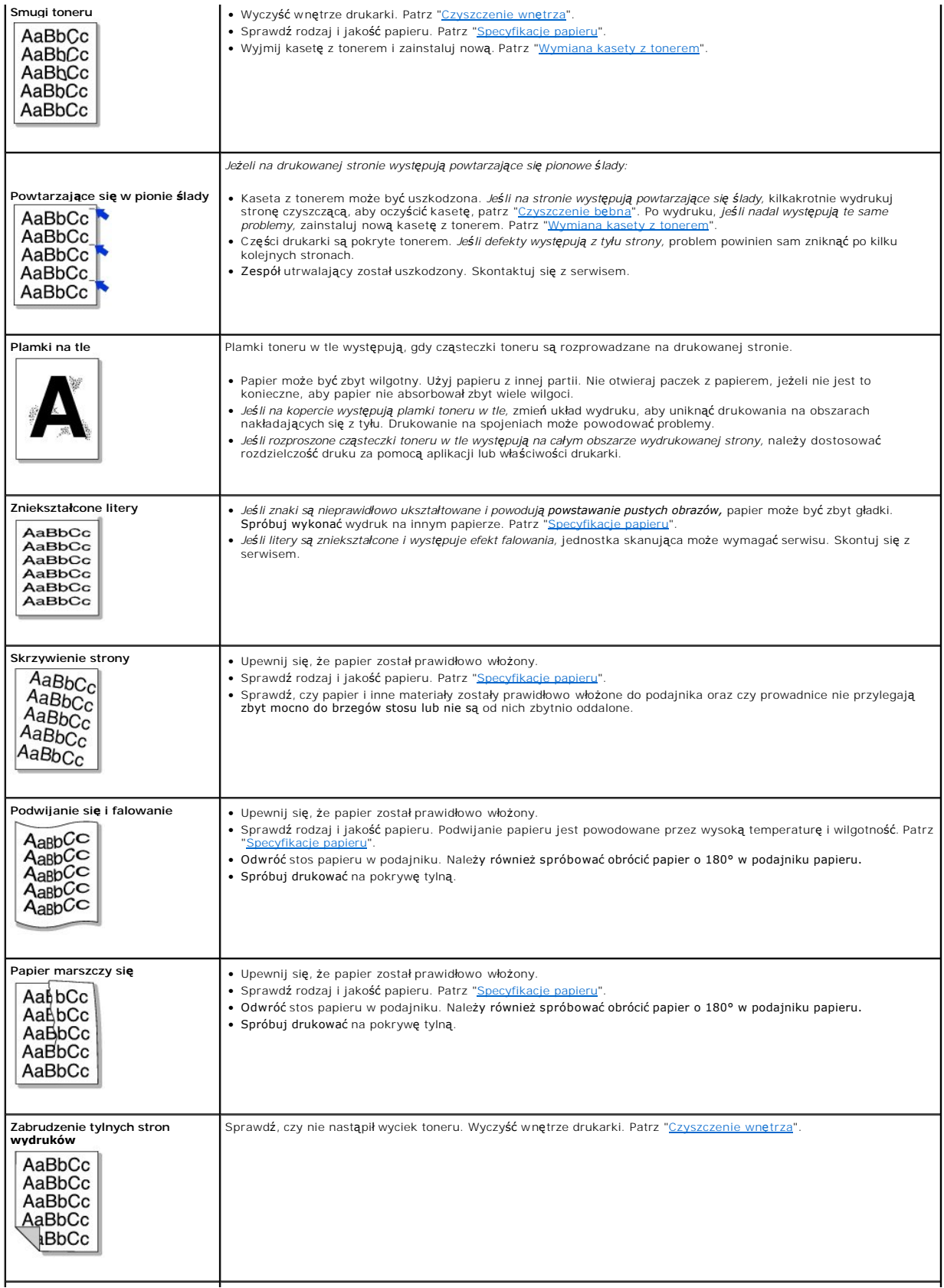

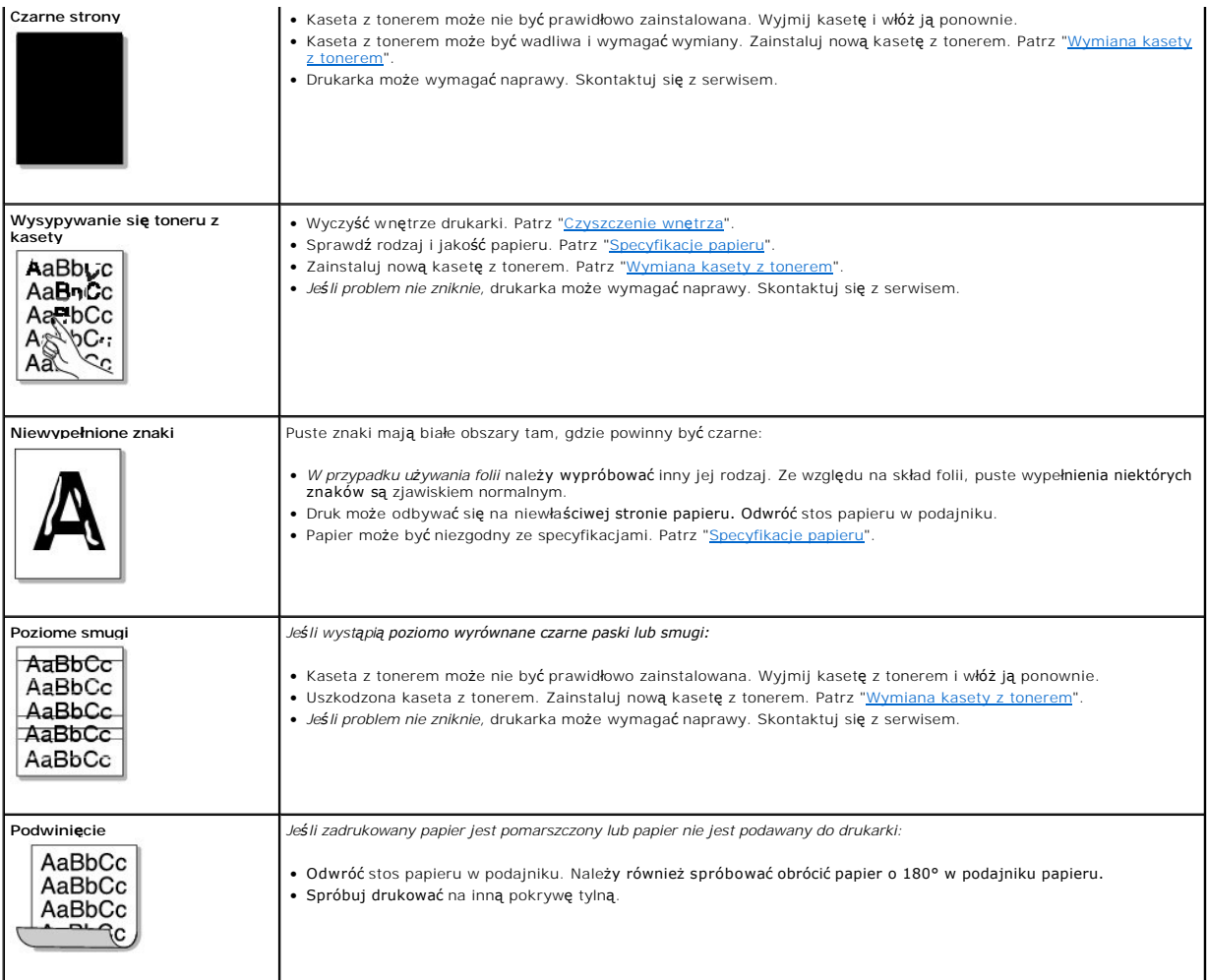

# **Problemy z faksem**

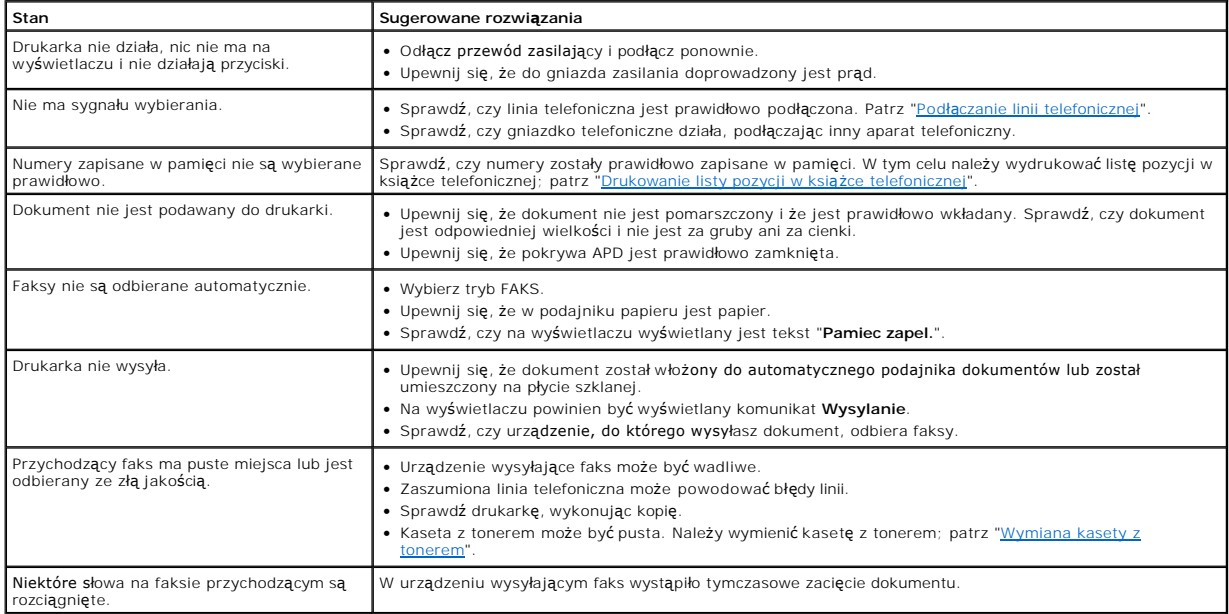

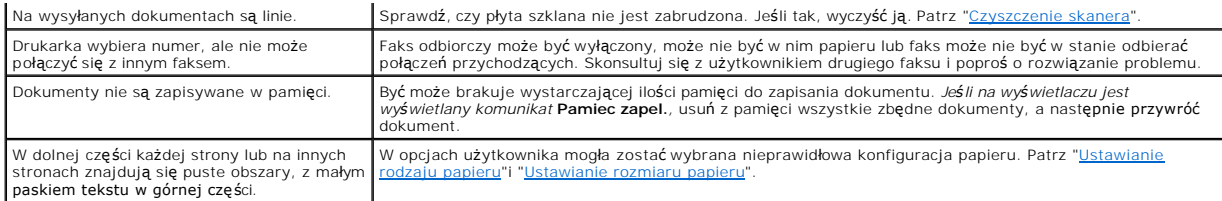

### **Problemy z kopiowaniem**

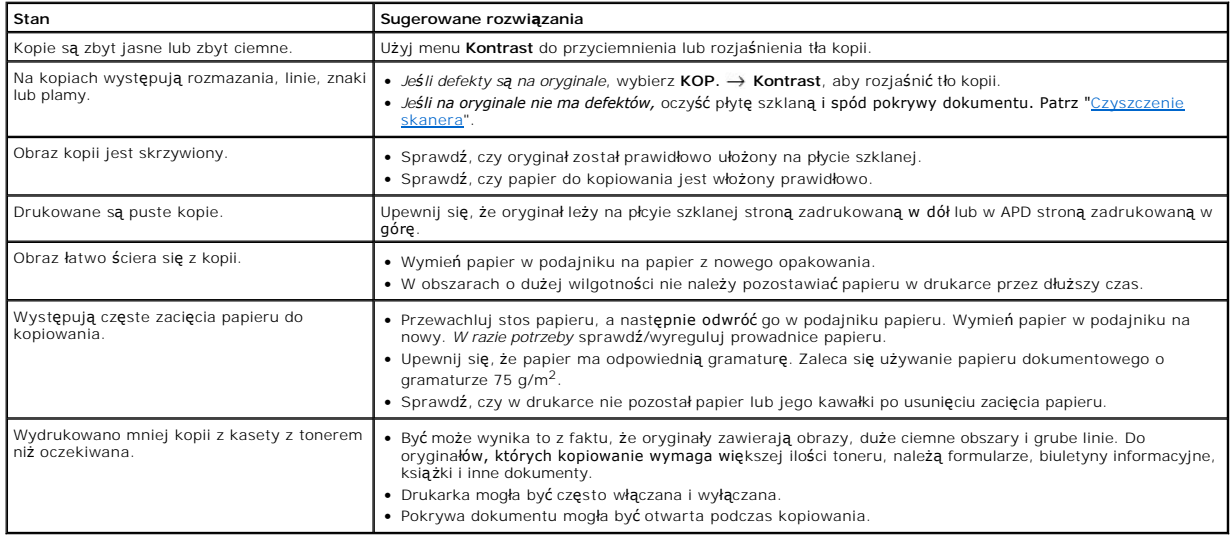

## **Problemy ze skanowaniem**

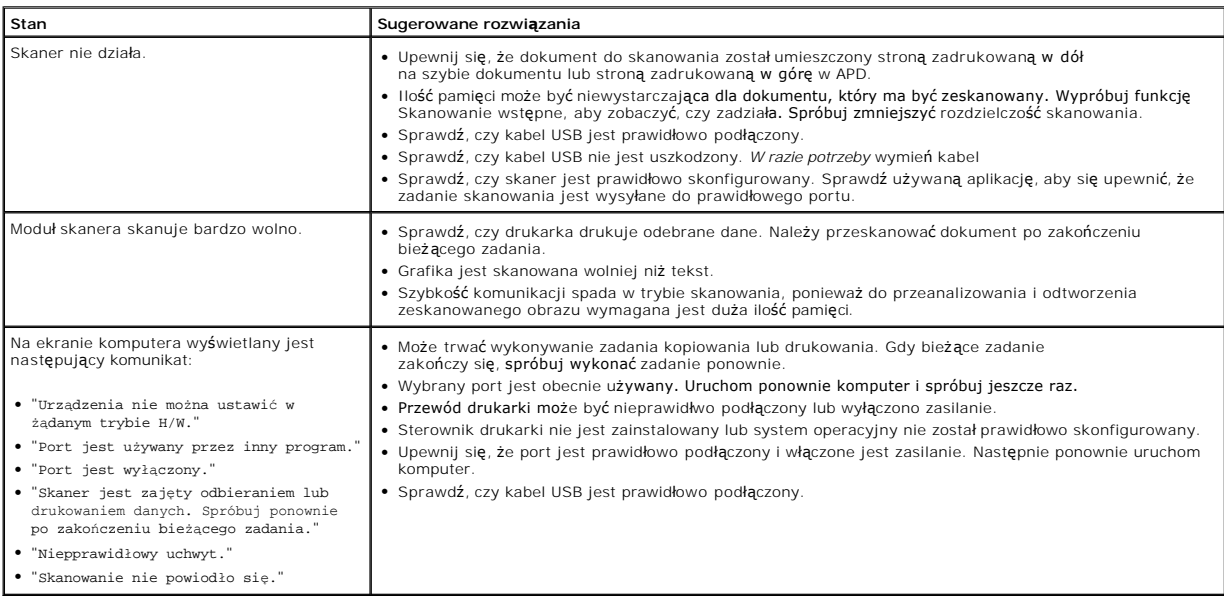

## **Problemy ze skanowaniem sieciowym**

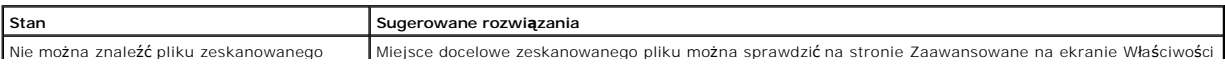

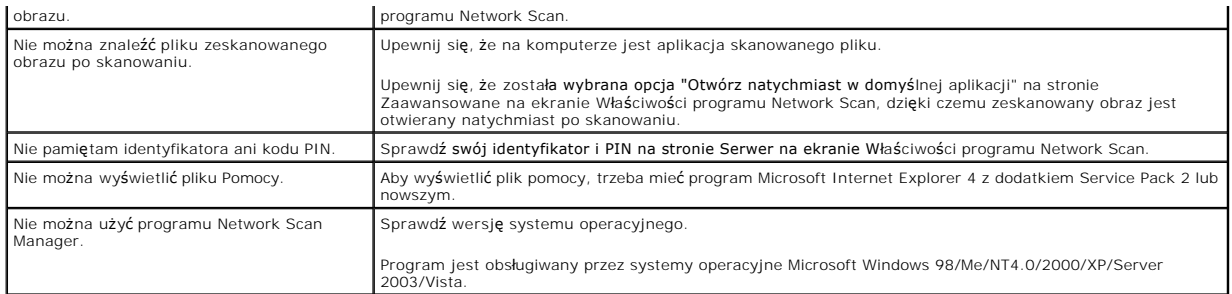

### **Typowe problemy w środowisku Windows**

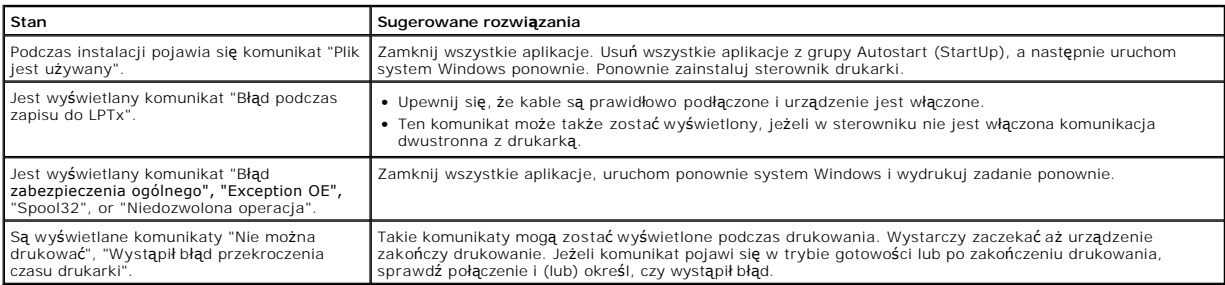

**UWAGA:** Patrz Podręcznik użytkownika systemu Microsoft Windows 98/Me/2000/XP/Server 2003/Vista dostarczany wraz z komputerem, gdzie<br>można znaleźć dalsze informacje o komunikatach o błędach systemu Windows.

### **Najczęściej występujące problemy podczas pracy w systemie Linux**

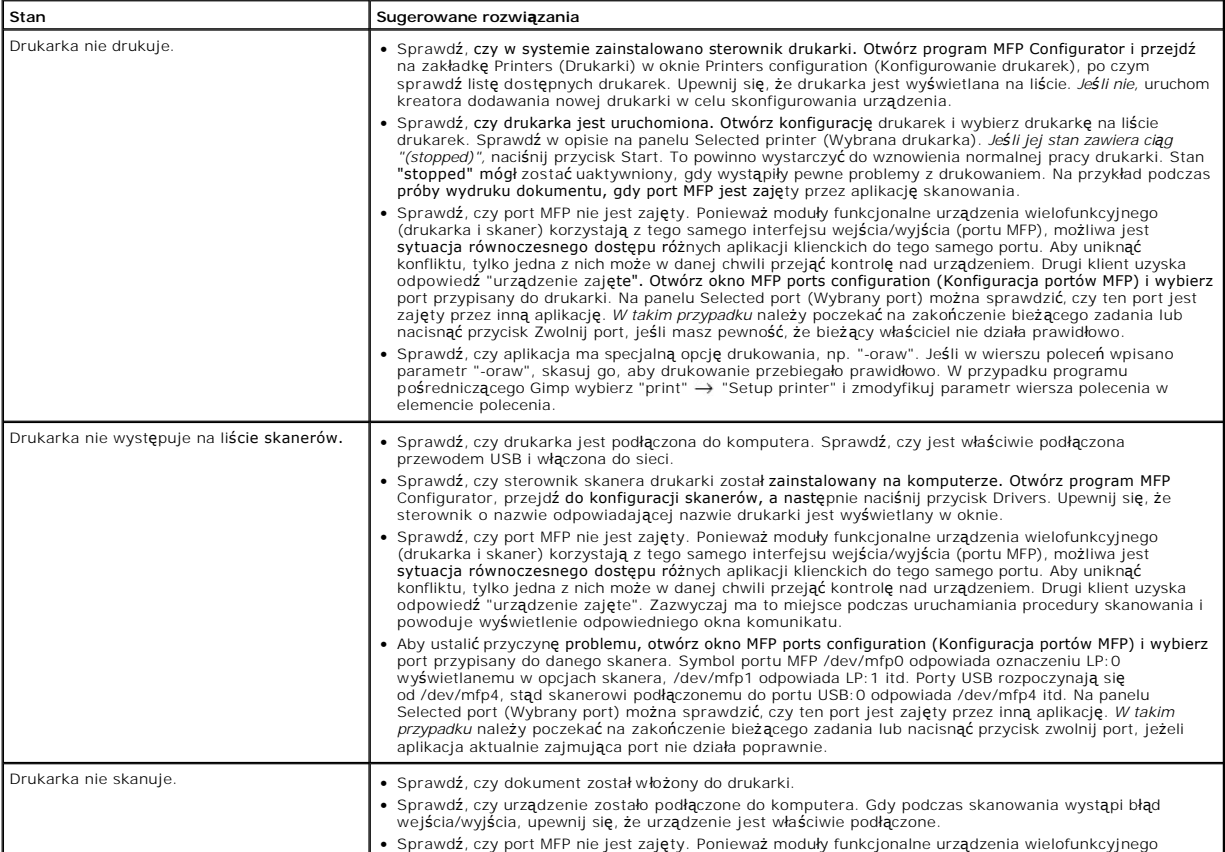

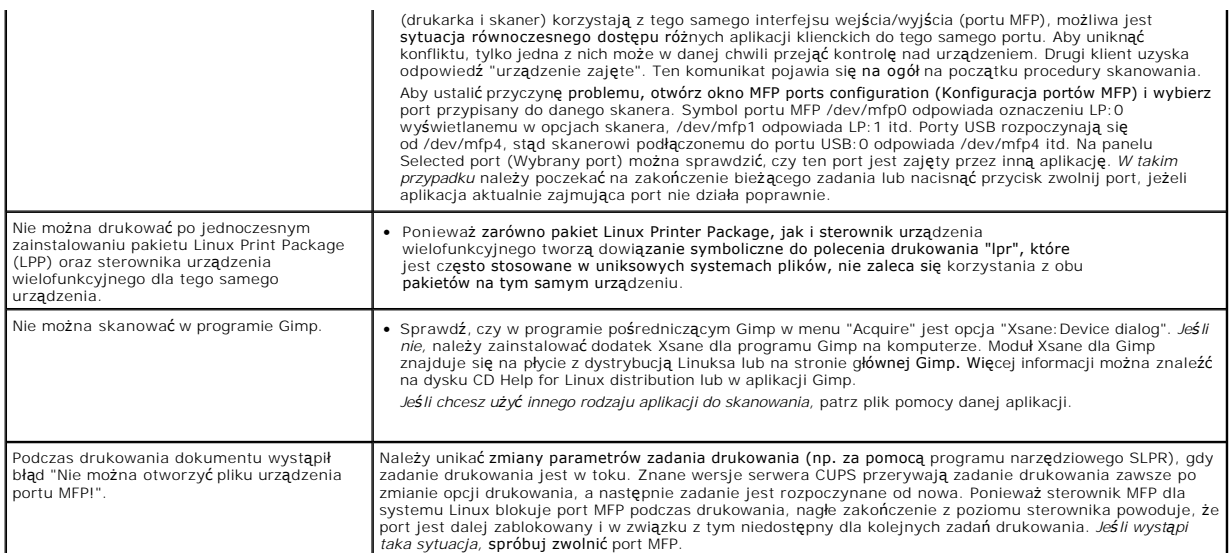

### **Typowe problemy w środowisku Macintosh**

#### **Problem w programie Chooser**

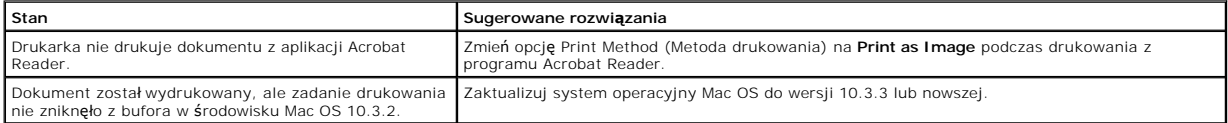

### **Rozwiązywanie problemów z błędami języka PostScript (PS)**

Następujące sytuacje dotyczą wyłącznie języka PS i mogą wystąpić w przypadku używania kilku języków drukarki.

**UWAGA:** Aby wydrukować lub wyświetlić na ekranie komunikat dotyczący błędu PS, otwórz okno opcji drukowania i kliknij odpowiednie pole wyboru obok sekcji błędów PostScript.

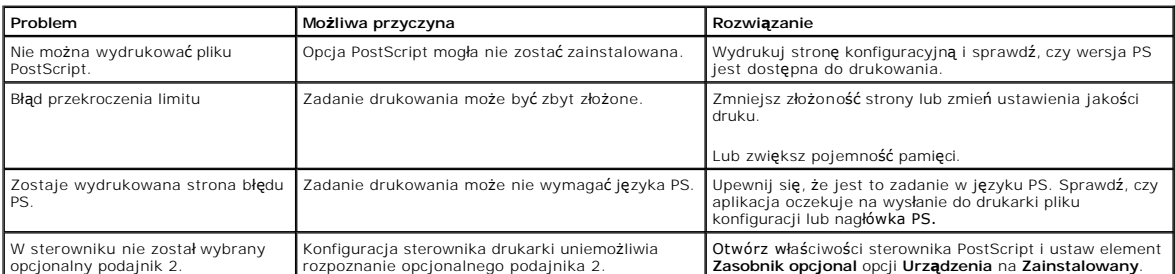